**Wavin Sentio** Technical Handbook | February 2023

# Control system Underfloor heating & cooling

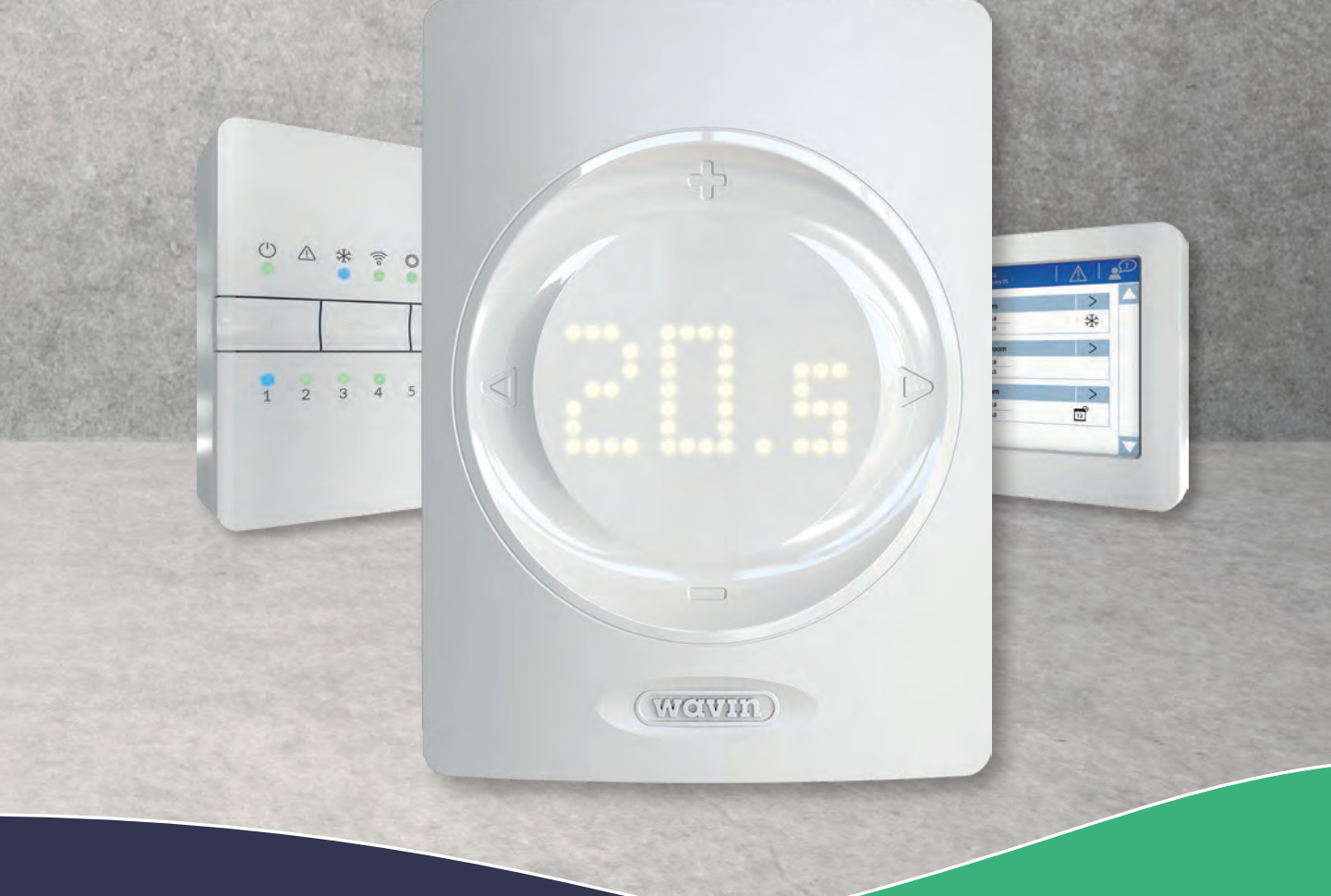

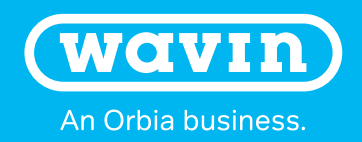

## 1. Contents

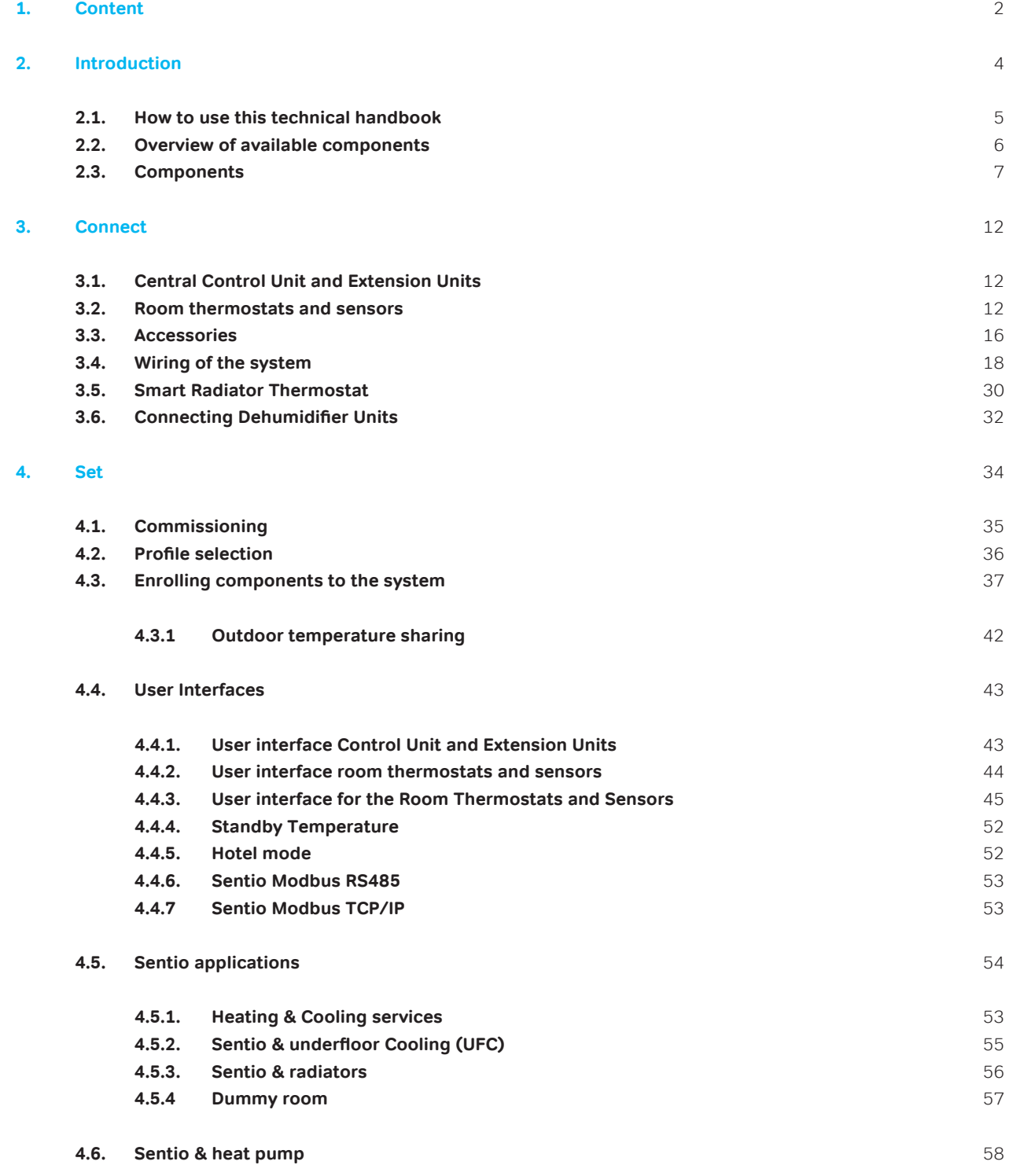

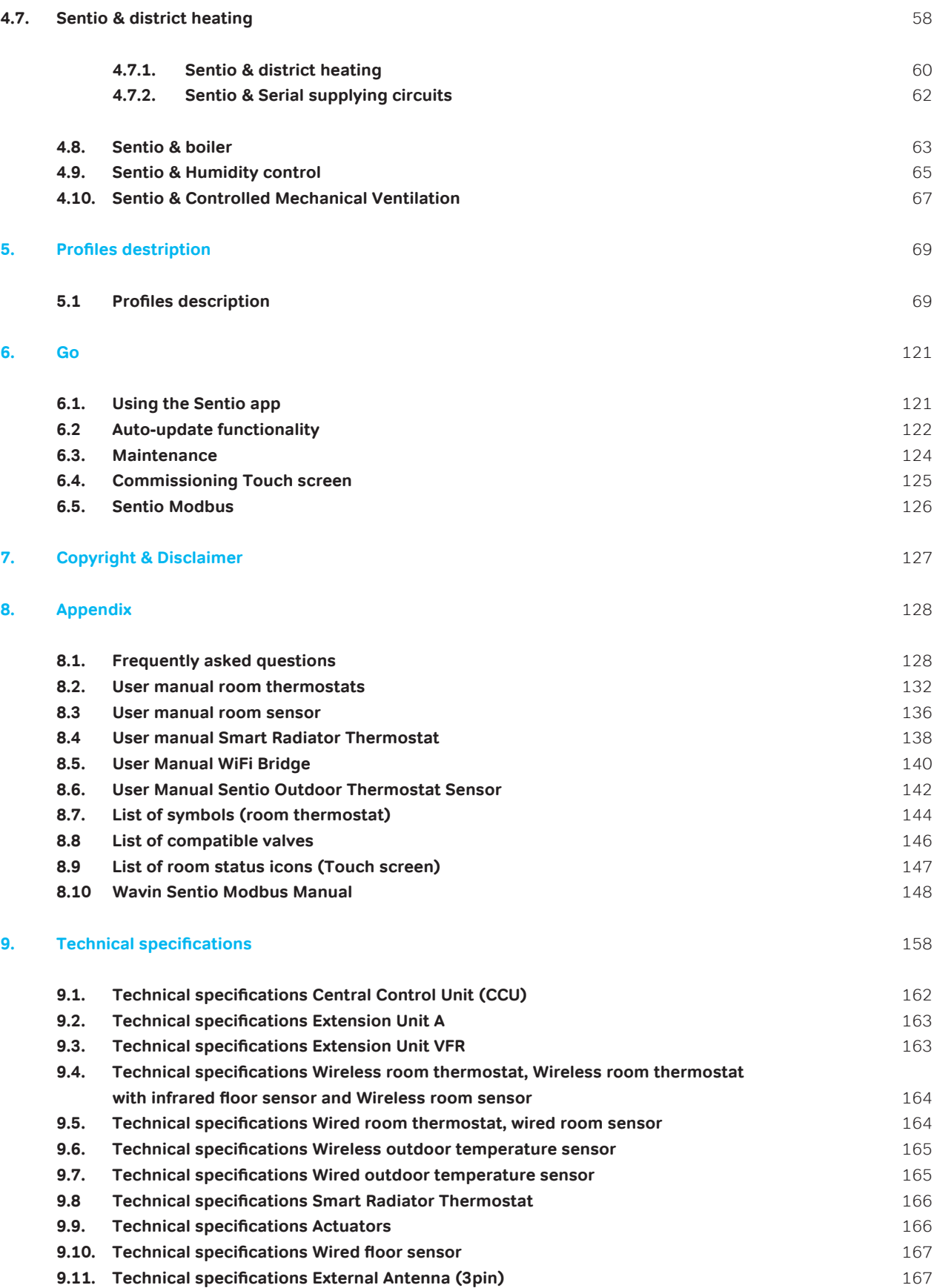

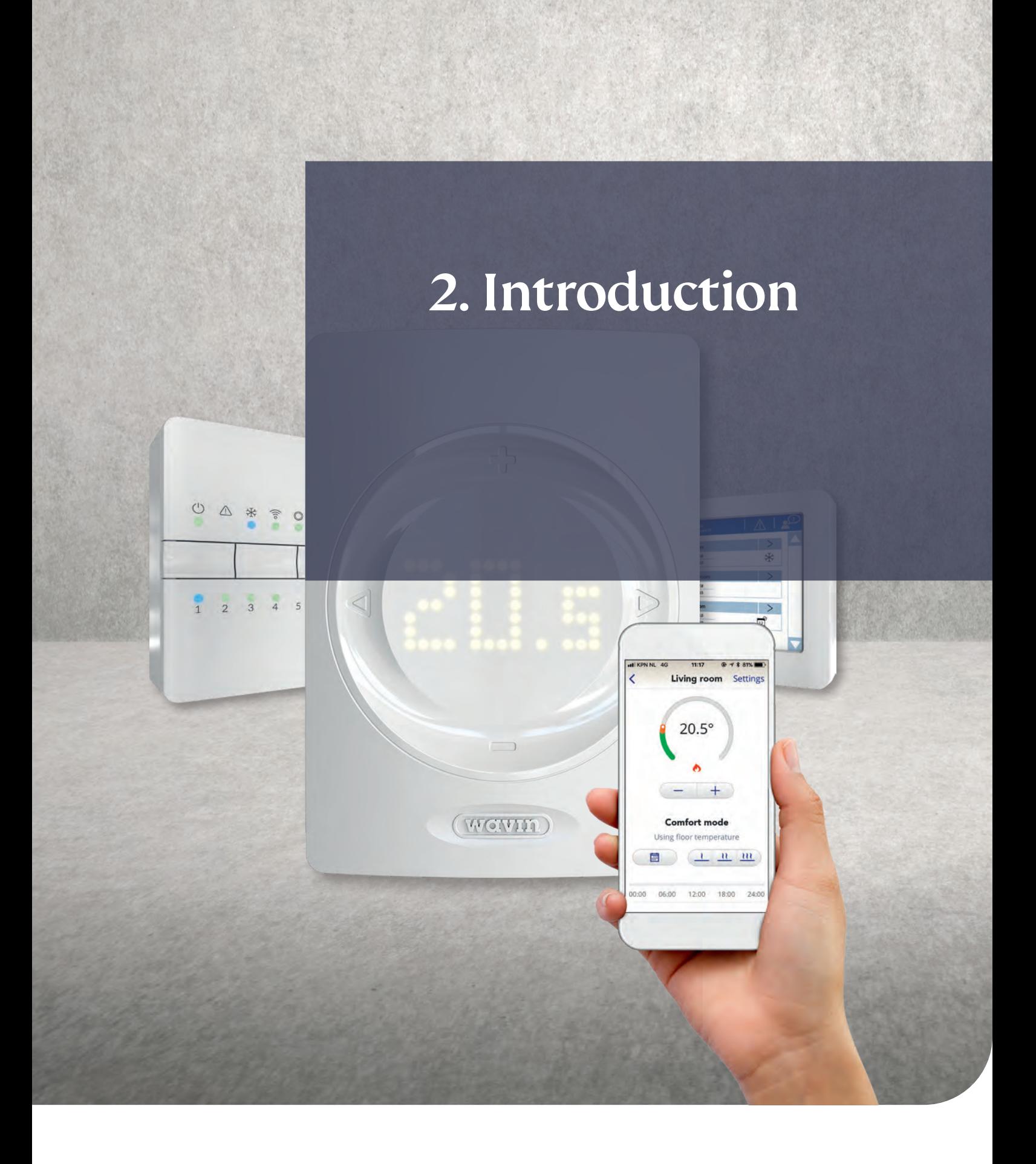

**Congratulations with purchasing this Sentio underfloor heating and cooling control system! We wish you a convenient installation and commissioning of the system. As a help we prepared this handbook for you. Please read through this handbook before beginning any installation works or operating the controls for your own safety and the best possible result. Enjoy Sentio!**

**The Sentio 16-zone control system can be used with both wired and wireless room thermostats / sensors and Smart Radiator Thermostats to control the room temperature, as part of a heating and cooling system.**

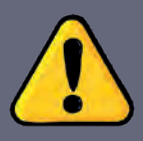

**It is important that the content of purchased products are checked upon delivery, and that any damaged or missing items are reported immediately. Please make sure that you are permitted and competent to carry out electrical installation and/or servicing work to such kind of systems to open the control unit or make any modifications. Such in accordance with (local) regulations that might differ from country to country. This system complies with all relevant EU-laws & regulations.**

### 2.1. How to use this technical handbook

This handbook is set up in a way that it will guide you through your installation process. Sentio is a climate control system that offers a wide range of possible combinations with heat/cold sources, room control and comfort options for mainly residential situations.

You get a general overview about the system's components and how to install and connect them followed by how to set the system and finally how to use it. All latest information regarding handbook, updates, releases, functionalities, etc. can be found on the Wavin website www.wavin.com under Sentio.

You can then choose the specific chapter reflecting your situation. This will give you further information on how to set up your system.

**It is prohibited to make any changes and/or modifications not specified in this handbook. Furthermore the installer shall take care that all power supplies are locked (switched off) before starting installation/wiring works.**

# **Sentio**

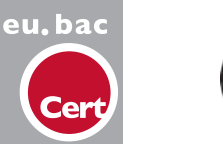

 $CE$ 

### 2.2. Overview of available Sentio componets

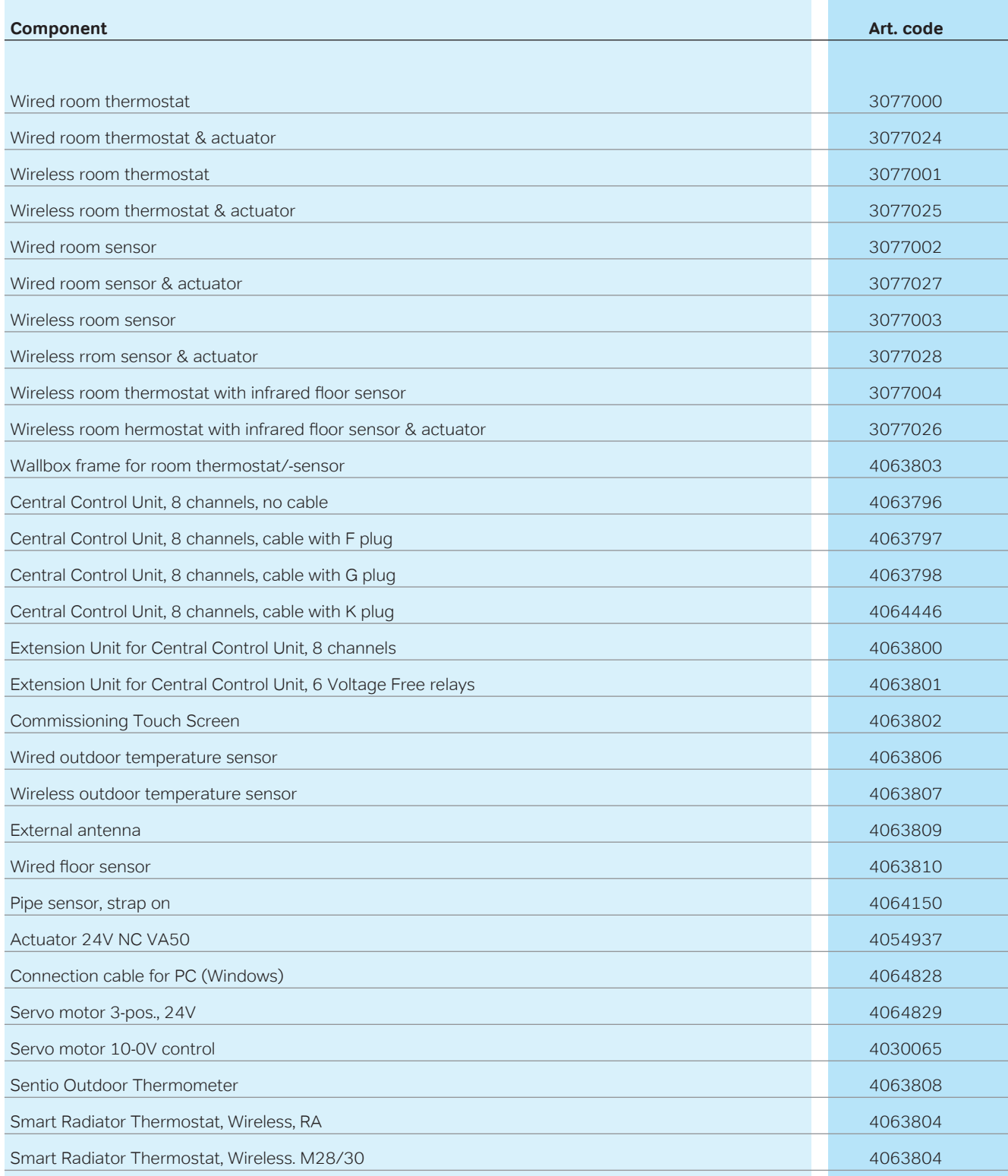

### 2.3. Components

### **Central Control Unit, Extension Unit A, Extension Unit VFR**

The Central Control Unit (CCU) is the heart and brain of the Sentio System. Easily configure the system by loading a predefined profile to control your underfloor heating/cooling system. The CCU can be used with up to 24 wired or wireless room thermostats/sensors, 16 Smart Radiator Thermostat and up to 16 thermal actuators to control up to eight different zones. Furthermore, it contains five temperature inputs, two servo outputs, two voltage free relays (230V) and two pump relays. On the bottom side of the CCU there are two ports for a connection via PC connection cable, up to 2 touch screens or up to 4 extension units (max. 2 of each type).

The CCU's possible range of applications can be enlarged by combining it with extension units to connect to eight extra outputs (EU-A) to control up to eight additional zones or up to six extra voltage free relays (EU-VFR). It is maximum possible to connect 16 actuators to a Sentio system.

The CCU must be connected to the corresponding peripherals (e.g. room thermostat) that provide the demanded information about the zones to be controlled. The heating/cooling usually is controlled via the set room temperature but also floor temperature and humidity can be used as set points.

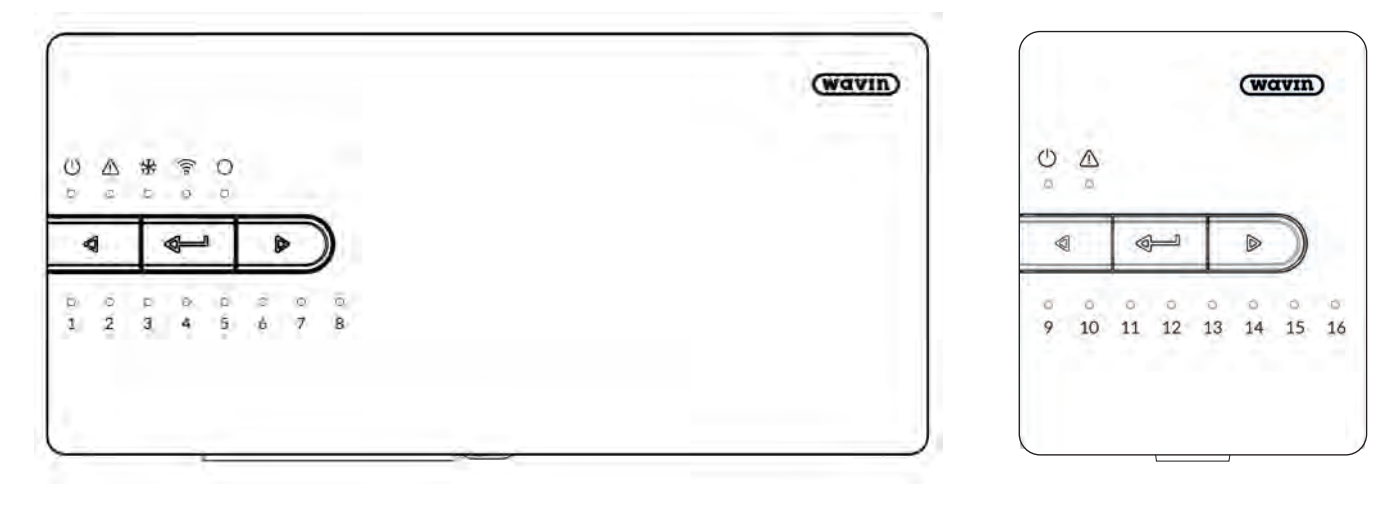

Central Control Unit. Extension Unit A.

### **Commissioning Touch Screen / PC**

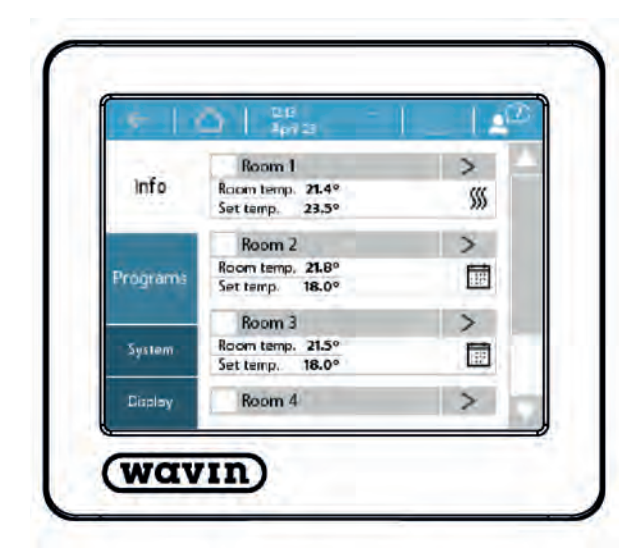

The touch screen can be used for a comfortable commissioning of the Sentio system. One touch screen can be used for several CCUs. It is not necessary for the daily use of the Sentio system to have a touch screen, although it is offering extra insights of the system behaviour. The touch screen is connected via an Ethernet cable (included in packaging) to the CCU.

Alternatively, the commissioning can be done via a Windows laptop. This is done by connecting the Sentio communication cable to the control unit. The same functionalities are available on the laptop as the touchscreen. The tool for the commissioning via laptop can be downloaded via www.wavin.com/ sentio.

### **Outdoor Temperature Sensors**

There are two different types of outdoor temperature sensors available. A wired and a wireless one. Both cover the same range of application and only differ by the way how they are connected /communicating to the CCU. When using the wired version, there is a connection available for an extra sensor for situations where the outdoor temperature drops as low as -25 °C. With the wireless outdoor sensor it is possible to connect it to multiple central control units in wireless signal range.

The outdoor temperature is used for weather compensation. In its simplest form heating will be blocked if the outside temperature has reached a certain temperature to avoid unnecessary heating. When using an Inlet Temperature Controller (ITC) the outdoor temperature is mandatory in order to heat in the most efficient way based on a weather depended heat curve.

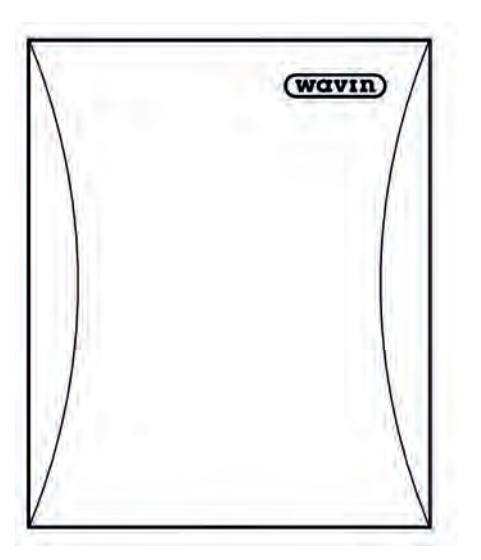

Wired/Wireless Outdoor temperature sensor.

### **External Antenna**

The Sentio system is using radio signals to communicate. In some instances the signals can be disturbed by other radio equipments or things like big metal cabinets or similar. To avoid this disturbances it is possible to connect an external antenna to the CCU.

### **Room Thermostat / Sensor**

Room thermostats/sensors measure the necessary data in the rooms that have to be controlled by the CCU.

The Sentio system includes both wired and wireless versions. Wired peripherals can be connected via a BUS cable to the CCU. Furthermore, a floor temperature sensor (art. 4063810) can be connected to the wired Room thermostats/sensors. The wireless room thermostat is available with an infrared sensor that measures the floor temperature.

Room thermostats/sensors measures the room temperature, the humidity and if needed the floor temperature. Via the room thermostats the room temperature can be set and the room's status is shown. Also, some settings can be changed or set by the end-user. It also has a deeper layer of settings of the installer.

Only Sentio room thermostats/sensors can be used with a Sentio central control unit. Products of other providers are not compatible.

When a wall box frame (60 mm type) is used a dedicated frame is available in order to host the room thermostat/sensor and to cover the full wall box frame. The frame is suitable for all offered room thermostats and room sensors, also for the ones with a floor sensor.

### **Floor Sensor**

A floor sensor can be mounted to the wired room thermostats/ sensors in those cases that the floor temperature shall be monitored and /or controlled in order to prevent damages to the floor due to too high temperatures. Floor sensors are available for the Sentio system.

### **Smart Radiator Thermostat**

The Smart Radiator Thermostat is a wireless motorized radiator thermostat that controls the opening stroke of the hydraulic valve mounted on each radiator. It regulates the temperature in a single room directly on the radiator or it is supportive to the underfloor heating system when present. By doing this it contributes to an improved comfort in the room and will optimize energy consumption.

The Smart Radiator Thermostat can be used in different setups. It can be used in combination with a Sentio room thermostat/sensor, but it can also be used without.

To make use of The Smart Radiator Thermostat it always must be enrolled to the Sentio Central Control Unit. In total 16 Smart Radiator Thermostats can be enrolled.

### **BUS connection**

Sentio's wired peripherals (room thermostats/sensors, extension units and outdoor temperature sensor) can be connected using a RS485 wired BUS connection (ROXi-BUS). The wired peripherals can be connected to the BUS in series or in parallel, as long as all respective connections of the wired peripheral end up at the +U/A/B/GN connections on the CCU and the total current on the BUS stays under 1,5 A.

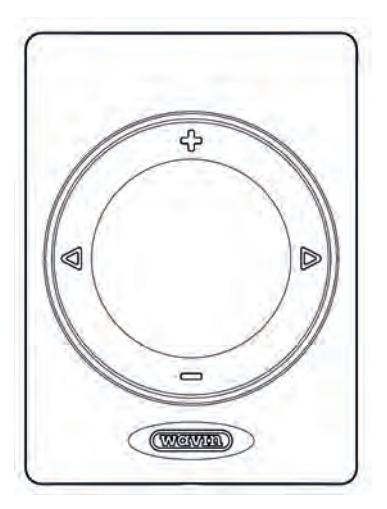

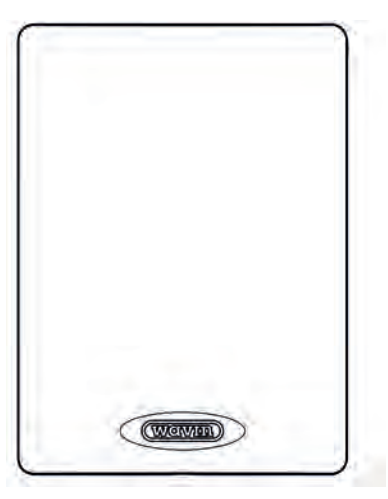

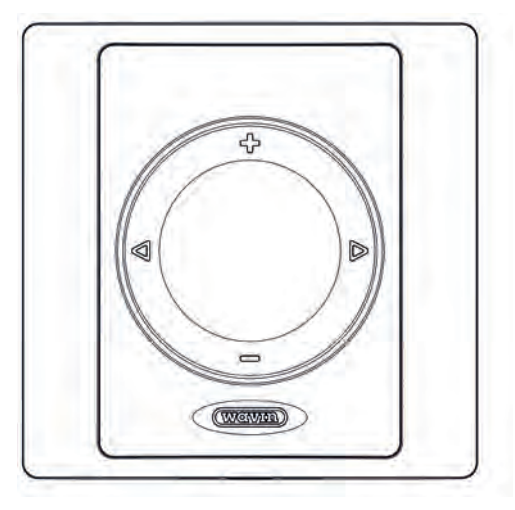

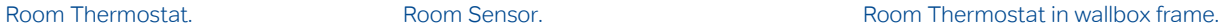

### **Inlet/Return Temperature Sensor**

An inlet temperature sensor is used to measure the temperature of the water going into the system. It is recommended to install such a pipe sensor(art. 4064150) to the system since it measures the inlet temperature and serves as a maximal temperature protection. Without the inlet temperature sensor the system won't work.

An return temperature sensor can also be installed this depends on the profile that is being used. For certain profiles it is mandatory and for most profiles optional.

### **Mixing Unit and Actuators**

The CCU provides connections for two circulation pumps for mixing units. The two circuits each have their own inlet and return temperature sensors to protect the underfloor system against too high inlet temperature and condensation at too low temperatures. With the ITC (Inlet Temperature Control) functionality the mixing units can be controlled in a clever way to increase efficiency.

Underfloor loops are controlled via thermal actuators on the manifold. Wavin's 24V NC actuators are built with an first open function that allows the thermal actuators to be installed easily, after starting the system the actuators will fully open the first time they are connected to break the first open function and proceed to normal behavior.

In total 16 actuators can be connected to the CCU, two pieces per output, or split between the CCU and the extension unit (EU-A). The extension unit can only have one actuator per output.

### **Disposables**

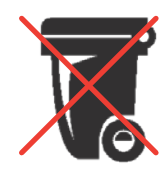

The Sentio System is an electronic product and thus cannot be disposed with other types of waste at the end of its lifespan, indicated with the 'crossed out wheelerbin'. Please keep them separate from other waste and contact your installer, electronics store or local

government for a electronic collection point near you and avoid harmfull substances from being released into nature.

Empty batties will have to be switched out, kept separate from other waste and handed in at a battery disposal point, often this can be found at places where batteries are sold.

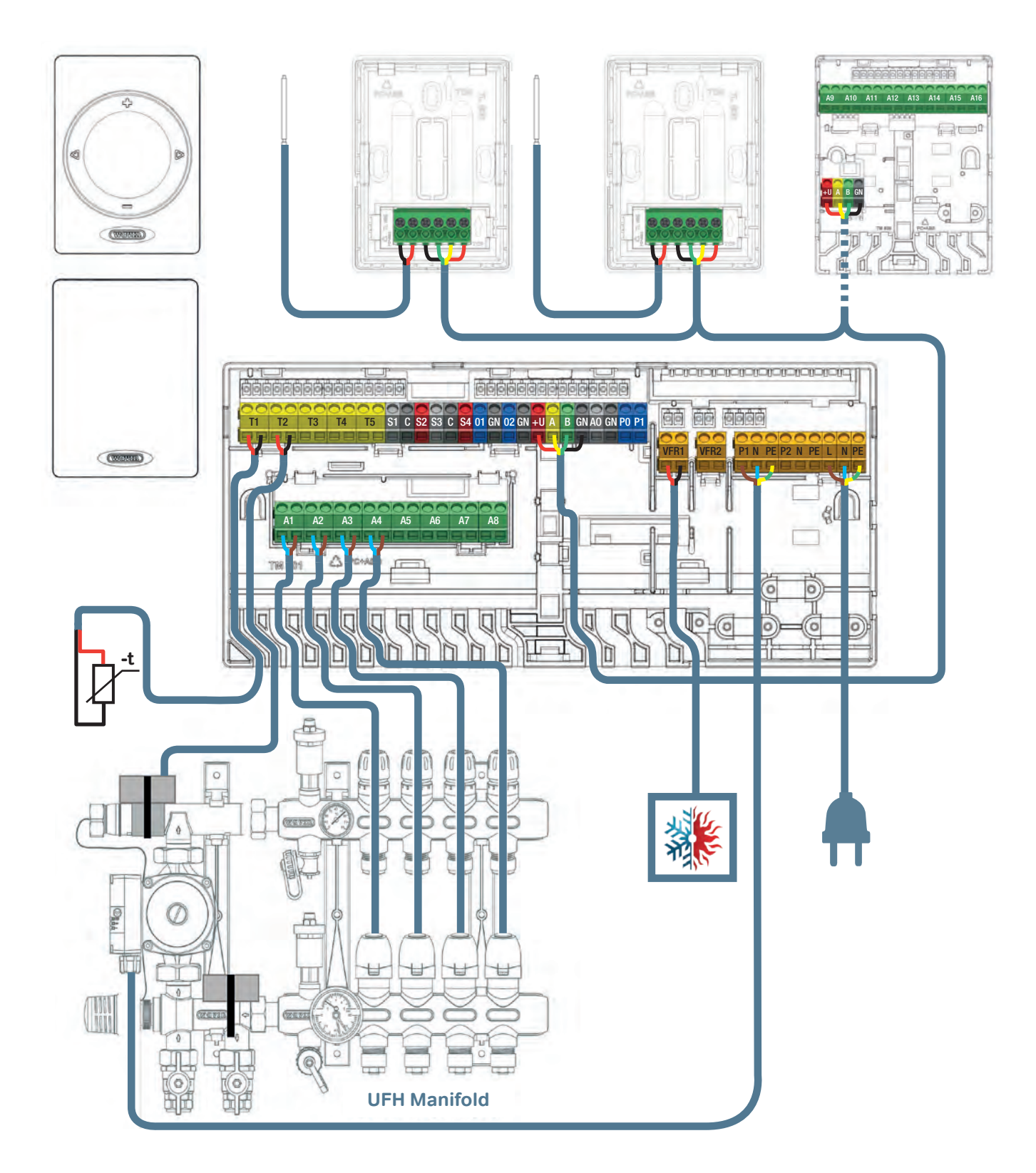

Terminal cable set-up.

## 3. Connect

### **General**

Considerations where to place the CCU including that EUs can be installed in different ways at different locations. All components must be installed and grounded in compliance with the local regulations.

The Sentio system can contain a fixed maximum number of components. Keep these in mind when designing a system

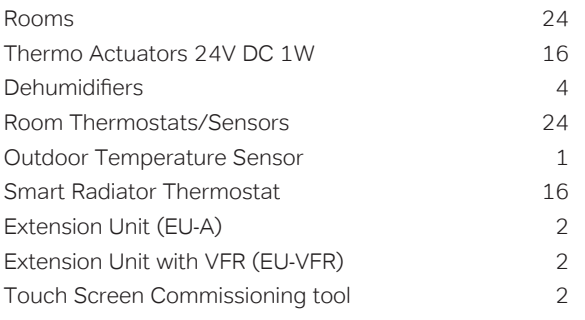

### 3.1. Central Control Unit and Extension Units

### **Mounting of the Central Control Unit and Extension Units**

Identify a suitable location to mount the Central Control Unit (CCU) or Extension Unit (EU). It should be mounted:

- **•** In a dry, indoor environment with a relative humidity of no more than 85%.
- **•** Where it will not be exposed to temperatures less than 0°C or higher than 40°C.
- Not inside metal cabinet, as this will harm wireless communication.
- **•** Above the manifold, within cable reach of the valve actuators and the pump.
- **•** The CCU can be mounted to the wall using its integrated spirit leveller.
- **•** Alternatively, CCU and EUs can be mounted on a 35 mm DIN Rail.

A 230V AC 50Hz power supply is needed for the CCU and has to be available. When the Sentio app is used the CCU needs to be connected to the internet via a LAN cable. When EUs are used, and the items will not be mounted on a DIN-rail connect them with the attached connection elements. The connecting element ensures a firm connection while maintaining a predefined distance between the base plates of CCU and EUs.

### **Open/Close Central Control Unit and Extension Units**

To mount CCU and EUs they must be opened first. They are secured against opening by itself by a locking pin. Use a screw driver to pull the locking-pin down. You will hear a "click". Upon delivery the CCUs and the EUs are not fully closed and can be opened easily.

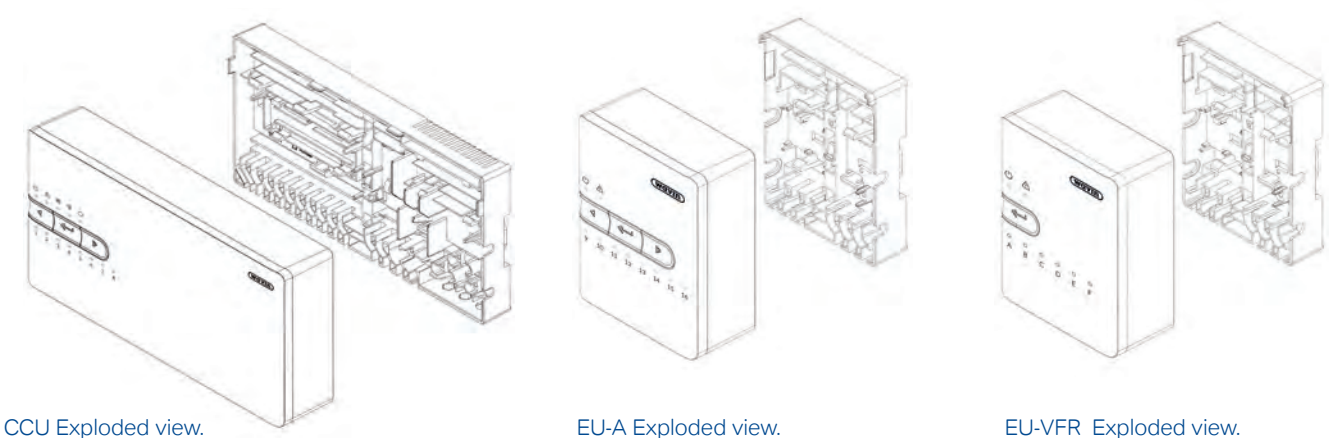

You can open the unit by moving the front panel upwards (unit laying in front of you) or ahead (mounted on the wall). To close the units later again, put the front panel on again. Push firmly on the locking-pin by hand until you hear a clear a "click" again.

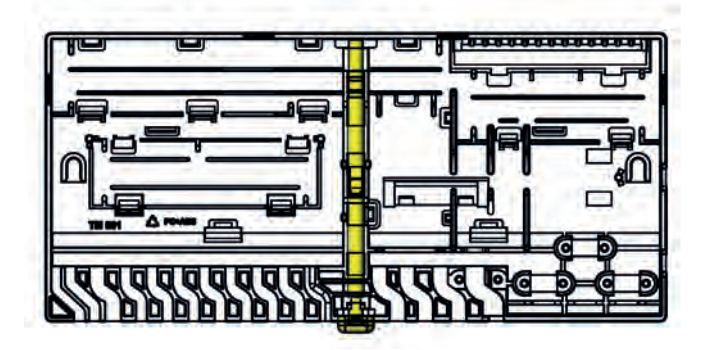

CCU back plate incl. locking-pin.

### **Mounting CCU and EUs on the wall**

The CCU can be mounted directly on a wall and comes provided with built-in spirit leveler, screws and dowels. Alternatively, the CCU can be mounted on a 35 mm DIN-rail.

To ensure a proper wall mounting the spirit leveler, integrated to the CCU, can be used. Connect the EUs with the connection elements to ease the installation and to ensure a firm and stable positioning.

### **Mounting / Demounting CCU and EUs on a DIN-rail**

The units' base parts are suitable to be mounted on a 35 mm DIN-rail (type O, EN 50022). They can be clicked on a mounted DIN-rail can be inserted in from the side. The connection elements shall not be used when the units are mounted on a DIN-rail.

The CCU has two and the EUs have one lock for the DIN-rail. A screw driver can be used to unlock and release the units again for demounting from the DIN-rail.

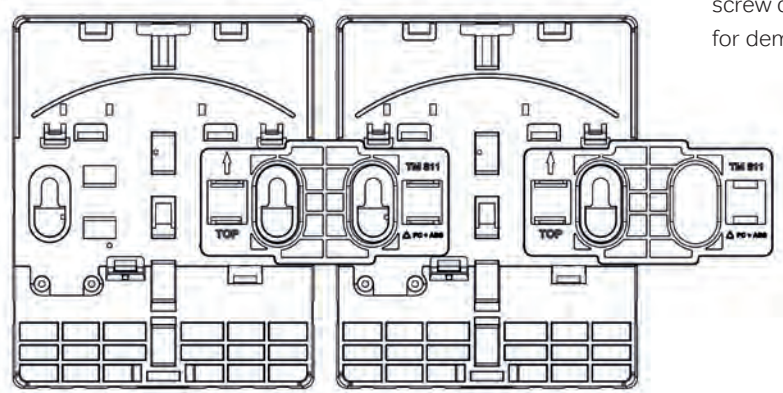

EUs connected with connection element.

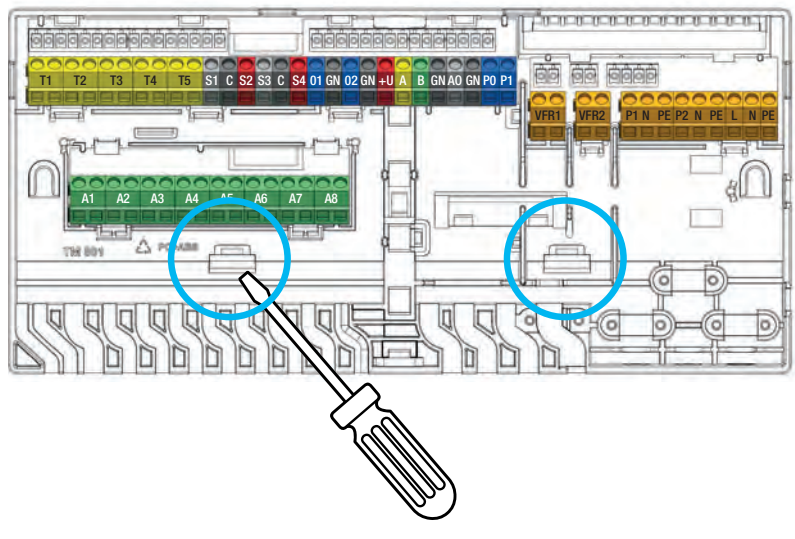

Demounting CCU and EUs from a DIN rail.

### **Wall mounted**

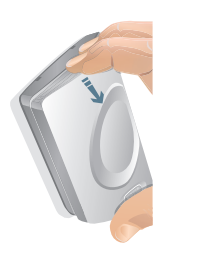

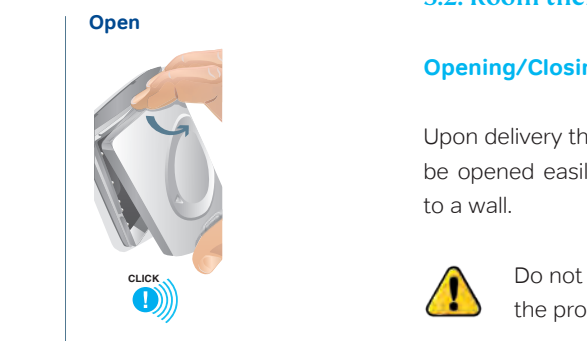

**Replace batteries** | **Close** 

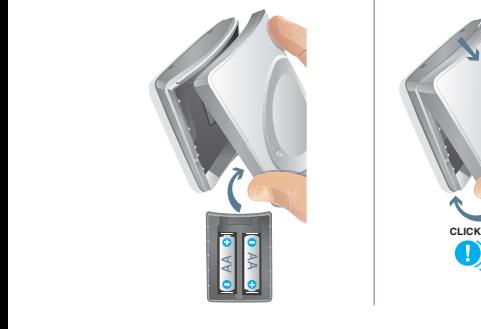

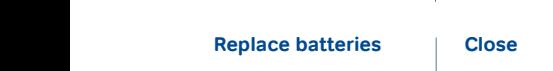

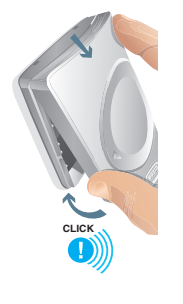

### 3.2. Room thermostats/sensors

### **Opening/Closing room thermostats/sensors**

Upon delivery the room thermostats/sensors are not fully closed and can be opened easily. Follow the below described procedure for installation to a wall.

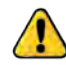

**CLICK<sub>N</sub> CLICK CLICK CLICK CLICK CLICK CLICK CLICK CLICK CLICK CLICK CLICK CLICK CLICK CLICK CLICK CLICK CLICK CLICK CLICK CLICK CLICK CLICK CLICK CLICK CLICK CLICK CL** the products.

### **Identifying a suitable location**

Identifying a suitable location to mount the room thermostats requires careful planning. It is critical to achieve energy efficient control of the heating system. It is recommended that you discuss it with the property owner or specifier to understand their preferences.

Generally, room thermostats/sensors should be mounted:

- **•** In a dry, indoor location
- **•** Approximately 1.2 m to 1.5 m above the floor level
- **1** In an area with good air circulation
- Away from:
	- Draughts caused by adjoining rooms or windows
	- Dead air spots such as those behind a door
	- Radiant heat such as direct sunlight
	- Convection heat from a heat emitter (e.g. radiator)
- **•** Avoid mounting wireless room thermostats/sensors directly on or against metal surfaces or bases which may disturb radio communication

The floor sensor is normally positioned about 1.5 m from the wall and directly aligned to the room thermostat/sensor. The floor sensor must be installed between 2 pipes.

Also consider placement of room thermostats with infrared floor sensor, since these use the area below the room thermostat as reference for floor temperature. A clear sight from the room thermostat to the floor is required.

### **Mounting wireless room thermostats/sensors without a frame**

- 1) Open the room thermostat/sensor to mount the back plate on the wall
- 2) Check the "TOP" indication and use the supplied screws. Ensure that the wall is flat. Always use at least two screws to ensure a firm mounting of the back plate. These two screws shall be opposite each other.
- 3) Now the base plate of the room thermostats/sensors is ready to mount the top part. One of the options to enrol a wireless room thermostats/ sensors to the CCU/EU is to add batteries after having chosen the enrolment function at the CCU (please see in the chapter "enrolling"). When you want to use this, please do not close the room thermostat/sensor. Otherwise add two A++ batteries to the top-part of the room thermostat/sensor and consider their correct direction. Then position the top end of the front plate on the back plate (TOP to TOP, signed by arrows on both plates). Once the top is positioned, the front plate can be connected to the back plate by pushing on the Wavin logo till a 'click' is heard.

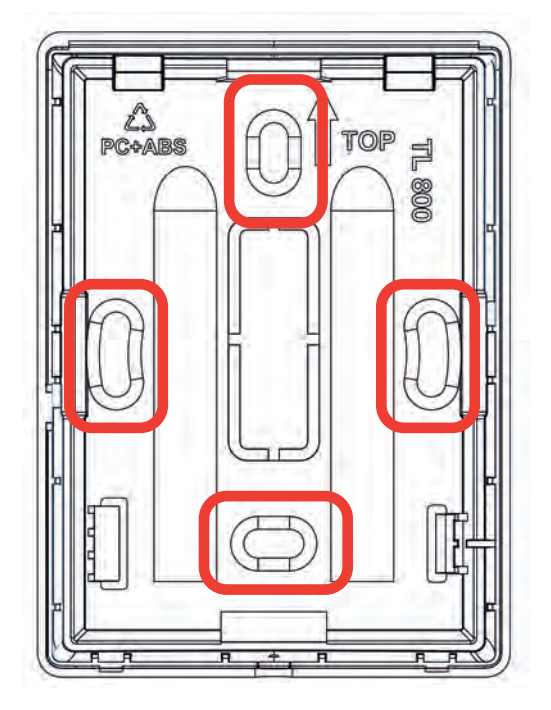

Back plate room thermostat/sensor.

### **Mounting wired room thermostats/sensors without a frame**

1) Open the room thermostat and remove the foreseen space for the cable at the predetermined breaking points.

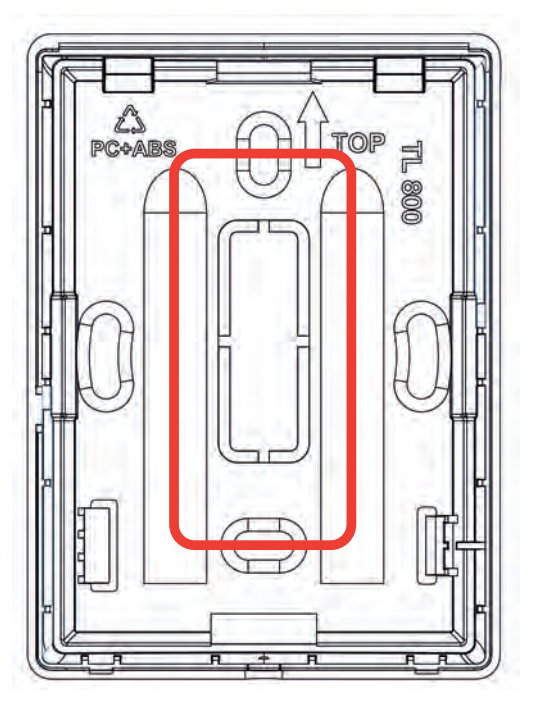

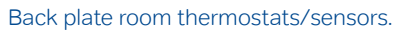

- 2) Check the "TOP" indication and use the supplied screws. Ensure that the wall is flat enough. Always use at least two screws to ensure a firm mounting of the back plate. These two screws shall be opposite each other's. The BUS cable must be guided through the foreseen hole.
- 3) Connect the BUS cable to terminal block, please see instruction in paragraph 3.4.
- 4) Now the base plate of the room thermostat/sensor is ready to mount the top part. Position the top end of the front plate on the back plate (TOP to TOP, signed by arrows on both plates). Once the top is positioned, the front plate can be connected to the back plate by pushing on the Wavin logo till a 'click' is heard.

### **Mounting room thermostats/sensors when wall-box is used**

When using a wall box frame, the frame's base plate must be mounted on the wall box (60 mm) and the room thermostats/ sensors later will be clicked in.

- 1) Open the frame to mount the back plate on the wall. If the frame is used for a wired room thermostats/sensors, remove the foreseen space for the cable at the predetermined breaking points.
- 2) Check the "TOP" indication and use the supplied screws. Ensure that the wall box is mounted correctly. Always use two screws to ensure a firm mounting of the back plate. These two screws shall be opposite each other. The BUS cable must be guided through the foreseen holes.

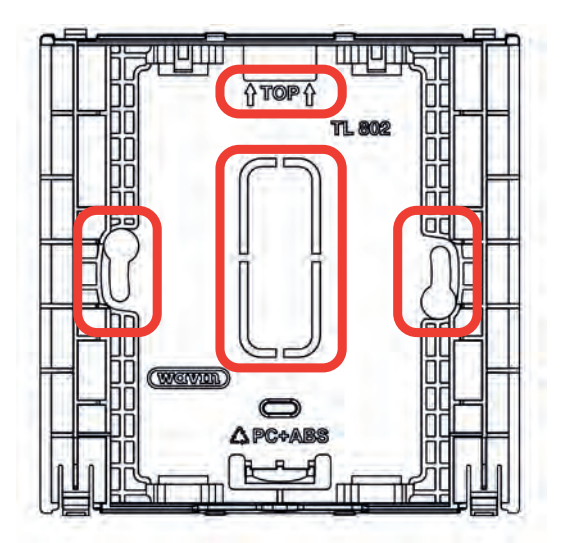

Back plate wall-box frame.

3) Now the base plate is mounted, and the room thermostats/sensors can be added. Wireless ones can be pushed in upright and the snap will connect frame and room thermostats/sensors.

When a wired room thermostat/sensor is used first the foreseen space for the cable must be removed from the room thermostat/sensor backplate at the predetermined breaking points and the BUS cable must be guided through the foreseen hole. Then the room thermostat/sensor can be pushed in upright, too, and the snap will connect frame and room thermostat/sensor.

### 3.3. Accessories

### **Mounting the External Antenna**

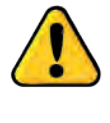

The external antenna, when used, shall be installed close to the CCU taking the connected cable length into consideration in order to improve the radio signal strength. Determine the best possible location in order to ensure the most powerful signal and avoid for example thick walls and steel constructions.

### **Mounting the Outdoor Temperature Sensor**

The outdoor temperature sensor for weather compensation has influence on the heating curve (only for condensing boilers and ITC regulation) shall be mounted on a north wall away from solar gain.

For systems with an automatic heating/cooling switch-over an outdoor temperature sensor is mandatory. The outdoor temperature determines whether the system is heating or cooling.

Within the Sentio system a wireless and wired (BUS system) outdoor temperature is available as ad described in paragraph 2.3.

### **Mounting Inlet/Return Temperature Sensor**

The wiring of the inlet/return sensors has to be done according this picture and the CCU Input/Output list in paragraph 3.4. Wiring of the System. The cable should be min. 2x0,5 mm2.

Mounting inlet/return sensors on a mixing unit and wired connection with CCU.

The servo, needed for profiles with ITC (Inlet Temperature Control) shall be installed on the mixing unit instead of the manual valve, according to the manual of the servo.

The wiring has to be done according the CCU Input/Output list in paragraph 3.4. Wiring of the System.

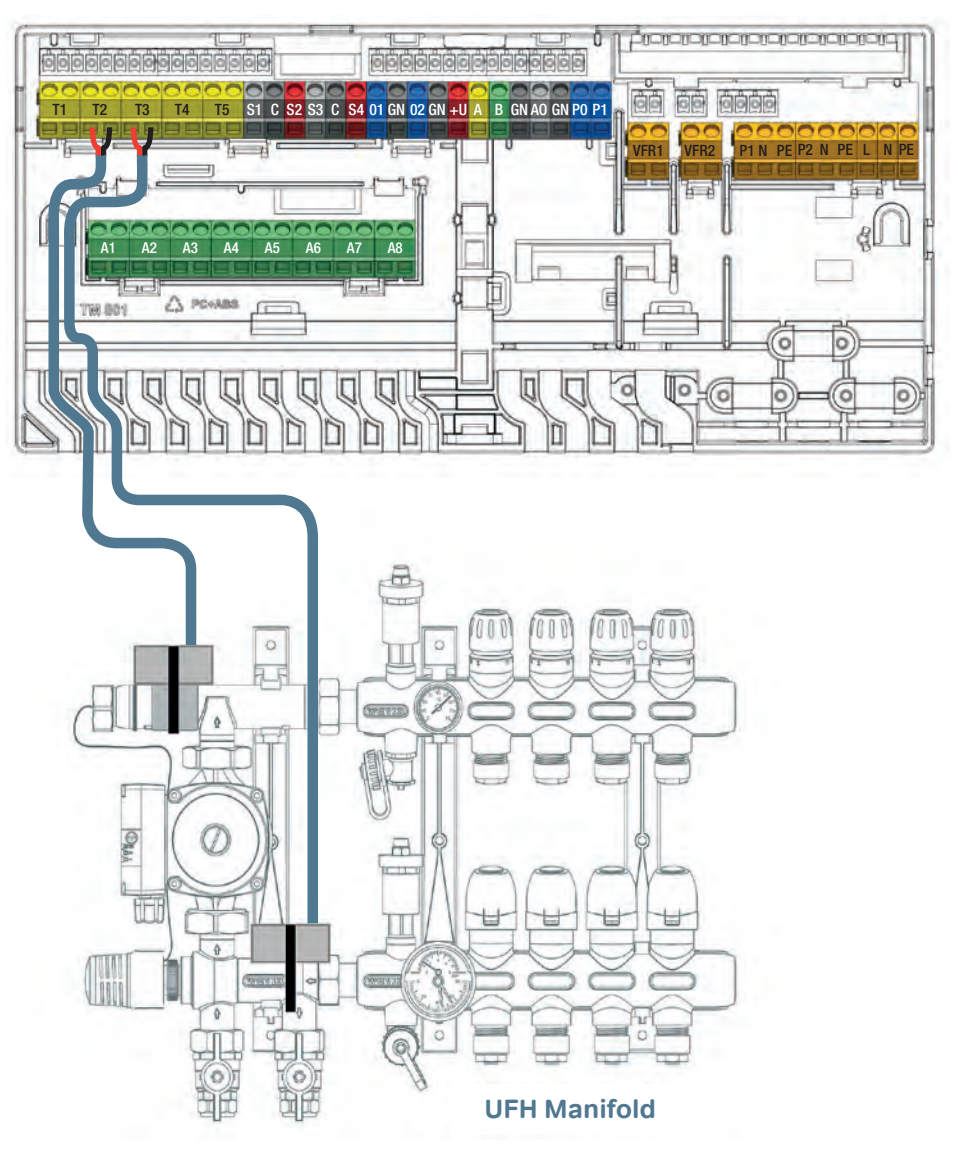

### 3.4. Wiring of the System

### **Terminals CCU and EUs**

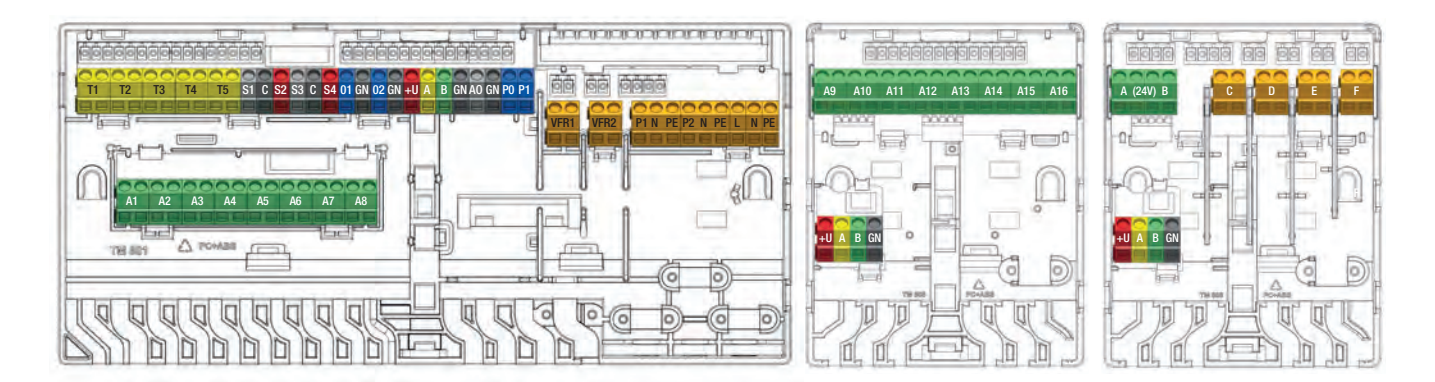

### Terminals CCU and EUs.

### **CCU Input/Output List**

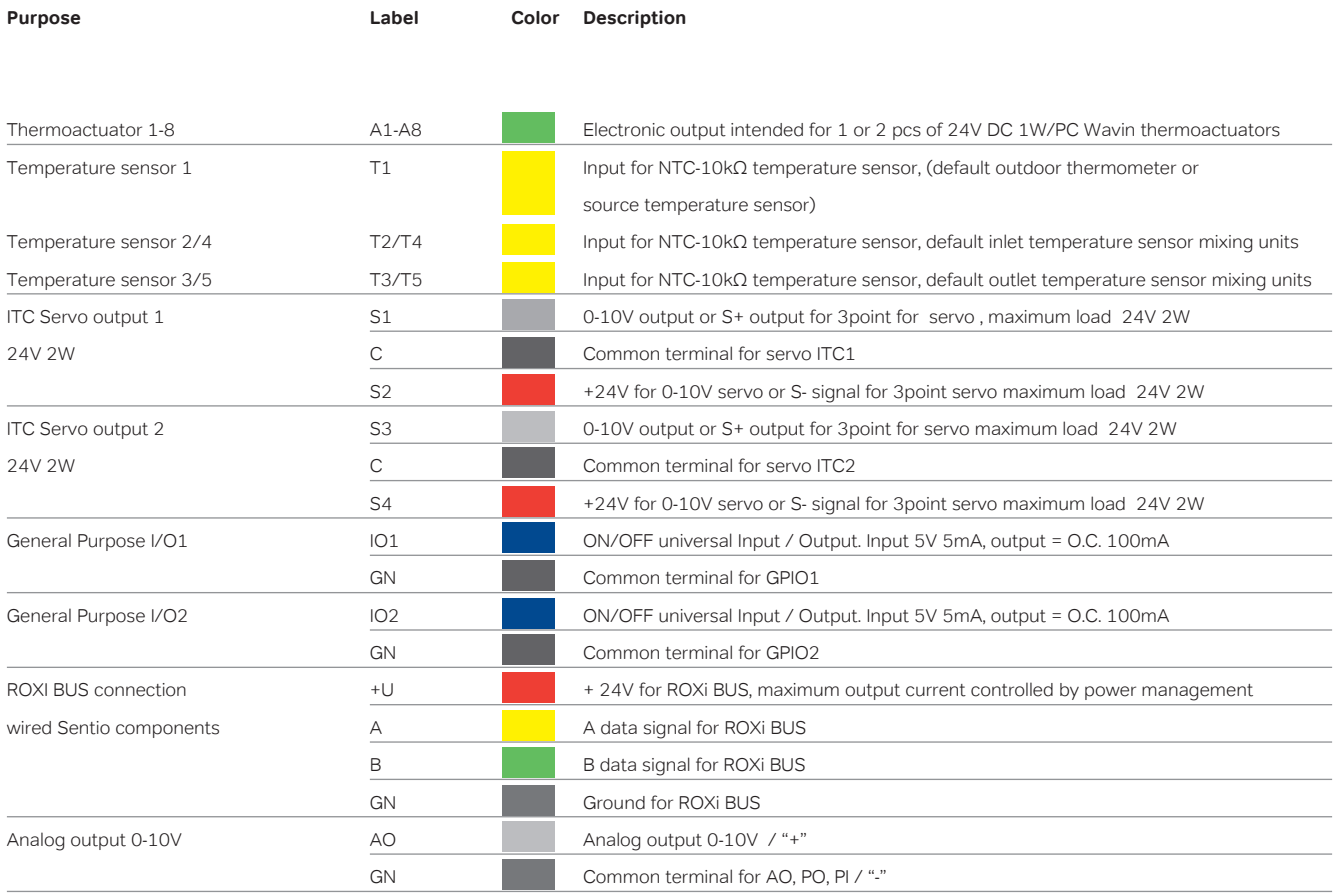

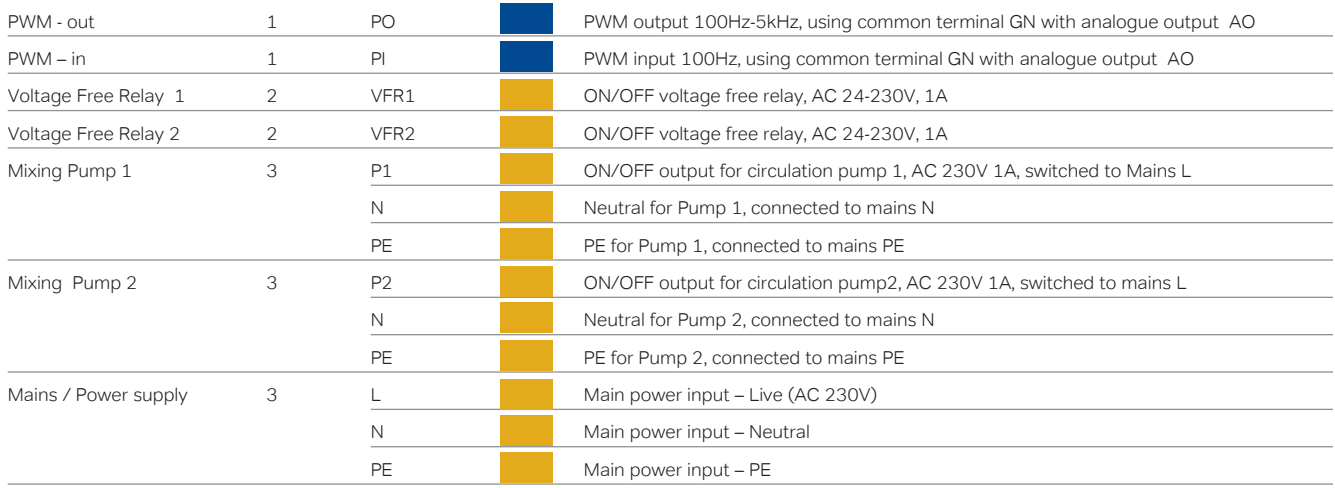

### **EU-A Input/Output List**

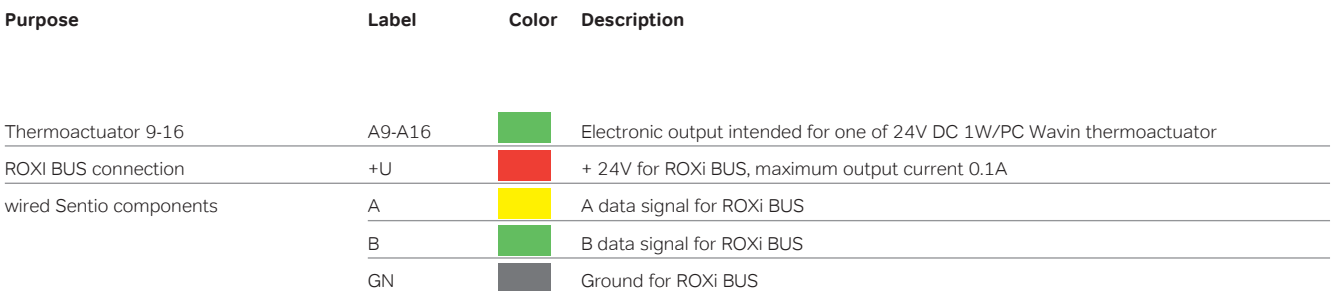

### **EU-VFR Input/Output List**

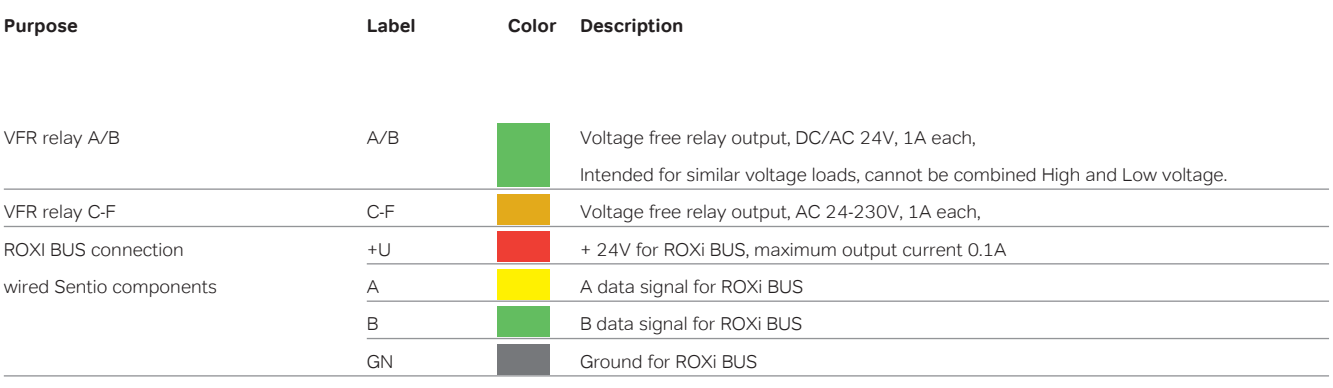

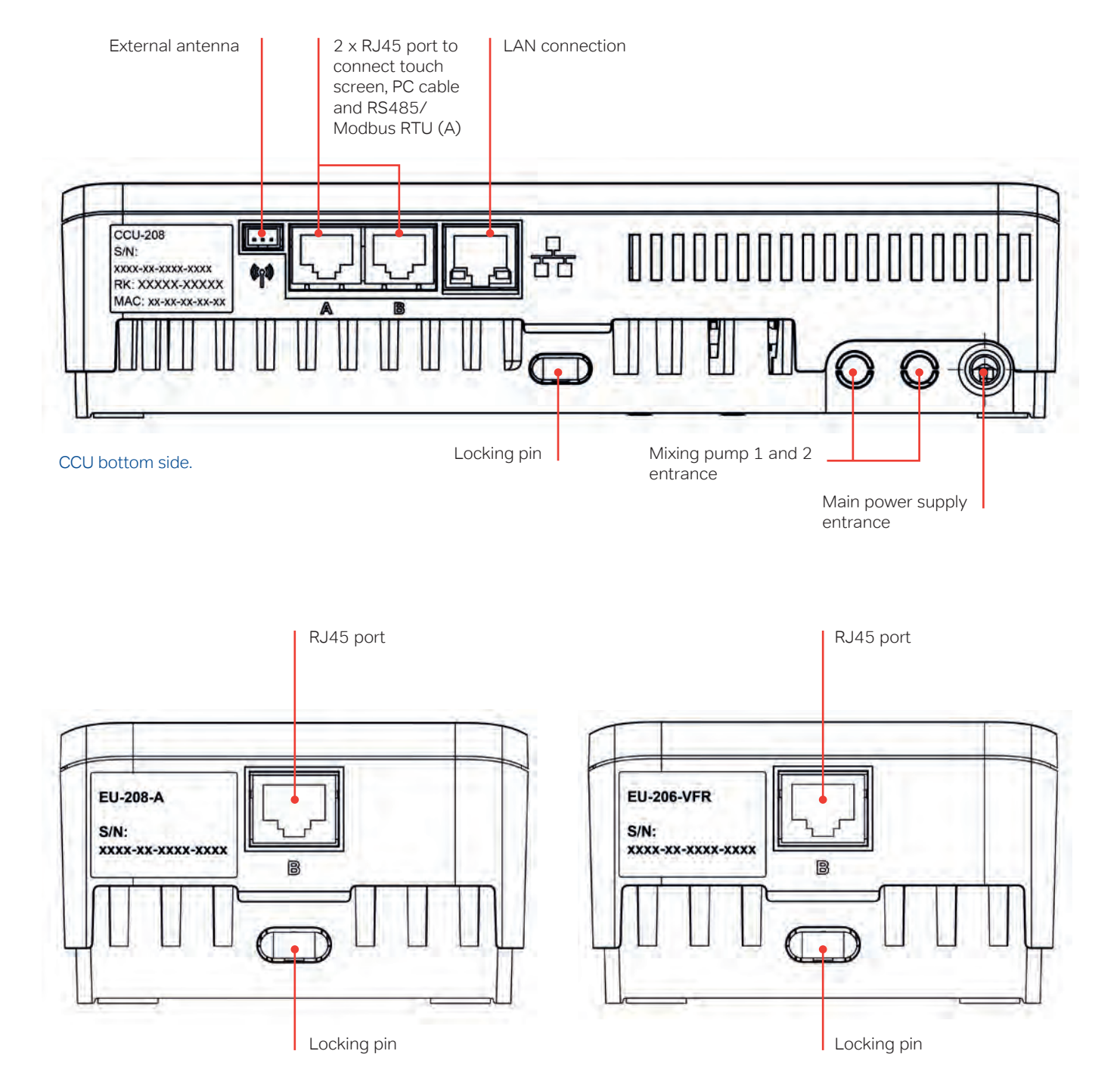

EUs bottom side.

### **Terminals Wired Thermostat/Sensor Connecting Components**

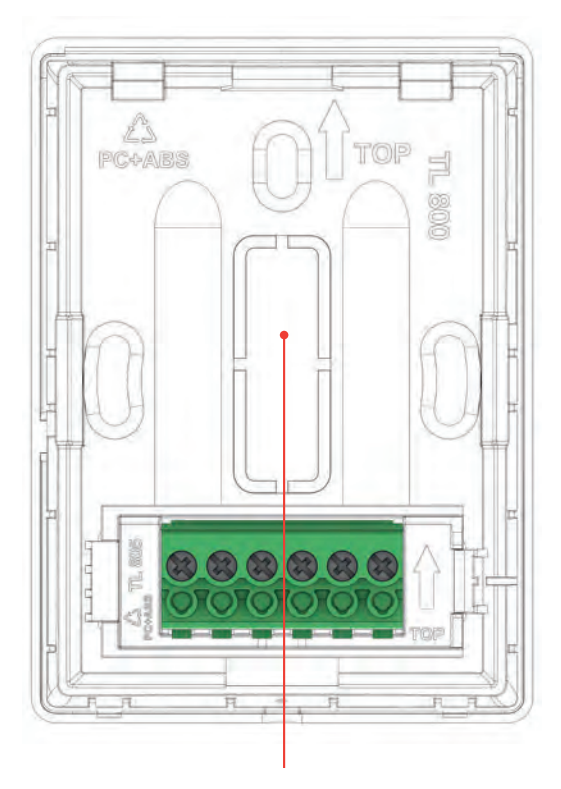

Removable part

### **Terminal block description**

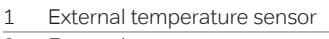

- 2 External temperature sensor
- 3 GND (BUS Roxi)
- 4 B channel (BUS Roxi)
- 5 A channel (BUS Roxi)
- $6 + U (BUS Roxi)$

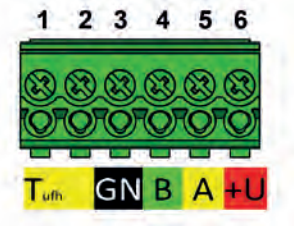

Terminals wired room thermostat/sensor.

### **Connecting CCU and EUs**

There are three different ways how to do the physical connection of the CCU and the EUs. The preferred way is the internal connection via the interconnection cables provided with the CCU/EUs. But in those cases, in which two mixing units are installed the EU can be located next to the 2nd mixing unit and connected to the CCU via UTP/RJ45 cable.

### **The following interconnections are possible:**

- **Local internal**: Internal cable (supplied with the EU) inserted to internal connectors (all internal connectors have the same function, see picture).
- **Local external**: Ethernet patch cable with 4 twisted pairs (UTP) with wires AWG24 max. 97miliOhms/m inserted to external RJ connectors signed "B". Cable length significantly depends on number connected thermos actuators - see table below.
- **Remote**: Use cable recommended type CC-01 connected to BUS terminals. Cable length significantly depends on number connected thermal actuators - see table below.

### **Cable Length for EU-208-A**

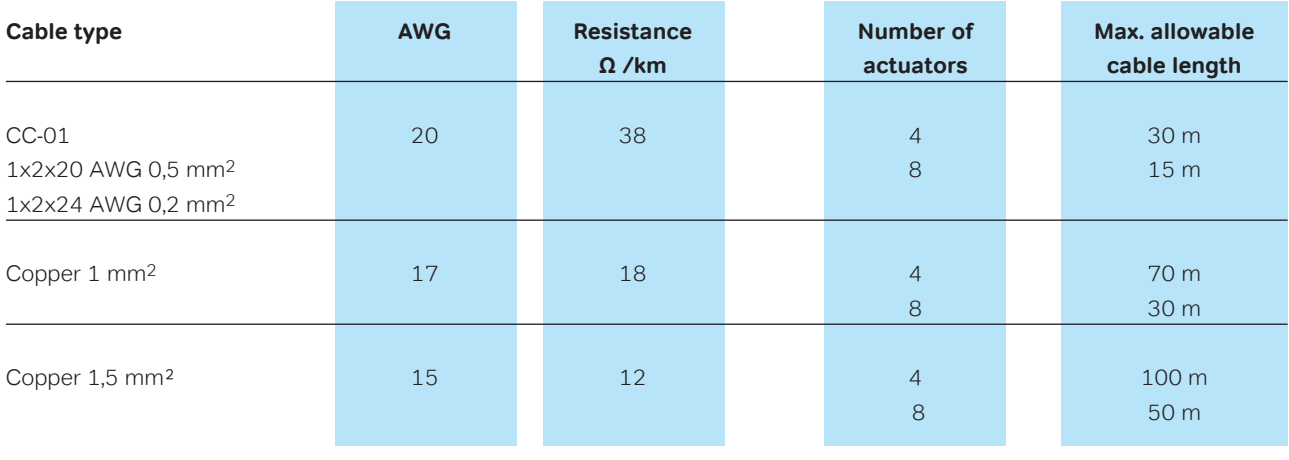

### **Cable Length for EU-206-VFR**

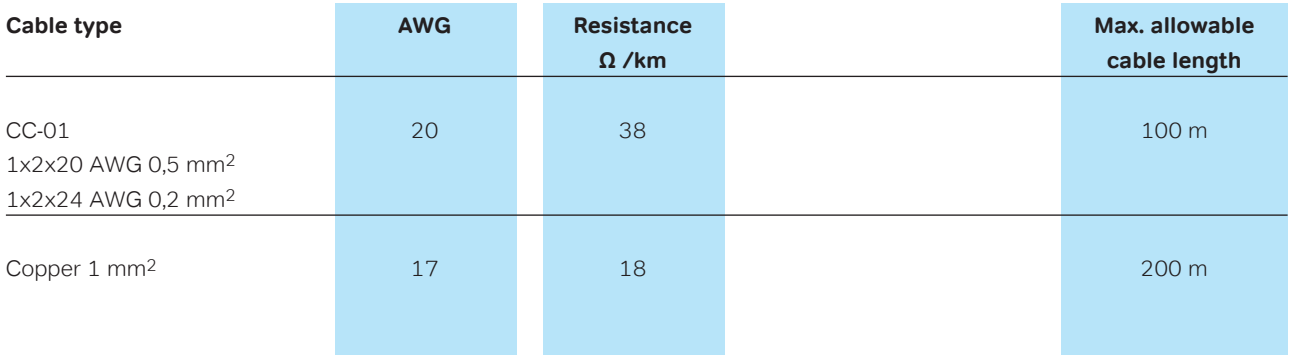

The maximum allowable voltage drop on the power supply is 3V (U<sub>min</sub>.=21V). The maximum allowed data communication distance is 200 m. This is the maximal allowed sum of all cable length in the installation.

### **Interconnection Cable**

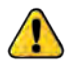

 When the interconnection cable is used, it is necessary to break out the breakable parts in the CCU's and in EU's front plate. From the backplate nothing has to be removed.

**•** The interconnection cable is equipped with two grommets to ensure to protect broken holes in plastic against water and uncontrolled movements of the cable.

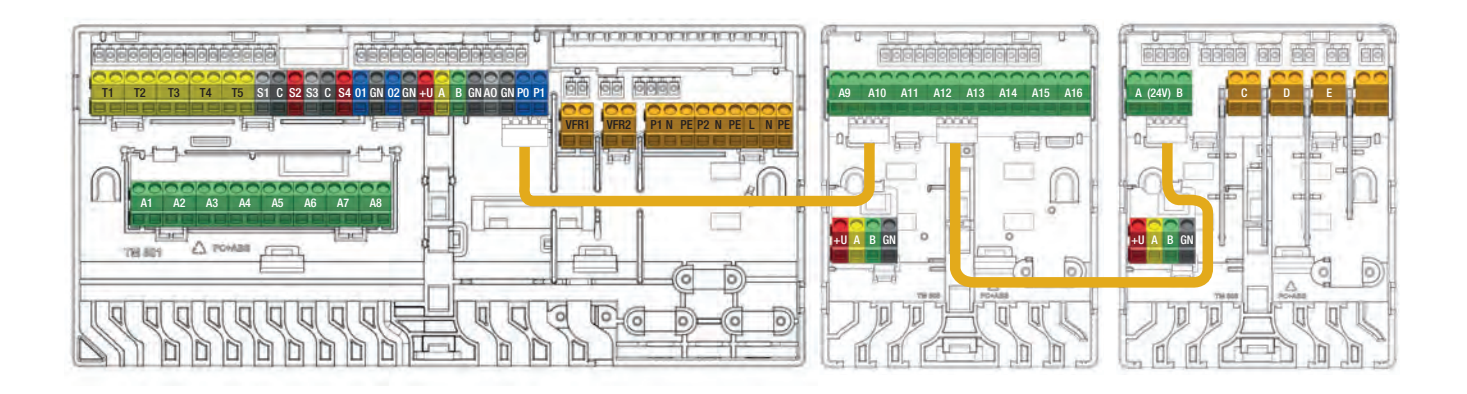

### Interconnection cable connections.

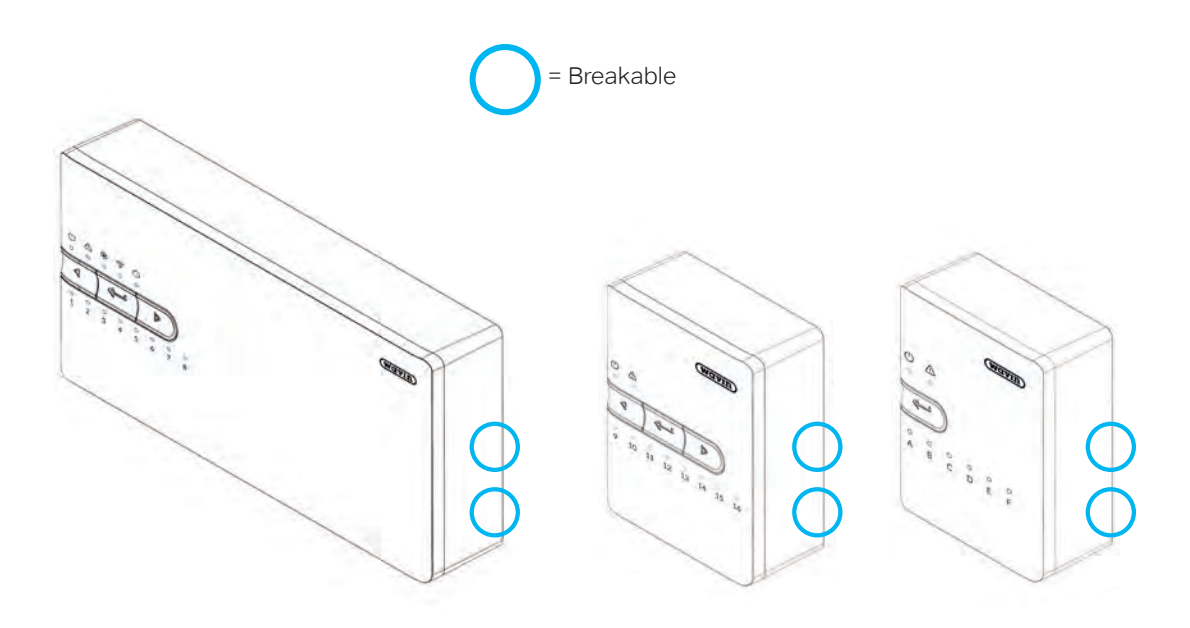

Breakable parts at the front plates when using interconnection cables.

### **Connecting a Power Supply Cable**

- **The CCU requires a 230V AC 50Hz power supply.**
- **•** The maximum load by the CCU is 2,3A.
- **•** The combined load from the CCU, Circulation pump(s) and heat source when powered by the CCU should not exceed 13A.
- **•** The power supply for all interconnected devices, including the heat source and any 3rd party controls, should be isolated from a single point to prevent the risk of electric shock.

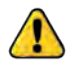

 The power supply should not be connected until all wiring within the CCU and any interconnected devices is completed.

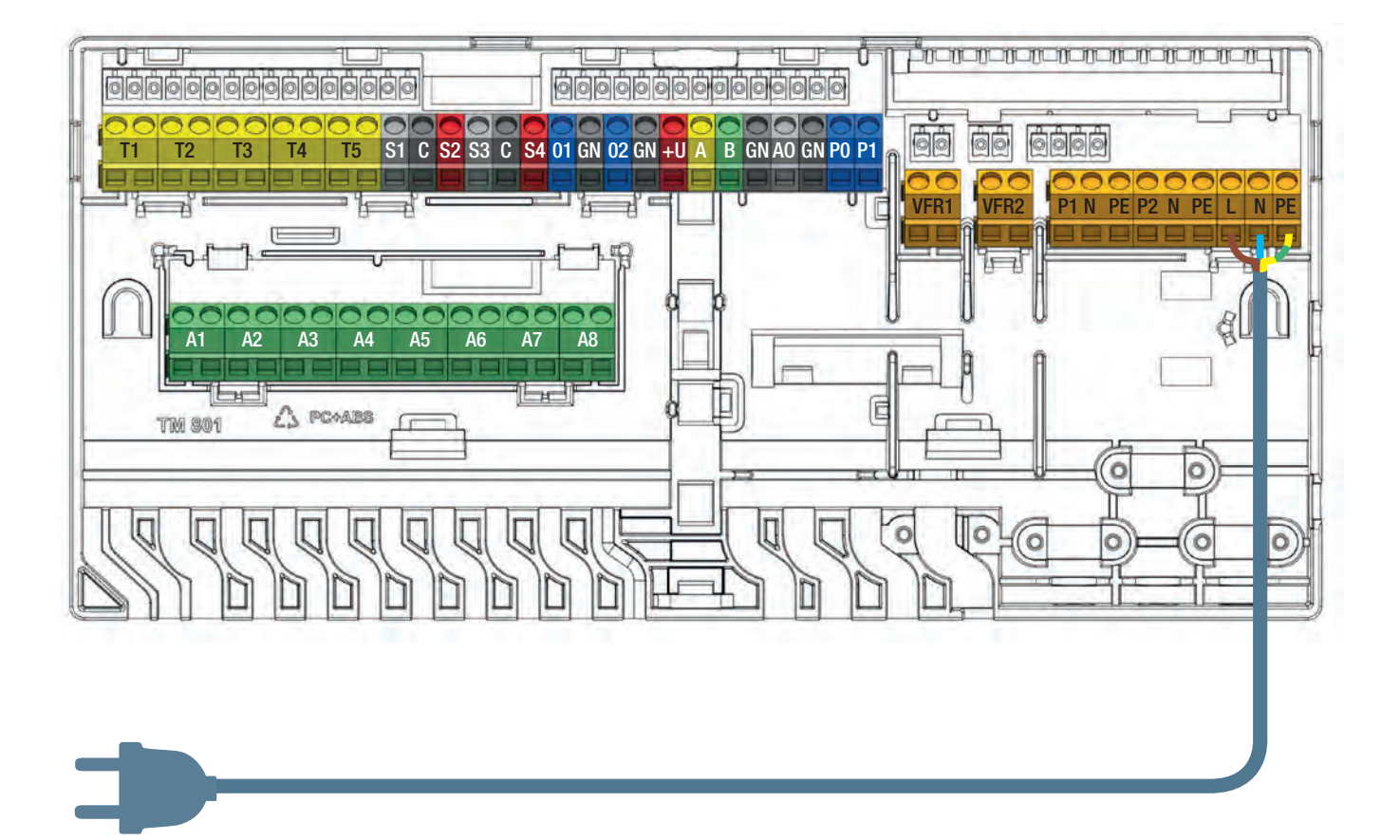

Connecting a power supply cable.

### **Connecting a Heating or Cooling Source**

When connecting to a heating or cooling source the most simple way is to use one of the two Voltage Free Relays (VFR) that are available in the CCU. At the moment the system requires heat or cold this external unit will be switched on until heat/cold demand is not present anymore.

Before using this signal the installer shall check if the external source is suitable to be controlled via ON/OFF control and if so what terminals shall be used.

Contact the supplier in case of questions and validate the connection during the commissioning phase.

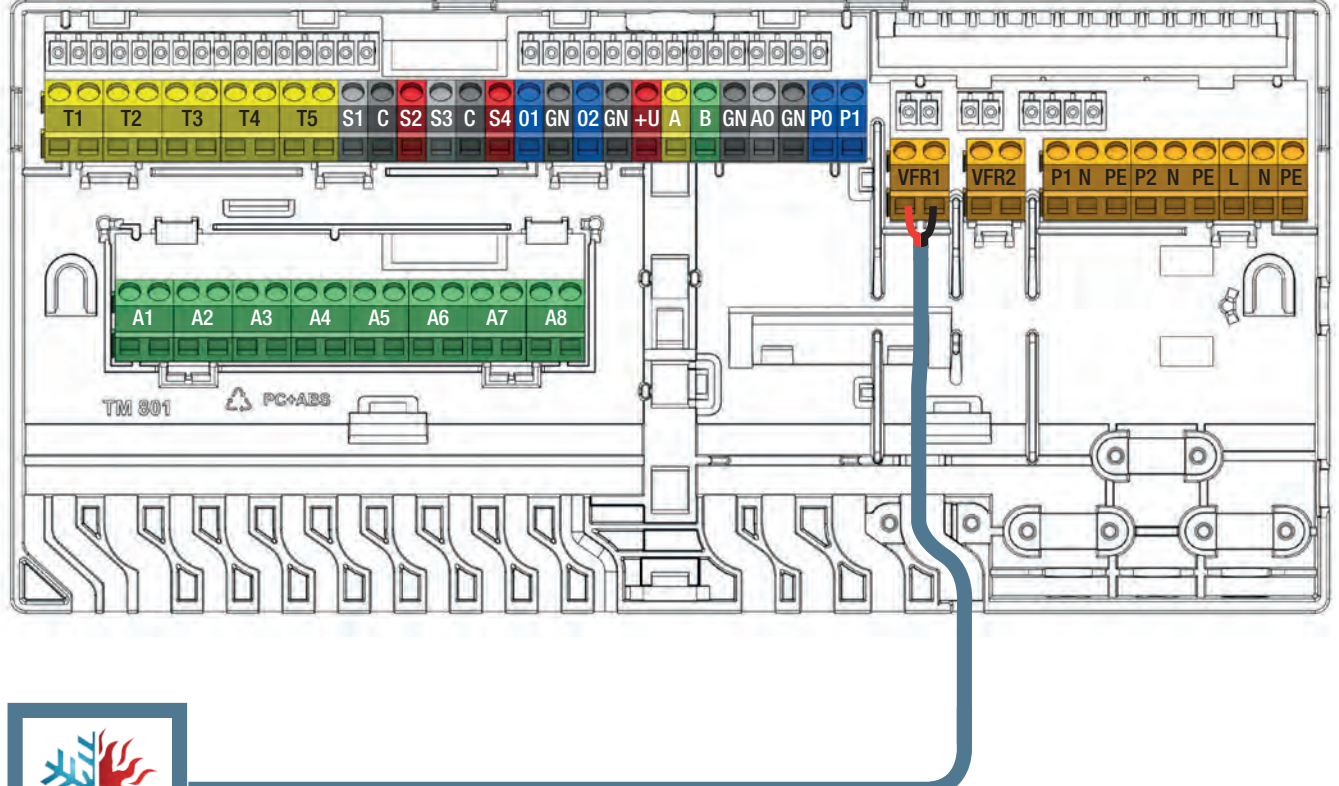

Cooling/Heating supply unit

Connecting a heating or cooling source (example, depending on choosen profile).

### **Connecting Circulation Pump(s)**

The Sentio system provides two switched power supplies for circulation pumps that activate when there is demand coming from any of the connect components assigned to the pump's heating/ cooling circuit. Pumps have by default a start delay of 5 minutes to allow the actuators to open before starting the pump.

**•** The CCU is able to control two mixing units (only 230V). Two connections for pumps are foreseen.

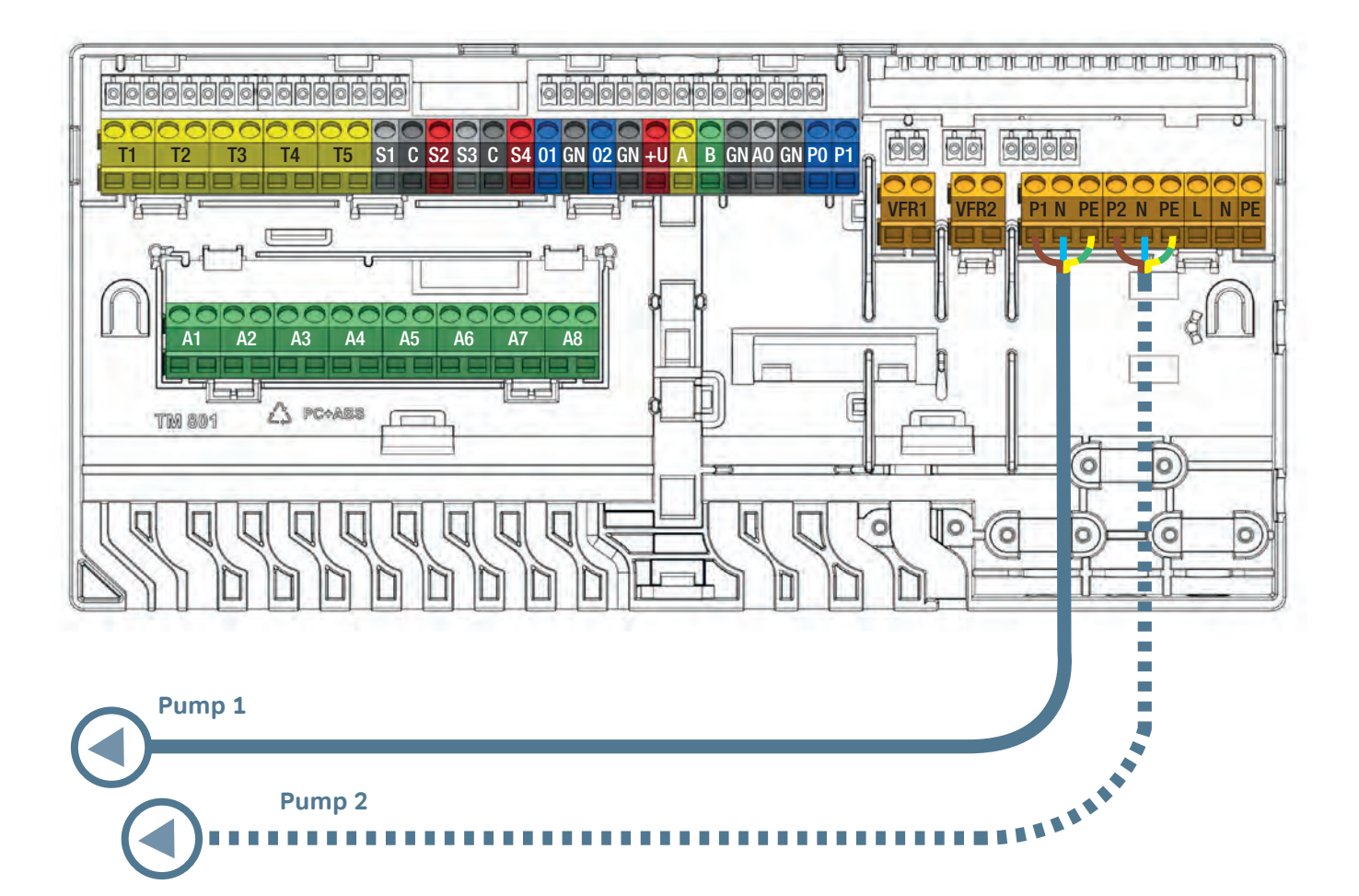

Connecting a mixing/circulation pump.

### **Connecting 24V Actuators**

- **•** Install the actuators on the manifold by removing the manual valve cap from the return ports and then pressing the actuator down onto the collar by hand until it clicks into place.
- Wavin Actuators are supplied open and will not close until they have been activated for 10 minutes. When the system is powered up, the outputs are checked. When an actuator connection has been detected and it has not done the first time opening yet, the output will be activated for 10 minutes. The outputs will be periodically activated once per week if there has been no activation of an output for at least a week.
- **D** If a room thermostat needs to control multiple outputs/actuators, it should be set to operate multiple outputs during the enrolling/pairing process later.
- If the load on a single thermoactuator output exceeds 0,5A, the CCU will switch off this output supply and the output LED will indicate an overload (overload protection). For a short period a load of up to 0,6A (inrush current) is allowed.
- If the total load on the Control Unit reaches its maximum (also caused by initial higher load at 'cold state' phase) it will begin sequentially switching the outputs off to prevent overloading. This is also used after start-up due to e.g. power failure.
- Max. 16 actuators (max. 2 per output) can be connected to one system. Even when a EU-A (max. 1 per output) is used, this limitation of 16 actuators remains.

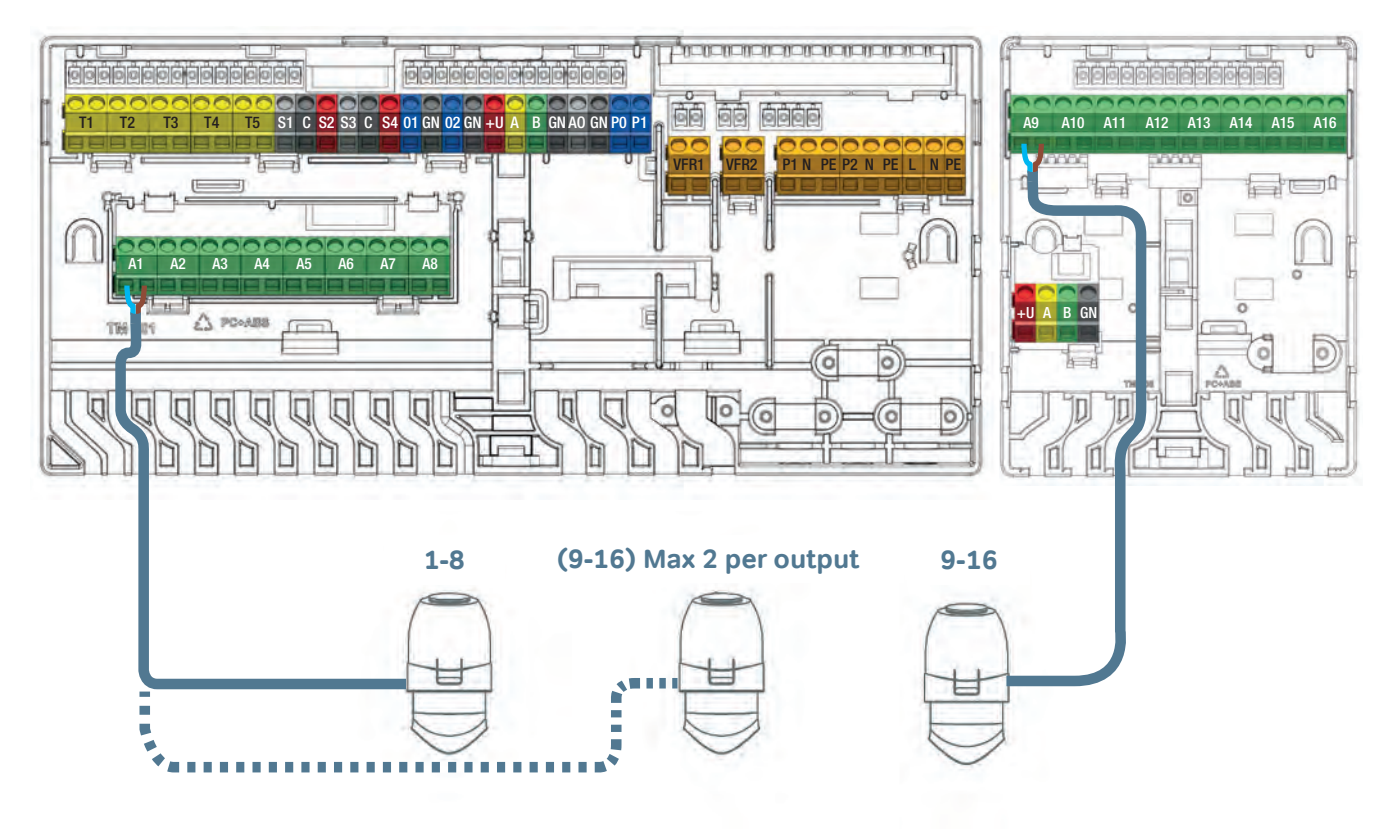

### Connecting 24V actuators.

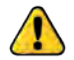

Only Wavin actuators 24V NC can be used.

### **Connecting Wired Room Thermostats and Sensors**

- Thermostats require a 4 core UTP Data Cable similar as for EU connection (so CC-01/CC-02 like TP/TS).
- **•** Maximum supported cable length is 200 m.
- Minimum wire diameter 0,5 mm, minimum wire cross section 0,2mm².
- <sup>2</sup> Do not use mains power cable to connect thermostats.
- **•** Use of a branching radial circuit will minimize cable usage.
- **•** If preferred, each thermostat can use a dedicated cable, however it may be necessary to use a 3rd party junction box at the CCU to connect them all together before connecting to the CCU itself.

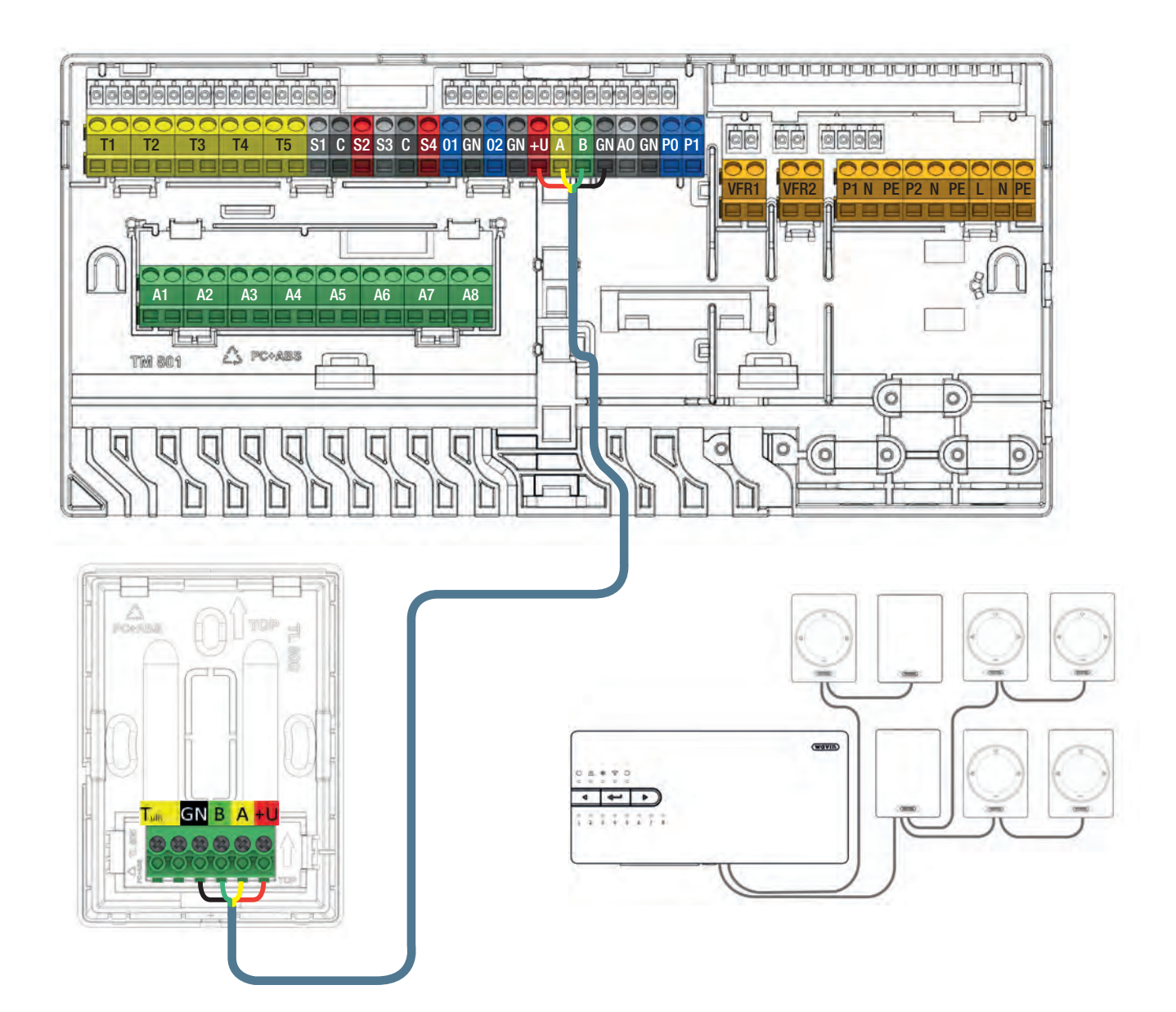

Connecting wired room thermostats and sensors via a BUS cable.

### **Connecting Wired Floor Sensor**

It is possible to connect a wired floor sensor to the wired room thermostat/sensor. For connecting the floor sensor make use of the yellow coded terminals labled as Tufh.

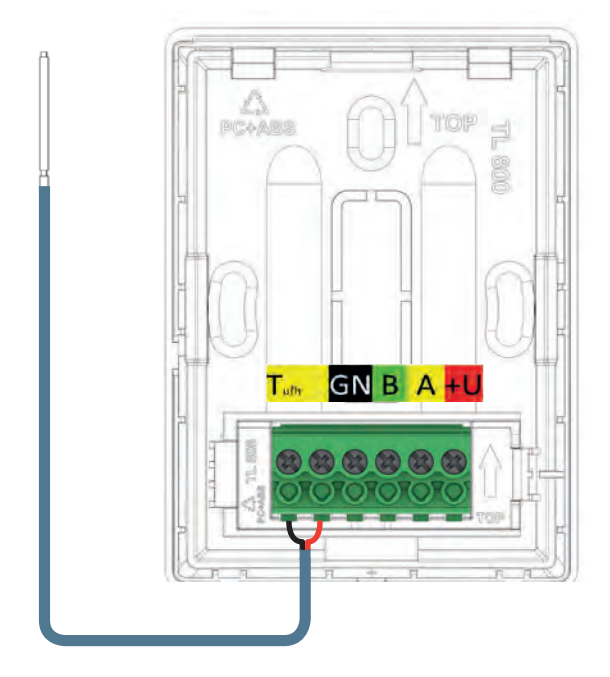

### Connecting wired floor sensor.

### **Connecting a Wired Outdoor Temperature Sensor**

Sentio's wired outdoor temperature sensors have to be connected via the wired BUS connection (Terminals +U/A/B/ GN). It is possible to connect an extra sensor for situations where the outdoor temperature drops a low as -25 °C. For connecting this extra sensor make use of the yellow coded terminal on the wired outdoor temperature sensor.

- **•** The Outdoor Temperature Sensor requires a 4 core UTP Data cable, similar as for the room thermostats.
- **Maximum supported cable length is 200 m.**
- Minimum wire diameter 0,5 mm, minimum wire cross section 0.2 mm2.

### **Connecting Wired Outdoor Thermometer**

A 10kOhm NTC sensor can be used instead of a Sentio Outdoor Temperature Sensor. A sensor like this will have to be connected to the terminal "T1". These sensors will have to be selected in the commissioning tool.

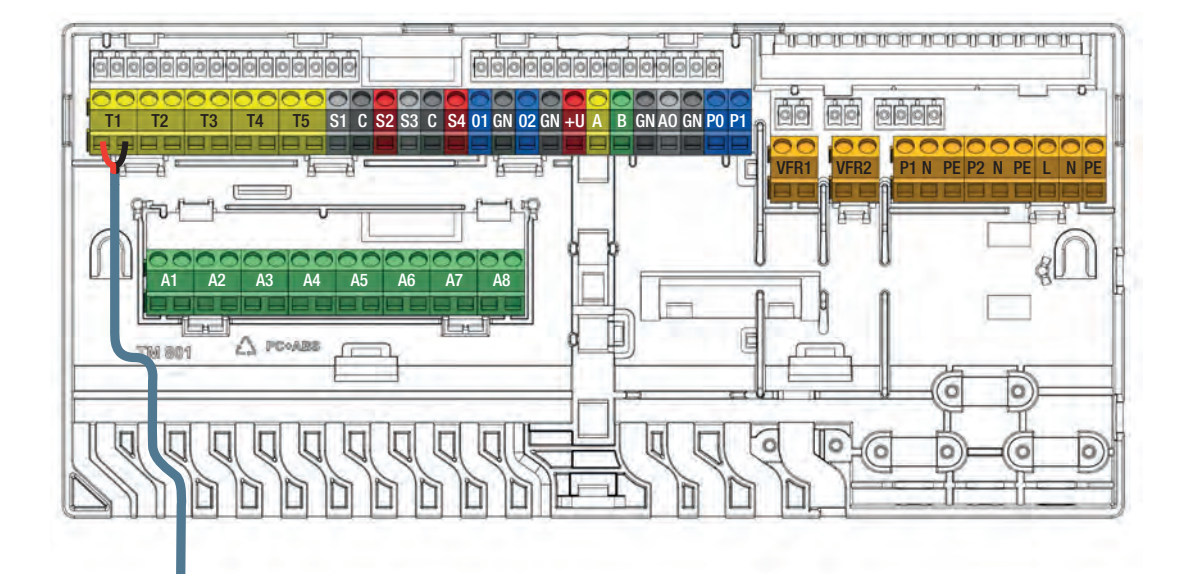

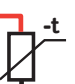

Connecting an external outdoor thermometer (10kOhm NTC).

### 3.5. Smart Radiator Thermostat

When the Smart Radiator Thermostat is installed it is important for the function of the Smart Radiator Thermostat how and where the Smart Radiator Thermostat is installed.

### **Independent mode**

The Smart Radiator Thermostat has a build-in temperature sensor and can be installed without a room thermostat/sensor in the room. The room temperature will be controlled via the Sentio App or a touch screen at the Central Control Unit.

### **Dependent mode**

If the Smart Radiator Thermostat is installed in such a way that the build-in temperature sensor is not able to measure the real room temperature(e.g. covered/hidden by a curtain/table, mounted vertically etc.) is it possible to combine the Smart Radiator Thermostat with a Sentio room thermostat/sensor.

The build-in temperature sensor in the Smart Radiator thermostat will now be disabled and the room temperature will be controlled via the temperature sensor in the room thermostats/sensor. If you have more than one radiator in a room, it is recommended to use the Smart Radiator Thermostats in combination with a room thermostat/sensor. This will ensure that the heat will even be distributed equally in the room. Both the Smart Radiator Thermostat and the room thermostat/sensor must then be enrolled to the same room. The room temperature can now be controlled directly via the room thermostat, the Sentio App or touch screen of the Central Control Unit.

### **Manifold mode**

The Smart Radiator Thermostat can also be used as a smart actuator at a manifold. This will enable a more efficient energy control and optimized energy consumption for this room. For this function it is required that a room thermostat/ sensor is enrolled to the same channel as the Smart Radiator Thermostat is. The build-in temperature sensor in the Smart Radiator thermostat will now be disabled and the room temperature will be controlled via the temperature sensor in the room thermostats/sensor. The room temperature can now be controlled via the room thermostat, via the Sentio App or touch screen of the Central Control Unit.

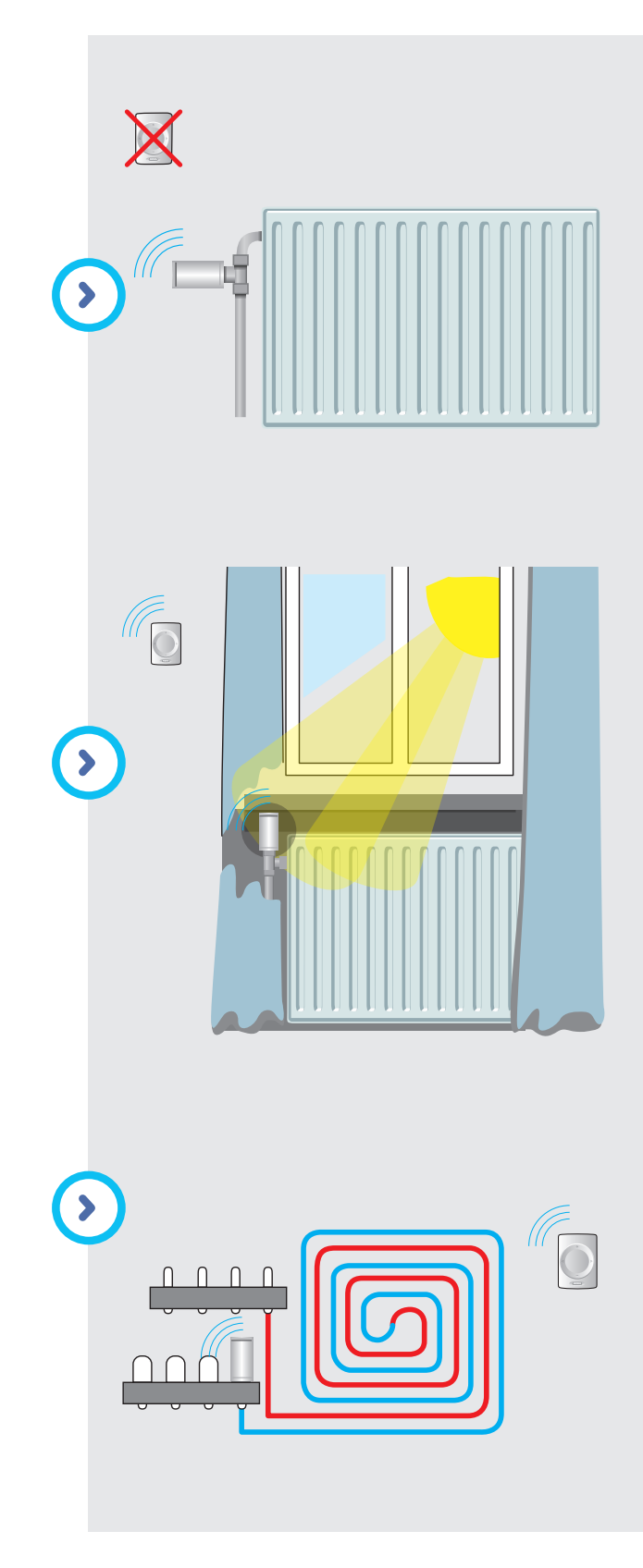

### **Radiator cooperation**

If you have a room with both radiators with Smart Radiator Thermostats and underfloor heating/cooling controlled from the same Central Control Unit, the system can be configured in a more efficient way. In that case the underfloor heating will ensure a basic temperature in the room and at the moment the required temperature is at a certain higher level the radiator will assist. In case the system is in cooling mode, the radiator will be blocked as radiators cannot be used for cooling. For cooperation it is required to have at least one room thermostat/sensor enrolled to the room.

### **Mounting of Smart Radiator Thermostats**

To be able to mount the Smart Radiator Thermostat you first must mount an adaptor (supplied with the Smart Radiator Thermostat) at the radiator valve. The type of adaptor is determined by the manufacturer/type of radiator valve. You can find a compatibility list at paragraph 8.6.

If the actual brand/type of radiator valve is not found in the table, please contact your local Wavin representative.

### **Mounting of the adapter**

.

When you have selected the correct adapter screw it firmly at the radiator valve (do not use any tools!). If you are installing the RA-78 adaptor, then fasten both Unbraco screws with the Allen key (supplied together with Smart Radiator Thermostat).

### **Mounting of the Smart Radiator Thermostat**

At delivery, the Smart Radiator Thermostats is set in fully open position, this to make the installation possible/easier. If the Smart Radiator Thermostat has been installed before and is not fully opened, then please follow the procedure below to set the Smart Radiator thermostat to the fully open position for easier installing:

- **<b>**  Open the battery cover.
- $\odot$  Insert the batteries, the Smart Radiator Thermostat will now start to open fully.
- Wait a few seconds to the Smart Radiator Thermostat is fully open.
- $\odot$  Take out the batteries.

You can now easily click the Smart Radiator Thermostat on the adaptor.

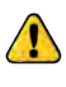

Make sure that the Smart Radiator Thermostat is firmly 'clicked' at the adapter by moving it a bit and get this confirmed by trying to pull it off the adaptor.

### 3.6. Connecting Dehumidifier Units

The extension unit with voltage free relays has to be connected to the CCU via the interconnection cable or via the BUS cable.

- Maximum supported extension units with voltage free relays is 2
- Maximum supported separate dehumidifier units is 4

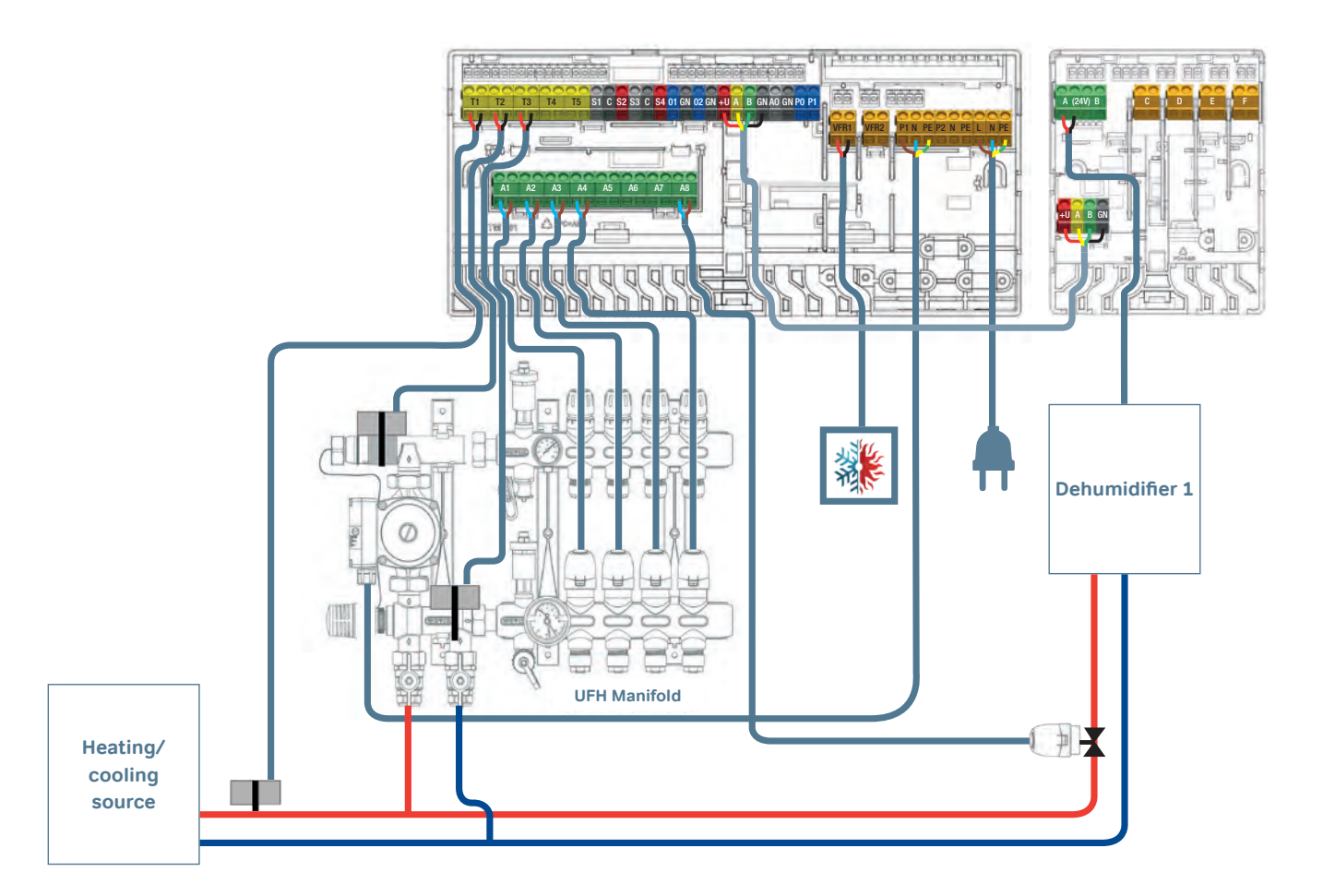

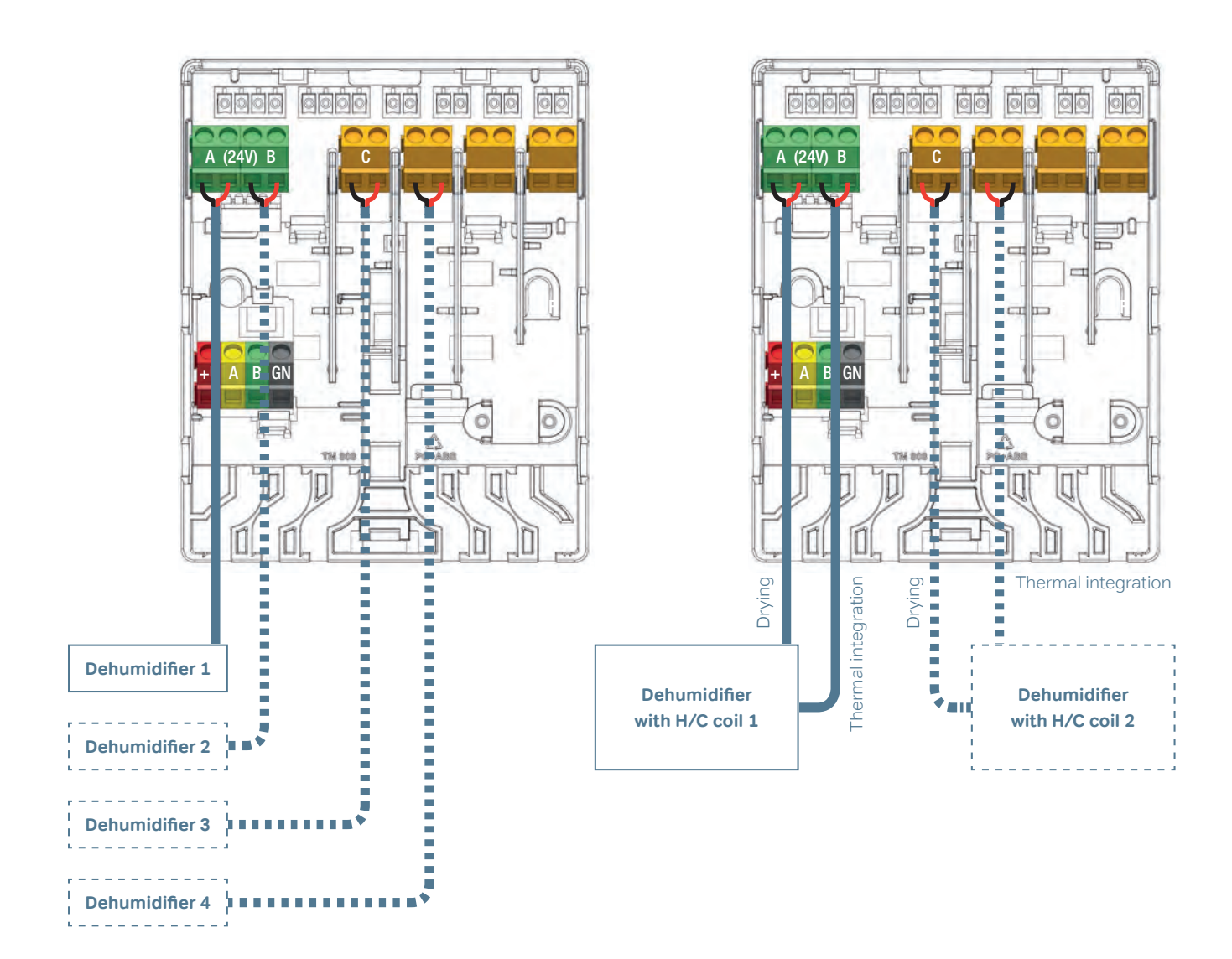

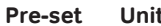

### **Pre-set Unit Drying (D) and Thermal Integration (TI) Connections to Extension Unit (EU-VFR)**

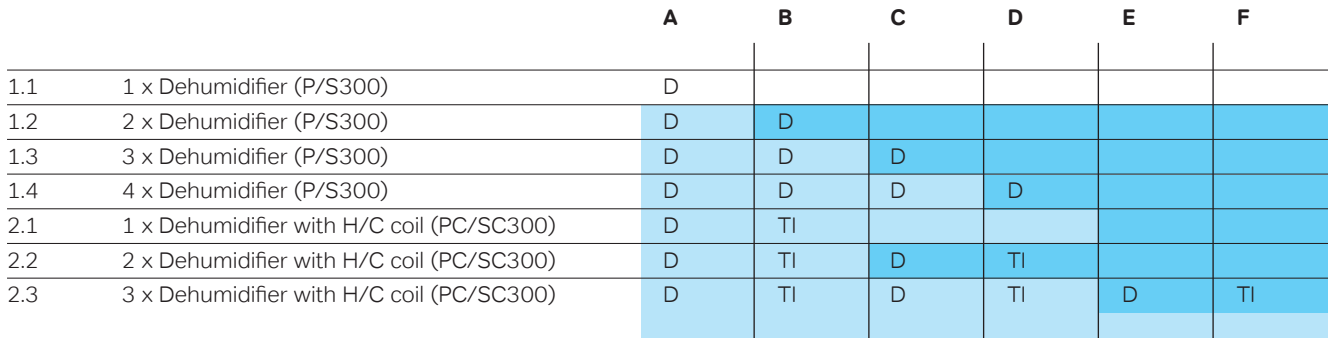

### **Connecting Inlet/Return Temperature Sensors**

Depending on the selected profile the Inlet/Return temperature sensors that are mounted on the mixing unit shall be connected by default to the terminals T2/T4 (Inlet) and T3/T5 return as per the CCU Input/Output list in paragraph 3.4. In paragraph 3.3 the wiring scheme is shown.

An inlet temperature sensor is always advised in order to protect the underfloor heating system from too high temperature, the inlet sensor is mandatory for cooling systems to protect against condensation. The return temperature sensor is not required in most profiles, when this is not used or disabled the input still cannot be used used for other purposses.

### **Connecting the Commissioning Touch Screen / PC Tool**

The touchscreen can be connected via the Ethernet cable that is supplied with the touchscreen. The screen has to be connected to one of the RJ45 ports (A or B) on the bottom of the CCU or the EUs. The touchscreen has to be enrolled to the unit. This is described later in this technical handbook.

For the PC commissioning tool the Sentio Connection Cable is needed. It has to be added to one of the RJ45 ports as the touch screen.

### **Connecting to the LAN**

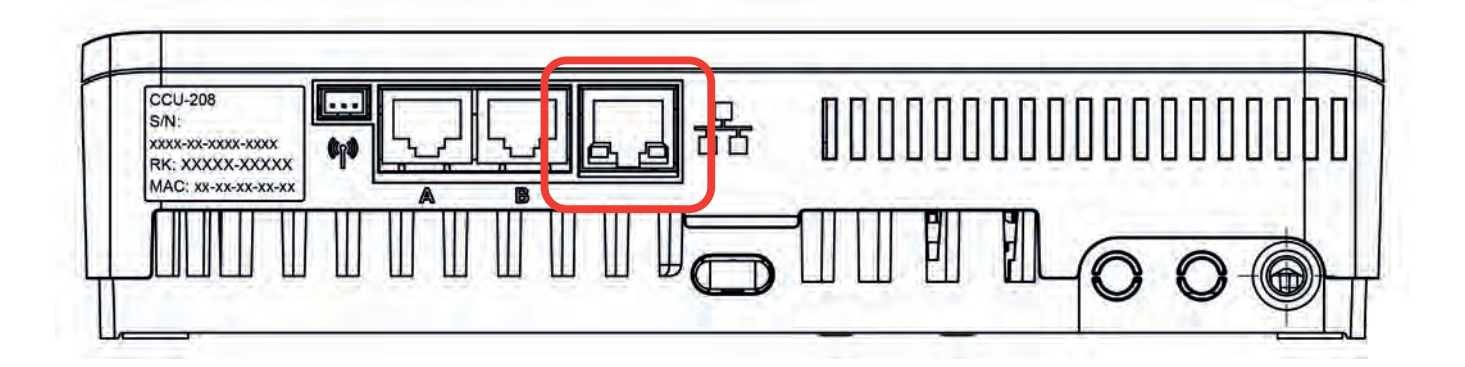

Via an Ethernet cable (not supplied with the control unit) the control unit can be connected to the internet. Connect it to the network or router of the house, to ensure a secure and stabile internet connection, as this is not a part of the Sentio features and must be provided on side. A Wi-Fi connection is not possible in the current Sentio system, however, using an external device a connection to the Wi-Fi network can be made. Wavin is recommending the TP-Link repeater (Art. 4065599) and is providing a connection guide for this device found in the appendix 8.5.

## 4. Set 4.1. Commissioning

After finishing the CONNECT part the system is connected regarding wiring and ready to move to the next, SET part of the installation. The next step is to commission the system. During the commissioning you will setup the hardware profile, enroll all the room thermostats/sensors and make all the necessary settings of the system.

For commissioning you can use the touch screen or connect a laptop to the CCU. For this option the separately available Sentio Connection Cable is needed. The software (Windows) can be downloaded from the Wavin website. Please go to www.wavin.com/sentio.

When using the ITC functionality, it is recommended to have a dedicated touch screen for the system to improve the monitoring of the system.

### **Power Up**

Before connecting the system to the mains, please check that all control units are connected and firmly closed. Connect the plug to the mains and switch on the power.

### **First Opening of Actuators**

One hour after power up the room's outputs will be checked, when any new actuator connection is detected on the output, the output will be activated for about 10 minutes. Because Wavin 24V actuators are supplied with and First Open function to make installing easier, before the actuators are able to close they have to be activated for at least 10 minutes. For this reason they are activated once after starting the system. The output LED's on the Central Control Unit will turn white to indicate the first opening of the actuator(s).

### **Setting of outputs**

Outputs are assigned to a room when enrolling a room thermostat or sensor. More outputs can be added by enrolling the same room thermostat or sensor again, all the outputs will be assigned to the same room.

In almost every situation outputs are used to control one or two actuators. However, in some cases relays have to be connected to the outputs. For this, use **24V DC** relays and set the output load type to 'relay'. This needs to be done so the safety feature of the Sentio will not flag the output as empty.

For rooms with no actuators, set the output role to 'none'. This will be done automatically if no actuator is detected on the output. In the touch screen go to Info | Room | associated outputs | Output role / Load type.

### **Factory reset**

To reset all the settings to the default values a factory reset function is available. To start this procedure, hold down the enter button on the Central Control Unit for 20 seconds. In this time the channel lights will start to count up, once the count is finished they will turn white and the button can be released to start the factory reset.

## 4.2. Select a Profile

After starting the system the correct profile will have to be selected. To do this use the commissioning tool (touch screen or PC tool on laptop using the connection cable for PC).

Select a profile in the touch screen or PC tool by going to menu Systems | Installer Settings | Hardware profile | Change profile. Here you can select the profile that best fits the system. After selecting a profile the system will restart and load the selected profile. All the available profiles are shown in the table below. With continues development on the unit check the Sentio website for the latest technical handbook with an updated list of profiles.

After the profile has loaded, peripherals can be enrolled and parameters can be set if applicable.

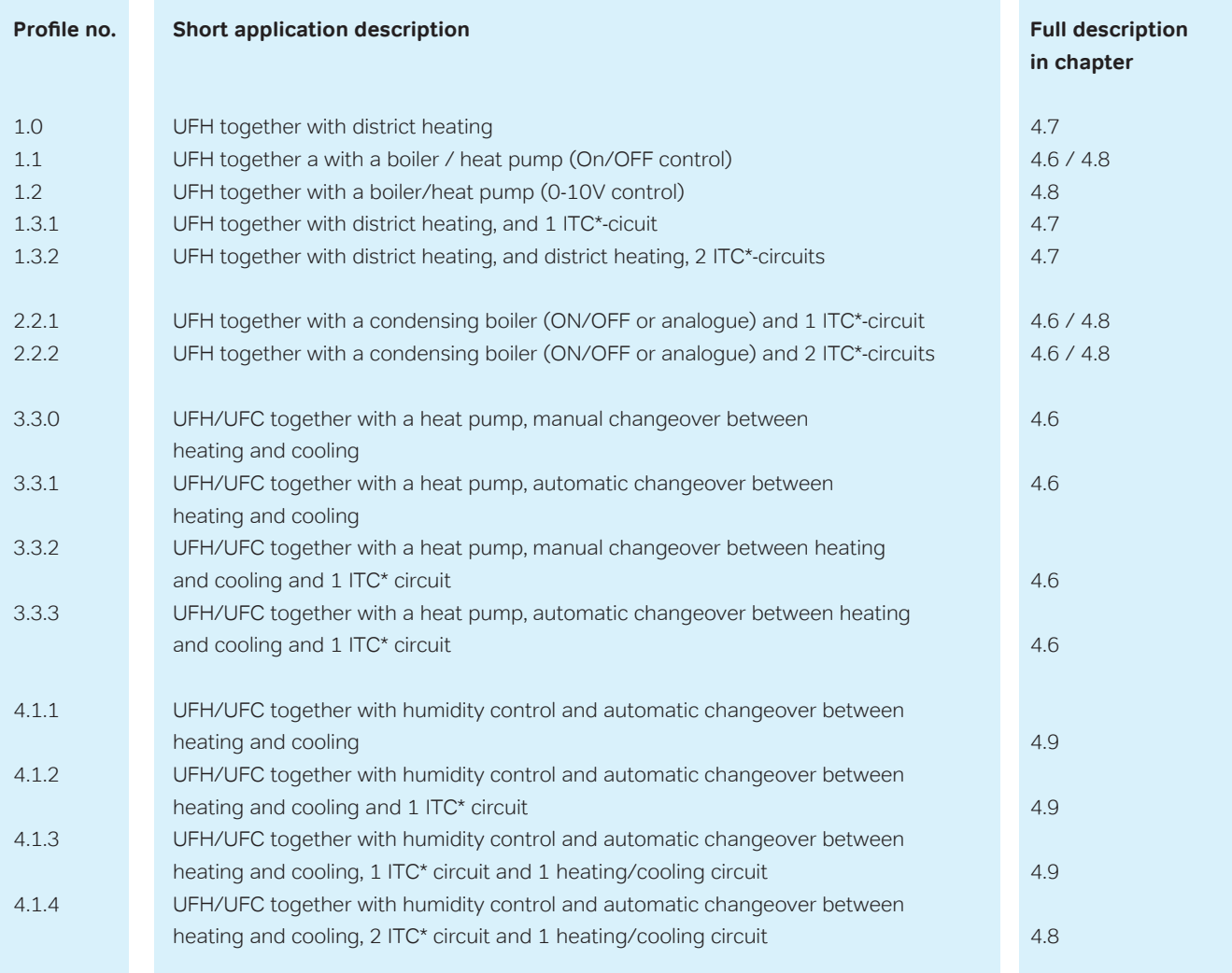

All the above mentioned profiles can be combined with the use Smart Radiator Thermostats

\* ITC - Inlet Temperature Controller
### 4.3. Enrolling Peripherals to the System

Before the system can run, all BUS-wired or wireless peripherals, that will give the system its input values, have to be enrolled.

The peripherals are divided into two groups:

- 1. Global peripherals
- 2. Local peripherals

Global peripherals are components, whose values are used to control the entire system or peripherals there are used for connecting the different parts of the system.

#### **List of Global Peripherals:**

- Extension Unit A (EU-A)
- *O* Extension Unit VFR (EU-VFR)
- Outdoor temperature sensor
- **<sup>O</sup>** Touch screen

Local peripherals are peripherals, whose values are used to regulate a single room

#### **List of Local Peripherals:**

- $\odot$  Room thermostats (wired/wireless)
- <sup>2</sup> Room sensors (wired/wireless)

#### **Enrolling Global Peripherals**

Global peripherals need to be enrolled but some of the global peripherals will automatically enroll during the start-up of the system. If there is only one of each of the below mentioned peripherals in a system, the peripheral will be automatically be enrolled during the installation.

#### **Enrolling Extension Units**

If you have to enroll an extension unit (EU-A or EU-VFR), please follow the below steps:

- 1. Press the left arrow button once at the CCU and the "LED for the Global channel"- LED will start flashing red
- 2. Press the "Return" button at the Extension unit to enroll it. The LED for the Global channel will stop flashing red, and be steady green.

If you have to enroll more than one extension unit, please repeat the above process.

An alternative way of enrolling EUs is enrolling them via their serial number. The number you find on the sticker on the unit.

At the touch screen or the PC tool go to the menu System | actions | Enroll components | Global channels. Press the Next button and tap in the serial number of the EU. After entering in the serial number press "Next" and the unit is enrolled.

#### **Enrolling a Wireless Outdoor Temperature Sensor**

To enroll a wireless outdoor temperature sensor, please follow the below steps:

- 1. Press the left arrow button once at the CCU and the LED for the Global channel will start flashing red.
- 2. Insert the batteries into the external outdoor temperature sensor. The LED for the Global channel.

An alternative way of enrolling the outdoor temperature sensor is enrolling it via its serial number. The serial number you find on the sticker on the unit.

At the touch screen or the PC tool go to the menu System | actions | Enroll components | Global channel. Press the Next button and tap in the serial number of the outdoor temperature sensor. After entering in the serial number press "Next" and the sensor is enrollled.

#### **Enrollling a Wired Outdoor Temperature Sensor**

To enroll a wired outdoor temperature sensor, please follow the below steps:

- 1. Press the left arrow button once at the CCU and the LED for the Global channel will start flashing red.
- 2. Assemble the outdoor temperature sensor. Closing it and in consequence connecting it via the bus cable with the CCU will start the learning and the CCU will connect the sensor. The LED for the Global channel will stop flashing red, and be steady green.

An alternative way of enrolling the outdoor temperature sensor is enrolling it via its serial number. The number you find on the sticker on the unit.

At the touch screen or the PC tool go to the menu System | actions | Enroll components | Global channel. Press the Next button and tap in the serial number of outdoor temperature sensor. After entering the serial number press "Next" and the sensor is enrolled.

#### **Enrolling a Touch Screen**

If you have to enroll a touch screen, which usually is done automatically, please follow the below steps:

- 1. Press the left arrow button once at the CCU and the LED for the Global channel will start flashing red.
- 2. Press the "Learn" button at the touch screen. The LED for the Global channel at the CCU will stop flashing red, and be steady green.

#### **Enrolling Local peripherals**

Before the system can function, the local peripherals shall be enrolled to the CCU or an EU-A.

#### **Rules for enrolling local components**

You can enroll up to 24 wired or wireless components to the CCU. Multiple components can be enrolled to the same channel. By enrolling one thermostat to more channels, you connect the channels and they act like one channel. If you later enroll another room thermostat/sensor to one of the connected channels, the room thermostat/sensor will be enrolled to all the connected channels.

#### **Enrolling of wireless room thermostats**

Wireless room thermostats can be enrolled in several different ways depending on your wish.

Please follow the below steps to enroll wireless room thermostats **without** using the touch screen:

- 1. Select the channel you want to enroll the room thermostat to by repeatedly pressing either the left or right button at the CCU or the EU-A until the corresponding LED starts flashing red.
- 2. Insert the batteries into the room thermostat. When the room thermostat is enrolled to the control unit the room thermostats shows the channel number followed by "enrolment OK".

3. Touch and hold the room thermostat´s touch area until the room thermostat shows the channel number followed by "enrolment OK".

When the room thermostat is enrolled, the corresponding LED, stops flashing red and turns into steady red or green.

Please follow the below steps to enroll wireless room thermostats using the touch screen:

- 1. At the Sentio Touch screen or in the PC-software go to the menu System | Actions | Enroll components | Component to a new room. Select here to which CCU or EU you want to enroll the room thermostat to and at what channel or channels. The corresponding LED at the CCU or EU starts flashing red.
- 2. Press next button. At the display you can now enter the room thermostat's serial number. You can find the serial number on a sticker in the left battery bay (seen from behind) at the room thermostat.. Press the "Next" button at the touch screen.

When the room thermostat is enrolled the corresponding LED stops flashing red and turns into steady red or green.

#### **Enrolling of wireless room sensors**

Wireless room sensors can be enrolled in several different ways depending on your wish.

Please follow the below steps to enroll wireless sensors **without** using the touch screen:

- 1. Select the channel you want to enroll the room sensor to by repeatedly pressing either the left or right button at the CCU or the EU-A until the corresponding LED start flashing red.
- 2. Insert the batteries into the room sensor. When the room sensor is enrolled to the CCU the LED at the room sensor turns into steady red or green.

3. Touch and hold at the room sensor´s touch area until the room sensor´s LED turns into steady red or green.

When the sensor is enrolled the corresponding LED on the CCU stops flashing red and turns into steady red or green.

Please follow the below step to enroll wireless sensors using the touch screen:

- 1. At the touch screen or the PC tool go to the menu System | actions | Enroll components | Component to a new room. Select here to which CCU or EU you want to enroll the sensor to and at what channel or channels. The corresponding LED at the CCU or EU starts flashing red.
- 2. Press next button. At the display you can now tap in the sensors serial number. You can find the serial number on a sticker in the left battery bay (seen from behind) at the sensor. Press the "Next" button at the touch screen.When the sensor is enrolled the corresponding LED, stops flashing red and turns into steady red or green.

#### **Enrolling of wired room thermostats**

Wired room thermostats can be enrolled in several different ways depending on your wish.

Please follow the below steps to enroll wired room thermostats without using the touch screen:

- 1. Select the channel you want to enroll the room thermostat to by repeatedly pressing either the left or right button at the CCU or the EU-A until the corresponding LED start flashing red.
- 2. Touch and hold at the room thermostat's touch area until the room thermostat shows the "Enrolment OK" icon followed by the "Channel number.

or

When the room thermostat is enrolled the corresponding LED, stops flashing red and turns into steady red or green.

Please follow the below step to enroll wireless room thermostats using the touch screen:

- 1. At the touch screen or the PC tool go to the menu System | actions | Enroll components | Component to a new room. Select here to which CCU or EU you want to enroll the room thermostats to and at what channel or channels. The corresponding LED at the CCU or EU starts flashing red.
- 2. Press next button. At the display you can now enter the room thermostat's serial number. You can find the serial number on a sticker at the backside of the front part of room thermostat. Press the "Next" button at the touch screen.

When the room thermostat is enrolled the corresponding LED, stops flashing red and turns into steady red or green.

#### **Enrolling of Wired Room Sensors**

Wired room sensors can be enrolled in several different ways depending on your wish.

Please follow the below steps to enroll wired sensors **without** using the touch screen:

- 1. Select the channel you want to enroll the sensor to by repeatedly pressing either the left or right button at the CCU or the EU-A until the the corresponding LED start flashing red.
- 2. Touch and hold at the room sensor´s touch area until the room sensor´s LED turns into turns into steady red or green.

When the sensor is enrolled, the corresponding LED stops flashing red and turns into steady red or green.

Please follow the below step to enroll wired sensors **using** the touch screen:

1. At the Sentio touch screen or the PC tool go to the menu System | actions | Enroll components | Component to a new room. Select here to which CCU or EU you want to enroll the sensor to and at what channel or channels. The corresponding LED at the CCU or EU starts flashing red.

2. Press next button. At the display you can now enter the room thermostat's serial number. You can find the serial number on a sticker at the backside of the front part of room thermostat. Press the "Next" button at the touch screen.

When the sensor is enrolled, the corresponding LED on the CCU stops flashing red and turns into steady red or green.

#### **Enrolling of Dehumidifiers**

Dehumidifiers are only possible to be enrolled in profiles 4. To enroll a dehumidifier, please follow the steps below:

- **1** In the touch screen or PC tool navigate to: System | Actions | Add device/function
- **•** Select the Extension Unit that the dehumidifiers are connected to
- **•** Select what is connected to your EU-VFR from a list of pre-defined units or add one unit manually.

If there is a combination of Dehumidifiers and dehumidifiers with thermal integration, first select a pre-set group that fit best for the first few units, then continue adding the other units manually.

#### **Enrolling of Smart Radiator Thermostats**

Before the Smart Radiator Thermostat can be used it needs to be enrolled to the CCU. It is possible enroll max. 16 Smart Radiator Thermostats to a single Sentio system.

Rooms without a physical output (actuator) ("Virtual rooms")

As the Smart Radiator Thermostat is not physical connected to the CCU/EU-A, it shall be enrolled to rooms/channels. When correctly enrolled (to an empty room) the CCU/EU-A channel will stop flashing red and show purple.

The Smart Radiator Thermostats can also be enrolled to rooms/channels not shown on the CCU/EU-A by using the touch screen.

Smart Radiator Thermostats can be enrolled in two different ways depending on your preferences.

Please follow the steps below to enroll Smart Radiator Thermostat without using the touch screen:

- 1. Select the channel you want to enroll the Smart Radiator Thermostat to by repeatedly pressing either the left or right button at the CCU or the EU-A until the corresponding channel LED starts flashing red.
- 2. Insert the batteries into the Smart Radiator Thermostat. When the Smart Radiator Thermostat is enrolled to the control unit, the corresponding channel LED at the CCU/ EU-A will stop flashing red and turns into steady red or purple.

Please follow the steps below to enroll Smart Radiator Thermostat using the touch screen:

- 1. At the Sentio touch screen or the PC tool go to the menu System | Actions | Enroll components. Select here to which room you want to enroll the Smart Radiator Thermostat. The corresponding channel LED at the CCU/EU-A starts flashing red. Press Next button.
- 2. Select if you want to enroll the Smart Radiator Thermostat to other rooms than the room you first selected. If not, then press the "Skip" button else press the "Next" button.
- 3. Select the way you want to enroll Smart Radiator Thermostat
- 4. If you have selected to enroll the Smart Radiator Thermostat by a learn signal from the Smart Radiator Thermostat, insert the batteries into the Smart Radiator Thermostat

or

If you have selected to enroll the Smart Radiator Thermostat by entering the serial number, you can now enter Smart Radiator Thermostat serial number found on a label under the middle battery in the Smart Radiator Thermostat. Press the "Next" button at the touch screen.

When the Smart Radiator Thermostat is enrolled, the corresponding channel LED on the CCU stops flashing red and turns into steady red or purple.

#### **Remove Peripherals**

If a peripheral, global or local, has to be replaced or you want to setup the system in a different way, you need first to delete the peripheral from the system. To delete a peripheral, please follow the below steps:

#### **Global Peripherals**

If you delete a global peripheral connection it can affect the functionality of the complete system. If you delete e.g. an EU-A from the CCU, all the outputs of the room thermostats/ sensors that prior to this have been enrolled to the EU-A will be offline.

If you have to delete an EU-A or EU-VFR using the touch screen or the PC tool, please follow the below steps:

- 1. At the touch screen or the PC tool go to the menu System | Actions | Remove components | Global component.
- 2. Chose the extension unit or the units you want to delete and press the "remove" button.

If you don´t have a Sentio touch screen or laptop tool it is still possible to delete global peripherals.

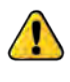

By removing a global peripheral as described below, ALL their enrolled peripherals will be offline and this will have impact on the functionallity of the whole system.

- 1. Press the left arrow button once at the CCU and the LED for the Global channel will start flashing red.
- 2. Press and hold the "Enter" button at the CCU for approx. 3 sec. and the LED for the Global channel will stop flashing and will be turned off.

#### **Local Peripherals**

If you delete a local peripheral, it will only affect the channel it is enrolled to. If the local peripheral is enrolled to more than one channel and you delete it, it will be deleted from all the channels it is enrolled to.

If you have to delete a single local peripheral (room thermostat/room sensor) from a room, using the touch screen or the PC tool, please follow the below steps:

- 1. At the touch screen or the PC tool go to the menu System | Actions | Remove components | Component associated to a room.
- 2. Chose the peripheral you want to delete and press the "Next" button.

If you have to delete all local peripherals (room thermostat/ room sensor) from a room, using the touch screen or the PC tool, please follow the below steps:

- 1. At the touch screen or the PC tool go to the menu System | Actions | Remove components | Room and associated components.
- 2. Chose the room or rooms you want to delete and press the "Next" button.

If a local peripherals must be removed without a LCD, please follow the next steps:

- 1. On the CCU or EU-A select, by using the arrows, the channel from which the peripherals shall be removed. When a channel is selected, it is indicated by a red flashing LED.
- 2. Complete the removal by pressing the "Enter"-button for approx. 3 seconds. The removal is completed when the LED of the selected channel stopped LED for the selected channel and turned off.

#### **Remove a Smart Radiator Thermostat from a CCU/EU-A**

If you remove a Smart Radiator Thermostat, it will only affect the channel it is enrolled to. If a Smart Radiator Thermostat is enrolled to more than one channel it will be removed from all the channels it is enrolled to when removed.

If you must remove a single Smart Radiator Thermostat from a room, using the touch screen or the PC tool, please follow the steps below:

- 1. At the touch screen or the PC tool go to the menu System | Actions | Remove components
- 2. Select the Smart Radiator Thermostat you want to remove and press the "Next" button.

If a Smart Radiator Thermostat must be removed without using a touch screen, please follow the following steps:

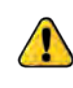

Warning! All components enrolled to the selected channel will be removed, not only the Smart Radiator Thermostat.

- 1. On the CCU or EU-A select, by using the arrows, the channel from which the Smart Radiator Thermostat shall be removed. When a channel is selected, it is indicated by a red flashing LED.
- 2. Complete the removal by pressing the "Enter"-button for approx. 3 seconds. The removal is completed when the LED of the selected channel stopped flashing and turns off.

#### **Enrolling of Ventiza ventilation units**

Ventilation units can be enrolled in any profile. To enroll a ventilation unit the system has to have Modbus set to Master. This can be done in the touch screen connected to port B by going to: System | installer settings | Modbus configuration

When Modbus is set to master, follow the steps below to enroll the ventilation: In the touch screen or PC tool navigate to: System | Actions | Add devices/functions | Ventilation

Select the type of ventilation that is being used from the list, select 'add'.

Ventilation is now enrolled, for more settings see the ventilation settings in the touch screen by going to: System | Functions | Ventilation

#### 4.3.1 Outdoor temperature sharing

When multiple Sentio systems are installed in the same area, for example in apartment buildings, there is the option to use one Sentio Wireless Outdoor Sensor for all of the systems in range. This way there only has to be a single Wireless Outdoor Sensor installed. For this function the Wireless Outdoor Sensor needs to be at least firmware TQ61108.5 and each connected Central Control Unit needs to be at firmware TM60014 or higher. To update the Wireless Outdoor Sensor, first enroll it to one system (see paragraph 4.3 – enrolling outdoor sensor) and do the automatic update (see paragraph 6.2). When all products have the minimal required firmware, simply enroll the Wireless Outdoor Sensor to all Central Control Units. If the connection cannot be made to multiple units, It is very likely that the other Central Control units are not yet updated to the minimal firmware revision required for this functionality.

## 4.4. User Interfaces

#### 4.4.1. User interface for the Control Unit (CCU) and the Extension Untis (EUs)

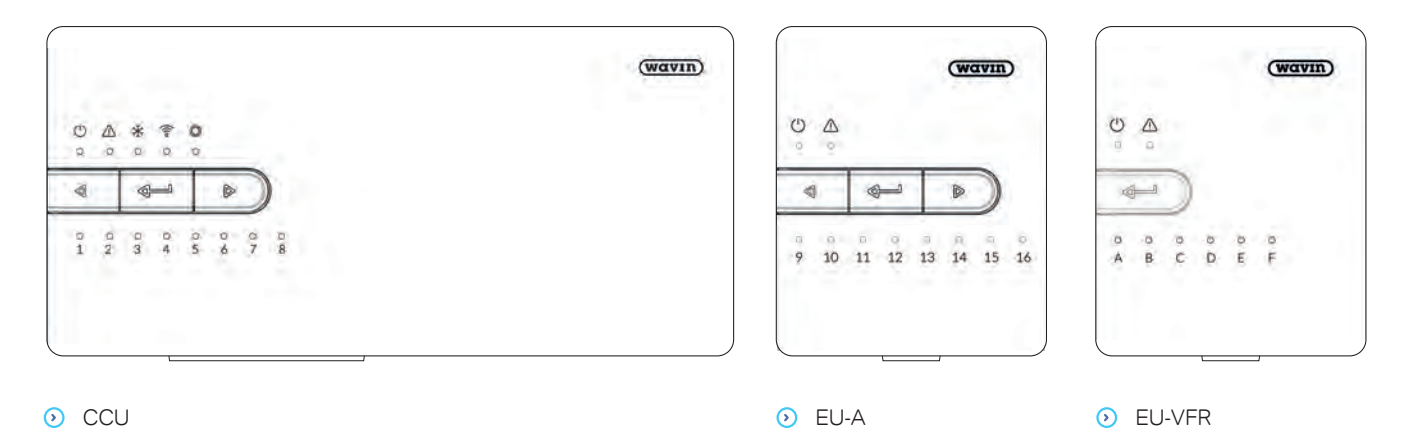

The CCU can be used for heating and cooling buildings systems. The settings of the CCU can be made by using the touch screen. Basic settings and diagnostics can also be made by buttons and LEDs on the units. See paragraph 8.1 for a Frequently asked Questions & Answers table.

#### **Buttons on the CCU and EUs**

Basic settings can be made via the CCU and EUs. Three different buttons ensure this functionality.

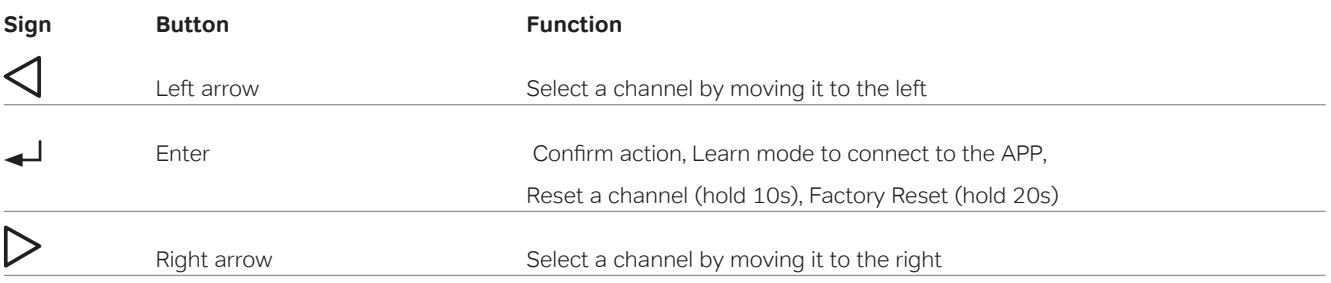

The LEDs on the units give an information about the systems status on a short glance. First diagnostics usually can be done by considering the information shown by the LED as well as using them. Where flash is 0.5 Hz and fast flash 4 Hz.

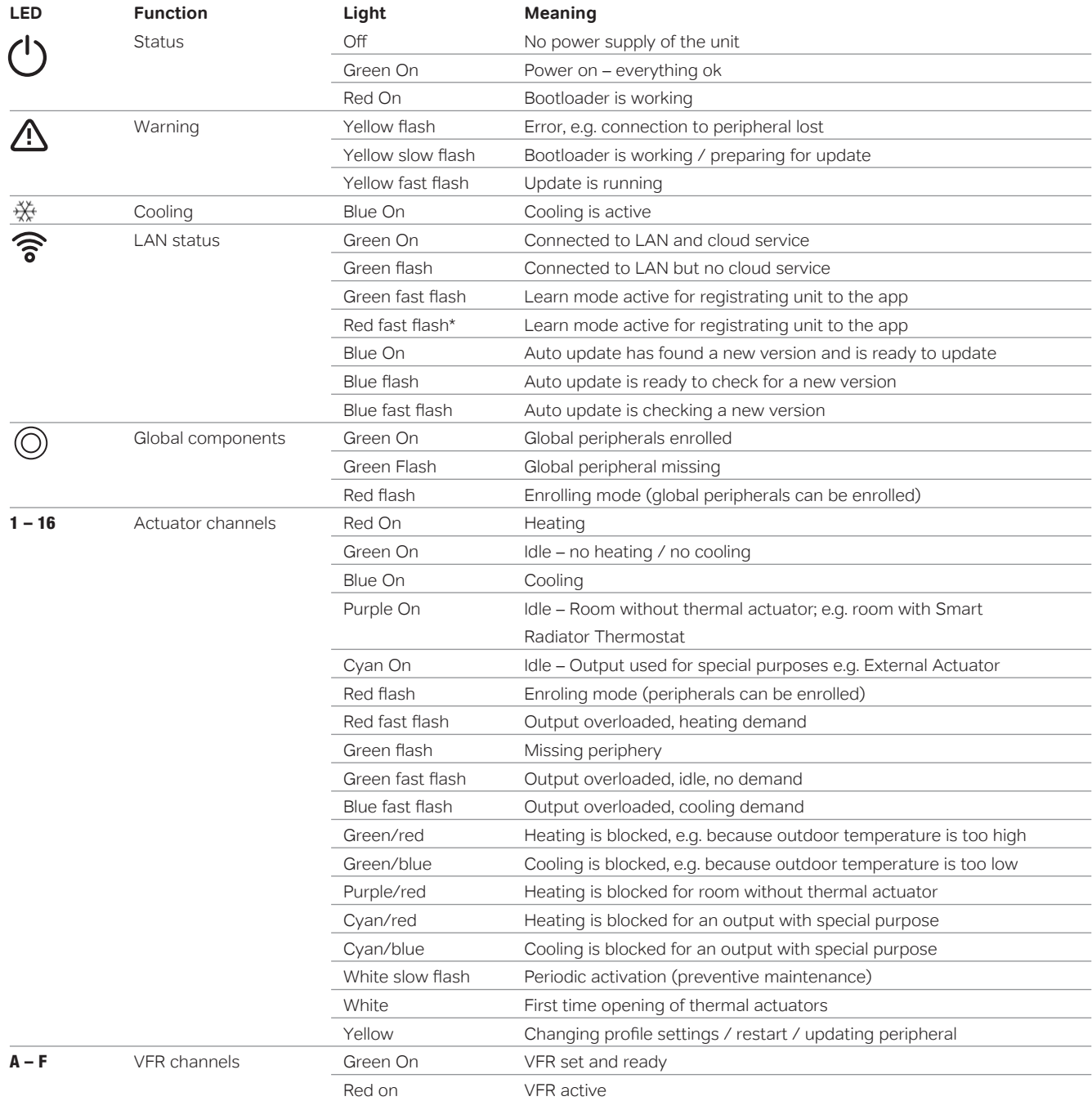

\* Hardware version 8 and higher

#### 4.4.2. User Interface for the Room Thermostats and Sensors

Detailed information about the daily use of the room thermostats/sensors can be found in the manuals supplied with the components and shown in the Appendix 8.2 and 8.3 of this document. In Appendix 8.5 detailed information regarding the room thermostat symbols can be found.

#### 4.4.3. User interface for the Room Thermostats and Sensors

can have influence on the system's way of working and are therefore intended to be set by the installer only. The interface has been **3s** sometimes necessary to adjust some settings on the room thermostat in order to optimize to the situation. These advanced settings Information for everyday use can be found in the user manual provided with the product. A copy of the user manual for the thermostats and sensors can be found in the Appendix of this manual at paragraph 8.2 and 8.3. When setting up a system it is split over three levels, with more impactful settings harder to access.

#### **Thermostat Information**

Information about the room thermostat is shown here. To access this level hold down any one point on the room thermostat ring for 5 seconds. Here is shown what room it is connected, the battery status and signal strength to the Central Control Unit(CCU). Holding down any point while showing room number will enroll the room thermostat to a room on the CCU if a room has been selected on the CCU.

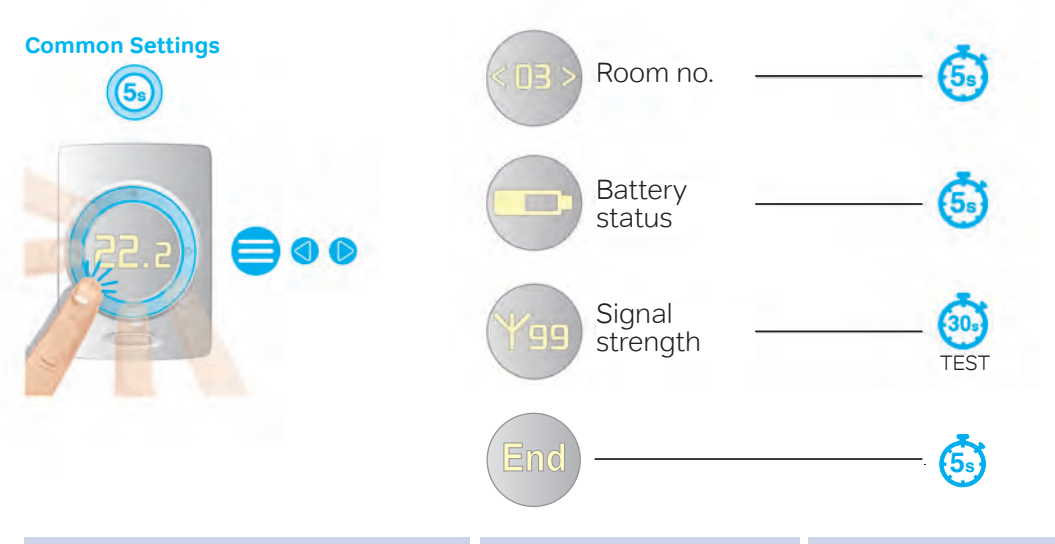

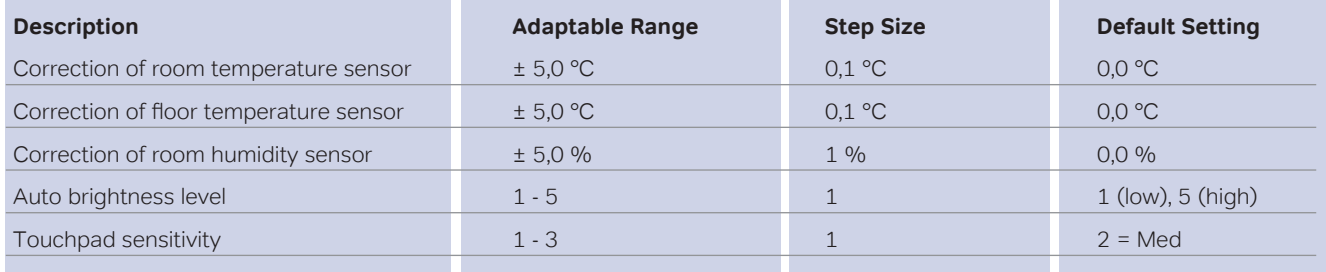

#### **Advanced Room Settings 3s**

To open these settings hold up and down simultaneously for 5 seconds until a tool symbol appears. Here are some settings that **5s** might need to be changed some time after commissioning the system if user experience demands some small adjustments. These options include the allowed range of temperature setting, this will limit the temperatures that can be set on the room thermostat, and the temperature regulation mode (only with a floor temperature sensor). With this regulation mode can be chosen which temperature is leading, by default this is always the air temperature. But when for example sensitive floors are used in combination with underfloor heating having the floor temperature leading might be saver. With the 'Air + Floor' regulation the air temperature will be leading in achieving the selected temperature, while the floor temperature will be kept between a minimum and a maximum limit. These advanced options are also available to the user via the Sentio APP.

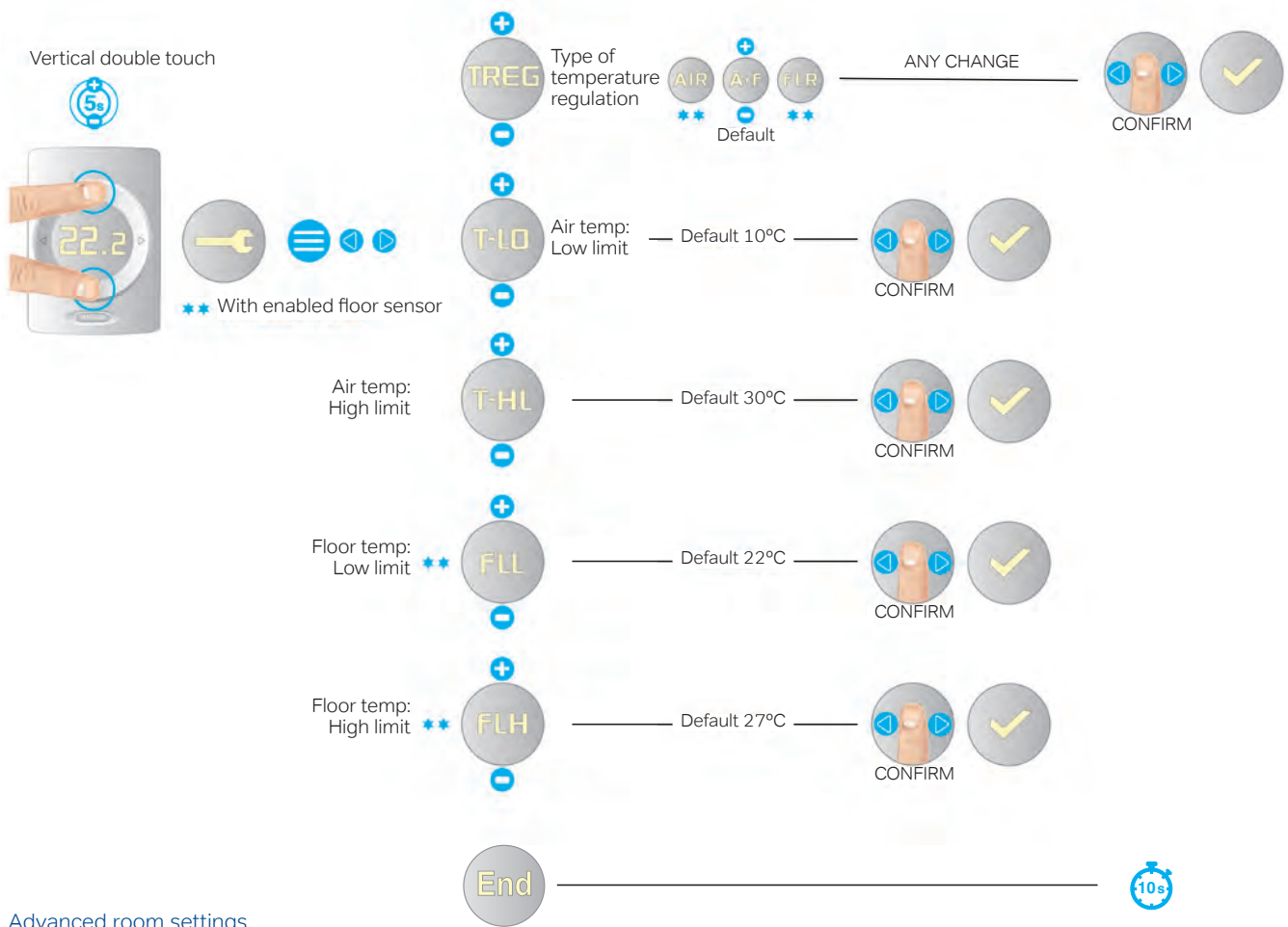

#### Advanced room settings.

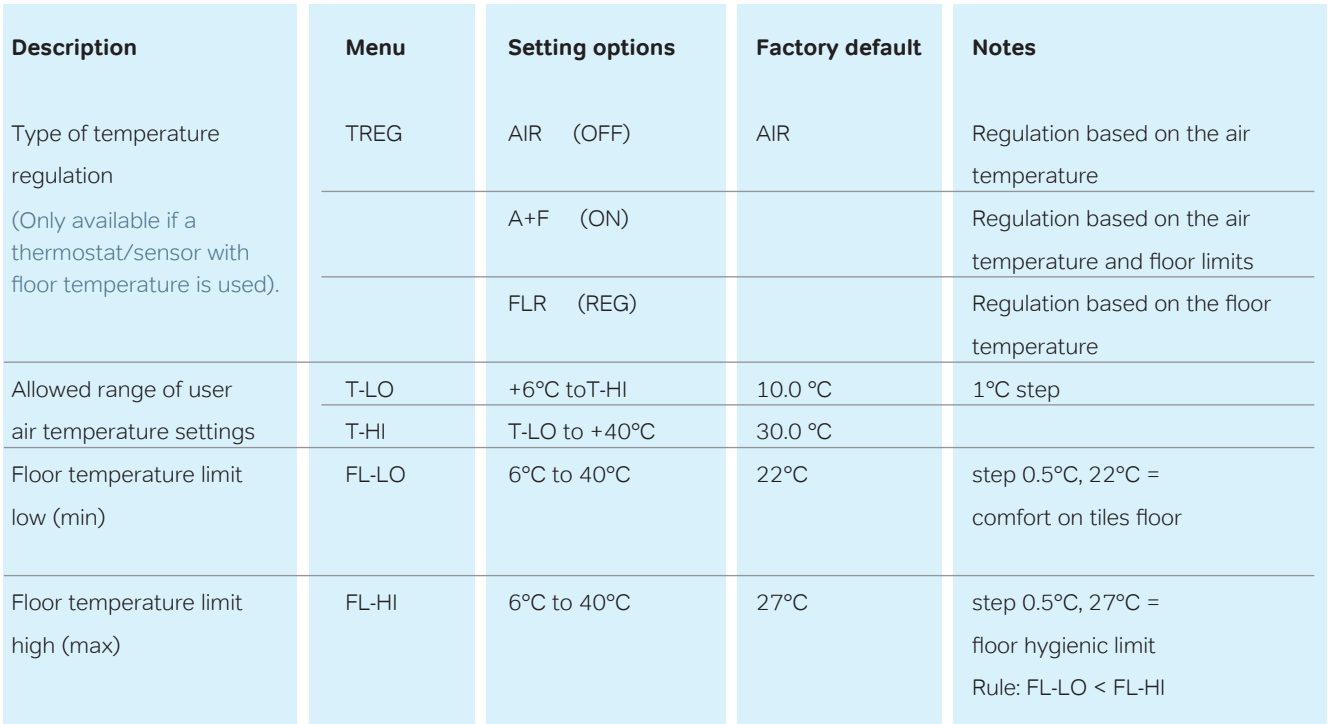

#### **Room temperature regulation in heating mode**

In heating mode and with room thermostats/sensors with floor sensors, it is possible to select between three types of room temperature regulation.

- 1. Regulation upon the air temperature
- 2. Regulation upon the air temperature with floor temperature limits
- 3. Regulation upon the floor temperature

#### **1. Air temperature regulation:**

- Manual, Eco, Comfort, Extra comfort, Holiday and Standby mode.
- The floor sensor is not enabled
- The room temperature is controlled only by the air temperature sensor inside the room thermostats/sensor

#### **2. Air + Floor temperature regulation:**

Manuel, Comfort, Extra comfort and Holiday mode

- The floor sensor is enabled
- As long as that the floor temperature is between the "Low floor temp limit" and the "high floor temp limit" the room temperature is controlled only by the air temperature sensor inside the room thermostats/sensor
- If the room temperature is reached but the floor temperature is below the "low floor temp limit" the system will continue heating until the "low floor temp limit" is reached
- If the room temperature is not reached but the floor temperature is over the "high floor temp limit" the system will stop heating. The system will start heating again when the floor temperature is below the "high floor temp limit"

#### **Eco and Standby mode**

• The floor sensor is enabled

- The "low floor temp limit" is set lower.
- As long as that the floor temperature is between the "Low floor temp limit" and the "high floor temp limit" the room temperature is controlled only by the air temperature sensor inside the room thermostats/sensor
- If the room temperature is not reached but the floor temperature is over the "high floor limit" the system shall stop heating.

The system shall start heating again when the floor temperature is below the "high floor temp limit"

#### **3. Floor temperature regulation**

- Manual, Eco, Comfort, Extra comfort and Hotel mode
- The floor sensor is enabled
- The room temperature is controlled only by the floor sensor
- The air temperature is not used for temperature control. It is shown on room thermostat display, touch screen and Sentio App as an information
- The set temperature for the floor temperature cannot be set lower than "low floor limit" +1 °C
- The set temperature for the floor temperature cannot be set higher than "high floor limit"-1 °C

#### **Thermostat Settings**

To enter the settings hold up and down simultaneously for about 10 seconds, when a tool appears keep holding until the tool points to the left. To align all room thermostats and reduce the impact of the specific circumstances of their location the temperature display of air temperature, floor temperature and humidity can be adjusted. These corrections can also be set using the commissioning tool touch screen. Furthermore, the sensitivity of the touchpad can be adjusted to the local circumstances as well. It can be set to three different levels (low, medium, high).

The room thermostats are equipped with an ambient light sensor that provides an appropriate display intensity in accordance with the ambient light and ensures a good visibility on direct day light and not too intense light in darkness. This display dimming can be adapted to the personal preferences. Five different levels of brightness are available. One is the lowest, five the highest. You can as well adapt the lowest level as the highest level that fit to the individual preferences. When lowest and highest level are the same no adaption on ambient light takes place. Furthermore, all room thermostat settings can be reset to the factory defaults. During the reset also the connection to the CCU is checked. If there is no response from the CCU, e.g. the room thermostat is located too far away or the CCU is powered off, the room thermostat is set back to the not connected status.

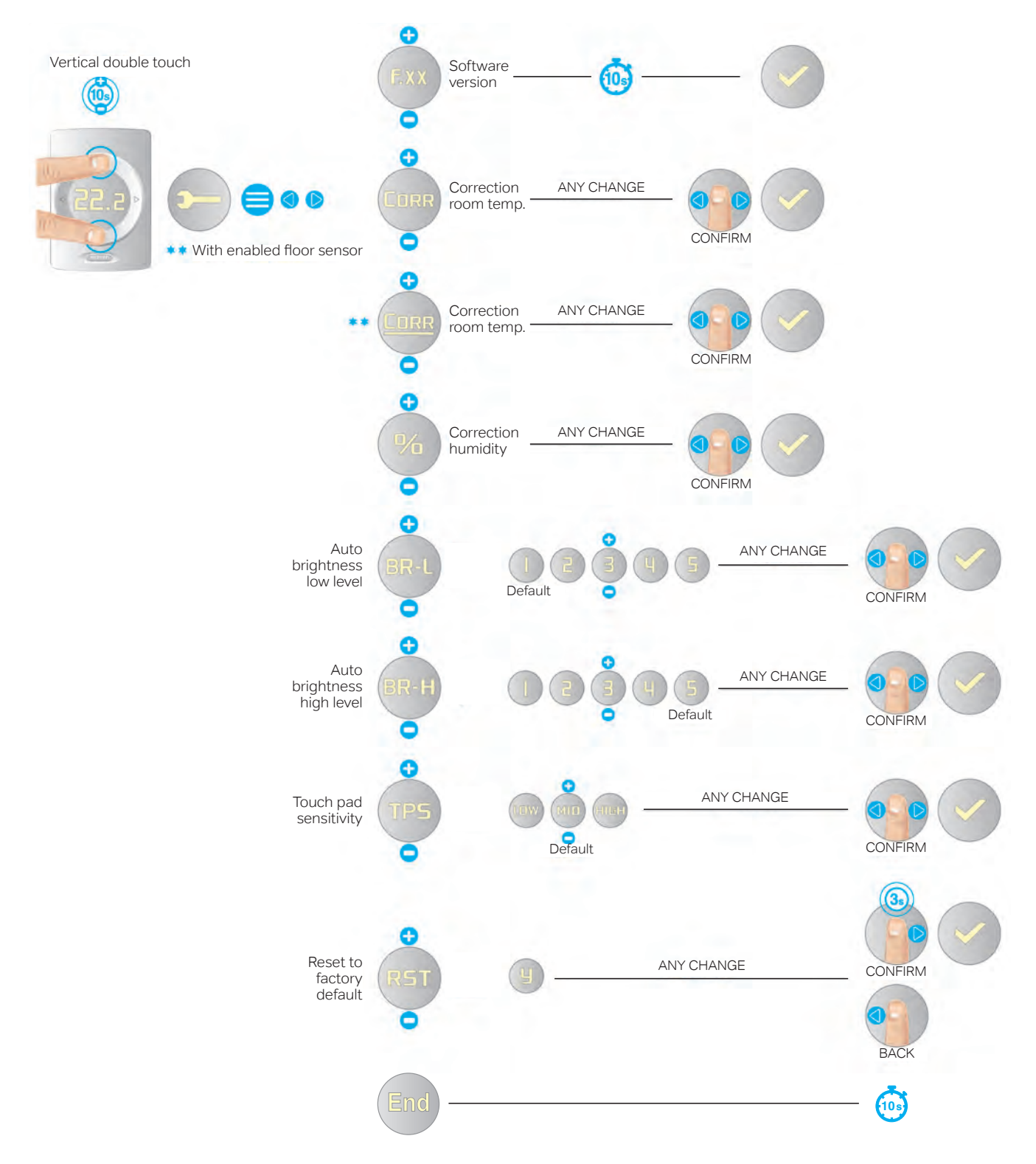

Thermostat settings.

#### **Status Indicator and Symbols for Warnings and Errors**

Both the room thermostats and sensors are equipped with an status indicator. By touching the touch area an LED shows the current status.

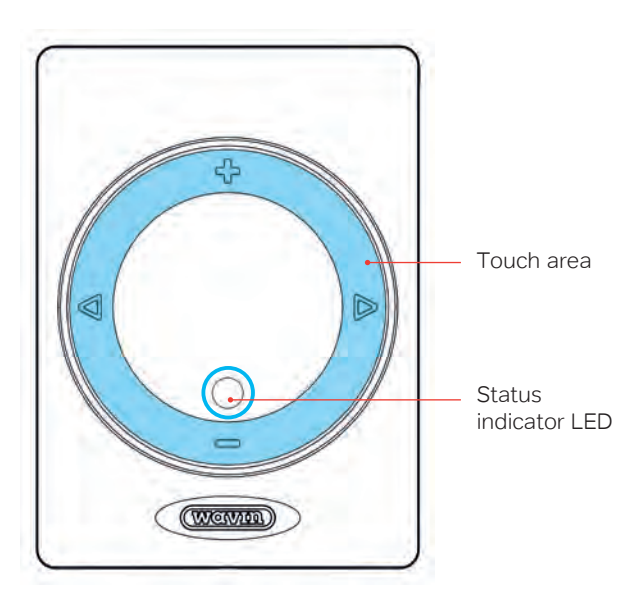

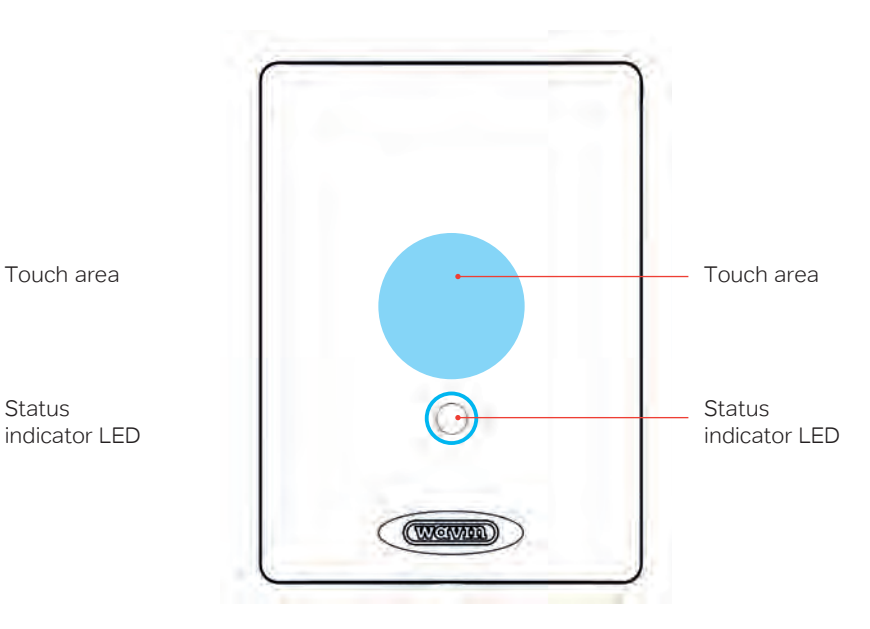

Touch area and status indicator thermostat.

Touch area and status indicator sensor.

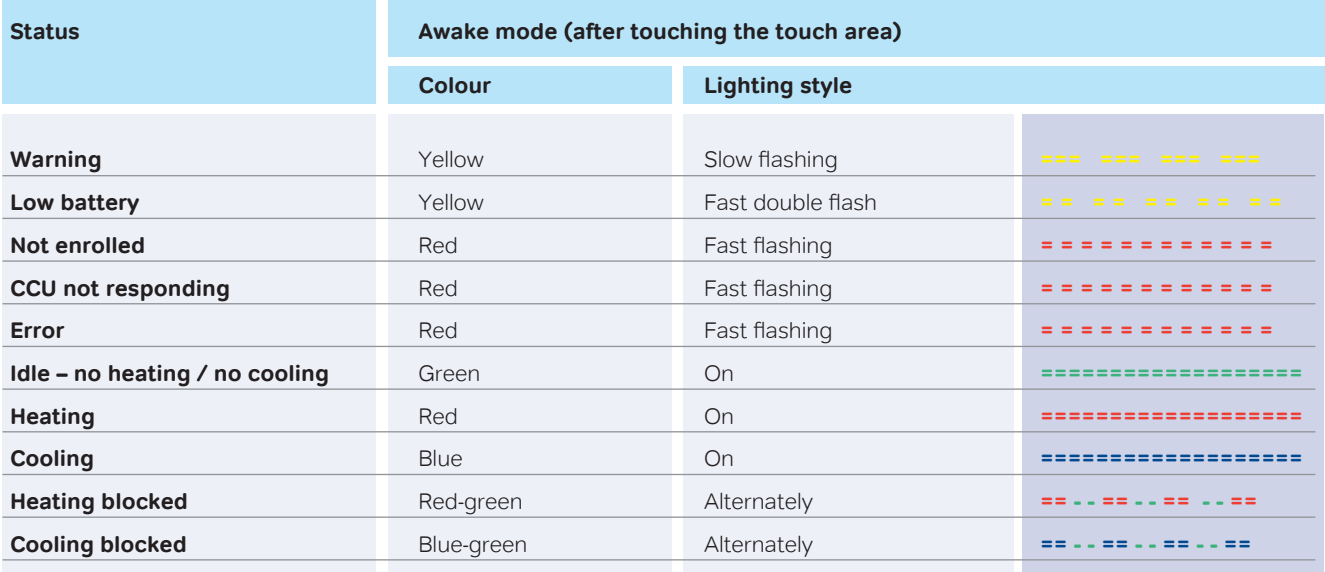

#### **Warning**

#### **Warnings – yellow LED**

For the sensor, warning meaning can be found in the touch screen, PC tool or mobile App.

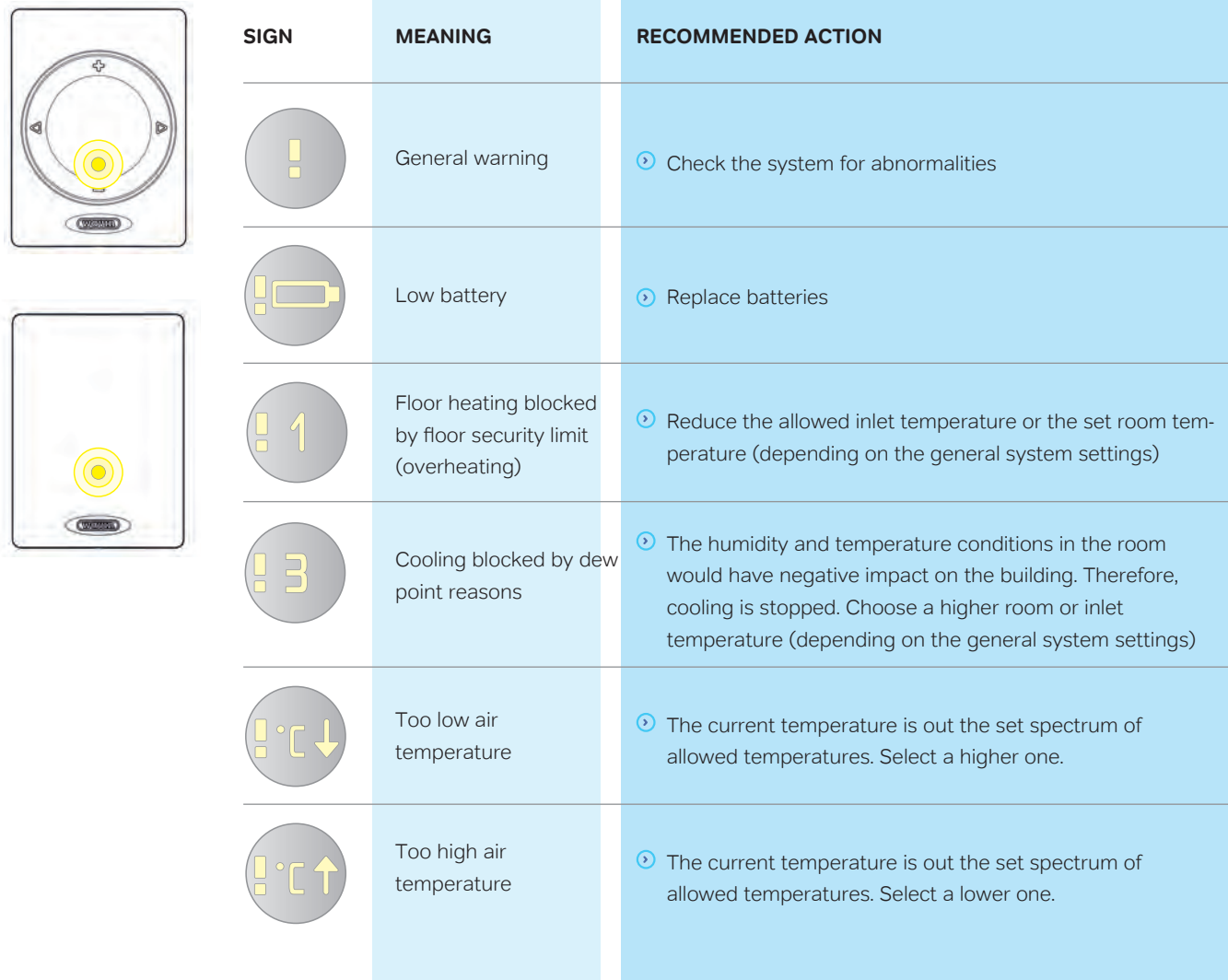

#### **Error**

### **Errors – red LED flashing\***

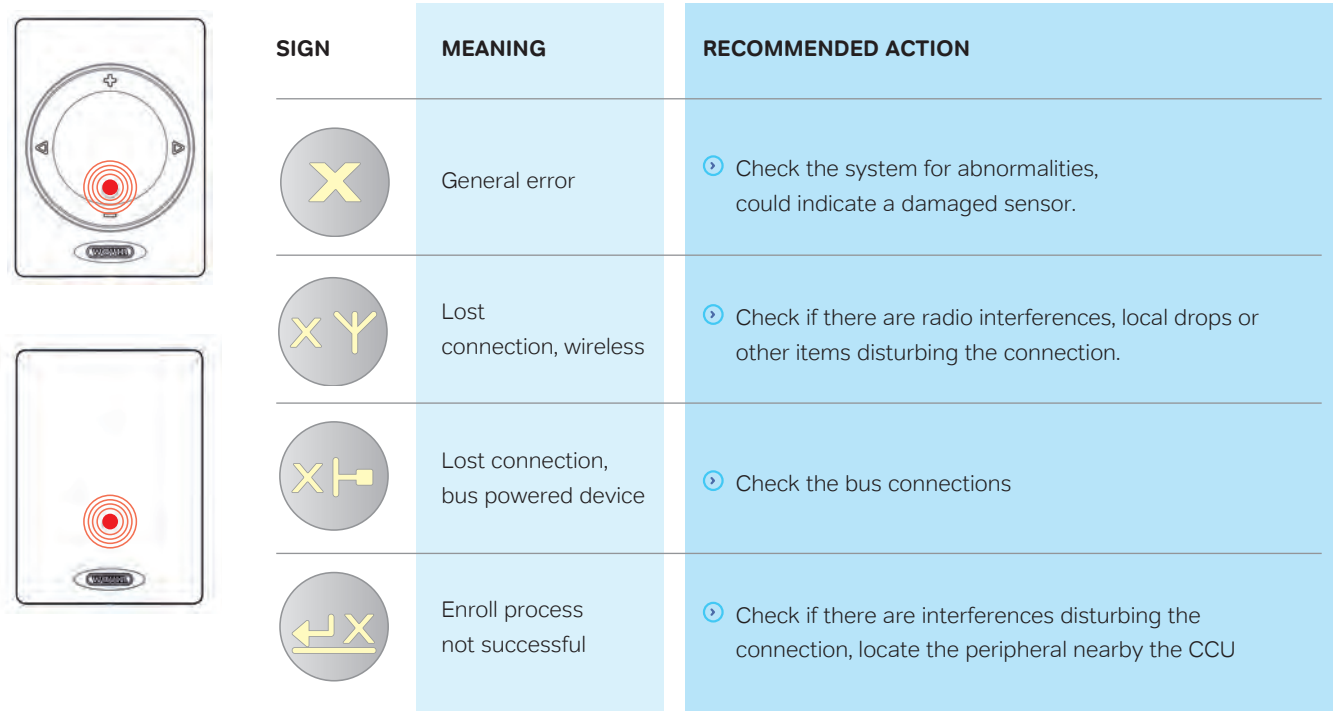

\*A constant red LED is no error. It indicates that the room is being heated at the moment.

#### **4.4.4. Standby Temperature**

The standby mode functions is a 'building protection' as described in EN15500. A low temperature can be set for the whole system which will prevent the system from having heat demand or freezing. This temperature cannot be changed on the room thermostats..

The standby mode can be started from the Sentio App or the touch screen.

The standby temperature can be set on the App and or on the touch screen via Room | settings | advanced settings | Standby temperature

**4.4.5. Hotel Mode**

A special mode is available for facilities where users shall only be able to adapt the temperature but nothing else as e.g. in hotels.

The room controller can be set to Hotel mode in the central control unit e.g. via the touch screen or laptop.

In this room mode the room thermostat user interface significantly changes its behaviour. It is only possible to see and to set the room temperature. Other selections are suppressed.

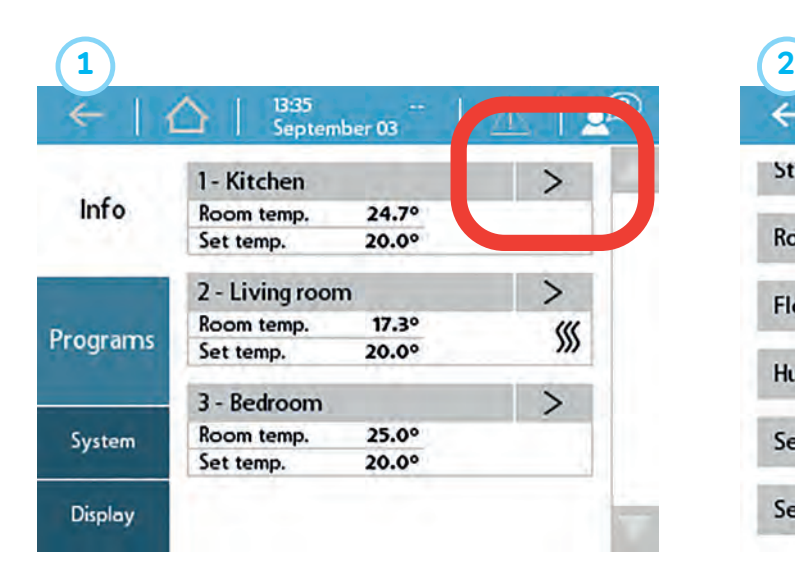

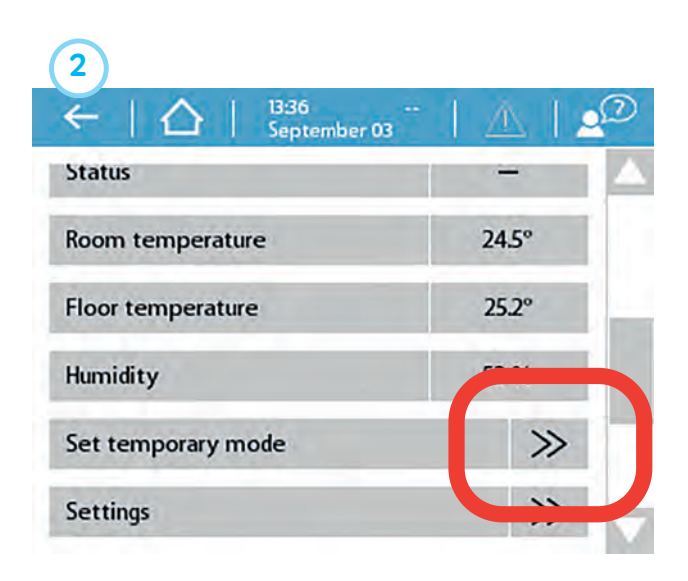

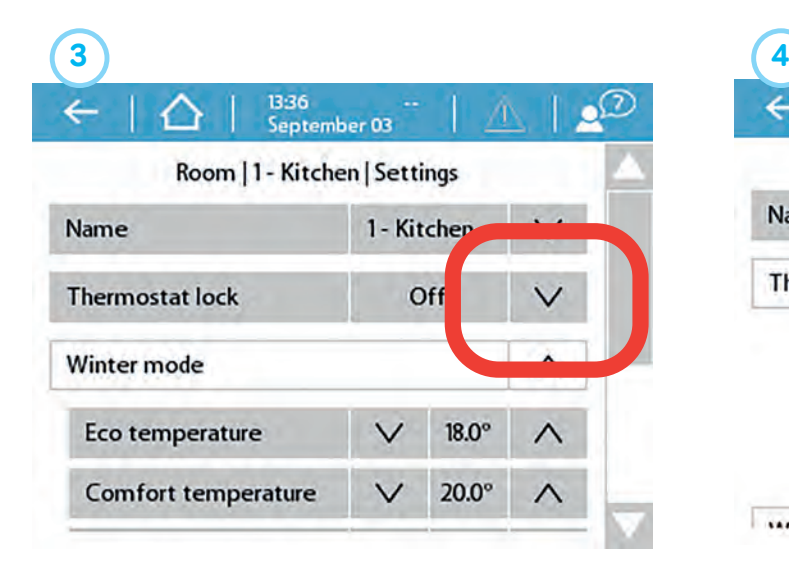

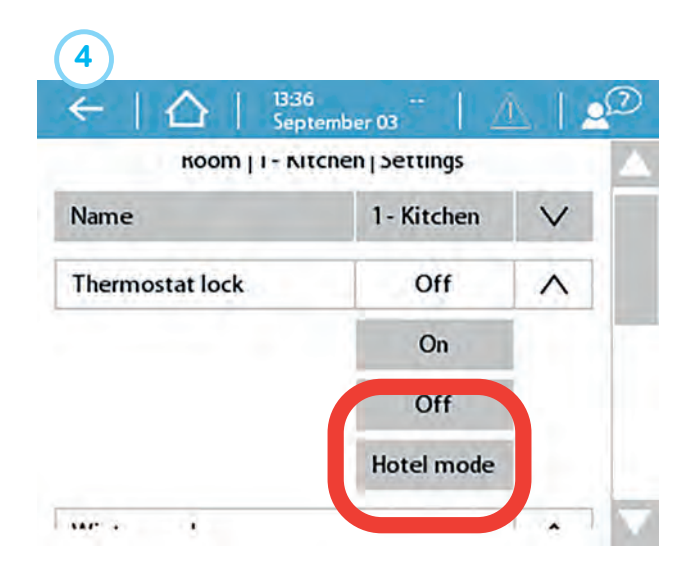

#### **4.4.6. Sentio Modbus RS485**

Sentio can be integrated into Building Management Systems (BMS) using a Modbus connection. Sentio's RJ45 port A can be set to Modbus communication using the touch screen. Various modes can be set, but Sentio will always be a Modbus Slave device to the BMS. Sentio is not a BMS itself, so cant integrate other devices as a BMS would. It is not possible to take over the underfloor heating controls, Sentio will still be in control of the heating/cooling system. It is expected from the BMS integrator to know what values need to read out from Sentio.

Setting the system to Modbus 'Master' will allow for connection of Wavin Ventiza ventilation units. Read more on ventilation in chapter 4.10. With Modbus Master activated it will no longer be possible to connect Sentio as slave device to a BMS via Modbus RTU.

To connect to Sentio via Modbus enable Modbus slave on port A by using the touch screen and going to System | Installer settings | Modbus Configuration | Modbus mode. Then connect to Sentio using an RS485 connection, keep in mind that the pin connections are not the same as for common Modbus systems.

For more details on the connection and Sentio's Modbus registers see the dedicated Modbus Manual found in Appendix 8.8.

#### **4.4.7 Sentio Modbus TCP/IP**

In firmware version TM60014 and higher it is possible to use Modbus TCP over IP. Both the Central Control Unit (CCU) and touch screen commissioning tool need to be at firmware version 14 or higher. Registers for TCP/IP are the same as for Modbus RTU over RS485. Use the LAN port to make a connection to the network and activate the Modbus TCP function in the touch screen by going to System | Installer Settings | Modbus configuration | Modbus TCP.

### 4.5. Sentio Applications

#### 4.5.1. Heating & Cooling Services

#### **Why using Sentio & Hydronic Underfloor Heating as an Application**

Underfloor heating is a form of central heating (can be combined with cooling) which achieves indoor climate control for thermal comfort using conduction, radiation and convection. The terms radiant heating are commonly used to describe this approach because radiation is responsible for a significant portion of the resulting thermal comfort but this usage is technically correct only when radiation composes more than 50% of the heat exchange between the floor and the rest of the space

The Sentio system is developed dedicated for this heating and cooling of residential and non-residential area's based upon zone-control. In each room a room thermostat or sensor is installed that measures the temperature. Based upon this actual temperature and the desired (SET) temperature the Sentio system takes care for heating (and if the system is equipped with cold water supply also for cooling) of this room.

Heating a room with an underfloor heating system is rather efficient and more and more commonly accepted as it is able to create comfort based upon low temperature (LT) heating water. In general the water temperature is below 50°C. Due to the large contact area the air in the room is heated steadily without creating any airflow (like with high temperature systems). Therefor less movement of dust inside the room.

#### **Conditions of Use**

The profiles for underfloor heating are based upon the following conditions:

- **•** The underfloor heating system is connected to a manifold and/or mixing unit
- **•** The underfloor heating pipe is suitable for hydronic heating (water or mixture with water)
- **•** The underfloor heating system is designed (pipe size, pipe design, etc.) in such a way that it creates enough heating capacity for a comfortable indoor climate based upon applicable standards
- **•** The underfloor heating system is installed by qualified installers

#### **How to Connect**

The Sentio system comprises the underfloor heating system (pipes/insulation/ etc, see www.wavin.com) and the complete mixing unit (including manifold). The zone-control is installed based upon the design of the underfloor heating system (see chapter 1) and in each room a room thermostat/sensor is located and connected to the corresponding manifold output connection. More than 1 output connection can be linked to one room and to one room thermostat/sensor.

#### **How to Set**

The most important aspect is to ensure that each room has its own room thermostat/sensor that is connected (wired or wireless) with the central control unit of the Sentio system. It is important to notice that it is crucial that the underfloor heating zones per room are correctly enrolled/connected to the room thermostat/sensor in that room. If this is not the case heatdemand in a certain room can result in heating another room. Therefore during the commissioning this aspect shall be checked carefully before the system is handed over to the end-user.

Selection of profile and parameter settings to be done by the installer. Future settings are possible via the touch screen (optionally available for the end-user) or via the installer.

**NOTE:** The installation and commissioning of the underfloor heating system is the responsibility of the installer. Once installed and commissioned Wavin does not advise to change the parameter settings unilaterally.

#### **How to Go**

The Sentio system can be controlled via the room thermostats/sensors in each room, via the Sentio app and if required via the touch screen. Once installed the end-user can control the indoor climate comfort in each room.

#### 4.5.2. Sentio & Underfloor cooling (UFC)

#### **Why using Underfloor Cooling as an Application**

Underfloor cooling is a form of central cooling which achieves indoor climate control for thermal comfort using conduction, radiation and convection. The terms radiant cooling are commonly used to describe this approach because radiation is responsible for a significant portion of the resulting thermal comfort but this usage is technically correct only when radiation composes more than 50% of the cooling exchange between the floor and the rest of the space. Compared to central heating (in many cases heating & cooling is combined in one system) the design of central underfloor cooling shall be in such a way that cooling capacity is sufficient. Compared to underfloor heating this implies larger diameter, pipes laid closer to each other or a combination of but in principle and more pipe length/meter underfloor cooling system.

In combined heating/cooling systems the cooling efficiency is lower compared to the heating efficiency. This is caused by the smaller temperature difference between inlet and return water temperature that can be achieved. Underfloor cooling is limited by several factors and one of them is the relative humidity in relation with the actual room temperature. This is resulting in a dewpoint temperature that limits the cooling water temperature especially during periods in which high humidity and high air temperature exists. This limits the cooling capacity.

The Sentio system is developed for this type of cooling of residential and non-residential area's based upon zone-control. In each room a room thermostat/sensor is installed that measures the temperature. Based upon this actual temperature and the desired (SET) temperature the Sentio system takes care for cooling in this room.

Cooling a room with an underfloor cooling system is rather efficient and more and more commonly accepted as it is able to create comfort based upon chilled/cold water. Due to the large contact area the air in the room is cooled steadily without creating any airflow (like with high temperature systems). Therefor less movement of dust inside the room.

#### **Conditions of Use**

The profiles for underfloor cooling are based upon the following conditions:

- **•** The underfloor cooling system is connected to a manifold and/or mixing unit
- **•** The underfloor cooling pipe is suitable for hydronic heating (water or mixture with water)
- **•** The underfloor cooling system is designed (pipe size, pipe design, etc) in such a way that it creates enough cooling capacity for a comfortable indoor climate based upon applicable standards. In combination with underfloor heating the capacity of the cooling system will be lower.
- **•** The underfloor cooling system is installed by qualified installers
- **•** An inlet sensor needs to be present on the manifold or supply pipe for dewpoint protection based on humidity per room.
- **•** The Sentio system is able to deal with manual switch over between heating and cooling (via external switch, via software or via Modbus) or automatically based on outdoor temperature.

#### **How to Connect**

The Sentio system comprises the underfloor cooling system (pipes/insulation/ etc, see www.wavin.com) and the complete mixing unit (including manifold). The zone-control is installed based upon the design of the underfloor cooling system (see chapter 1) and in each room a room thermostat/sensor is located and connected to the corresponding manifold output connection. More than 1 output connection can be linked to one room and to one room thermostat/sensor.

A pipe sensor must be placed on the supply side of the manifold or on the supply pipe of the system. The sensor has to be connected to port T2 for circuit 1 and on T4 for circuit 2. Follow the instructions provided with the sensor for the installation details.

#### **How to Set**

The most important aspect is to ensure that each room has its own room thermostat/sensor that is connected (wired or wireless) with the central control unit of the Sentio system.

Selection of profile and parameter settings to be done by the installer. Future settings are possible via the touch screen (optional available for the end-user) or via the installer. It is important to notice that it is crucial that the underfloor heating zones per room are correctly enrolled/connected to the room thermostat/sensor in that room. If this is not the case coolingdemand in a certain room can result in cooling another room. Therefore during the commissioning this aspect shall be checked carefully before the system is handed over to the end-user.

**NOTE:** The installation and commissioning of the underfloor cooling system is the responsibility of the installer. Once installed and commissioned Wavin does not advise to change the parameter settings unilaterally.

#### **How to Go**

The Sentio system can be controlled via the room thermostats/sensors in each room, via the Sentio app and, if and if required, via the touch screen. Once installed the end-user can control the indoor climate comfort in each room.

Switching to cooling can be done automatically based on outdoor temperature or via an external switch. It is possible to switch to cooling via the LCD touch screen and APP once allowed by the installer. To give permission the installer can use the LCD touch screen and go to System | Installer settings | Hardware profile | Priority of H/C switch and set this to SW for a software switch rather than the external hardware switch.

#### 4.5.3. Sentio & radiators

#### **Why using Sentio & radiators**

In many buildings, radiators are either used main source of heat in a room or in combination with under floor heating. By combining both types of heating systems at the same time the benefits from each will be used. Radiators can act fast at heating demand, but also offer very concentrated heat, where under floor heating often will react slower to a heat demand, but often gives a higher comfort in the room. With the Sentio Smart Radiator Thermostat you can control each single radiator and/or combine the two types of heating systems and let the systems in a smarter way work together to reach optimal comfort temperatures.

#### **Condition of use**

It is possible to add Smart Radiator Thermostats to all preset hardware profiles in the Sentio Central Control Unit. Be aware that radiators cannot be used for cooling but can still be a part of the heating system.

Water pressure must be in line with instructions by the radiator valve manufacturer, typically between 1 and 2 bar.

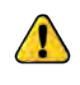

When the Sentio system switch from heating mode to cooling mode, the radiators will be blocked until the system switches back to heating mode again. To have the best performance from the heating system it still requires a correct hydraulic balancing of the system.

#### **How to connect**

The Smart Radiator Thermostat must be installed on a thermostatic radiator valve. Radiator valves have different interfaces for the radiator thermostat. To fit to the different brands/ types of radiator valves the Smart Radiator Thermostat is supplied together with M28/M30 mm adaptors or a RA adaptor. After the adapter is mounted on the radiator, the Smart Radiator Thermostat can be 'clicked' on the adapter.

#### **How to Set**

As the Smart Radiator Thermostat can be used for several purposes it is important that during the setup the right settings for the specific system are made.

If you use the Smart Radiator Thermostat at a radiator and you combine it with a room thermostat or not, the system will automatically setup the system and there is no need change any settings.

If you are using the Smart Radiator Thermostat as an underfloor actuator on a manifold, you need to change a setting for the Smart Radiator Thermostat. Either at the touch screen or the PC tool, go to Room# | Associated outputs | Output for SRT#. Here you change the settings for Output role to "Underfloor"

If you want to use the Smart Radiator Thermostat on a radiator in combination with underfloor heating/cooling in the same room you have to enroll a room thermostats/sensor to the same room as the Smart Radiator Thermostat and have the underfloor output(s) connected to the same room. In this setup the radiator and underfloor system will cooperate to hold the correct temperature in the room.

Settings for the cooperation can be set, either at the touch screen or PC tool by going to menu Room# | Settings | Radiator cooperation.

**NOTE:** The installation and commissioning of the total heating system is the responsibility of the installer. Once installed and commissioned Wavin does not advise to change the parameter settings unilaterally.

#### **How to Go**

The room temperature can be controlled at the Sentio App or at the touch screen of the Central Control Unit. If the Smart Radiator Thermostats are combined with a room thermostat, the room temperature can also be set at the room thermostat.

Once installed the end-user can control the indoor climate comfort in each room.

#### **4.5.4 Dummy room**

#### **Why using Sentio & Dummy room**

In some buildings there is a mix of radiators and underfloor heating, where the underfloor heating is controlled by Sentio's room thermostats/sensors and thermal actuators, and the radiators are controlled by manual thermostatic radiator heads. In many instances the underfloor heating circuits and the radiators are supplied by different heating suppliers (ITC/ pumps) controlled by the Sentio Control Unit. To be able to supply the radiators the control units need to get a heat demand from either a Sentio smart radiator thermostat or a Sentio room thermostat/sensor, If neither of those are present it is possible to use a "Dummy room" to make the heat demand.

#### **Condition of use**

It is possible to add one or more 'Dummy rooms' to all preset hardware profiles in Sentio. Be aware of that radiators cannot be used for cooling, but can still be a part of the heating system. When the Sentio system switches from heating to cooling mode, the supply circuit with a dummy room connected, will be blocked until the system switches back to heating mode again.

To get the best performance from the heating system it requires a correct hydraulic balancing of the system.

#### **How to Connect?**

A Dummy room has no room thermostats or room sensors, or other inputs connected.

#### **How to Set?**

A Dummy room can be created at the LCD touch screen, go to System | Action add devices/functions | Dummy room. Check the Dummy room box and press 'Add' to continue. The Dummy room will now be created, and you can assign it to a supply circuit.

After the Dummy room has been created, it is shown at the Info screen like a standard room. By "opening" the Dummy room settings can be made. Standard the Dummy room is in Comfort mode. The active mode can be changed manually or a time schedule can be made. The selected mode and its associated temperature are used for calculating the desired inlet temperature.

- **•** When a Dummy room is in Standby mode the pump and ICT loop will be running but the desired inlet temperature will be lowered.
- When a Dummy room is in vacation mode the pump and ICT loop will be running but the desired inlet temperature will be lowered. A Dummy room can be excluded from the Vacation mode.

#### **How to Go?**

In the Sentio App it is possible to create a widget for a Dummy room. In the widget it is possible to see/set the current mode and the week schedule.

### 4.6. Sentio & Heat pump

#### **Why Connect Sentio & Heat pump**

The Sentio system offers the option to use a heat pump as heating/cooling source. In principle all kind of heat pumps can be used as long as the communication interface matches with Sentio standards for control.

Connecting a heat pump as heat source is only possible for low temperature heating system (hydronic radiant systems, underfloor heating system) as the maximum temperature is limited. For high temperature systems other heat sources are required.

The Sentio system will be in control of the heat pump to create enough heating/cooling capacity based upon the Sentio zone-control requirements

When connecting a heat pump the interfacing with the Sentio system requires some attention. As the heat pump operates with a certain minimum capacity a buffer should be installed between the heating/cooling circuit(s) and the heat pump.

A heat pump that offers passive cooling option can be used as cooling source for the underfloor heating system. To make use of this option the Sentio profile dedicated for this needs to be selected during SET phase.

Cooling via an underfloor system requires certain attention and has limitations. First of all, it is less efficient as heating as the temperature differences between the inlet cooling temperature and the return temperature are relatively small compared to heating. Furthermore, the inlet cooling water temperature is limited by the dewpoint (based upon room temperature and relative humidity.

The Sentio system offers various ways of switching between heating and cooling.

- 1) Manual changeover done by the user via a physical switch when the season changes.
- 2) Manual changeover using a software switch via the LCD touch screen or mobile APP.
- 3) Automatic changeover based on outdoor temperature the past few days.
- 4) Manual changeover from a building management system via Modbus. (see Modbus guide in the appendix).

#### **Conditions of Use**

When using the heating/cooling option it is important to understand that an underfloor heating/cooling system reacts slow. This implies that switching the system from heating to cooling and vice versa requires a certain responding time. Also, the heat pump shall be able to stabilize after switching. Therefore, the software of this profile is designed in such a way that the frequency of switching is limited based upon the specifications of the heat pump supplier.

In general, Wavin advices not to switch between heating/cooling several times per day as the response time will be slow.

#### **How to Connect**

The communication between the heat pump and the Sentio controller can be realized using the two voltage free relays (VFR) and the analog signal (AO/GN) mainly. Development is still ongoing to expand and improve the connection to heat pumps.

When using a heat pump it is required to make use of an outdoor temperature sensor (beside the outdoor temperature sensor of the heat pump) in order to optimize the system. Such an outdoor temperature sensor shall be installed as per the description in the CONNECT chapter.

Sentio has an option for an external error contact. A dry switch from the heat pump can signal it has an error, Sentio will show this in the touch screen and Sentio APP to indicate there is an error on the heat pump.

#### **How to Set**

The setting of the correct profile to communicate with the heat pump can be made via the touch screen. By default VFR1 will signal demand and VFR2 will signal cooling mode, these can be given another function to fit your heat pump connection. To change the VFR outputs use the touch screen to go to System | Installer Settings | Hardware Profile | configure non-profile in/ outputs | VFR | Activation condition and set the function that fits the heat pump connection requirement.

For Sentio in combination with a heat pump the right profile will have to be set. For the list of profiles see paragraph 4.2.

#### **How to Go**

The Sentio system can be controlled via the room thermostats in each room, via the Sentio app and if required via the touch screen. For this profile we strongly recommend including the touch screen within the Sentio system as it will give more freedom for the user to monitor the system.

**NOTE:** Not all heat pumps are yet compatible with the Sentio system. Therefore a check with the heat pump supplier is required or Wavin shall be contacted to check this.

The installation and commissioning of the Nibe heat pump is the responsibility of the installer. In most cases Nibe will install and commission the heat pump themselves. Contact Nibe (www.nibe.com) for this.

For the Nibe heat pump a direct analogue signal will be used in order to control heating & cooling demand.

Connection on the Sentio CCU module is the 0-10V connection terminals coded A0 - GN:

Below the connection schema:

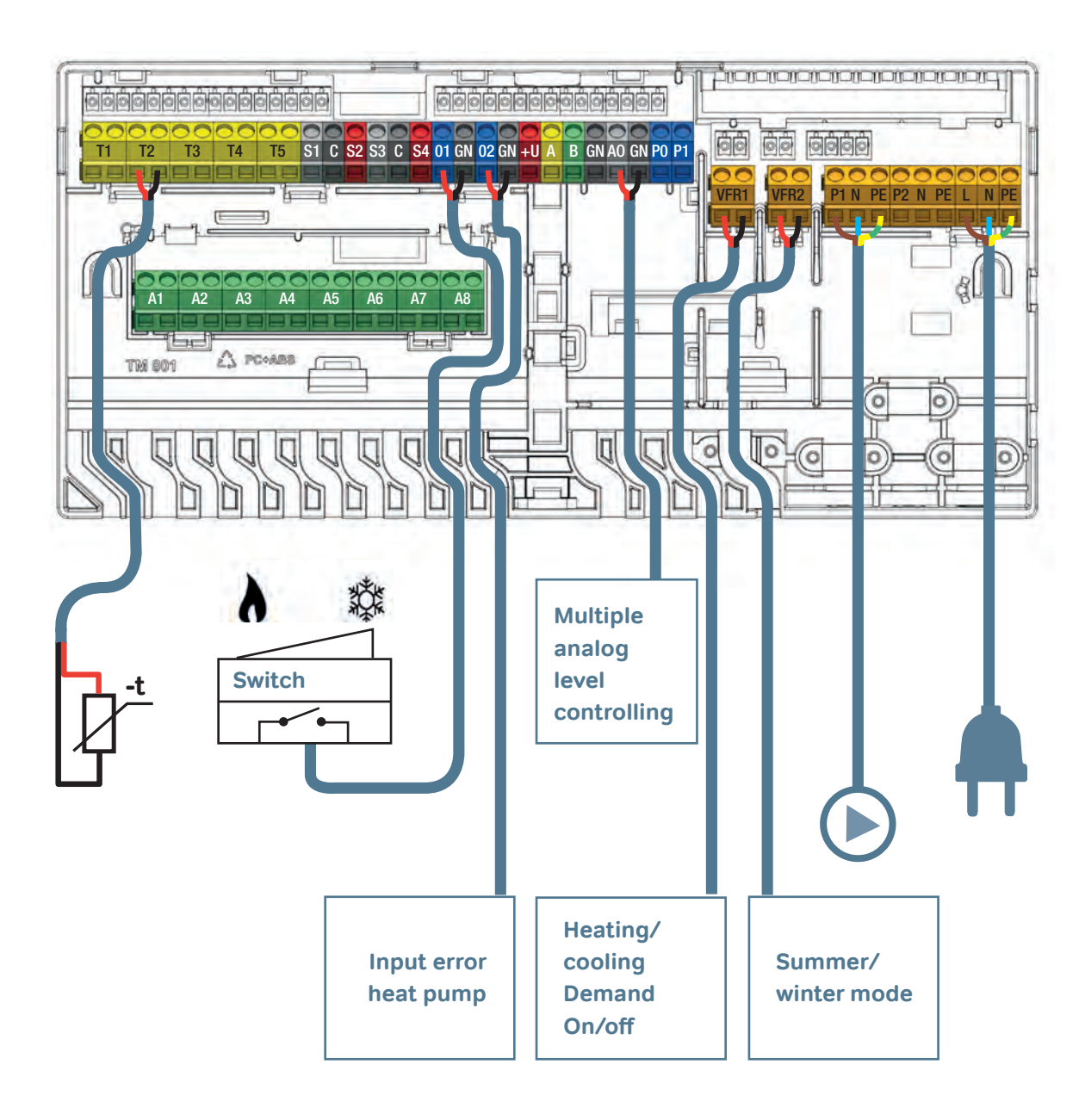

### 4.7. Sentio & District Heating

#### 4.7.1. Sentio & district heating

#### **Why Connect Sentio & District Heating**

The Sentio system enables the use of so called Inlet Temperature Controller (ITC) functionality that enables it to be used for district heating systems. By using this ITC functionality it is possible to comply to the requirements when using district heating as heating source for underfloor heating. It contributes to a very efficient way of heating.

For district heating it is typical that relative hot water (e.g. 80°C) is supplied to residential buildings and used for a) hot tap water and b) underfloor heating.

Sentio can be used in combination with district heating for underfloor heating applications as the ITC functionality controls the inlet and return temperature of the mixing unit and ensures that the inlet temperature is not above the pre-set maximum and that the return water temperature is below a pre-set maximum.

ITC embedded in the Sentio CCU controls a linear servo motor which is installed in the mixing unit (instead of the common used manual room thermostat) of an underfloor heating system. The ITC regulates hot water supply temperature supplied by e.g. district heating system.

Depending on the outdoor temperature, selected heat curve and the water temperature in the return pipe, the central control unit controls the servo valve to achieve the desired temperature.

The ITC can also be used instead of a manual room thermostat in order to automatically control the inlet and return temperature based upon the required heat demand.

As the Sentio system can handle two mixing units at the same time it is also able to deal with two ITC groups simultaneously.

#### **Conditions of Use**

When applying the ITC functionality it is mandatory to include an external outdoor temperature sensor and an inlet & return temperature sensor on the mixing unit.

Within the settings for the ICT loop via the PC/touchscreen the parameter settings of the ITC shall be checked and adjusted only when necessary.

At the moment 2 ITC's are used the outputs/rooms associated to each ITC loop shall be defined.

#### **How to Connect**

The connection between the district heating supply and return pipes and the mixing unit shall be made by the installer. The ITC servo motor is connected to the mixing unit at the same position as the manual room thermostat. In the Sentio article list this servo motor is listed.

Connection of the servo motor(s) with the CCU is via the ITC terminal connections as explained in the CONNECT part of this manual, please see 3.3.

The inlet temperature sensor is mounted on the inlet of the brass/RVS part just before the inlet of the manifold unit and connected to the CCU as per the information from the CONNECT part. The return temperature sensor is connected to the brass/RVS return side of the return manifold and wired to the CCU as per the CONNECT part of this manual.

Wavin has an existing portfolio of Heat interface Units available for District & Block Heating known as 'Calefa. These units can be controlled directly by Sentio. For more info about this Calefa product please visit our website.

#### **How to Set**

The ITC settings can be checked and adjusted via the touch screen or the PC tool for profiles including an ITC.

Under System | Functions | Inlet Temperature Control | ITC Settings the settings can be found. If there is an error after connecting the ITC check if there is an inlet temperature sensor connected. For instructions on how to connect an inlet temperature sensor please have a look at paragraph "3.3 Accessories". If there is still an error, make sure the corrected servo type is selected by going to System | Installer settings | Hardware profile | Configure required inputs and output | Servos | ITC servo. It must be set to "3-point".

For Sentio in combination with a district heating the right profile will have to be set. For the list of profiles see paragraph 4.2.

An important aspect is to ensure that each room has its own room thermostat/sensor that is connected (wired or wireless) with the central control unit of the Sentio system.

Selection of profile and parameter settings to be done by the installer. Adjustment of the settings is possible via the touch screen (optionally available for the end-user) by the installer. It is important to notice that it is crucial that the underfloor heating zones per room are correctly enrolled/connected to the room thermostat/sensor in that room. If this is not the case heat-demand in a certain room can result in heating another room. Therefore during the commissioning this aspect needs to be checked carefully before the system is handed over to the end-user.

**NOTE:** The installation and commissioning of the underfloor cooling system is the responsibility of the installer. Once installed and commissioned Wavin does not advise to change the parameter settings unilaterally.

#### **How to Go**

The Sentio system can be controlled via the room thermostats/sensors in each room, via the Sentio app and if required via the touch screen. Once installed the end-user can control the indoor climate comfort in each room.

#### 4.7.2. Sentio & serial supplying circuits

#### **Why using serial supplying circuits**

The position of heating distributors in a heating system are not always parallel to each other. In some cases a servo will control the heat supply to the complete system, in these cases the Inlet Temperature Control (ITC) function can be used. This controls the inlet temperature based on outdoor temperature and heating/cooling demand in connected rooms.

However, when the ITC is connected as main supply valve the ITC servo of the underfloor manual needs to forward its heating/cooling demand. In systems like this its common that there is a separate flow towards high temperature heating circuits in the system (e.g radiators). The supply ITC will calculate the needed heat for the both systems in the most efficient way. For example if there is no demand from the high temperature circuit, it will lower the main supply temperature to be enough for the just the underfloor heating part of the system.

The minimum demand of the second ITC circuit will have priority over the return temperature limiter of ITC circuit 1. The same can be done for a heating/cooling circuit (HCC) without ITC when available in the profile.

#### **How to connect**

Make sure the two servo's are connected in series. The first ITC servo will be connected on the left connection of the CCU and the second ITC servo on the second connection. The order of the servo's does not matter, but it needs to be clear which is which. When setting the order can be turned around. **How to set**

A profile with two ITC (e.g 1.3.2, 2.2.2 or 4.1.4) is needed for this function. Find the right profile that fits your specific system and set it via the touch screen by going to System | Installer Settings | Hardware profile | Change profile.

The ITC order can be assigned in the touch screen by going to System | Functions | ITC | Main Supplier

Here the ITC can be assigned to another ITC or heating circuit if available or the heating/cooling source. By default all heating/cooling circuits are assigned to the heating/cooling source directly. When changing the sources stay well aware of your system design.

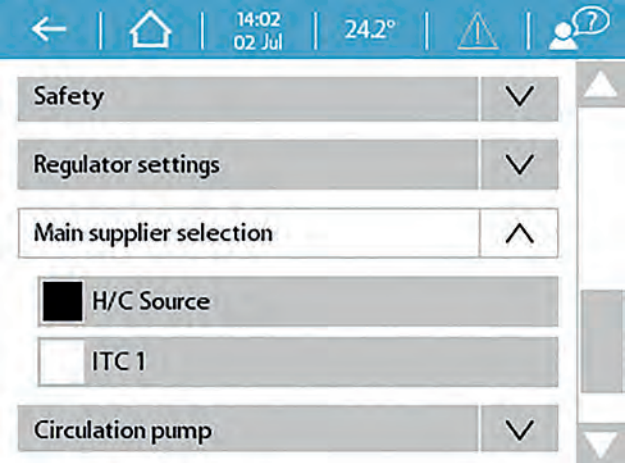

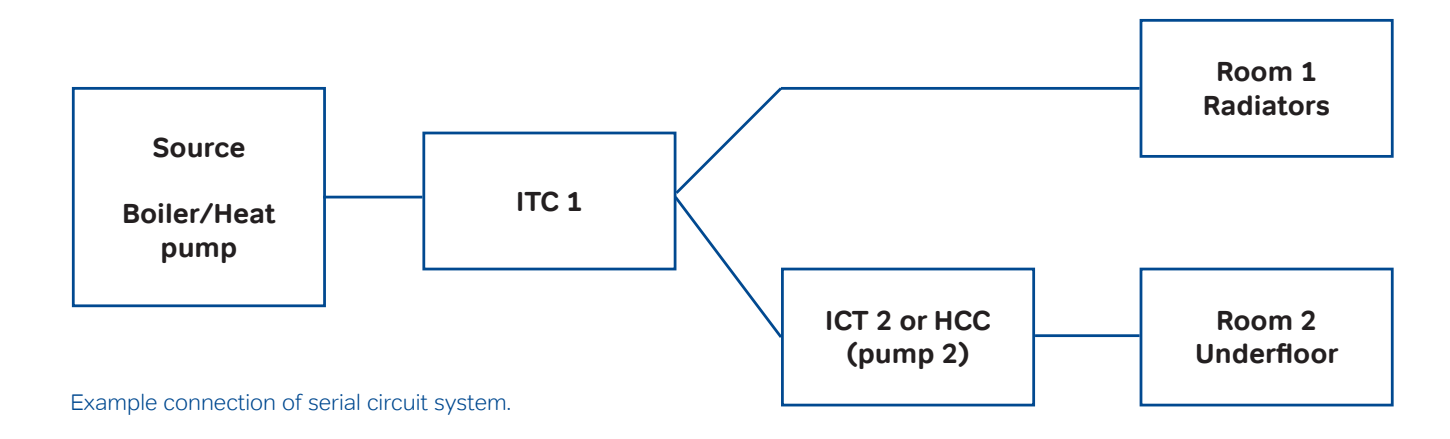

### 4.8. Sentio & Boiler

#### **Why Connect Sentio & Boiler**

The Sentio system offers the option to connect directly to a boiler to support heating. Connecting to a boiler will be the most common application for a hydronic heating system. In general systems like this can supply both high temperature heating systems like radiators and low temperature systems like underfloor heating. Using the Sentio system the simple on/off heating boiler will be transformed into a smart zonecontrolled system which only heats the rooms where heating is required. When using a modulating boiler, the Sentio can control it efficiently via a 0-10V analog signal, calculating the exact heat needed to heat all rooms that require heating. Sentio provides a basic outdoor temperature compensation when an outdoor temperature sensor is connected, this will block heating when outdoor temperatures reach a temperature where heating should not be active anymore.

#### **Conditions of Use**

When using the Sentio system to control a boiler is it important that the boiler settings are set for hydronic underfloor heating systems. In general, the inlet water temperature for the mixing unit must be reduced to about <50º C in order to optimize energy usage, but also to prevent a too high water temperature in the hydronic heating system that might damage the system or the floor.

#### **How to Connect**

The communication between the boiler and the Sentio controller can be realized via the voltage free relay (VFR1) or, in case of a modulating boiler, via the analog output. Most manifolds already have a way to limit the inlet temperature, as an extra precaution an inlet sensor can be connected (one for each manifold) to close outputs when the inlet temperature gets too high.

#### **How to Set**

The default profile 1.1 already works with a boiler. In more specific systems with a boiler another profile must be set via the touch screen or via the PC tool (software can be downloaded via the website and the Sentio connection cable can be ordered from Wavin). With all components connected and enrolled to the system not much has to be set unless two separate manifolds are used, in which case the rooms will have to be re-assigned to the second circuit. The basic settings provided by Sentio will work fine for most situations. In rooms with both underfloor heating and radiators controlled by Smart Radiator Thermostats "radiator cooperation" can be set, this will make sure the two systems are used in a smart and efficient way.

For Sentio in combination with a boiler the right profile will have to be set. For the list of profiles see paragraph 4.2.

#### **How to Go**

The Sentio system can be controlled via the room thermostats in each room, via the mobile Sentio APP and if required via the touch screen display. For this profile the touch screen display is a helpful tool to within the Sentio system as it will give more freedom for the user to monitor the system.

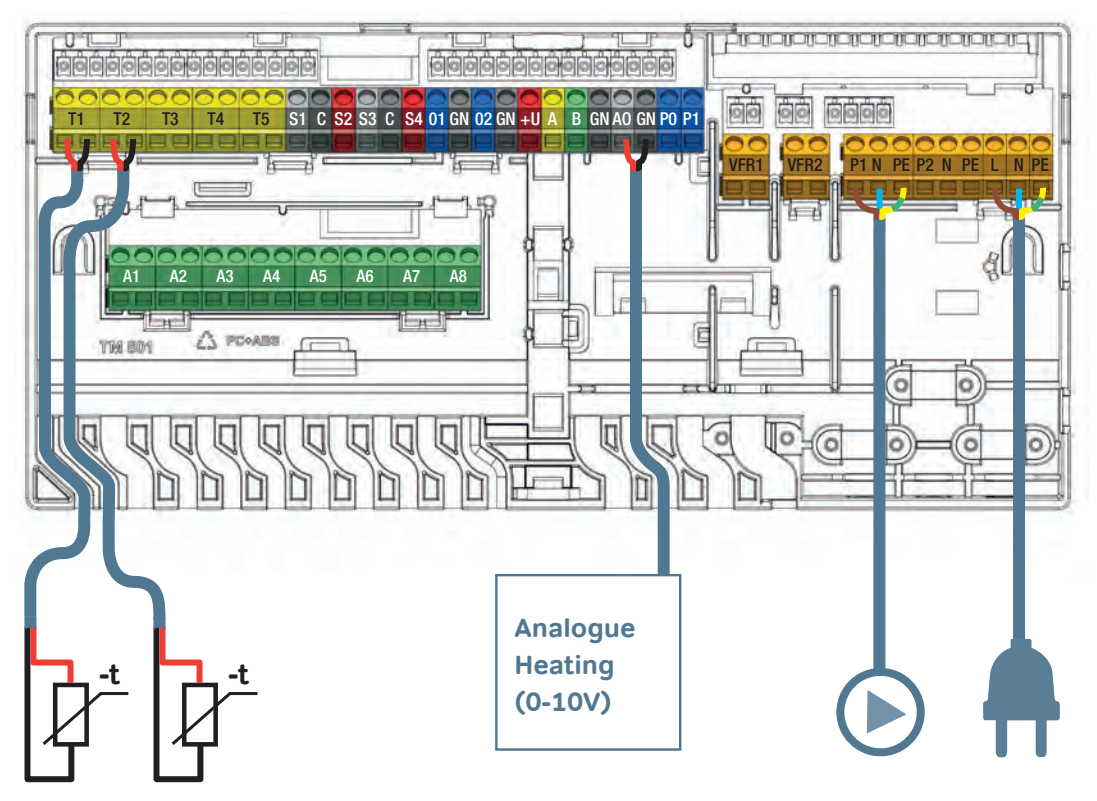

Connections Condensing Boiler.

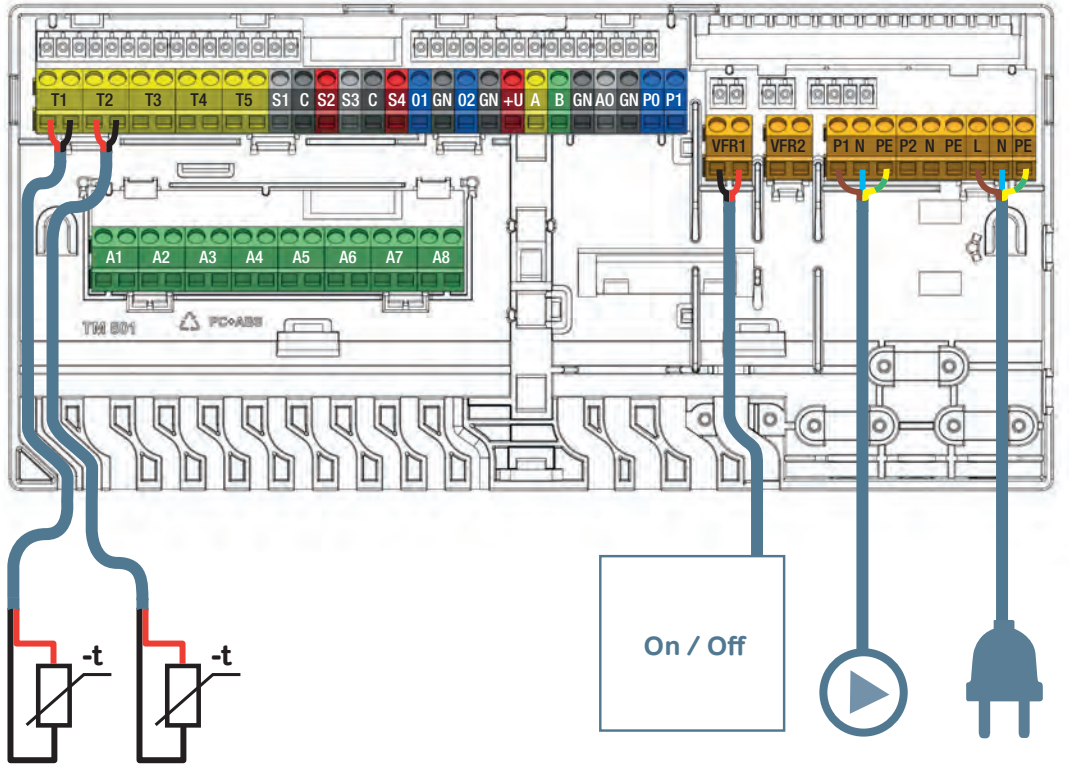

#### T1 optional Boiler ON/OFF.

### 4.9. Sentio & Humidity control

#### **Why using Humidity Control as an Application**

In situations where humidity and temperatures are often high a dehumidifier can be added to the system. This unit will extract water from the air when the relative humidity gets above a certain set-point. Lowering the humidity contributes to the thermal comfort as the temperature is experienced as lower than the actual temperature.

Not every room has a dehumidifier, this shouldn't be necessary to lower the humidity. It is possible to add multiple (attached) rooms to the same dehumidifier, because the humidity can equalize between rooms, one dehumidifier might be enough to lower the humidity in multiple rooms or indirectly lower the humidity of a certain room. The dehumidifier can be set to switch ON if relative humidity is too high in one of the connected rooms, or only if all connected rooms have reached the humidity setpoint.

Optimize cooling by adding humidity control to your system as the risk of condensation is reduced. If a servo (ITC) is installed on the mixing valve, the Sentio system will use the dehumidifier and ITC servo to optimize cooling even further. This is done by avoiding reaching the dewpoint by lowering the relative humidity of the room and controlling the inlet temperature to the lowest temperature possible without reaching the dewpoint and the chance of condensation.

#### **Conditions of Use**

The profiles for humidity control are based on the following conditions:

- One or two Voltage Free Relay extension modules (EU-VFR) are connected to the CCU.
- Up to four dehumidifier units can be set to the system, for multiple units per room.
- The dehumidifier unit can be set to the same circuit as the underfloor heating/cooling, a separate circuit or directly to the heating/cooling source.
- The dehumidifier water supply, if connected, will be connect to the circuit, a separate circuit, the source or outside the system.
- If the dehumidifiers are not connected to one of the main circuits an extra pump can be connected to a VFR and set for the dryers.
- The system accepts a maximum of 16 thermo-actuators. Each actuator connected for the units water supply will count as one of those.
- A dehumidifier system requires maintenance. Maintenance requirements, like filter inspection and change, will have to be followed as specified by the dehumidifier unit manufacturer.
- Efficient placing dehumidifier units.

#### **How to Connect**

The voltage free relays (VFR) on the extension unit (EU-VFR) will function as an ON/OFF switch for the dehumidifier connected, a dehumidifier unit that can be controlled in this way has to be connected. To make setting the system easier a pre-set layout can be loaded for the EU-VFR, in preparation for this the dehumidifiers should be connected in a predefined pattern as mentioned in paragraph 3.6. Wavin can offer the P300, S300, PC300 or S300 which are perfectly compatible with the Sentio and are easily installed and connected.

With the dehumidifier's water supply connected directly on the heating/cooling source it is strongly advised to add a pipe sensor on the supply line on the source (terminal T1), the source temperature will be taken for the heating/cooling circuit if no inlet temperature is available. To control the supply to the dehumidifier an external actuator can be connected to control a valve on the supply line.

The PWM input (pin PI) can be connected to an error signal from the dehumidifier unit. To do this, PI has to be switched by a dry contact (no potential) or by an external Open Collector output (switching to ground). Maximum allowed frequency is 100 Hz, input bias voltage 10 V DC. With the dehumidifier's water supply connected directly on the heating/cooling source it is strongly advised to add a pipe sensor on the supply pipe on the source (terminal T1), the source temperature will be taken for the heating/cooling circuit if no inlet temperature is available. To control the supply to the dehumidifier an external actuator can be connected to control a valve on the supply pipe.

#### **How to Set**

After enrolling the dehumidifier unit(s) as mentioned in the 'SET' part of the manual, assign room(s) to the unit, these rooms should have at least have one room thermostat/sensor connected (wired or wireless). If the connected room is not allowed to cool. for example a bathroom, set in the touch screen's room settings 'allow cooling' to OFF. In the touch screen or PC commissioning tool set the correct connections of your system as mentioned above in the "Conditions of use" part.

For further settings for Sentio in combination with humidity control, see profile descriptions for profiles 4.1.x in paragraph 5.1.

#### **How to Go**

The Sentio system will control the humidity automatically with the default or set values, this includes the optimal cooling by lowering the humidity and the dewpoint protection. In situations where the relative humidity limit has to be changes the end-user can change the relative humidity setpoint in the Sentio mobile app.

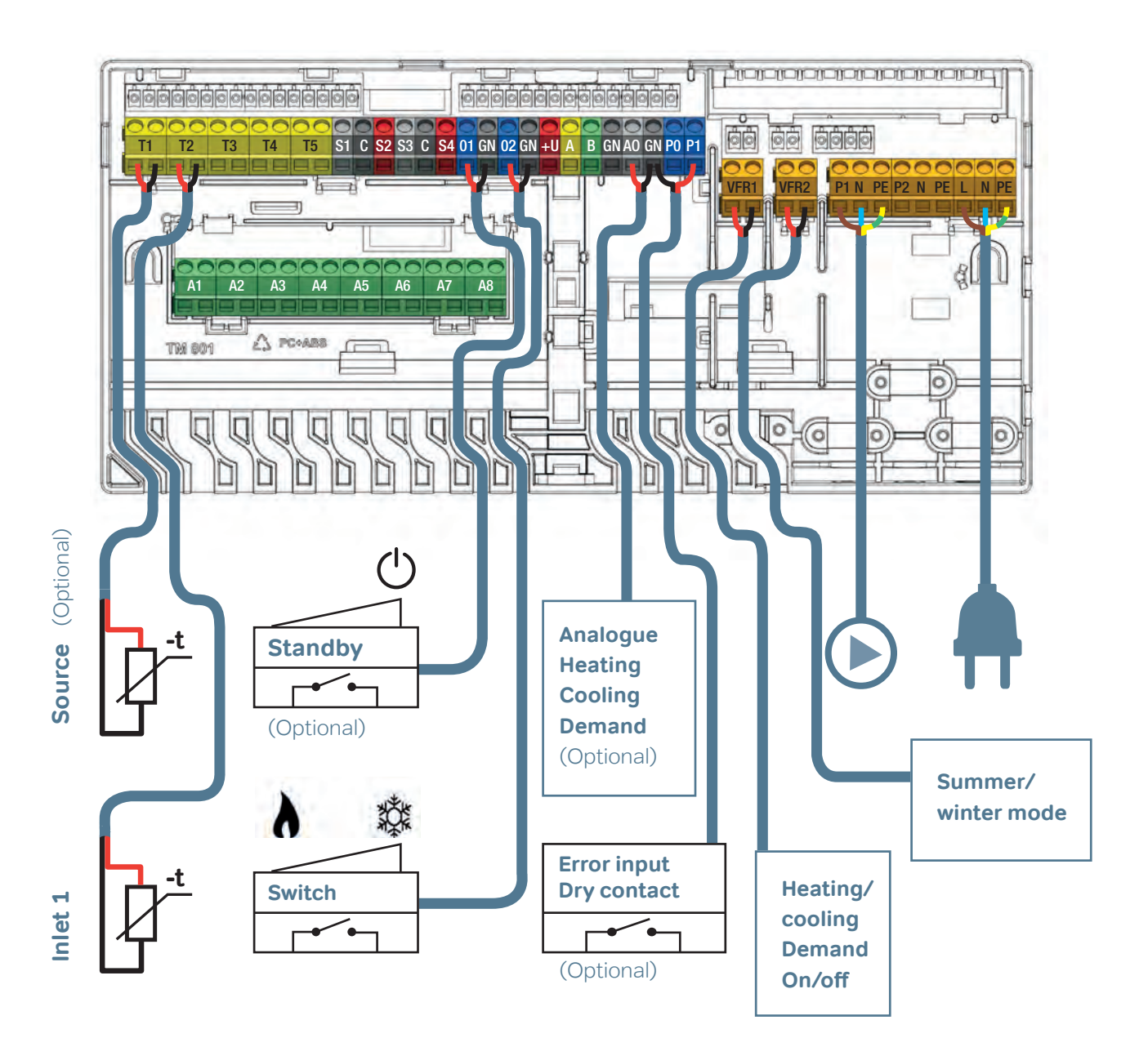

### 4.10. Sentio & Controlled Mechanical Ventilation

#### **Why using Sentio & Ventilation**

Modern houses are built well-insulated and air tight, to minimize energy consumption for heating and cooling. Ventilation is provided mechanically, either by means of extract fans and supply vents, or by means of balanced ventilation systems. Airtightness of dwellings means ventilation must be controlled.

Sentio offers an opportunity to combine heating and ventilation. If the heating is active, passive cooling by ventilation is prevented for. Ventilation and heating both use the same room information of temperature and humidity.

The indoor climate can be controlled via a single APP, the Sentio APP can be used for both ventilation control and temperature control as before. The ventilation widget only is available when a Ventiza unit is connected.

#### **Conditions of Use**

Sentio works with Wavin branded mechanical ventilation units equipped with Modbus. To control ventilation, Sentio has to be set to Modbus Master using the touch screen commissioning tool.

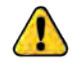

The Modbus connection on the Central Control Unit (CCU) is not available to be integrated as a Modbus Slave device to a building management system.

#### **How to Connect**

Using the touch screen set Sentio's Modbus mode to 'Master' in the Modbus settings. The CCU will restart and load Modbus Master protocol for port A. Make sure the Modbus settings for the CCU and the ventilation unit are set the same.

When the CCU has restarted the Modbus connection with the ventilation unit can be made using RS485 connector from Port A on the CCU to the Modbus port on the ventilation unit as specified in its instructions.

The ventilation unit can be enrolled to Sentio as instructed in the CONNECT part of this manual. When adding the device, you can select the connected unit, when enrolled Sentio will try to establish a connection and load in all the needed parameters from the ventilation.

#### **How to Set**

The controlled mechanical ventilation settings specific to the unit will still have to be set in the ventilation unit itself based on the building and local regulations with the installation manual of the product.

When the ventilation unit has established a connection and is successfully enrolled to Sentio rooms can be assigned, based on these room's relative humidity level the ventilation boost mode can be triggered. So rooms where excessive humidity can occur (e.g. bathroom and kitchen) can be connected in order to automatically trigger the boost mode. The ventilation device settings can be found in the touch screen or PC tool by going to System | Functions | Ventilation

The humidity setpoint can be found in the touch screen or PC by going to Info | Room | Settings | Humidity Control when the room as been assigned to the ventilation unit.

In Sentio there are multiple ventilation modes that can be used to control ventilation: Unoccupied, Economy, Comfort, Boost and Stop mode. Stop mode is only available based on country specific regulations. Air flow for the ventilation modes can be set using the touch screen or PC tool by going to Systems | Functions | Ventilation | Ventilation mode settings. The ventilation modes should be set according to the building design and local law.

A time scheduler can be set for the ventilation via the touch screen or the Sentio APP. By default comfort mode is used, unoccupied hours or busy hours can be manually inserted as intervals. It's important to have enough ventilation when people are present in the building, especially at night. Healthy environment requires 40m3/h of ventilation for each person. Therefore its advised to use comfort mode as default besides the exception intervals.

#### **How to Go**

To control ventilation a special widget is available in the Sentio APP. Here the user can set schedules or a temporary ventilation mode. A temporary ventilation mode will override the schedule until the next change in the schedule, similar to the heating schedule.

Boost mode will activate automatically when relative humidity in the connected rooms gets too high. It will deactivate automatically if the relative humidity is at an acceptable level, or if boost cannot reduce the relative humidity due to outdoor conditions. The boost mode can also be activated from the Sentio APP.

The filter lifetime will notify the end-user in the Sentio APP when the filter needs to be replaced. The specific filter needed depends on the mechanical ventilation unit type. For the right filter, please check the manual of the device.

When the filter is replaced the filter time has to be reset. This can be done in the APP or in the touch screen by going to System | Functions | Ventilation | Air Filter Management and clicking on the 'replace filter' button. This will pause the ventilation unit in order for the filter to be replaced.

If filter replacement isn't performed in time, the energy consumption will increase and the air quality will decrease. Mould growth may occur at the filter surface if filter replacement is postponed for too long.

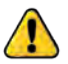

For the right filter, please check the manual of the device or contact a ventilation installer to replace the filter according to the device's instructions.

# 5. Profiles description

#### 5.1. Profile desriptions

#### **Profile 1.0 - Underfloor Heating Together with District Heating**

Profile 1.0 is the simplest profile and used for a standard under floor heating systems without Inlet Temperature Control. If more than 8 outputs are required, an extension unit (EU-A) should be added to the system

- It is possible to control up to 2 standard pumps, On/Off
- Both wired and wireless room thermostats and sensors can be used
- It is possible to add Smart Radiator Thermostats
- By connecting one (two) pipe sensor to the CCU, it is possible to protect the system against a too high inlet temperature. This can be done separately for the two different manifolds
- It is optional to install the Sentio touch screen.

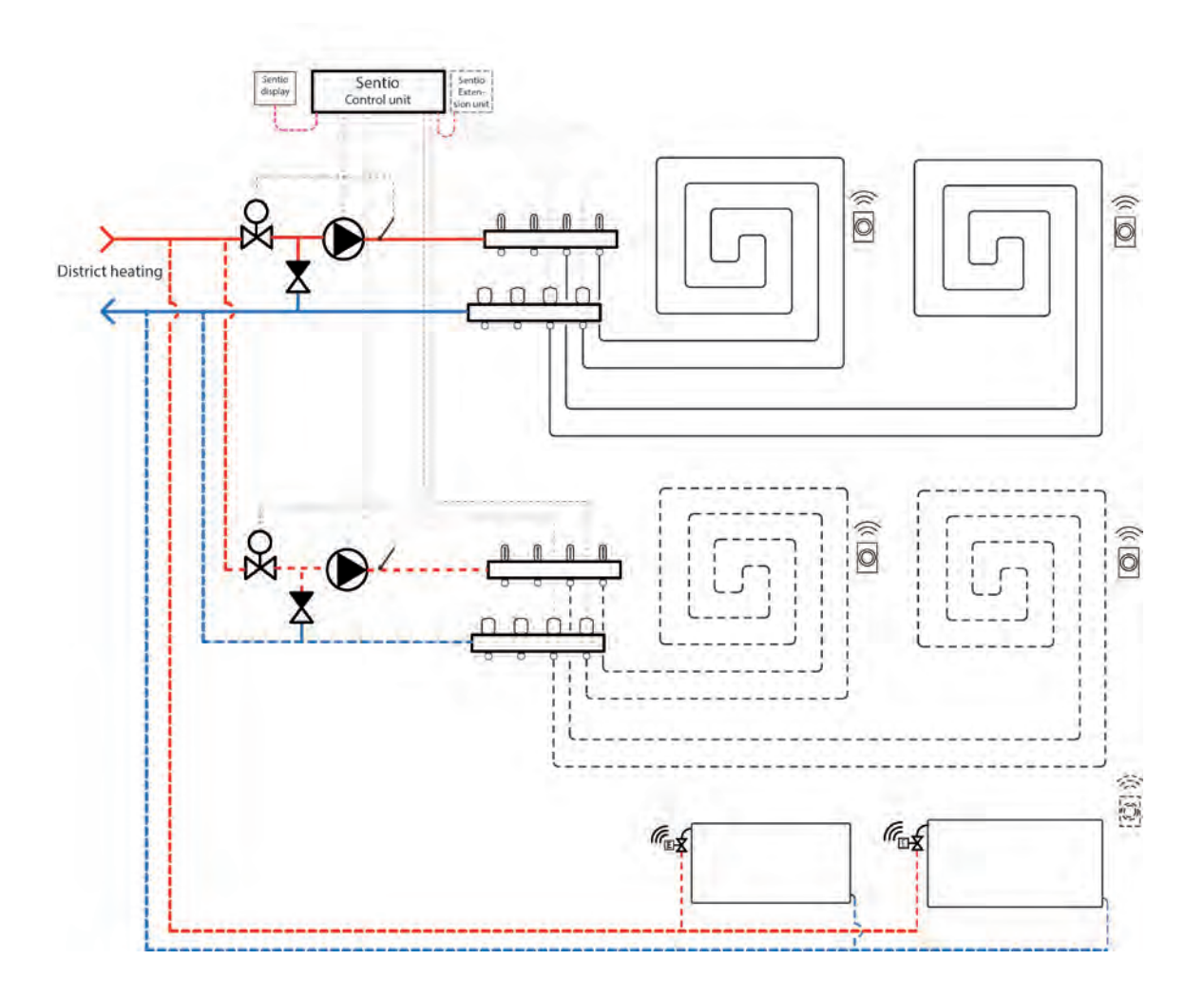

#### **Wiring for profile 1.0**

All the wiring should be done according to the description in the CONNECT chapter of this manual, please see paragraph 3.4.

#### **Setup of Profile 1.0**

To be able to set/adjust the settings for the Sentio system you need either the Sentio touch screen or the Sentio connection cable for PC.

In order to use profile 1.0, use the touch screen or the PC tool via the connection cable and follow the steps below:

• Change profile in the touch screen or the PC tool by going to the menu System | Installer settings | Hardware profile | Change profile, select: "1.0 District heating".

The system will restart and load the new profile.

If you have two manifolds for underfloor heating and/or have Smart Radiator Thermostat's connected to the system the correct supply circuit will have to be set. By default, both the underfloor outputs and radiators are assigned to Heating/ Cooling circuit 1 (pump 1). In rooms with both underfloor heating and radiators, the two can have the same or different supply circuits, re-assign the underfloor and radiators to fit your system. When two underfloor circuits are being used or the supply for radiators is directly connected to the heating source, radiators will have to be assigned to H/C source. To reassign outputs to a different supply circuit they will first need to be removed from the default circuit.

- Assign the room's outputs in the touch screen or PC tool by going to menu System | Functions | Heating circuit 1(2) | Room assignment for this circuit and select the rooms you want to control the pump.
- Assign radiators to the H/C source in the touch screen or PC tool by going to menu System | Functions | H/C source | Room assignment and select the room's radiators that are connected directly to the heating source.

#### **Personal preference settings of profile 1.0**

The High Temperature Cut Off feature is disabled by default. If the inlet temperature gets too high, heating will be blocked to protect the circuit.

• Change the High Temperature Cut Off feature in the touch screen or the PC-tool by going to the menu System | Functions | Heating circuit 1(2) | Cut-Off temperatures. Enable the High Temperature Cut-Off, set the desired Cut-Off temperature and the delay, expressed in K.s (Kelvin/ second).

If you have more than one manifold, you must set the High Temperature Cut-Off for both manifolds.

By default, the start signal to the pump(s) is delayed by 5 minutes, to allow the thermal actuators to open, before the pump starts. You can shorten or lengthen this delay.

• Change the pump's delay in the touch screen or the PC-tool by going to the menu System | Installer settings | Hardware profile | Configure required inputs and outputs | Relays | Pump 1(2) and change the "Start delay" value to the value you need.

If you have more than one pump, you must set the "Start delay" for both pumps.

By default, the stop signal to the pump(s) is delayed by 3 minutes, to allow the thermal actuator to close, before the pump stops. You can shorten or lengthen this delay.

• Change the pump's delay in the touch screen or the PC-tool by going to the menu System | Installer settings | Hardware profile | Configure required inputs and outputs | Relays | Pump 1(2) and change the "stop delay" value to the value you need.

If you have more than one pump, you must set the "Stop delay" for both pumps.

#### **Profile 1.1 - Underfloor Heating Together with a Boiler / Heat pump (On/Off)**

Profile 1.1 is the default profile used for a standard under floor heating systems without Inlet Temperature Control and with the possibility to give a signal to a boiler/heat pump if there is a heat demand.

- If more than 8 outputs are required, an extension unit (EU-A) should be added to the system.
- It is possible to control up to two standard pumps, On/Off.
- Both wired and wireless room thermostats and sensor(s) can be used.
- It is possible to add Smart Radiator Thermostats
- By connecting temperature sensors to the manifold, it is possible to protect the circuit against a too high inlet temperature. This can be done separately for the two different manifolds
- It is optional to install the Sentio touch screen.

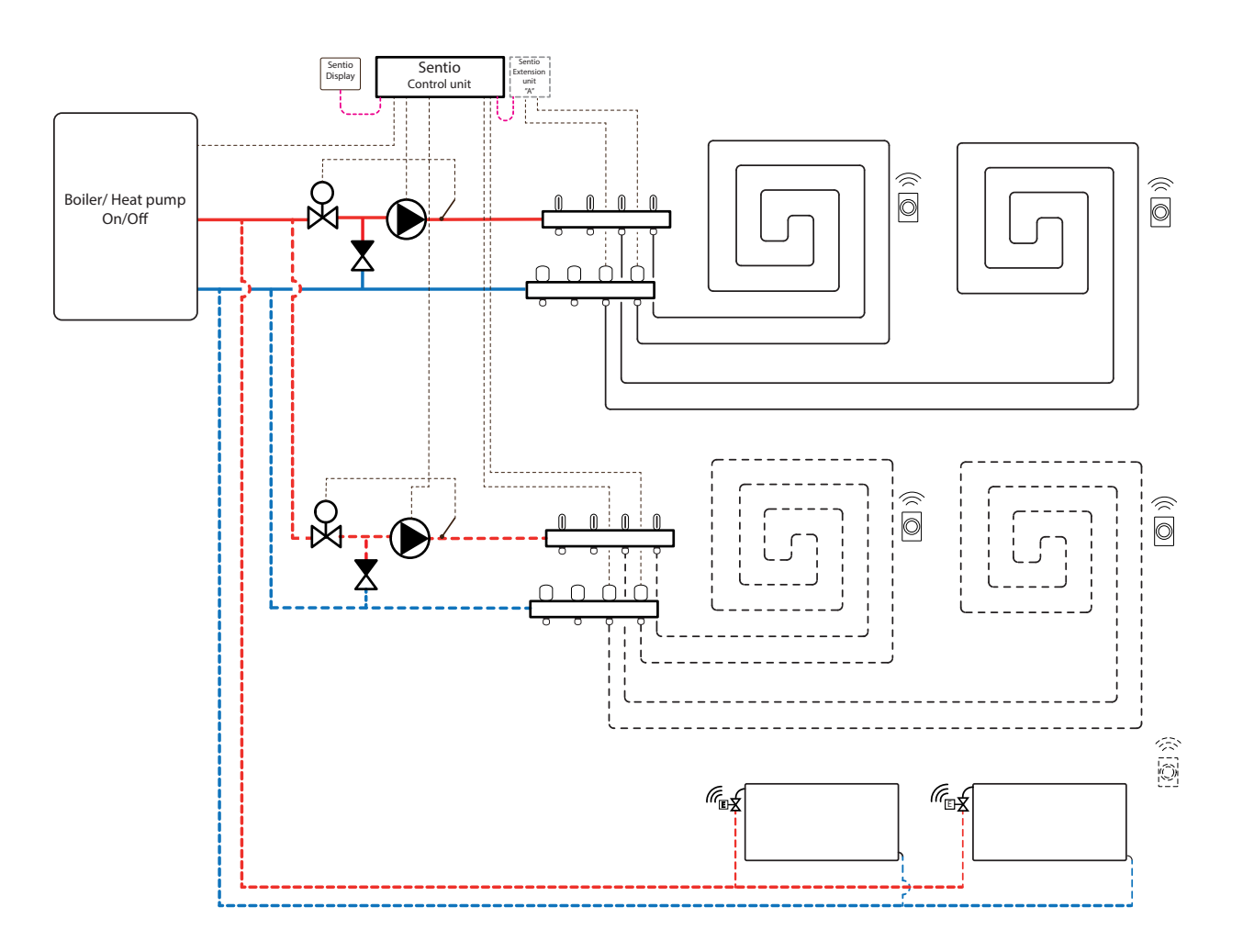

#### **Wiring for profile 1.1**

All the wiring shall be done according the drawing in paragraph 4.8.

#### **Setup of Profile 1.1**

To be able to set/adjust the settings for the Sentio system you need either the Sentio touch screen or the Sentio connection cable for PC.

If you have two manifolds for underfloor heating and/or have Smart Radiator Thermostat's connected to the system the correct supply circuit will have to be set. By default, all underfloor outputs will be connected to the heating/cooling circuit 1 (pump 1) and all Smart Radiator Thermostats to heating/cooling circuit 2 (pump 2).

In rooms with both underfloor heating and radiators, the two can have the same or different supply circuits, re-assign the underfloor and radiators to fit your system. When two underfloor circuits are being used or the supply for radiators is directly connected to the heating source, radiators will have to be assigned to H/C source.

- Assign the room's outputs in the touch screen or PC tool by going to menu System | Functions | Heating circuit 1(2) | Room assignment for this circuit and select the rooms you want to control the pump.
- Assign radiators to the H/C source in the touch screen or PC tool by going to menu System | Functions | H/C source | Room assignment and select the room's radiators that are connected directly to the heating source.

#### **Personal preference settings of profile 1.1**

When using outdoor thermometer on input T1 the sensor input must be selected as outdoor source in the settings. When Sentio's wired or wireless outdoor temperature sensor is enrolled to the system, it will be selected automatically.

• Set the outdoor thermometer in the touch screen or in the PC tool by going to the menu System | Installer settings | Hardware profile | Set outdoor temperature source.

The High Temperature Cut Off feature is disabled by default. If the inlet temperature gets too high, heating will be blocked to protect the circuit.

• Change the High Temperature Cut Off feature in the touch screen or the PC-tool by going to the menu System | Functions | Heating circuit 1(2) | Cut-Off temperatures. Enable the High Temperature Cut-Off, set the desired Cut-Off temperature and the delay, expressed in K.s (Kelvin/second).

If you have more than one manifold, you must set the High Temperature Cut-Off for both manifolds.

When there is a heat demand to the boiler/Heat pump, the boiler relay will be "closed". If you need the relay to be "open" during a heat demand the settings can be changed:

• Invert the heat demand relay in the touch screen or the PC tool by going to the menu System | Installer settings | Hardware profile | Configure required inputs and output | Relays | Voltage free relays | Boiler VFR and change the "Not inverted value to "Inverted". Now the relay will be "Open" when there is a heat demand.

By default, the start signal to the boiler is delayed by 5 minutes, to allow the thermal actuators to open, before the boiler starts. You can shorten or lengthen this delay.

• Change the boiler start delay the touch screen or in the PC tool by going to the menu System | Installer settings | Hardware profile | Configure required inputs and output | Voltage free relays | Boiler VFR and change the "Start delay" value to the value you need.

By default, the start signal to the pump/s is delayed by 5 minutes, to allow the thermal actuators to open, before the pump starts. If you need either to shorten or lengthen this delay. Please follow the steps below to do the changes:

• Change the pumps start delay in the touch screen or the PC tool by going to the menu System | Installer settings | Hardware profile | Configure required inputs and output | Relays | Pump 1(2) and change the "Start delay" value to the desired value.

If you have more than one pump, you must set the "Start delay" for both pumps.

By default, the stop signal to the pump(s) is delayed by 3 minutes, to allow the thermal actuators to close, before the pump stops. If you need either to shorten or lengthen this delay. Please follow the steps below to do the changes:

• Change the pumps stop delay in the touch screen or the PC tool by going to the menu System | I nstaller settings | Hardware profile | Configure required inputs and output | Relays | Pump 1(2) and change the "stop delay" value to the desired value.

If you have more than one pump, you must set the "Stop delay" for both pumps.
## **Profile 1.2 - Underfloor Heating Together with a Condensing Boiler (0-10V Control)**

Profile 1.2 is a profile used for a standard under floor heating systems without Inlet Temperature Control and with the possibility to give an analog (0-10V) signal to a boiler/heat pump, reflecting the desired set temperature.

- If more than 8 outputs are required, an extension unit (EU-A) should be added to the system.
- It is possible to control up to 2 standard pumps, On/Off.
- Both wired and wireless room thermostats and sensors can be used.
- It is possible to add Smart Radiator Thermostats
- By connecting temperature sensors to the manifold it is possible to protect the circuit against a too high inlet temperature. This can be done separately for the two different manifolds.

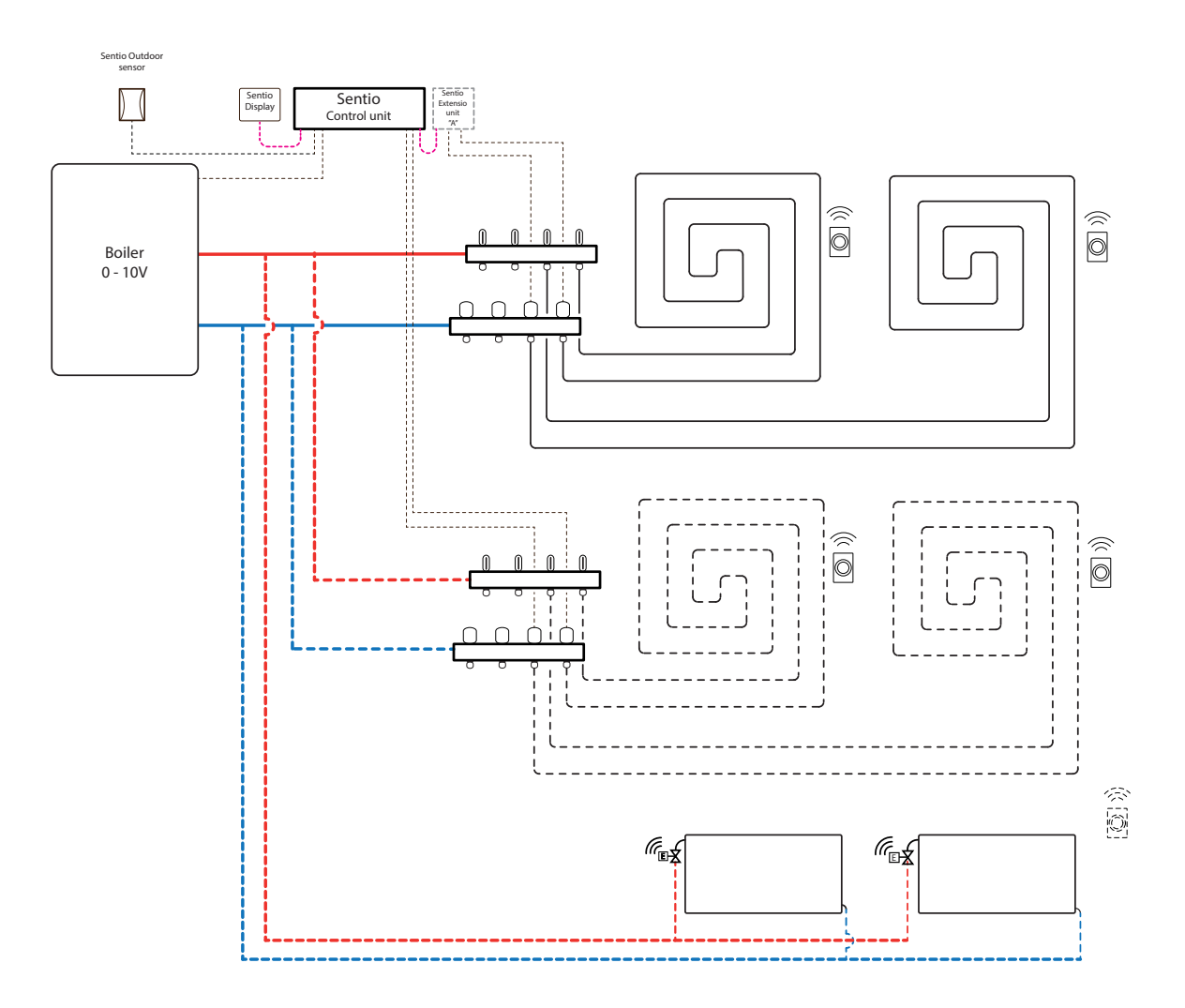

## **Wiring for profile 1.2**

All the wiring should be done according to the drawing in paragraph 4.8.

## **Setup of Profile 1.2**

To be able to set/adjust the settings for the Sentio system you need either the Sentio touch screen or the Sentio connection cable for PC.

In order to use profile 1.2, use the touch screen or the PC tool via the connection cable and follow the steps below:

• Change profile in the touch screen or the PC tool by going to the menu System | Installer settings | Hardware profile | Change profile, select: 1.2 Condensing boiler 0-10V. The system will restart and load profile 1.2.

Before this profile can be used some specific settings must be set. Please follow the steps below to set the required parameters:

- Change the heat curve settings in the touch screen or in the PC tool by going to the menu System | Functions | Heating/ cooling circuit 1(2) | Heat curve settings. Please select the type of heat curve you want or set your own curve, by selecting "Manual".
- Set the analog demand signal to the boiler in the touch screen or the PC tool by going to the menu System | Installer settings | Hardware profile | Configure inputs and outputs | Analog outputs | Boiler 0-10V .
- At the row "Temperature threshold" you can setup the outdoor temperature where the Central Control Unit stops the heat demand to the boiler.
- Specify the lowest voltage the boiler can accept and at which inlet temperature this voltage represents.
- Specify the highest voltage the boiler can accept and at which temperature this voltage represents.

If you have two manifolds for underfloor heating and/or have Smart Radiator Thermostat's connected to the system the correct supply circuit will have to be set. By default, both the underfloor outputs and radiators are assigned to Heating/ Cooling circuit 1 (pump 1).

In rooms with both underfloor heating and radiators, the two can have the same or different supply circuits, re-assign the underfloor and radiators to fit your system. When two underfloor circuits are being used or the supply for radiators is directly connected to the heating source, radiators will have to be assigned to H/C source. To re-assign outputs to a different supply circuit they will first need to be removed from the default circuit.

- Assign the room's outputs in the touch screen or PC tool by going to menu System | Functions | Heating circuit 1(2) | Room assignment for this circuit and select the rooms you want to control the pump.
- Assign radiators to the H/C source in the touch screen or PC tool by going to menu System | Functions | H/C source | Room assignment and select the room's radiators that are connected directly to the heating source.

When using outdoor thermometer on input T1 the sensor input must be selected as outdoor source in the settings. When Sentio's wired or wireless outdoor temperature sensor is enrolled to the system, it will be selected automatically. the sensor input must be selected as outdoor source in the settings. Sentio's wired and wireless outdoor temperature sensors will be selected automatically.

• Set the outdoor thermometer in the touch screen or in the PC tool by going to the menu System | Installer settings | Hardware profile | Set outdoor temperature source.

#### **Personal preference settings of profile 1.2**

The High Temperature Cut Off feature is disabled by default. If the inlet temperature gets too high, heating will be blocked to protect the circuit.

• Change the High Temperature Cut Off feature in the touch screen or the PC-tool by going to the menu System | Functions | Heating circuit 1(2) | Cut-Off temperatures. Enable the High Temperature Cut-Off, set the desired Cut-Off temperature and the delay, expressed in K.s (Kelvin/ second).

If you have more than one manifold, you must set the High Temperature Cut-Off for both manifolds.

By default, the start signal to the pump/s is delayed by 5 minutes, to allow the thermal actuators to open, before the pump starts. If you need either to shorten or lengthen this delay. Please follow the steps below to do the changes:

• Change the pumps start delay in the touch screen or the PC tool by going to the menu System | Installer settings | Hardware profile | Configure required inputs and output | Relays | Pump 1(2) and change the "start delay" value to the desired value.

If you have more than one pump, you must set the "Start delay" for both pumps.

By default, the stop signal to the pump(s) is delayed by 3 minutes, to allow the thermal actuators to close, before the pump stops. If you need either to shorten or lengthen this delay. Please follow the steps below to do the changes:

• Change the pumps stop delay in the touch screen or the PC tool by going to the menu System | Installer settings | Hardware profile | Configure required inputs and output | Relays | Pump 1(2) and change the "stop delay" value to the desired value.

**NOTE:** By doing the wiring for the analog signal please take care for the correct use of the wires and terminals as described in paragraph 3.4.

A0 (0-10V output): "+" GN (Ground – neutral): "-"

## **Profile 1.3.1 – District Heating, 1 ITC (Inlet Temperature Control) circuit**

Profile 1.3.1 is a profile used for underfloor heating systems with district heating and Inlet Temperature Control that contains one manifold (circuit) to be controlled.

- If more than 8 outputs are required, an extension unit (EU-A) should be added to the system.
- Both, wired and wireless room thermostats and sensors can be used.
- It is possible to add Smart Radiator Thermostats
- It is mandatory to add an outdoor temperature sensor to the system so the ITC can work with a weather depended heat curve.
- In order for the ITC to adjust to the correct mixing temperature, both the inlet and return temperatures on the mixing unit are required to be measured.

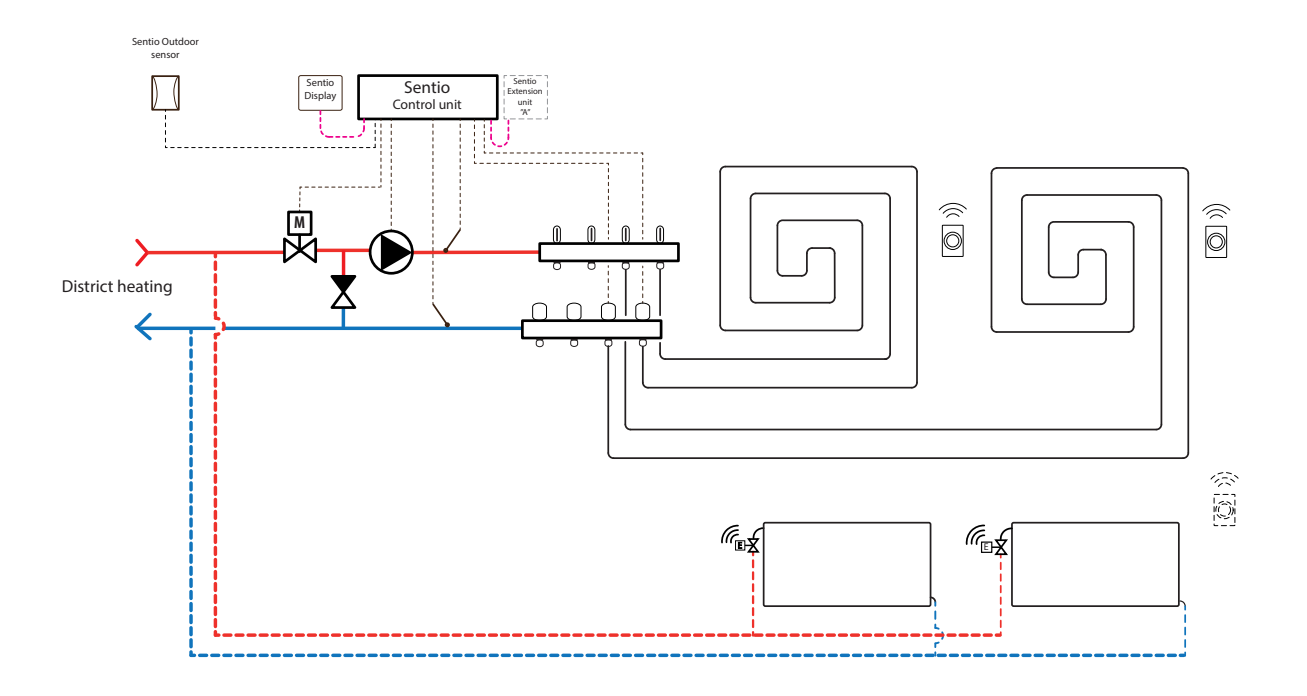

# **Wiring for profile 1.3.1**

It is required to install an inlet and an return temperature sensor on the manifold in order to control the ITC servo (3-point control by default). The ITC servo should be installed as shown in the CCU Input/output list displayed in paragraph 3.4.

## **Setup of profile 1.3.1**

To be able to set/adjust the settings for the Sentio system you need either the Sentio touch screen or the Sentio connection cable for PC.

In order to use profile 1.3.1 use the touch screen or the PC tool via the connection cable and follow the steps below:

• Change profile in the touch screen or the PC tool by going to the menu System | Installer settings | Hardware profile | Change profile, select: 1.3.1 District heating with 1 ITC. The system will restart and load profile 1.3.1.

When using outdoor thermometer on input T1 the sensor input must be selected as outdoor source in the settings. When Sentio's wired or wireless outdoor temperature sensor is enrolled to the system, it will be selected automatically. the sensor input has to be selected as outdoor source in the settings. Sentio's wired and wireless outdoor temperature sensors will be selected automatically.

- Set the outdoor thermometer in the touch screen or in the PC tool by going to the menu System | Installer settings | Hardware profile | Set outdoor temperature source.
- Select the type of servo connected in the touch screen or in the PC tool by going to the menu System | Installer settings | Hardware profile | Configure required inputs and output | Servos | ITC Servo. By default, a 3-point servo type is selected. If a 0-10V servo is used, check if the selected mode fits the characteristic of the connected servo.

If you have rooms with both underfloor heating and Smart radiator thermostats, the two can have the same or different supply circuits, re-assign the underfloor outputs and radiators to fit your system. By default, both the underfloor and radiators are assigned to ITC 1 (pump 1). In rooms with both underfloor heating and radiators, the two can have the same or different supply circuits, re-assign the underfloor and radiators to fit your system. To re-assign outputs to a different supply circuit they will first need to be removed from the default circuit.

- Assign the room's outputs in the touch screen or PC tool by going to menu System | Functions | ITC 1 | Room assignment for this circuit and select the rooms you want to control the pump.
- Assign radiators to the H/C source in the touch screen or PC tool by going to menu System | Functions | H/C source | Room assignment and select the room's radiators that are connected directly to the heating source.

## **Personal preference settings of profile 1.3.1**

When using an outdoor temperature sensor, the outdoor temperature cut-off will be active, this will stop the system from unnecessary heating when temperatures outdoor reach a certain threshold.

• Change the outdoor temperature cut-off in the touch screen or the PC tool by going to the menu Programs | Winter & Summer mode | Heating settings and set a maximum outdoor temperature.

The "Frost protection temperature" is used to protect the system from freezing. This setting keeps the minimum temperature above the set value to prevent freezing. If the temperature drops below the minimum, the system will ask for a temporary heat demand which will pump water around and create a flow through the system protecting it from freezing.

• Adjust frost protection settings in the touch screen or the PC tool by going to the menu Programs | Winter & Summer mode | Global settings and adjust the "Frost protection" temperatures'' to personal preferences.

The High Temperature Cut Off feature is disabled by default. If the inlet temperature gets too high, heating will be blocked to protect the circuit.

• Change the High Temperature Cut Off feature in the touch screen or the PC-tool by going to the menu System | Functions | ITC 1 | Cut-Off temperatures. Enable the High Temperature Cut-Off, set the desired Cut-Off temperature and the delay, expressed in K.s (Kelvin/second).

By default, the start signal to the mixing pump is delayed by 5 minutes, to allow the thermal actuators to open, before the mixing pump(s) starts.

• Adjust the pump delay in the touch screen or the PC tool by going to the menu System | Installer settings | Hardware profile | Configure required inputs and output | Relays | Pump 1 and change the "Start delay" value to the preferred value.

By default, the stop signal to the mixing pump is delayed by 3 minutes, to allow the mixing valve to close, before the mixing pump(s) stops.

• Adjust the pump stop delay in the touch screen or the PC tool by going to the menu System | Installer settings | Hardware profile | Configure required inputs and output | Relays | Pump 1 and change the "Stop delay" value to the preferred value.

By default, the heat curve for the Inlet Temperature Controller (ITC) mixing circuit is set with a slope of 0.6.

• Change the heat curve in the touch screen or the PC tool by going to the menu System | Functions | Inlet temperature control | ITC | Heat curve settings | Heat curve type. Select between different ways to set the heat curve:

**Manual:** Set the desired heating curve yourself.

**Underfloor:** Fixed heating curve with a slope of 0.6, optimized for underfloor heating systems.

**Radiators:** Fixed heating curve with a slope of 1.2.

By default, a maximum return temperature limit from the mixing circuit is set. This can be changed or switched off

• Find the return temperature limiter settings in the touch screen or the PC tool by going to the menu System | Functions | Inlet temperature control | ITC | Return temperature limiter. Here you can select which kind of return restriction you want to use:

**Off:** There is no restriction on the return temperature

**Maximum:** Ensures that the return temperature does not exceed the set maximum temperature

**Minimum:** Ensures that the return temperature does not fall below the set minimum temperature.

## **Profile 1.3.2 – District Heating, 2 ITC (Inlet Temperature Control) circuits**

Profile 1.3.2 is a profile used for underfloor heating systems with district heating and Inlet Temperature Control that contains two manifolds (loops) to be controlled.

- If more than 8 outputs are required, an extension unit (EU-A) shall be added to the system.
- It is possible to control up to 2 standard pumps, On/Off.
- Both, wired and wireless room thermostats and sensors can be used.
- By connecting two temperature sensors to the CCU, it is possible to protect your system against a too high inlet temperature.
- It is advised for this profile to have a Sentio touch screen included connected to the Sentio system in order to be able to monitor the total system.
- In order for the ITC to adjust to the correct mixing temperature, both, the inlet and return temperatures on the mixing unit are required to be measured.

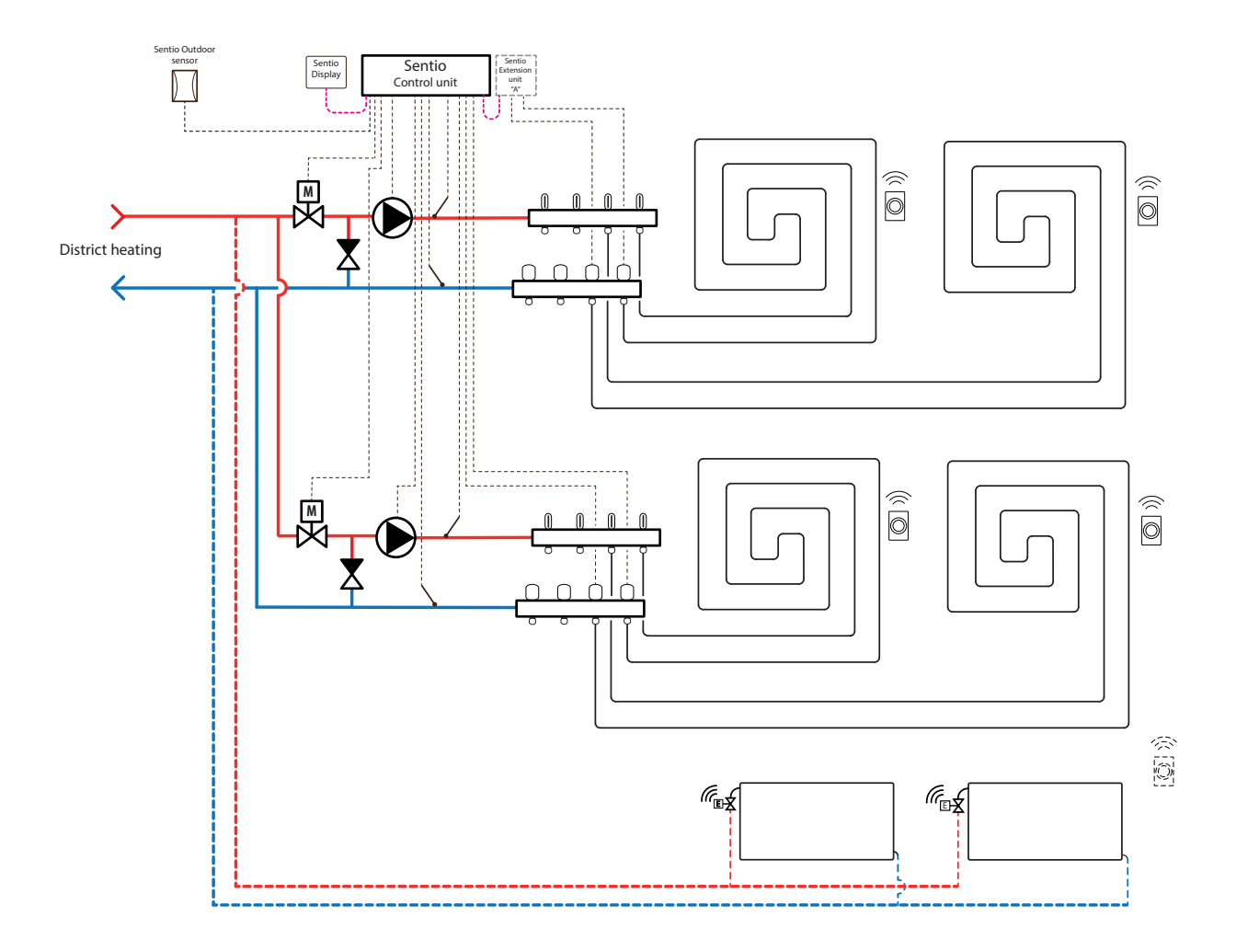

#### **Wiring for profile 1.3.2**

It is required to install an inlet and an return temperature sensor on the manifold in order to control the ITC servo (3-point control by default), this is required for each circuit separately, where circuit 1 inlet and return will be connected to T2 and T3 respectively. For circuit 2 this is T4 and T5 for its inlet and return respectively. The ITC servo should be installed as shown in the CCU Input/output list displayed in paragraph 3.4.

## **Setup of profile 1.3.2**

To be able to set/adjust the settings for the Sentio system you need either the Sentio touch screen or the Sentio connection cable for PC.

In order to use profile 1.3.2 use the touch screen or the PC tool via the connection cable and follow the steps below:

• Change profile in the touch screen or in the PC tool by going to the menu System | Installer settings | Hardware profile | Change profile, select: 1.3.2 District heating with 2 ITC. The system will restart and load profile 1.3.2.

When using outdoor thermometer on input T1 the sensor input must be selected as outdoor source in the settings. When Sentio's wired or wireless outdoor temperature sensor is enrolled to the system, it will be selected automatically. the sensor input must be selected as outdoor source in the settings. Sentio's wired and wireless outdoor temperature sensors will be selected automatically.

- Set the outdoor thermometer in the touch screen or in the PC tool by going to the menu System | Installer settings | Hardware profile | Set outdoor temperature source.
- Select the type of servo(s) connected in the touch screen or in the PC tool by going to the menu System | Installer settings | Hardware profile | Configure required inputs and output | Servos | ITC Servo. By default, a 3-point servo type is selected. If a 0-10V servo is used, check if the selected mode fits the characteristic of the connected servo. This setting must be done for each servo connected.

If you have rooms with both underfloor heating and Smart radiator thermostats, the two can have the same or different supply circuits, re-assign the underfloor outputs and radiators to fit your system. By default, both the underfloor and radiators are assigned to ITC 1 (pump 1). In rooms with both underfloor heating and radiators, the two can have the same or different supply circuits, re-assign the underfloor and radiators to fit your system. To re-assign outputs to a different supply circuit they will first need to be removed from the default circuit.

- Assign the room's outputs in the touch screen or PC tool by going to menu System | Functions | ITC 1 | Room assignment for this circuit and select the rooms you want to control the pump.
- Assign radiators to the H/C source in the touch screen or PC tool by going to menu System | Functions | H/C source | Room assignment and select the room's radiators that are connected directly to the heating source.

## **Personal preference settings of profile 1.3.2**

When using an outdoor temperature sensor, the outdoor temperature cut-off will be active, this will stop the system from unnecessary heating when temperatures outdoor reach a certain threshold.

• Change the outdoor temperature cut-off in the touch screen or the PC tool by going to the menu Programs | Winter & Summer mode | Heating settings and set a maximum outdoor temperature.

The "Frost protection temperature" is used to protect the system from freezing. This setting keeps the minimum temperature above the set value to prevent freezing. If the temperature drops below the minimum, the system will ask for a temporary heat demand which will pump water around and create a flow through the system protecting it from freezing.

Adjust frost protection settings in the touch screen or the PC tool by going to the menu Programs | Winter & Summer mode | Global settings and adjust the ''Frost protection temperatures'' to personal preferences.

The High Temperature Cut Off feature is disabled by default. If the inlet temperature gets too high, heating will be blocked to protect the circuit.

• Change the High Temperature Cut Off feature in the touch screen or the PC-tool by going to the menu System | Functions | Heating circuit 1(2) | Cut-Off temperatures. Enable the High Temperature Cut-Off, set the desired Cut-Off temperature and the delay, expressed in K.s (Kelvin/ second).

If you have more than one manifold, you must set the High Temperature Cut-Off for both manifolds.

By default, the start signal to the mixing pump is delayed by 5 minutes, to allow the thermal actuators to open, before the mixing pump(s) starts.

• Adjust the pump start delay in the touch screen or the PC tool by going to the menu System | Installer settings | Hardware profile | Configure required inputs and output | Relays | Pump 1(2) and change the "Start delay" value to the preferred value.

By default, the stop signal to the mixing pump is delayed by 3 minutes, to allow the mixing valve to close, before the mixing pump(s) stops.

• Adjust the pump stop delay in the touch screen or the PC tool by going to the menu System | Installer settings | Hardware profile | Configure required inputs and output | Relays | Pump 1 and change the "Stop delay" value to the preferred value.

Mixing pumps start/stop delay is set separately for each ITC circuit (ITC1 and ITC 2) make sure to set the desired value for both circuits.

By default, the heat curve for the Inlet Temperature Controller (ITC) mixing circuit is set with a slope of 0.6.

• Change the heat curve in the touch screen or the PC tool by going to the menu System | Functions | Inlet temperature control | ITC 1(2) | Heat curve settings | Heat curve type. Select between different ways to set the heat curve:

**Manual:** Set the desired heating curve yourself.

**Underfloor:** Fixed heating curve with a slope of 0.6, optimized for underfloor heating systems.

**Radiators:** Fixed heating curve with a slope of 1.2.

Here you can also set any parallel displacement and minimum/maximum flow temperature.

The heat curve settings must be adapted separately for both ITC circuits (ITC1 and ITC 2). Make sure to set the desired value for both circuits.

By default, a maximum return temperature limit from the mixing circuit is set. This can be changed or switched off

• Find the return temperature limiter settings in the touch screen or the PC tool by going to the menu System | Functions | Inlet temperature control | ITC 1(2) | Return temperature limiter. Here you can select which kind of return restriction you want to use:

**Off:** There is no restriction on the return temperature

**Maximum:** Ensures that the return temperature does not exceed the set maximum temperature

**Minimum:** Ensures that the return temperature does not fall below the set minimum temperature.

The return temperature limit is set separately for each ITC circuit (ITC1 and ITC 2) make sure to set the desired value for both circuits

## **Profile 2.2.1 - Condensing boiler, 1 ITC (Inlet Temperature Control) circuit**

Profile 2.2.1 is a profile used for underfloor heating systems with a condensing boiler and one Inlet Temperature Control circuit.

- If more than 8 outputs are required, an extension unit (EU-A) should be added to the system.
- It is possible to control up to 2 standard pumps, On/Off.
- Both, wired and wireless room thermostats and sensors can be used.
- It is possible to add Smart Radiator Thermostats.
- It is mandatory to add an outdoor temperature sensor to the system so the ITC can work with a weather depended heat curve.
- For the ITC to adjust to the correct mixing temperature, both the inlet and return temperatures on the mixing unit are required to be measured.

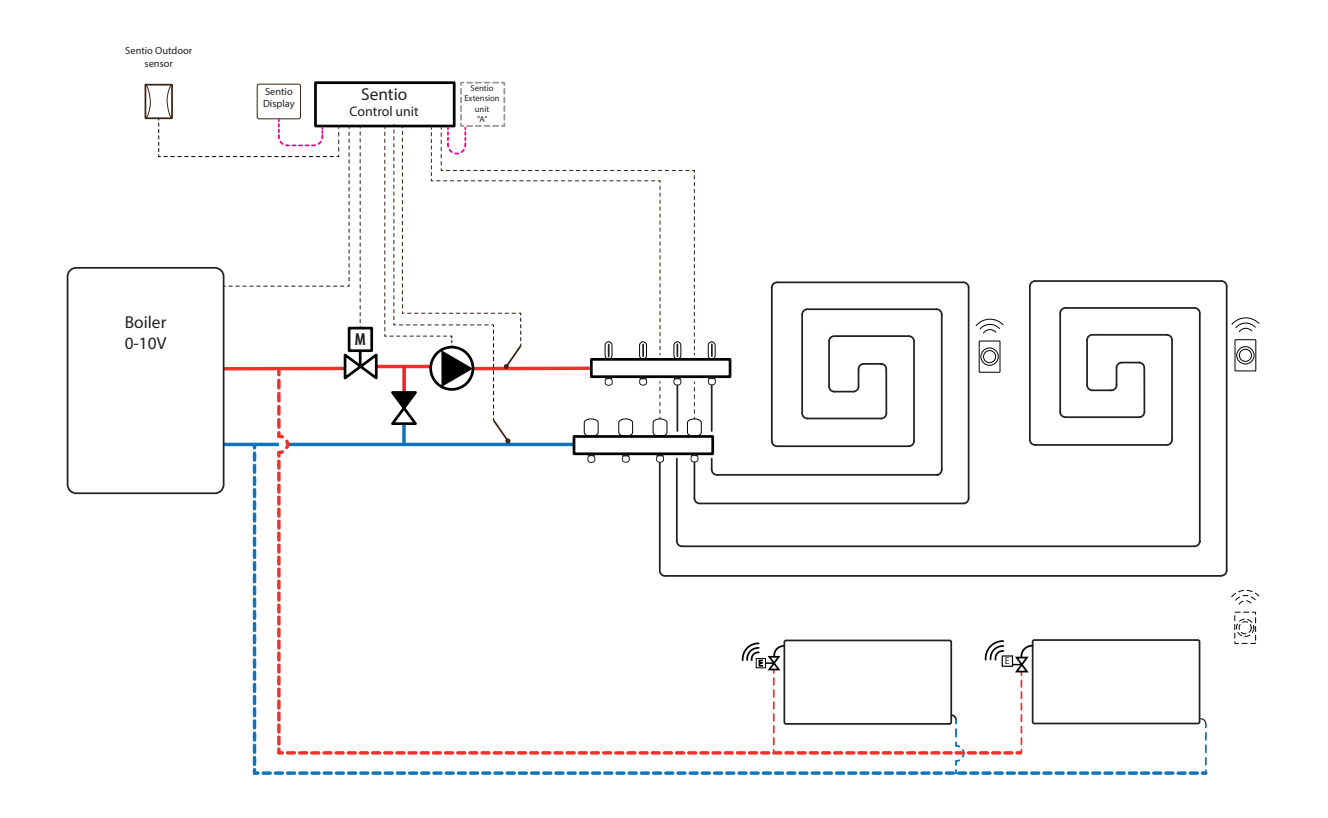

## **Wiring for profile 2.2.1**

It is required to install an inlet and an return temperature sensor on the manifold to control the ITC servo (3-point control by default). The ITC servo should be installed as shown in the CCU Input/output list displayed in paragraph 3.4. The condensing boiler can be connected as shown in paragraph 4.8

## **Setup of profile 2.2.1**

ITo be able to set/adjust the settings for the Sentio system you need either the Sentio touch screen or the Sentio connection cable for PC.

In order to use profile 2.2.1 use the touch screen or the PC tool via the connection cable and follow the steps below:

• Change profile in the touch screen or in the PC tool by going to the menu System | Installer settings | Hardware profile | Change profile, select: 2.2.1 Condensing Boiler with ITC. The system will restart and load profile 2.2.1

When using outdoor thermometer on input T1 the sensor input must be selected as outdoor source in the settings. When Sentio's wired or wireless outdoor temperature sensor is enrolled to the system, it will be selected automatically. The sensor input must be selected as outdoor source in the settings. Sentio's wired and wireless outdoor temperature sensors will be selected automatically.

- Set the outdoor thermometer in the touch screen or in the PC tool by going to the menu System | Installer settings | Hardware profile | Set outdoor temperature source
- Select the type of servo(s) connected in the touch screen or in the PC tool by going to the menu System | Installer settings | Hardware profile | Configure required inputs and output | Servos | ITC Servo. By default, a 3-point servo type is selected. If a 0-10V servo is used, check if the selected mode fits the characteristic of the connected servo.

If you have rooms with both underfloor heating and Smart radiator thermostats, the two can have the same or different supply circuits, re-assign the underfloor outputs and radiators to fit your system. By default, both the underfloor and radiators are assigned to ITC 1 (pump 1). In rooms with both underfloor heating and radiators, the two can have the same or different supply circuits, re-assign the underfloor and radiators to fit your system. To re-assign outputs to a different supply circuit they will first need to be removed from the default circuit.

- Assign the room's outputs in the touch screen or PC tool by going to menu System | Functions | ITC 1 | Room assignment for this circuit and select the rooms you want to control the pump.
- Assign radiators to the H/C source in the touch screen or PC tool by going to menu System | Functions | H/C source | Room assignment and select the room's radiators that are connected directly to the heating source.

## **Personal preference settings of profile 2.2.1**

When using an outdoor temperature sensor, the outdoor temperature cut-off will be active, this will stop the system from unnecessary heating when temperatures outdoor reach a certain threshold.

• Change the outdoor temperature cut-off in the touch screen or the PC tool by going to the menu Programs | Winter & Summer mode | Heating settings and set a maximum outdoor temperature.

The "Frost protection temperature" is used to protect the system from freezing. This setting keeps the minimum temperature above the set value to prevent freezing. If the temperature drops below the minimum, the system will ask for a temporary heat demand which will pump water around and create a flow through the system protecting it from freezing.

• Adjust frost protection settings in the touch screen or the PC tool by going to the menu Programs | Winter & Summer mode | Global settings and adjust the "Frost protection" temperatures'' to personal preference.

The High Temperature Cut Off feature is disabled by default. If the inlet temperature gets too high, heating will be blocked to protect the circuit.

• Change the High Temperature Cut Off feature in the touch screen or the PC-tool by going to the menu System | Functions | Heating circuit 1(2) | Cut-Off temperatures. Enable the High Temperature Cut-Off, set the desired Cut-Off temperature and the delay, expressed in K.s (Kelvin/ second).

By default, the start signal to the mixing pump is delayed by 5 minutes, to allow the thermal actuators to open, before the mixing pump(s) starts.

• Adjust the pump start delay in the touch screen or the PC tool by going to the menu System | Installer settings | Hardware profile | Configure required inputs and output | Relays | Pump 1 and change the "Start delay" value to the preferred value.

By default, the stop signal to the mixing pump is delayed by 3 minutes, to allow the mixing valve to close, before the mixing pump(s) stops.

• Adjust the pump stop delay in the touch screen or the PC tool by going to the menu System | Installer settings | Hardware profile | Configure required inputs and output | Relays | Pump 1 and change the "Stop delay" value to the preferred value.

By default, the heat curve for the Inlet Temperature Controller (ITC) mixing circuit is set with a slope of 0.6.

• Change the heat curve in the touch screen or the PC tool by going to the menu System | Functions | I nlet temperature control | ITC | Heat curve settings | Heat curve type. Select between different ways to set the heat curve:

**Manual:** Set the desired heating curve yourself.

**Underfloor:** Fixed heating curve with a slope of 0.6, optimized for underfloor heating systems.

**Radiators:** Fixed heating curve with a slope of 1.2.

By default, a maximum return temperature limit from the mixing circuit is set. This can be changed or switched off

• Find the return temperature limiter settings in the touch screen or the PC tool by going to the menu System | Functions | Inlet temperature contro I | ITC | Return temperature limiter. Here you can select which kind of return restriction you want to use:

**Off:** There is no restriction on the return temperature

**Maximum:** Ensures that the return temperature does not exceed the set maximum temperature

**Minimum:** Ensures that the return temperature does not fall below the set minimum temperature.

## **Profile 2.2.2 - Condensing boiler, 2 ITC (Inlet Temperature Control) circuits**

Profile 2.2.2 is used for an underfloor heating system with a condensing boiler and two Inlet Temperature Control circuits.

- If more than 8 outputs are required, an extension unit (EU-A) should be added to the system.
- It is possible to control up to 2 standard pumps, On/Off.
- Both wired and wireless room thermostats and sensors can be used.
- It is possible to add Smart Radiator Thermostats.
- It is advised for this profile to have a Sentio touch screen included connected to the Sentio system in order to be able to monitor the total system.
- It is mandatory to add an outdoor temperature sensor to the system so the ITC(s) can work with a weather depended heat curve.
- For the ITC(s) to adjust to the correct mixing temperature, both the inlet and return temperatures on the mixing unit are required to be measured.

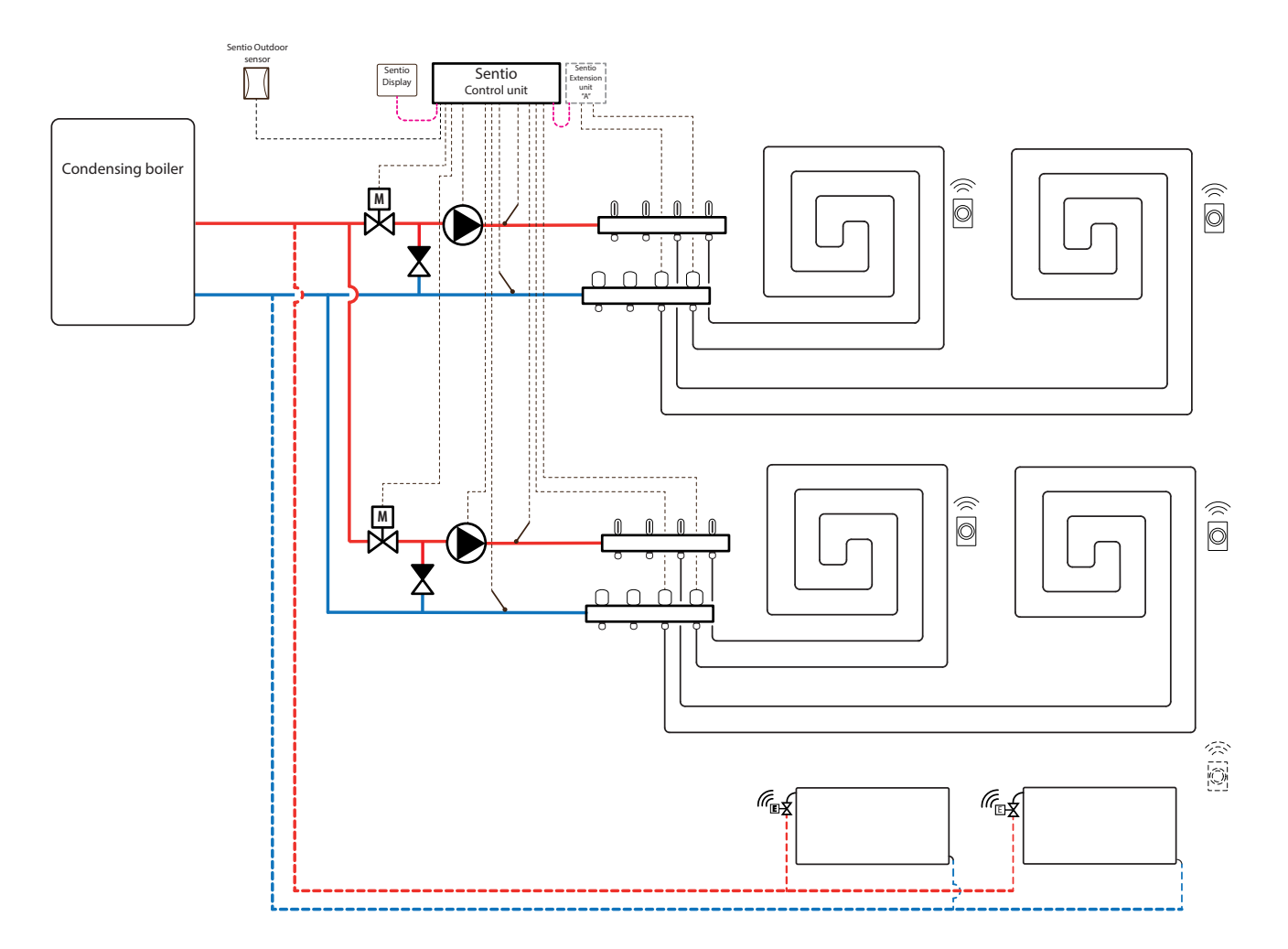

## **Wiring for profile 2.2.2**

It is required to install an inlet and an return temperature sensor on the manifold in order to control the ITC servo (3-point control by default), this is required for each circuit separately, where circuit 1 inlet and return will be connected to T2 and T3 respectively. For circuit 2 this is T4 and T5 for its inlet and return respectively. The ITC servo should be installed as shown in the CCU Input/output list displayed in paragraph 3.4. The condensing boiler can be connected as shown in paragraph 4.8

## **Setup of profile 2.2.2**

To be able to set/adjust the settings for the Sentio system you need either the Sentio touch screen or the Sentio connection cable for PC.

In order to use profile 2.2.2 use the touch screen or the PC tool via the connection cable and follow the steps below:

• Change profile in the touch screen or in the PC tool by going to the menu System | Installer settings | Hardware profile | Change profile, select: 2.2.2 condensing boiler with 2 ITC. The system will restart and load profile 2.2.2.

When using outdoor thermometer on input T1 the sensor input must be selected as outdoor source in the settings. When Sentio's wired or wireless outdoor temperature sensor is enrolled to the system, it will be selected automatically. the sensor input must be selected as outdoor source in the settings. Sentio's wired and wireless outdoor temperature sensors will be selected automatically.

- Set the outdoor thermometer in the touch screen or in the PC tool by going to the menu System | Installer settings | Hardware profile | Set outdoor temperature source.
- Select the type of servo(s) connected in the touch screen or in the PC tool by going to the menu System | Installer settings | Hardware profile | Configure required inputs and output | Servos | ITC Servo. By default, a 3-point servo type is selected. If a 0-10V servo is used, check if the selected mode fits the characteristic of the connected servo. This setting must be done for each servo connected.

If you have rooms with both underfloor heating and Smart radiator thermostats, the two can have the same or different supply circuits, re-assign the underfloor outputs and radiators to fit your system. By default, both the underfloor and radiators are assigned to ITC 1 (pump 1). In rooms with both underfloor heating and radiators, the two can have the same or different supply circuits, re-assign the underfloor and radiators to fit your system. To re-assign outputs to a different supply circuit they will first need to be removed from the default circuit.

- Assign the room's outputs in the touch screen or PC tool by going to menu System | Functions | ITC 1 | Room assignment for this circuit and select the rooms you want to control the pump.
- Assign radiators to the H/C source in the touch screen or PC tool by going to menu System | Functions | H/C source | Room assignment and select the room's radiators that are connected directly to the heating source.

## **Personal preference settings of profile 2.2.2**

When using an outdoor temperature sensor, the outdoor temperature cut-off will be active, this will stop the system from unnecessary heating when temperatures outdoor reach a certain threshold.

• Change the outdoor temperature cut-off in the touch screen or the PC tool by going to the menu Programs | Winter & Summer mode | Heating settings and set a maximum outdoor temperature.

The "Frost protection temperature" is used to protect the system from freezing. This setting keeps the minimum temperature above the set value to prevent freezing. If the temperature drops below the minimum, the system will ask for a temporary heat demand which will pump water around and create a flow through the system protecting it from freezing.

• Adjust frost protection settings in the touch screen or the PC tool by going to the menu Programs | Winter & Summer mode | Global settings and adjust the "Frost protection" temperatures'' to personal preference.

The High Temperature Cut Off feature is disabled by default. If the inlet temperature gets too high, heating will be blocked to protect the circuit.

• Change the High Temperature Cut Off feature in the touch screen or the PC-tool by going to the menu System | Functions | Heating circuit 1(2) | Cut-Off temperatures. Enable the High Temperature Cut-Off, set the desired Cut-Off temperature and the delay, expressed in K.s (Kelvin/ second).

If you have more than one manifold, you must set the High Temperature Cut-Off for both ITC circuits.

By default, the start signal to the mixing pump is delayed by 5 minutes, to allow the thermal actuators to open, before the mixing pump(s) starts.

• Adjust the pump start delay in the touch screen or the PC tool by going to the menu System | Installer settings | Hardware profile | Configure required inputs and output | Relays | Pump 1(2) and change the "Start delay" value to the preferred value.

By default, the stop signal to the mixing pump is delayed by 3 minutes, to allow the mixing valves to close, before the mixing pump(s) stops.

• Adjust the pump stop delay in the touch screen or the PC tool by going to the menu System | Installer settings | Hardware profile | Configure required inputs and output | Relays | Pump 1(2) and change the "Stop delay" value to the preferred value.

Mixing pumps start/stop delay is set separately for each ITC circuit (ITC1 and ITC 2) make sure to set the desired value for both circuits.

By default, the heat curve for the Inlet Temperature Controller (ITC) mixing circuit is set with a slope of 0.6.

• Change the heat curve in the touch screen or the PC tool by going to the menu System | Functions | ITC 1(2) | Heat curve settings | Heat curve type. Select between different ways to set the heat curve:

**Manual:** Set the desired heating curve yourself.temperature.

**Underfloor:** Fixed heating curve with a slope of 0.6, optimized for underfloor heating systems.

**Radiators:** Fixed heating curve with a slope of 1.2.

By default, a maximum return temperature limit from the mixing circuit is set. This can be changed or switched off/

• Find the return temperature limiter settings in the touch screen or the PC tool by going to the menu System | Functions | Inlet temperature control | ITC 1(2) | Return temperature limiter. Here you can select which kind of return restriction you want to use:

**Off:** There is no restriction on the return temperature.

**Maximum:** Ensures that the return temperature does not exceed the set maximum temperature.

**Minimum:** Ensures that the return temperature does not fall below the set minimum temperature.

## **Profile 3.3.0 – Heat Pump with Manual H/C changeover**

Profile 3.3.0 is a profile used as well for underfloor heating as cooling with a heat pump. The switch over between heating and cooling has to be done manually.

- If more than 8 outputs are required, an extension unit (EU-A) should be added to the system.
- It is possible to control up to 2 standard pumps, On/Off.
- Both wired and wireless room thermostats and sensors can be used.
- It is possible to add Smart Radiator Thermostats.
- By connecting temperature sensors to the manifold, it is possible to protect the circuit against a too high inlet temperature. This can be done separately for the two different manifolds.
- It is advised for this profile to have a Sentio touch screen included connected to the Sentio system to be able to monitor the total system.
- It is mandatory to have an inlet temperature sensor connected for cooling.

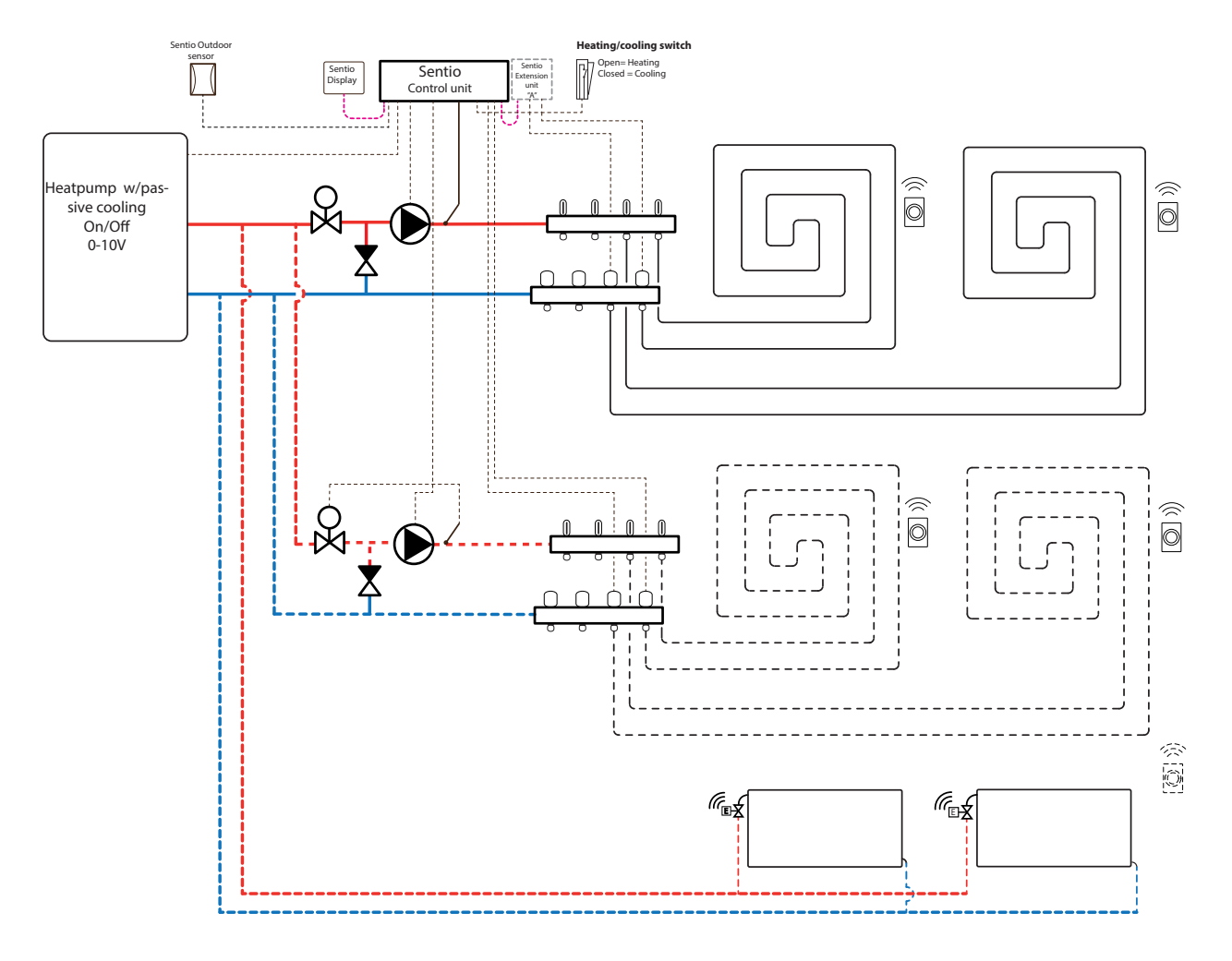

#### **Wiring for profile 3.3.0**

All the wiring for profile 3.3.0 is done according to the drawing found in paragraph 4.6.

## **Setup of profile 3.3.0**

To be able to set/adjust the settings for the Sentio system you need either the Sentio touch screen or the Sentio connection cable for PC.

In order to use profile 3.3.0 use the touch screen or the PC tool via the connection cable and follow the steps below:

• Change profile in the touch screen or in the PC tool by going to the menu System | Installer settings | Hardware profile | Change profile, select: 3.3.0 Heat pump with manual H/C changeover. The system will restart and load profile 3.3.0.

Before profile 3.3.0 can be used some specific settings must be set. Please follow the steps below to set the required parameters:

- Set the control specific to the heat pump in the touch screen or PC tool to the menu System | Installer settings | Hardware profile | Configure required inputs and output | Analog outputs | Heat pump 0-10 V. With these analog outputs the heat pump will be set to cooling, idle or heating mode. The exact settings must be made with input from the heat pump supplier. Compatible heat pumps are listed in chapter 4.6 'Sentio & Heat pump" under 'Note'. By default, the Nibe heat pump settings are set.
- It is highly recommended to install a pipe sensor on the supply pipe.. This allows the system to calculate the dewpoint and prevent it from being reached while the system is in cooling mode.

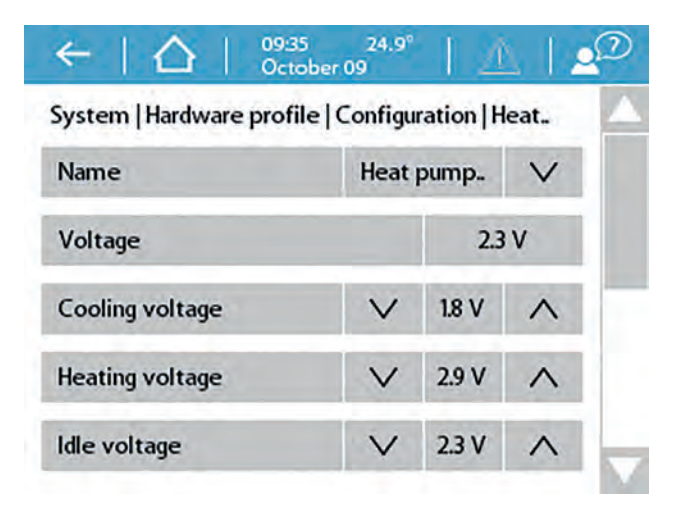

When using outdoor thermometer on input T1 the sensor input must be selected as outdoor source in the settings. When Sentio's wired or wireless outdoor temperature sensor is enrolled to the system, it will be selected automatically. the sensor input has to be selected as outdoor source in the settings. Sentio's wired and wireless outdoor temperature sensors will be selected automatically.

• Set the outdoor thermometer in the touch screen or in the PC tool by going to the menu System | Installer settings | Hardware profile | Set outdoor temperature source

If you have two manifolds for underfloor heating/cooling and/ or have Smart Radiator Thermostat's connected to the system the correct supply circuit will have to be set. By default, both the underfloor outputs and radiators are assigned to Heating/ Cooling circuit 1 (pump 1). In rooms with both underfloor heating/cooling and radiators, the two can have the same or different supply circuits,re-assign the underfloor and radiators to fit your system. When two underfloor circuits are being used or the supply for radiators is directly connected to the heating/cooling source, radiators will have to be assigned to H/C source. To re-assign outputs to a different supply circuit they will first need to be removed from the default circuit.

- Assign the room's outputs in the touch screen or PC tool by going to menu System | Functions | Heating circuit 1(2) | Room assignment for this circuit and select the rooms you want to control the pump.
- Assign radiators to the H/C source in the touch screen or PC tool by going to menu System | Functions | H/C source | Room assignment and select the room's radiators that are connected directly to the heating/cooling source.

#### **Personal preference settings of profile 3.3.0**

If two mixing units are used instead of one the settings below need to be set separately for both mixing units.

By default, the start signal to the heat pump is delayed by 5 minutes to allow the thermal actuators to open before the heat pump starts.

• Adjust the heat pump start delay in the touch screen or the PC tool by going to the menu System | Installer settings | Hardware profile | Configure required inputs and output | Voltage free relays | Heat pump and change the "Start delay" value to the preferred value.

Profile 3.3.0 protects the connected rooms with a humidity measurement against condensation. When the difference between the inlet temperature and the calculated dewpoint gets too small, cooling will be blocked until there is no more risk of condensation. This difference can be changed, however lowering this value increases the risk of condensation, while increasing this value might lower the cooling efficiency.

• Adjust the default safety margin and minimum outdoor temperature in the touch screen or in the PC tool by going to the menu Programs | Winter & Summer mode | Cooling settings and change the "Room dew point band" to the preferred value.

When using an outdoor temperature sensor, the outdoor temperature cut-off will be active, this will stop the system from unnecessary heating or cooling when temperatures outdoor reach a certain threshold.

• Change the outdoor temperature cut-off in the touch screen or the PC tool by going to the menu Programs | Winter & Summer mode | Heating settings/cooling settings and set a maximum and a minimum outdoor temperature.

When using an inlet temperature sensor, it is possible to set a high temperature cut-off, if the inlet reaches a too high temperature, heating will be blocked to protect the underfloor heating system.

• Enable the high temperature cut-off, set the desired Cut-Off temperature and the delay, expressed in K.s (Kelvin/second) in the touch screen or the PC tool by going to the menu System | Functions | heating/cooling circuit 1 (2) | Cut-off temperatures.

If you have more than one manifold, you must set the High Temperature Cut-Off for each manifold separately.

By default, the start signal to the mixing pump(s) is delayed by 5 minutes, to allow the thermal actuators to open, before the mixing pump(s) starts. This delay can be adjusted via:

• Change the start delay of the pump in the touch screen or in the PC tool by going to the menu System | Hardware profile | Configure required inputs and output | Relays | Pump 1(2) and change the "Start delay" value to the preferred value.

If more than one heating/cooling circuit is used, it is required to set the "Start delay" for both pumps (pump 1 and pump 2). By default, the stop signal to the mixing pump(s) is delayed by 3 minutes, to allow the thermal actuators to close, before the mixing pump(s) stops. This delay can be adjusted via:

• Change the stop delay of the pump in the touch screen or the PC tool by going to the menu System | Hardware profile | Configure required inputs and output | Relays | Pump 1(2) and change the "Stop delay" value to the value required.

If more than one heating/cooling circuit is used, it is required to set the "stop delay" for both pumps (pump 1 and pump 2).

## **Profile 3.3.1 – Heat Pump with Automatic H/C changeover**

Profile 3.3.1 is a profile used as well for underfloor heating as cooling with a heat pump. The switch over between heating and cooling is done automatically depending on the outdoor temperature.

- If more than 8 outputs are required, an extension unit (EU-A) should be added to the system.
- It is possible to control up to 2 standard pumps, On/Off.
- Both wired and wireless room thermostats and sensors can be used.
- It is possible to add Smart Radiator Thermostats.
- By connecting temperature sensors to the manifold, it is possible to protect the circuit against a too high inlet temperature. This can be done separately for the two different manifolds.
- It is mandatory to have an outdoor temperature sensor connected.
- It is mandatory to have an inlet temperature sensor connected for cooling.

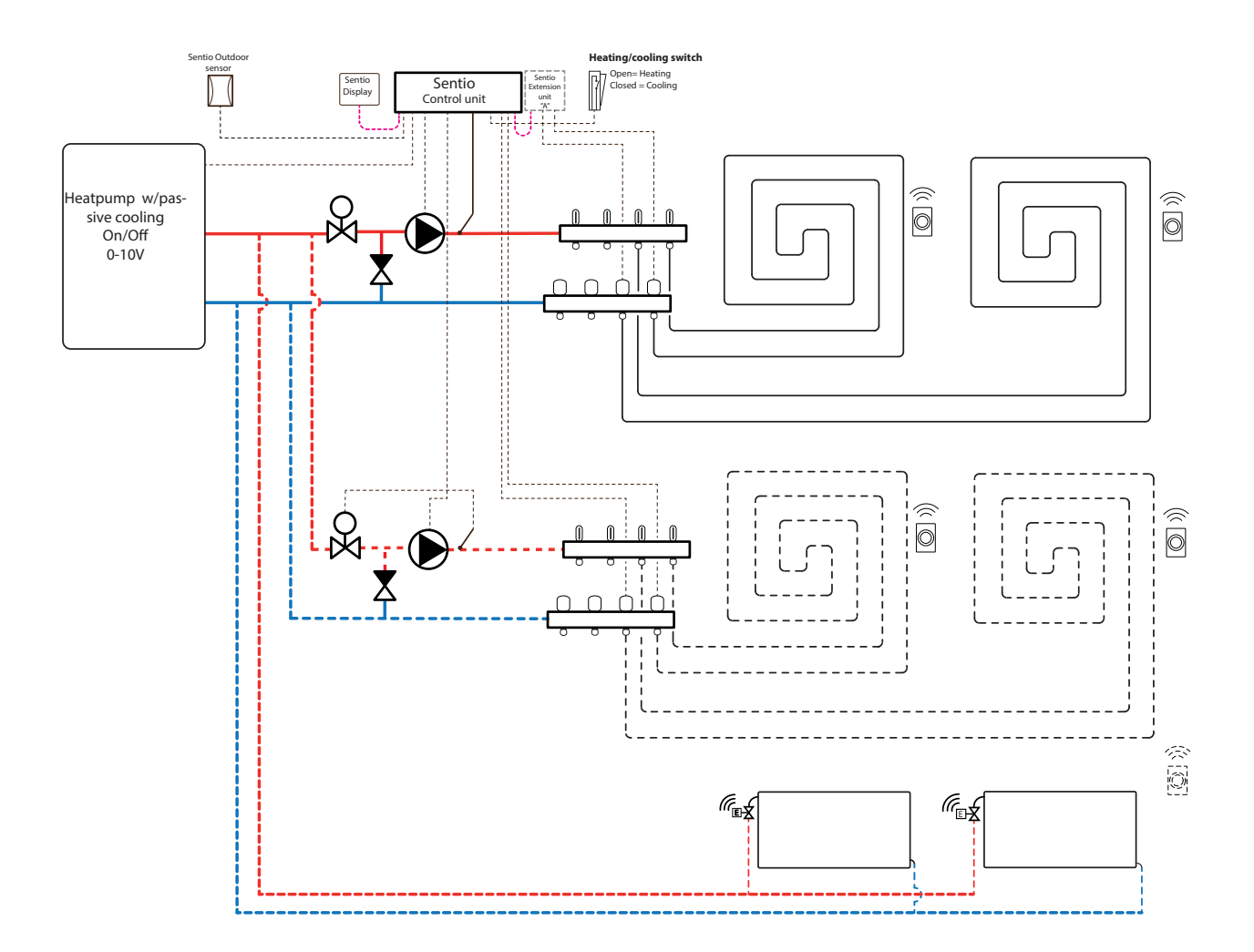

#### **Wiring for profile 3.3.1**

Wiring for profile 3.3.1 is done according to the drawing found in paragraph 4.6.

## **Setup of profile 3.3.1**

To be able to set/adjust the settings for the Sentio system you need either the Sentio touch screen or the Sentio connection cable for PC.

In order to use profile 3.3.1 use the touchscreen or the connection cable in order to use the PC tool and follow the steps below:

• Change the profile in the touch screen or in the PC tool by going to the menu System | Installer settings | Hardware profile | Change profile, select: 3.3.1 Heat pump with Automatic H/C changeover. The system shall restart and load profile 3.3.1.

Before profile 3.3.1 can be used some specific settings must be set. Please follow the steps below to set the required parameters:

• Set the control specific to the heat pump in the touch screen or PC tool to the menu System | Installer settings | Hardware profile | Configure required inputs and output | Analog outputs | Heat pump 0-10 V. With these analog outputs the heat pump will be set to cooling, idle or heating mode. The exact settings must be made with input from the heat pump supplier. Compatible heat pumps are listed in paragraph 4.6 'Sentio & Heat pump' under 'Note'. By default, the Nibe heat pump settings are set.

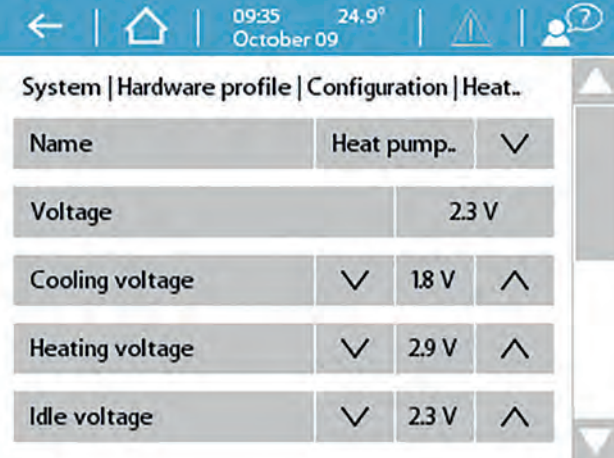

When using outdoor thermometer on input T1 the sensor input must be selected as outdoor source in the settings. When Sentio's wired or wireless outdoor temperature sensor is enrolled to the system, it will be selected automatically.

the sensor input has to be selected as outdoor source in the settings. Sentio's wired and wireless outdoor temperature sensors will be selected automatically.

• Set the outdoor thermometer in the touch screen or in the PC tool by going to the menu System | Installer settings | Hardware profile | Set outdoor temperature source

If you have two manifolds for underfloor heating/cooling and/ or have Smart Radiator Thermostat's connected to the system the correct supply circuit will have to be set. By default, both the underfloor outputs and radiators are assigned to Heating/ Cooling circuit 1 (pump 1). In rooms with both underfloor heating/cooling and radiators, the two can have the same or different supply circuits, re-assign the underfloor and radiators to fit your system. When two underfloor circuits are being used or the supply for radiators is directly connected to the heating/cooling source, radiators will have to be assigned to H/C source. To re-assign outputs to a different supply circuit they will first need to be removed from the default circuit.

- Assign the room's outputs in the touch screen or PC tool by going to menu System | Functions | Heating circuit 1(2) | Room assignment for this circuit and select the rooms you want to control the pump.
- Assign radiators to the H/C source in the touch screen or PC tool by going to menu System | Functions | H/C source | Room assignment and select the room's radiators that are connected directly to the heating/cooling source.

## **Personal preference settings of profile 3.3.1**

If two mixing units are used instead of one the settings below need to be set separately for both mixing units.

Profile 3.3.1 protects the connected rooms with a humidity measurement against condensation. When the difference between the inlet temperature and the calculated dewpoint gets too small, cooling will be blocked until there is no more risk of condensation. This difference can be changed, however lowering this value increases the risk of condensation, while increasing this value might lower the cooling efficiency.

• Adjust the default safety margin and minimum outdoor temperature in the touch screen or in the PC tool by going to the menu Programs | Winter & Summer mode | Cooling settings and change the "Room dew point band" to the preferred value.

The minimum outdoor temperature to switch from heating to cooling or vice versa by default is set to 22 ºC. The system is switched to heating for all the heat demands, under the set "minimum outdoor temperature" value with the corresponding outdoor temperature. To cool with lower outdoor temperature, lower this value. To heat with higher outdoor temperature, increase this value.

• Adjust the switchover to cooling temperature limit in the touch screen or the PC tool by going to the menu Programs | Winter & Summer mode | Cooling settings and change the ''Minimum outdoor temperature'' to the preferred value.

A cooldown time between switching between heating and cooling mode is introduced in the system to keep the heat pump clear from errors. A heat pump needs some time to stabilize from switching from heating to cooling and back. It is not advised to change this value only when necessary. Lowering this could severely damage the heat pump.

• Change the switching cooldown time in the touch screen or the PC tool by going to the menu Programs | Winter & Summer mode | Cooling settings and change the ''Switching cooldown'' to the preferred value.

The "deadband temperature" also called neutral temperature, is the temperature range around the "set-temperature" in switch the system remains idle. This prevents the system from constantly switching on and of resulting in a less energy consuming system. By default, the deadband temperature is set to 4 ºC

• Adjust the deadband temperature in the touch screen or the PC tool by going to the menu Programs | Winter & Summer mode | Cooling settings and change the ''Deadband temperature'' to the preferred value.

By default, the start signal to the heat pump is delayed by 5 minutes to allow the thermal actuators to open before the heat pump starts. This delay can be adjusted via:

• Change profile the touch screen or the PC tool via the start screen by going to the menu System | Installer settings | Hardware profile | Configure required inputs and outputs | Voltage free relays | Heat pump and change the "Start delay" value to the preferred value.

When using an outdoor temperature sensor, the outdoor temperature cut-off will be active, this will stop the system from unnecessary heating or cooling when temperatures outdoor reach a certain threshold.

• Change the outdoor temperature cut-off in the touch screen or the PC tool by going to the menu Programs | Winter & Summer mode | Heating settings/cooling settings and set a maximum and minimum outdoor temperature.

When using an inlet temperature sensor, it is possible to set a high temperature cut-off, if the inlet reaches a too high temperature heating will be blocked to protect the underfloor heating system.

• Enable the high temperature cut-off, set the desired Cut-Off temperature and the delay, expressed in K.s (Kelvin/second) in the touch screen or the PC tool by going to the menu System | Functions | heating/cooling circuit 1 (2) | Cut-off temperatures

If you have more than one manifold, you must set the High Temperature Cut-Off for each manifold separately.

By default, the start signal to the mixing pump(s) is delayed by 5 minutes, to allow the thermal actuators to open, before the mixing pump(s) starts. This delay can be adjusted via:

• Change the start delay of the pump in the touch screen or in the PC tool by going to the menu System | Hardware profile | Configure required inputs and output | Relays | Pump 1(2) and change the "Start delay" value to the preferred value.

If more than one heating/cooling circuit is used, it is required to set the "Start delay" for both pumps (pump 1 and pump 2).

By default the stop signal to the mixing pump(s) is delayed by 3 minutes, to allow the thermal actuators to close, before the mixing pump(s) stops. This delay can be adjusted via:

• Change the stop delay of the pump in the touch screen or the PC tool by going to the menu System | Hardware profile | Configure required inputs and output | Relays | Pump 1(2) and change the "stop delay" value to the value required.

If more than one heating/cooling circuit is used, it is required to set the "Stop delay" for both pumps (pump 1 and pump 2).

## **Profile 3.3.2 – Heat Pump with Manual H/C changeover, 1 ITC (Inlet Temperature Control) circuit**

Profile 3.3.2 is a profile used as well for underfloor heating as cooling with a heat pump. The switch over between heating and cooling must be done manually.

- If more than 8 outputs are required, an extension unit (EU-A) should be added to the system;
- Both wired and wireless room thermostats and sensors can be used;
- It is possible to add Smart Radiator Thermostats.
- It is advised for this profile to have a Sentio touch screen included connected to the Sentio system in order to be able to monitor the total system.
- It is mandatory to add an outdoor temperature sensor to the system so the ITC can work with a weather depended heat curve.
- In order for the ITC to adjust to the correct mixing temperature, both the inlet and return temperatures on the mixing unit are required to be measured.

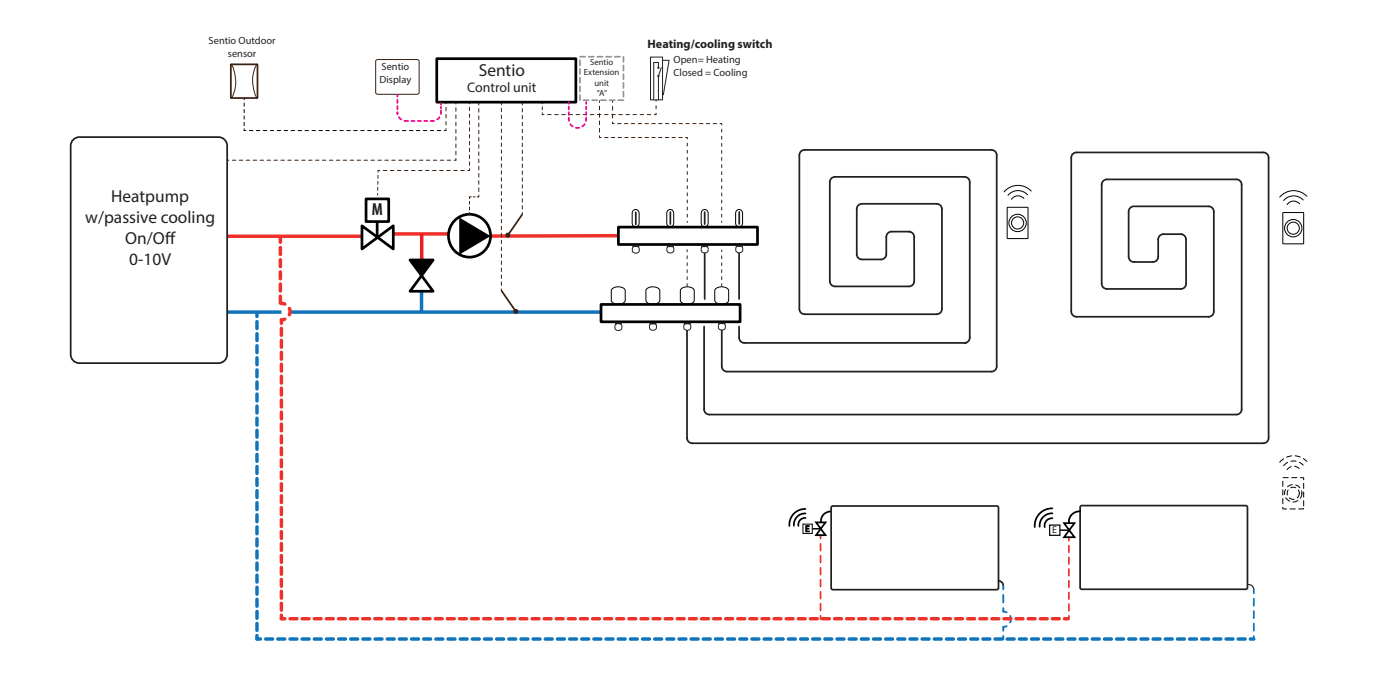

#### **Wiring for profile 3.3.2**

It is required to install an inlet and an return temperature sensor on the manifold in order to control the ITC servo (3-point control by default). The ITC servo should be installed as shown in the CCU Input/output list displayed in paragraph 3.4. If an extension unit is required due to the number of outputs the extension unit shall also be connected to the Sentio CCU.

Other wiring for profile 3.3.2 is done according to the drawing found in paragraph 4.6.

## **Setup of profile 3.3.2**

To be able to set/adjust the settings for the Sentio system you need either the Sentio touch screen or the Sentio connection cable for PC.

In order to use profile 3.3.2 use the touch screen or the PC tool via the connection cable and follow the steps below:

• Change the profile in the touch screen or in the PC tool by going to the menu System | Installer settings | Hardware profile | Change profile, select: 3.3.2 Heat pump with manual H/C changeover, 1 ITC. The system will restart and load profile 3.3.2.

Before profile 3.3.2 can be used some specific settings must be set. Please follow the steps below to set the required parameters:

• Set the control specific to the heat pump in the touch screen or PC tool to the menu System | Installer settings | Hardware profile | Configure required inputs and output | Analog outputs | Heat pump 0-10 V. With these analog outputs the heat pump will be set to cooling, idle or heating mode. The exact settings must be made with input from the heat pump supplier. Compatible heat pumps are listed in chapter 4.6 'Sentio & Heat pump" under 'Note'. By default, the Nibe heat pump settings are set.

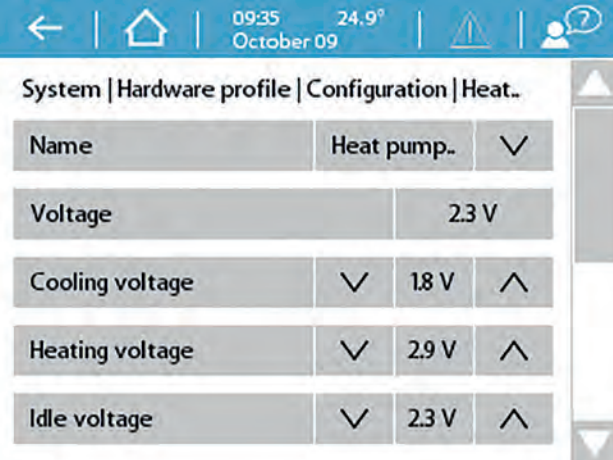

When using outdoor thermometer on input T1 the sensor input must be selected as outdoor source in the settings. When Sentio's wired or wireless outdoor temperature sensor is enrolled to the system, it will be selected automatically. the sensor input has to be selected as outdoor source in the settings. Sentio's wired and wireless outdoor temperature sensors will be selected automatically.

- Set the outdoor thermometer in the touch screen or in the PC tool by going to the menu System | Installer settings | Hardware profile | Set outdoor temperature source.
- Select the type of servo connected in the touch screen or in the PC tool by going to the menu System | Installer settings | Hardware profile | Configure required inputs and output | Servos | ITC Servo. By default a 3-point servo is selected. If a 0-10V servo is used, check if the selected mode fits the characteristic of the connected servo.

If you have rooms with both underfloor heating/cooling and Smart radiator thermostats, the two can have the same or different supply circuits, re-assign the underfloor outputs and radiators to fit your system. By default, both the underfloor and radiators are assigned to ITC 1 (pump 1). In rooms with both underfloor heating and radiators, the two can have the same or different supply circuits, re-assign the underfloor and radiators to fit your system. To re-assign outputs to a different supply circuit they will first need to be removed from the default circuit.

- Assign the room's outputs in the touch screen or PC tool by going to menu System | Functions | ITC 1 | Room assignment for this circuit and select the rooms you want to control the pump.
- Assign radiators to the H/C source in the touch screen or PC tool by going to menu System | Functions | H/C source | Room assignment and select the room's radiators that are connected directly to the heating/cooling source.

#### **Personal preference settings of profile 3.3.2**

By default, the start signal to the heat pump is delayed by 5 minutes in order to allow the thermal actuators to open before the heat pump starts.

• Adjust the heat pump delay in the touch screen or the PC tool by going to the menu System | Installer settings | Hardware profile | Configure required inputs and output | Voltage free relays | Heat pump and change the "Start delay" value to the preferred value.

Profile 3.3.2 protects the connected rooms with a humidity measurement against condensation. When the difference between the inlet temperature and the calculated dewpoint gets too small, the inlet temperature will be raised until there is no more risk of condensation. This difference can be changed, however lowering this value increases the risk of condensation, while increasing this value might lower the cooling efficiency.

• Adjust the default safety margin and minimum outdoor temperature in the touch screen or in the PC tool by going to the menu Programs | Winter & Summer mode | Cooling settings and change the ''Room dew point band'' to the preferred value.

When using an outdoor temperature sensor, the outdoor temperature cut-off will be active, this will stop the system from unnecessary heating or cooling when the outdoor temperature reach a certain threshold.

• Change the outdoor temperature cut-off in the touch screen or the PC tool by going to the menu Programs | Winter & Summer mode | Heating settings/ Cooling settings and set a maximum and minimum outdoor temperature.

The High Temperature Cut Off feature is disabled by default. If the inlet temperature gets too high, heating will be blocked to protect the circuit.

• Change the High Temperature Cut Off feature in the touch screen or the PC-tool by going to the menu System | Functions | Heating circuit 1(2) | Cut-Off temperatures. Enable the High Temperature Cut-Off, set the desired Cut-Off temperature and the delay, expressed in K.s (Kelvin/ second).

The "Frost protection temperature" is used to protect the system from freezing. This setting keeps the minimum temperature above the set value to prevent freezing. If the temperature drops below the minimum, the system will ask for a temporary heat demand which will pump water around and create a flow through the system protecting it from freezing.

• Adjust frost protection settings in the touch screen or the PC tool by going to the menu System | Functions | ITC | Safety. And adjust the "Frost protection temperature" to personal preference.

By default, the start signal to the mixing pump is delayed by 5 minutes, to allow the thermal actuators to open, before the mixing pump(s) starts.

• Adjust the pump delay in the touch screen or the PC tool by going to the menu System | Installer settings | Hardware profile | Configure required inputs and output | Relays | Pump 1 and change the "Start delay" value to the preferred value.

By default, the heat curve for the Inlet Temperature Controller (ITC) mixing circuit is set with a slope of 0.6.

• Change the heat curve in the touch screen or the PC tool by going to the menu System | Functions | ITC | Heat curve settings | Heat curve type. Select between different ways to set the heat curve:

**Manual:** Set the desired heating curve yourself.

**Underfloor:** Fixed heating curve with a slope of 0.6, optimized for underfloor heating systems.

**Radiators:** Fixed heating curve with a slope of 1.2.

By default, a maximum return temperature limit from the mixing circuit is set. This can be changed or switched off.

• Find the return temperature limiter settings in the touch screen or the PC tool by going to the menu System | Functions | ITC | Return temperature limiter. Here you can select which kind of return restriction you want to use:

**Off:** There is no restriction on the return temperature.

**Maximum:** Ensures that the return temperature does not exceed the set maximum temperature.

**Minimum:** Ensures that the return temperature does not fall below the set minimum temperature.

## **Profile 3.3.3 – Heat Pump with Automatic H/C changeover, 1 ITC (Inlet Temperature Control) circuit**

Profile 3.3.3 is a profile used as well for underfloor heating as cooling with a heat pump. The switch over between heating and cooling is done automatically depending on the outdoor temperature.

- If more than 8 outputs are required, an extension unit (EU-A) should be added to the system.
- Both wired and wireless room thermostats and sensors can be used.
- It is possible to add Smart Radiator Thermostats.
- It is advised for this profile to have a Sentio touch screen included connected to the Sentio system in order to be able to monitor the total system.
- In order for the ITC to adjust to the correct mixing temperature, both the inlet and return temperatures on the mixing unit are required to be measured.
- It is mandatory to have an outdoor temperature sensor connected.

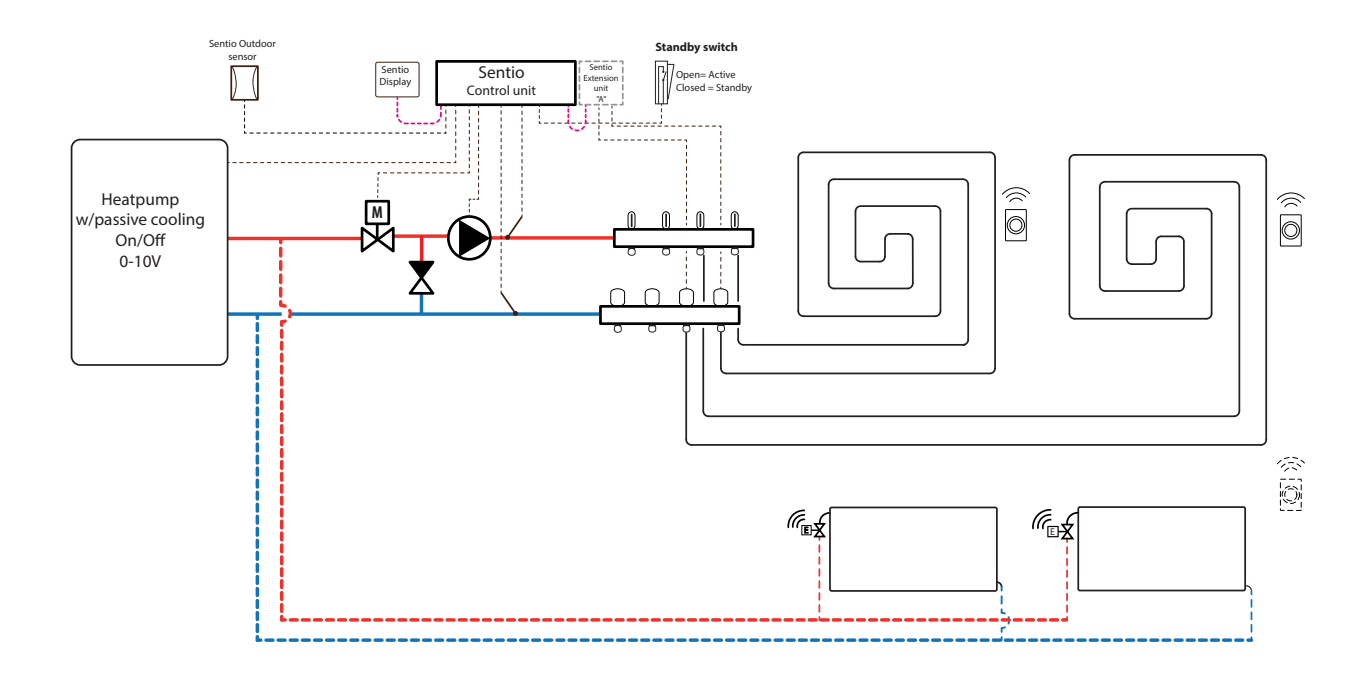

## **Wiring for profile 3.3.3**

It is required to install an inlet and a return temperature sensor on the manifold in order to control the ITC servo (3-point control by default). The ITC servo should be installed as shown in the CCU Input/output list displayed in paragraph 3.4. If an extension unit is required due to the number of outputs the extension unit shall also be connected to the Sentio CCU.

Other wiring for profile 3.3.3 is done according to the drawing found in paragraph 4.6.

## **Setup of profile 3.3.3**

To be able to set/adjust the settings for the Sentio system you need either the Sentio touch screen or the Sentio connection cable for PC.

In order to use profile 3.3.3 use the touch screen or the PC tool via the connection cable and follow the steps below:

• Change the profile in the touch screen or in the PC tool by going to the menu System | Installer settings | Hardware profile | Change profile, select: 3.3.3 Heat pump with Automatic H/C changeover, 1 ITC. The system will restart and load profile 3.3.3.

Before profile 3.3.3 can be used some specific settings must be set. Please follow the steps below to set the required parameters:

• Set the control specific to the heat pump in the touch screen or PC tool to the menu System | Installer settings | Hardware profile | Configure required inputs and output | Analog outputs | Heat pump 0-10 V. With these analog outputs the heat pump will be set to cooling, idle or heating mode. The exact settings must be made with input from the heat pump supplier. Compatible heat pumps

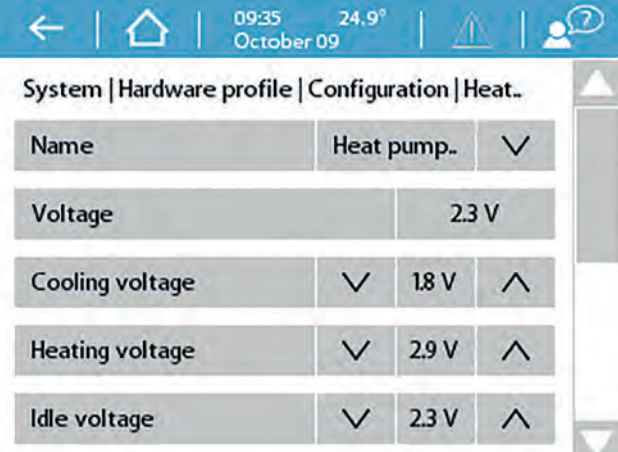

When using outdoor thermometer on input T1 the sensor input must be selected as outdoor source in the settings. When Sentio's wired or wireless outdoor temperature sensor is enrolled to the system, it will be selected automatically. the sensor input must be selected as outdoor source in the settings. Sentio's wired and wireless outdoor temperature sensors will be selected automatically.

- Set the outdoor thermometer in the touch screen or in the PC tool by going to the menu System | Installer settings | Hardware profile | Set outdoor temperature source
- Select the type of servo connected in the touch screen or in the PC tool by going to the menu System | Installer settings | Hardware profile | Configure required inputs and output | Servos | ITC Servo. By default, a 3-point servo is selected. If a 0-10V servo is used, check if the selected mode fits the characteristic of the connected servo.

If you have rooms with both underfloor heating/cooling and Smart radiator thermostats, the two can have the same or different supply circuits, re-assign the underfloor outputs and radiators to fit your system. By default, both the underfloor and radiators are assigned to ITC 1 (pump 1). In rooms with both underfloor heating and radiators, the two can have the same or different supply circuits, re-assign the underfloor and radiators to fit your system. To re-assign outputs to a different supply circuit they will first need to be removed from the default circuit.

- Assign the room's outputs in the touch screen or PC tool by going to menu System | Functions | ITC 1 | Room assignment for this circuit and select the rooms you want to control the pump.
- Assign radiators to the H/C source in the touch screen or PC tool by going to menu System | Functions | H/C source | Room assignment and select the room's radiators that are connected directly to the heating/cooling source.

#### **Personal preference settings of profile 3.3.3**

By default, the start signal to the heat pump is delayed by 5 minutes to allow the thermal actuators to open before the heat pump starts.

• Adjust the heat pump start delay in the touch screen or the PC tool by going to the menu System | Installer settings | Hardware profile | Configure required inputs and output | Voltage free relays | Heat pump and change the "Start" delay" value to the preferred value.

Profile 3.3.3 protects the connected rooms with a humidity measurement against condensation. When the difference between the inlet temperature and the calculated dewpoint gets too small, the inlet temperature will be raised until there is no more risk of condensation. This difference can be changed, however lowering this value increases the risk of condensation, while increasing this value might lower the cooling efficiency.

• Adjust the default safety margin and minimum outdoor temperature in the touch screen or in the PC tool by going to the menu Programs | Winter & Summer mode | Cooling settings and change the "Room dew point band" to the preferred value.

The minimum outdoor temperature to switch from heating to cooling or vice versa by default is set to 22 ºC. The system is switched to heating for all the heat demands, under the set "minimum outdoor temperature" value with the corresponding outdoor temperature. To cool with lower outdoor temperature, lower this value. To heat with higher outdoor temperature, increase this value.

• Adjust the switchover to cooling temperature limit in the touch screen or the PC tool by going to the menu Programs | Winter & Summer mode | Cooling settings and change the ''Minimum outdoor temperature'' to the preferred value.

A cooldown time between switching between heating and cooling mode is introduced in the system to keep the heat pump clear from errors. A heat pump needs some time to stabilize from switching from heating to cooling and back. It is not advised to change this value only when necessary. Lowering this could severely damage the heat pump.

• Change the switching cooldown time in the touch screen or the PC tool by going to the menu Programs | Winter & Summer mode | Cooling settings and change the ''Switching cooldown'' to the preferred value.

The ''deadband temperature'' also called neutral temperature, is the temperature range around the "set-temperature" in switch the system remains idle. This prevents the system from constantly switching on and of resulting in a less energy consuming system. By default, the deadband temperature is set to 4 ºC

• Adjust the deadband temperature in the touch screen or the PC tool by going to the menu Programs | Winter & Summer mode | Cooling settings and change the ''Deadband temperature'' to the preferred value.

The High Temperature Cut Off feature is disabled by default. If the inlet temperature gets too high, heating will be blocked to protect the circuit.

• Change the High Temperature Cut Off feature in the touch screen or the PC-tool by going to the menu System | Functions | Heating circuit 1(2) | Cut-Off temperatures. Enable the High Temperature Cut-Off, set the desired Cut-Off temperature and the delay, expressed in K.s (Kelvin/ second).

The "Frost protection temperature" is used to protect the system from freezing. This setting keeps the minimum temperature above the set value to prevent freezing. If the temperature drops below the minimum, the system will ask for a temporary heat demand which will pump water around and create a flow through the system protecting it from freezing.

• Adjust frost protection settings in the touch screen or the PC tool by going to the menu System | Functions | ITC | Safety. And adjust the ''Frost protection temperature'' to personal preference.

By default, the start signal to the mixing pump is delayed by 5 minutes, to allow the thermal actuators to open, before the mixing pump(s) starts.

• Adjust the pump delay in the touch screen or the PC tool by going to the menu System | Installer settings | Hardware profile | Configure required inputs and output | Relays | Pump 1 and change the "Start delay" value to the preferred value.

By default, the heat curve for the Inlet Temperature Controller (ITC) mixing circuit is set with a slope of 0.6.

• Change the heat curve in the touch screen or the PC tool by going to the menu System | Functions | ITC | Heat curve settings | Heat curve type. Select between different ways to set the heat curve:

**Manual:** Set the desired heating curve yourself.

**Underfloor:** Fixed heating curve with a slope of 0.6, optimized for underfloor heating systems.

**Radiators:** Fixed heating curve with a slope of 1.2.

By default, a maximum return temperature limit from the mixing circuit is set. This can be changed or switched off.

• Find the return temperature limiter settings in the touch screen or the PC tool by going to the menu System | Functions | ITC | Return temperature limiter. Here you can select which kind of return restriction you want to use:

**Off:** There is no restriction on the return temperature.

**Maximum:** Ensures that the return temperature does not exceed the set maximum temperature.

**Minimum:** Ensures that the return temperature does not fall below the set minimum temperature.

## **Profile 4.1.1 – Dehumidifier with any single source and Manual H/C changeover**

Profile 4.1.1 is a profile used for systems with dehumidifiers (including those with thermal integration). Any heating/cooling source can be added; for example a Heat pump, Condensing boiler ON/OFF or boiler 0-10V control.

- If more than 8 outputs are required, an extension unit (EU-A) should be added to the system.
- Both wired and wireless room thermostats and sensors can be used.
- It is possible to add Smart Radiator Thermostats.
- By connecting temperature sensors to the manifold it is possible to protect the circuit against a too high inlet temperature. This can be done separately for the two different manifolds.
- By connecting an extension unit with Voltage Free Relays (EU-VFR) it is possible to connect up to 4 separate dehumidifier units to control humidity in a room(s). Rooms with a dehumidifier connected require a humidity measurement from a room thermostat or sensor.
- By connection a sensor to terminal T1 it is possible to measure the source supply temperature, when for example dehumidifiers are connected directly on the supply pipe. This temperature will be taken as inlet temperature if no inlet temperature sensor is connected.
- It is advised for this profile to have a Sentio touch screen included connected to the Sentio system in order to be able to monitor the total system.
- It is mandatory to have an inlet temperature sensor connected for cooling.

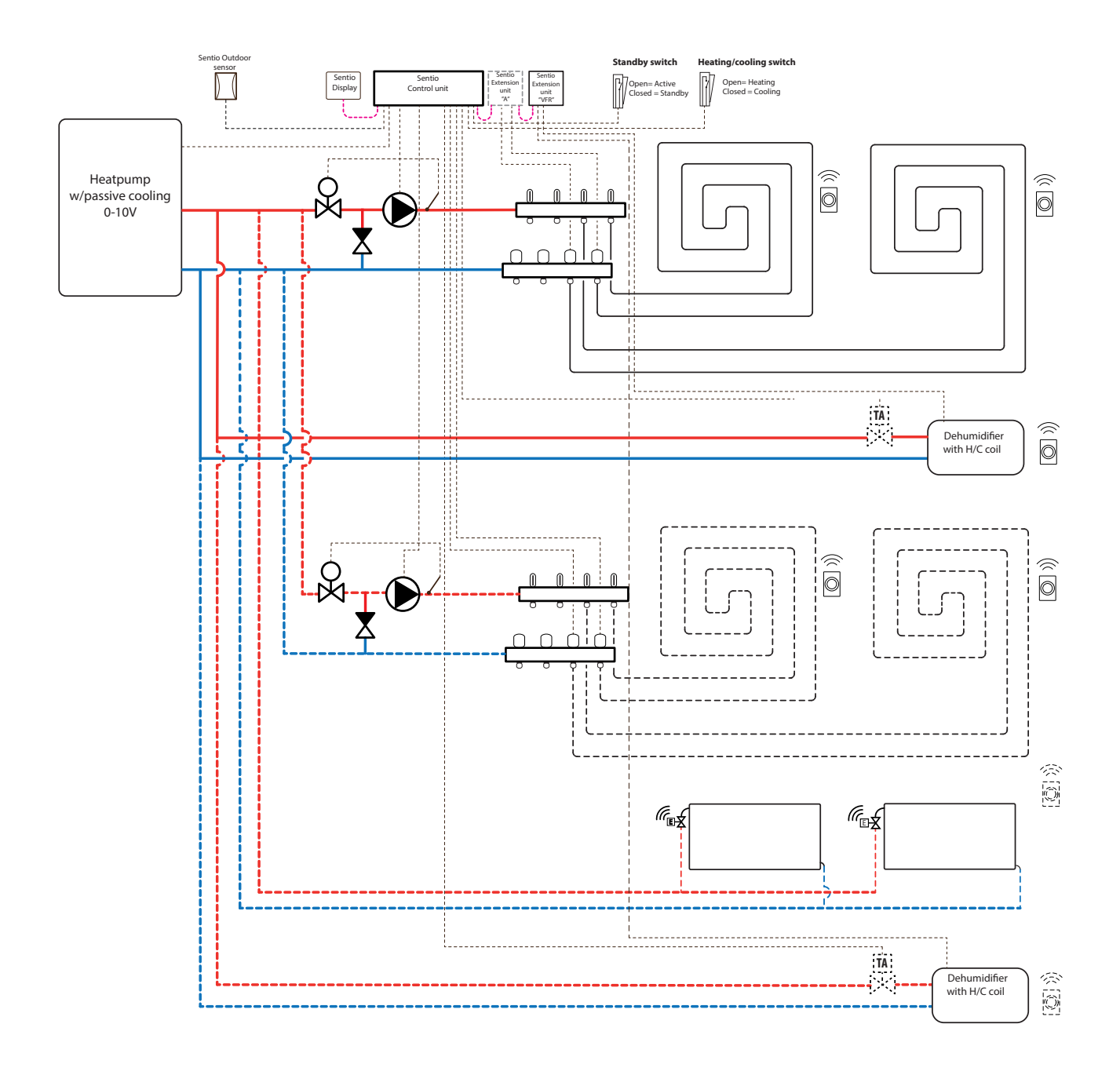

# **Wiring for profile 4.1.1**

Depending on the source wiring can be done according to the drawings found in paragraphs 4.6 to 4.8. For connecting dehumidifiers follow instructions in paragraph 3.6.

## **Setup of profile 4.1.1**

To be able to set/adjust the settings for the Sentio system you need either the Sentio touch screen or the Sentio connection cable for PC.

In order to use profile 4.1.1 use the touch screen or the PC tool via the connection cable and follow the steps below:

• Change the profile in the touch screen or in the PC tool by going to the menu System | Installer settings | Hardware profile | Change profile, select 4.1.1 Dehumidifier, any source and manual H/C changeover. The system will restart and load profile 4.1.1

Before profile 4.1.1 can be used some specific settings must be set. As more heat/cooling sources are possible to be set in these profiles not all required settings are applicable to your system. Please follow the steps below to set the required parameters:

In case a 0-10V modulating heating/cooling source is connected, the desired heat curve must be set and the specific voltage output for analog signal corrected, this is by default 0V at 0% and 10V at 100%.

- Change the heat-curve settings in the touch screen or in the PC tool by going to the menu System | Functions | Heating circuit 1(2) | Heat curve settings. Please select the type of heat curve you want to use or setup your own curve, by selecting "Manual".
- Set the analog signal in the touch screen or the PC tool by going to the menu System | Installer settings | Hardware profile | Configure inputs and outputs | Analog outputs | heat pump 0-10V
- At the row "Temperature threshold" you can setup the outdoor temperature where the Central Control Unit stops the heat demand to the source.
- Specify the lowest voltage the boiler can accept and at which inlet temperature this voltage represents.
- Specify the highest voltage the boiler can accept and at which temperature this voltage represents.
- Specify the desired start and stop delays for the heat source.

When using outdoor thermometer on a free sensor input (terminals T3 or T5), the sensor input must be selected as outdoor source in the settings. When Sentio's wired or wireless outdoor temperature sensor is enrolled to the system, it will be selected automatically.

• Set the outdoor thermometer in the touch screen or in the PC tool by going to the menu System | Installer settings | Hardware profile | Set outdoor temperature source

To setup the dehumidifier unit connect the following steps must be done. The steps are depended on the dehumidifier's water supply connection and its location in the building. The correct water source must be set in the commissioning tool, an error will appear if this is not set.

• Set the water source in the touch screen or PC tool by going to the menu System | Functions | Dehumidifier 1 (4) | Heating / cooling water source and select the circuit that the dehumidifier is connected to. If there are multiple dehumidifiers connected this setting must be done for each of them.

When a dehumidifier is enrolled as "manual output assignment" (outside of the pre-set function of the extension unit) outputs must be assigned manually, these can be unused voltage free relays on the extension unit or unused outputs of the Central Control Unit. For any dehumidifier an extra pump and external thermal actuator(s) to control the water flow to the unit can be assigned.

- Assign outputs manually in the touch screen or PC tool by going to the menu System | Functions | Dehumidifier 1 (4) | Output assignment | Drying/Thermal Integration demand and assign the desired output.
- Assign an extra pump in the touch screen or PC tool by going to the menu System | Functions | Dehumidifier 1 (4) | Output assignment | Pump demand (optional) and select the output to which the extra pump is connected.
- Assign an external thermal actuator(EXTA) in the touch screen or PC tool by going to the menu System | Functions | Dehumidifier 1 (4) | Output assignment | EXTA demand (optional) and select the output to which the EXTA is connected.

By default, the filter lifetime of the dehumidifier is set to 2000 running hours, if this does not correspond with the filter used in the connected dehumidifier this time can be adjusted

• Change the filter time in the touch screen or PC tool by going to the menu Systems | Functions | Dehumidifier 1 (4) | Air filter Management and change the lifetime to the value fitting the selected filter type.

Each of the dehumidifier units must be assigned to the rooms that they are connected to. The unit can be connected to one room or multiple rooms, depending on how the unit is placed in the building.

• Assign rooms to the dehumidifier in the touch screen or PC tool by going to the menu System | Functions | Dehumidifier 1 (4) | Room assignment and select the rooms you want to connect to this unit.

Please repeat the steps above for the other dehumidifier units.

If you have two manifolds for underfloor heating/cooling and/ or have Smart Radiator Thermostat's connected to the system the correct supply circuit will have to be set. By default, both the underfloor outputs and radiators are assigned to Heating/ Cooling circuit 1 (pump 1). In rooms with both underfloor heating/cooling and radiators, the two can have the same or different supply circuits, re-assign the underfloor and radiators to fit your system. When two underfloor circuits are being used or the supply for radiators is directly connected to the heating/cooling source, radiators will have to be assigned to H/C source. To re-assign outputs to a different supply circuit they will first need to be removed from the default circuit.

- Assign the room's outputs in the touch screen or PC tool by going to menu System | Functions | Heating circuit 1(2) | Room assignment for this circuit and select the rooms you want to control the pump.
- Assign radiators to the H/C source in the touch screen or PC tool by going to menu System | Functions | H/C source | Room assignment and select the room's radiators that are connected directly to the heating/cooling source.

### **Personal Preference settings of profile 4.1.1**

By default, the start signal to the source (boiler/heat pump) is delayed by 5 minutes to allow the thermal actuators to open, before the source starts. This default time can be adjusted to shorten or lengthen this delay with respect to the minimum required opening time for thermal actuators.

Change the source (boiler/heat pump) start delay in the touch screen or in the PC tool by going to the menu System | Installer settings | Hardware profile | Configure required inputs and output | Voltage free relays | Boiler/ Heat pump and change the "Start delay" value to the value you need.

Profile 4.1.1 protects the connected rooms with a humidity measurement against condensation. When the difference between the inlet temperature and the calculated dewpoint gets too small, cooling will be blocked until there is no more risk of condensation. This difference can be changed, however lowering this value increases the risk of condensation, while increasing this value might lower the cooling efficiency.

• Adjust the default safety margin and minimum outdoor temperature in the touch screen or in the PC tool by going to the menu Programs | Winter & Summer mode | Cooling settings and change the ''Room dew point band'' to the preferred value.

When using an outdoor temperature sensor the outdoor temperature cut-off will be active, this will stop the system from unnecessary heating or cooling when the outdoor temperature reach a certain threshold.

• Change the outdoor temperature cut-off in the touch screen or the PC tool by going to the menu Programs | Winter & Summer mode | Heating settings/cooling settings and set a maximum and minimum outdoor temperature.

When using an inlet temperature sensor it is possible to set a high temperature cut-off, if the inlet reaches a too high temperature heating will be blocked to protect the underfloor heating system.

• Enable the high temperature cut-off, set the desired Cut-Off temperature and the delay, expressed in K.s (Kelvin/second) in the touch screen or the PC tool by going to the menu System | Functions | heating/cooling circuit 1 (2) | Cut-off temperatures.

If you have more than one manifold, you must set the High Temperature Cut-Off for each manifold separately.

When a dehumidifier unit is connected to the system, there are specific setting per unit and per room. For the unit it is possible to set the allowed supply temperature. Per room it is possible to set the desired relative humidity and control parameters for both drying and thermal integration.

• Change the units drying/integration settings in the touch screen or the PC-tool by going to the menu System | Functions | Dehumidifier 1 (4) | Drying settings/ Thermal integration Settings. Set the supply temperatures as desired.

If you have more than one dehumidifier, this setting must be done for each unit. However, the limitations to the supply temperature can affect all units connected to the same heating/cooling circuit.

• Change the rooms drying/integration settings in the touch screen or the PC-tool by going to the menu Info | Room | Settings | Drying settings/ Thermal integration Settings.

In case a room is not allowed to cool. This can be switched off; the room will not open its outputs when the system is in cooling mode.

• Change the allowed cooling in a room in the touch screen or the PC-tool by going to the menu Info | Room | Settings | Summer Mode | Allow cooling . Switch the setting to OFF if the room is not allowed to cool.

# **Profile 4.1.2 – Dehumidifier with any single source, Manual H/C changeover and one ITC (Inlet Temperature Control) circuit**

Profile 4.1.2 is a profile used for systems with dehumidifiers (including those with thermal integration). Any heating/cooling source can be added; for example, a Heat pump, Condensing boiler ON/OFF or boiler 0-10V control.

- If more than 8 outputs are required, an extension unit (EU-A) should be added to the system.
- Both wired and wireless room thermostats and sensors can be used.
- It is possible to add Smart Radiator Thermostats.
- By connecting an extension unit with Voltage Free Relays (EU-VFR) it is possible to connect up to 4 separate dehumidifier units to control humidity in a room(s). Rooms with a dehumidifier connected need a humidity measurement from a thermostat or sensor.
- By connection a sensor to terminal T1 it is possible to measure the source supply temperature, when for example dehumidifiers are connected directly on the supply pipe. This temperature will be taken as inlet temperature if no inlet temperature sensor is connected.
- It is mandatory to add an outdoor temperature sensor to the system so the ITC can work with a weather depended heat curve.
- For the ITC to adjust to the correct mixing temperature, both the inlet and return temperatures on the mixing unit are required to be measured.
- It is advised for this profile to have a Sentio touch screen included connected to the Sentio system to be able to monitor the total system.

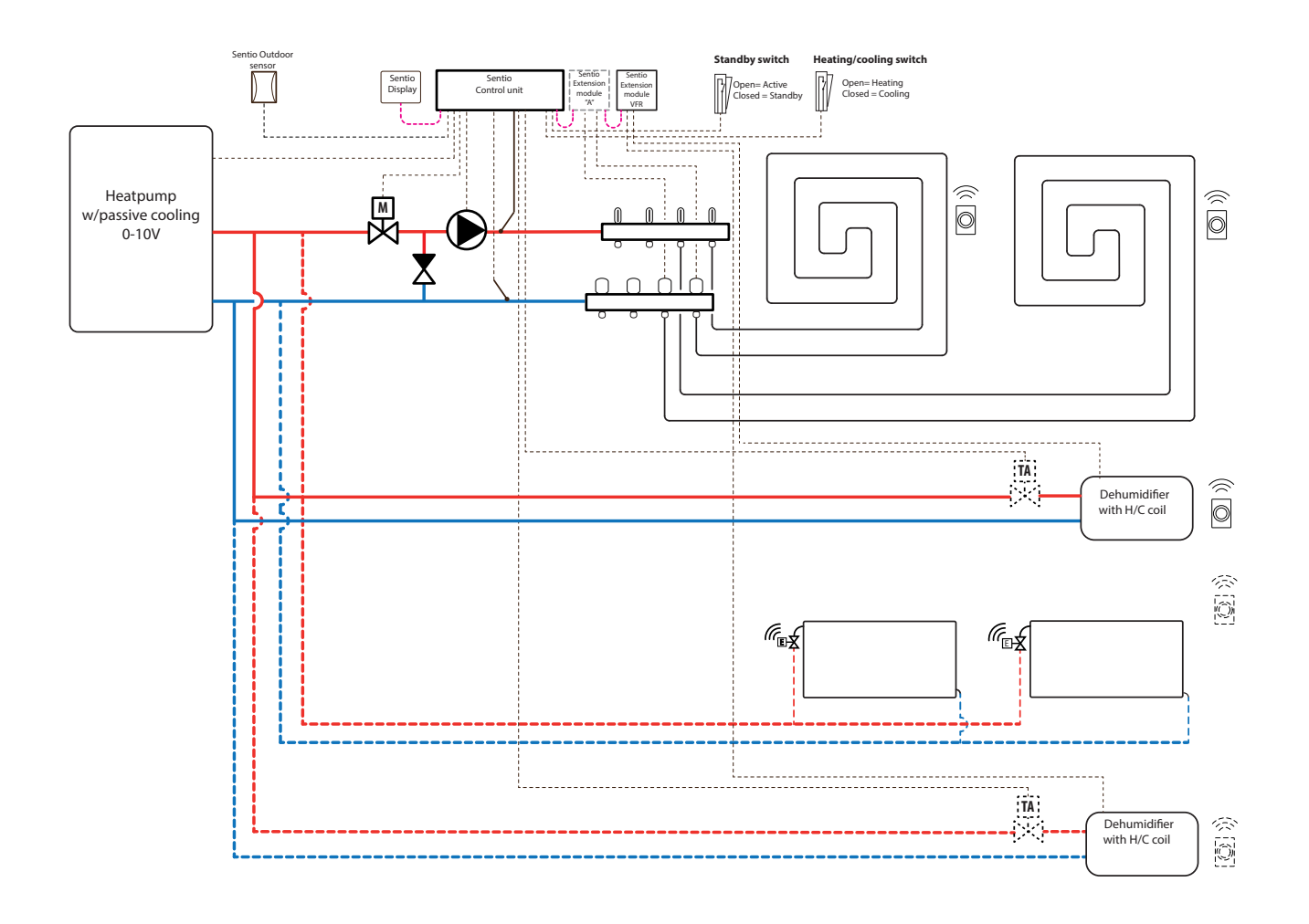

# **Wiring for profile 4.1.2**

Depending on the heat source wiring can be done according to the drawings found in paragraphs 4.6 to 4.8. For connecting dehumidifiers follow instructions in paragraph 3.6.

## **Setup of profile 4.1.2**

To be able to set/adjust the settings for the Sentio system you need either the Sentio touch screen or the Sentio connection cable for PC.

In order to use profile 4.1.2 use the touch screen or the PC tool via the connection cable and follow the steps below:

• Change the profile in the touch screen or in the PC tool by going to the menu System | Installer settings | Hardware profile | Change profile, select '4.1.2 Dehumidifier, any source, 1 ITC, manual H/C changeover'. The system will restart and load profile 4.1.2

Before profile 4.1.2 can be used some specific settings must be set. As more heat/cooling sources are possible to be set in these profiles not all required settings are applicable to your system. Please follow the steps below to set the required parameters:

In case a 0-10V modulating heat source is connected, the desired heat curve has to be set and the specific voltage output for analog signal corrected, this is by default 0V at 0% and 10V at 100%.

- Set the analog signal in the touch screen or the PC tool by going to the menu System | Installer settings | Hardware profile | Configure in- and outputs | Analog outputs.
- At the row "Temperature threshold" you can setup the outdoor temperature where the Central Control Unit stops the heat demand to the source.
- Specify the lowest voltage the boiler can accept and at which inlet temperature this voltage represents.
- Specify the highest voltage the boiler can accept and at which temperature this voltage represents.
- Specify the desired start and stop delays for the heat source.

When using outdoor thermometer on a free sensor input (terminals T4 or T5), the sensor input must be selected as outdoor source in the settings. When Sentio's wired or wireless outdoor temperature sensor is enrolled to the system, it will be selected automatically.

- Set the outdoor thermometer in the touch screen or in the PC tool by going to the menu System | Installer settings | Hardware profile | Set outdoor temperature source.
- Select the type of servo connected in the touch screen or in the PC tool by going to the menu System | Installer settings | Hardware profile | Configure required inputs and output | Servos | ITC Servo. By default, a 3-point servo is selected. If a 0-10V servo is used, check if the selected mode fits the characteristic of the connected servo.

To setup the dehumidifier unit connect the following steps must be done. The steps are depended on the dehumidifier's water supply connection and its location in the building. The correct water source must be set in the commissioning tool, an error will appear if this is not set.

• Set the water source in the touch screen or PC tool by going to the menu System | Functions | Dehumidifier 1 (4) | Heating/ cooling water source and select the circuit that the dehumidifier is connected to. If there are multiple dehumidifiers connected this setting must be done for each of them.

When a dehumidifier is enrolled as "manual output assignment" (outside of the pre-set function of the extension unit) outputs must be assigned manually, these can be unused voltage free relays on the extension unit or unused outputs of the Central Control Unit. For any dehumidifier an extra pump and external thermal actuator(s) to control the water flow to the unit can be assigned.

- Assign outputs manually in the touch screen or PC tool by going to the menu System | Functions | Dehumidifier 1 (4) | Output assignment | Drying/Thermal Integration demand and assign the desired output.
- Assign an extra pump in the touch screen or PC tool by going to the menu System | Functions | Dehumidifier 1 (4) | Output assignment | Pump demand (optional) and select the output to which the extra pump is connected.
- Assign an external thermal actuator(EXTA) in the touch screen or PC tool by going to the menu System | Functions | Dehumidifier 1 (4) | Output assignment | EXTA demand (optional) and select the output to which the EXTA is connected.
By default, the filter lifetime of the dehumidifier is set to 2000 hours, if this does not correspond with the filter used in the connected dehumidifier this time can be adjusted

• Change the filter time in the touch screen or PC tool by going to the menu Systems | Functions | Dehumidifier 1 (4) | Air filter Management and change the lifetime to the value fitting the selected filter type.

Each of the dehumidifier units must be assigned to the rooms that they are connected to. The unit can be connected to one room or multiple rooms, depending on how the unit is placed in the building.

• Assign rooms to the dehumidifier in the touch screen or PC tool by going to the menu System | Functions | Dehumidifier 1 (4) | Room assignment and select the rooms you want to connect to this unit.

Please repeat the steps above for the other dehumidifier units.

If you have rooms with both underfloor heating/cooling and Smart radiator thermostats, the two can have the same or different supply circuits, re-assign the underfloor outputs and radiators to fit your system. By default, both the underfloor and radiators are assigned to ITC 1 (pump 1). In rooms with both underfloor heating and radiators, the two can have the same or different supply circuits, re-assign the underfloor and radiators to fit your system. To re-assign outputs to a different supply circuit they will first need to be removed from the default circuit.

- Assign the room's outputs in the touch screen or PC tool by going to menu System | Functions | ITC 1 | Room assignment for this circuit and select the rooms you want to control the pump.
- Assign radiators to the H/C source in the touch screen or PC tool by going to menu System | Functions | H/C source | Room assignment and select the room's radiators that are connected directly to the heating/cooling source.

### **Personal Preference settings of profile 4.1.2**

By default, the start signal to the source (boiler/heat pump) is delayed by 5 minutes to allow the thermal actuators to open, before the source starts. This default time can be adjusted to shorten or lengthen this delay with respect to the minimum required opening time for thermal actuators.

Change the source (boiler/heat pump) start delay in the touch screen or in the PC tool by going to the menu System | Installer settings | Hardware profile | Configure required inputs and output | Voltage free relays | Boiler/ Heat pump and change the "Start delay" value to the value you need.

Profile 4.1.2 protects the connected rooms with an humidity measurement against condensation. When the difference between the inlet temperature and the calculated dewpoint gets too small, the inlet temperature will be raised until there is no more risk of condensation. This difference can be changed, however lowering this value increases the risk of condensation, while increasing this value might lower the cooling efficiency.

• Adjust the default safety margin and minimum outdoor temperature in the touch screen or in the PC tool by going to the menu Programs | Winter & Summer mode | Cooling settings and change the ''Room dew point band'' to the preferred value.

When using an outdoor temperature sensor the outdoor temperature cut-off will be active, this will stop the system from unnecessary heating or cooling when temperatures outdoor reach a certain threshold.

• Change the outdoor temperature cut-off in the touch screen or the PC tool by going to the menu Programs | Winter & Summer mode | Heating settings/ Cooling settings and set a maximum and minimum outdoor temperature.

High temperature cut-off is always active for the ITC, the limit can be changed to fit your specific system. This limit stops the heat-flow if the maximum inlet temperature is exceeded by the set value to protect the underfloor heating circuit.

• Adjust the High temperature cut-off in the touch screen or the PC tool by going to the menu System | Functions | ITC 1 | Safety, set the desired Cut-Off temperature and the delay, expressed in K.s (Kelvin/second).

The "Frost protection temperature" is used to protect the system from freezing. This setting keeps the minimum temperature above the set value to prevent freezing. If the temperature drops below the minimum, the system will ask for a temporary heat demand which will pump water around and create a flow through the system protecting it from freezing.

• Adjust frost protection settings in the touch screen or the PC tool by going to the menu System | Functions | ITC | Safety. And adjust the "Frost protection temperature" to personal preference.

By default, the start signal to the mixing pump is delayed by 5 minutes, to allow the thermal actuators to open, before the mixing pump(s) starts.

• Adjust the pump delay in the touch screen or the PC tool by going to the menu System | Installer settings | Hardware profile | Configure required inputs and output | Relays | Pump 1 and change the "Start delay" value to the preferred value.

By default, the heat curve for the Inlet Temperature Controller (ITC) mixing circuit is set with a slope of 0.6.

• Change the heat curve in the touch screen or the PC tool by going to the menu System | Functions | ITC | Heat curve settings | Heat curve type. Select between different ways to set the heat curve:

**Manual:** Set the desired heating curve yourself.

**Underfloor:** Fixed heating curve with a slope of 0.6, optimized for underfloor heating systems.

**Radiators:** Fixed heating curve with a slope of 1.2. By default, a maximum return temperature limit from the mixing circuit is set. This can be changed or switched off.

• Find the return temperature limiter settings in the touch screen or the PC tool by going to the menu System | Functions | ITC | Return temperature limiter. Here you can select which kind of return restriction you want to use:

**Off:** There is no restriction on the return temperature Maximum: Ensures that the return temperature does not exceed the set maximum temperature.

**Minimum:** Ensures that the return temperature does not fall below the set minimum temperature.

When a dehumidifier unit is connected to the system, there are specific setting per unit and per room. For the unit it is possible to set the allowed supply temperature. Per room it is possible to set the desired relative humidity and control parameters for both drying and thermal integration.

• Change the units drying/integration settings in the touch screen or the PC-tool by going to the menu System | Functions | Dehumidifier 1 (4) | Drying settings/ Thermal integration Settings. Set the supply temperatures as desired.

If you have more than one dehumidifier, this setting must be done for each unit. However, the limitations to the supply temperature will affect all units connected to the same heating/ cooling circuit.

• Change the rooms drying/integration settings in the touch screen or the PC-tool by going to the menu Info | Room | Settings | Drying settings/ Thermal integration Settings.

In case a room is not allowed to cool. This can be switched off, the room will not open its outputs when the system is in cooling mode.

• Change the allowed cooling in a room in the touch screen or the PC-tool by going to the menu Info | Room | Settings | Summer Mode | Allow cooling . Switch the setting to OFF if the room is not allowed to cool.

## **Profile 4.1.3 – Dehumidifier with any single source, Manual H/C changeover, one ITC circuit and one heating/cooling circuit**

Profile 4.1.3 is a profile used for systems with dehumidifiers (including those with thermal integration). Any heating/cooling source can be added; for example a Heat pump, Condensing boiler ON/OFF or boiler 0-10V control. This profile contains one ITC (inlet temperature control) circuit and one HCC (heating/cooling circuit)

- If more than 8 outputs are required, an extension unit (EU-A) should be added to the system.
- Both wired and wireless room thermostats and sensors can be used.
- It is possible to add Smart Radiator Thermostats.
- By connecting an extension unit with Voltage Free Relays (EU-VFR) it is possible to connect up to 4 separate dehumidifier units to control humidity in a room(s). Rooms with a dehumidifier connected need a humidity measurement from a room thermostat or sensor.
- By connection a sensor to terminal T1 it is possible to measure the source supply temperature, when for example dehumidifiers are connected directly on the supply pipe. This temperature will be taken as inlet temperature if no inlet temperature sensor is connected.
- It is mandatory to add an outdoor temperature to the system so the ITC can work with a weather depended heat curve.
- For the ITC to adjust to the correct mixing temperature, both the inlet and return temperatures on the mixing unit are required to be measured.
- By connecting a temperature sensor to the heating/cooling circuit, it is possible to protect the system against a too high inlet temperature.
- It is advised for this profile to have a Sentio touch screen included connected to the Sentio system to be able to monitor the total system.

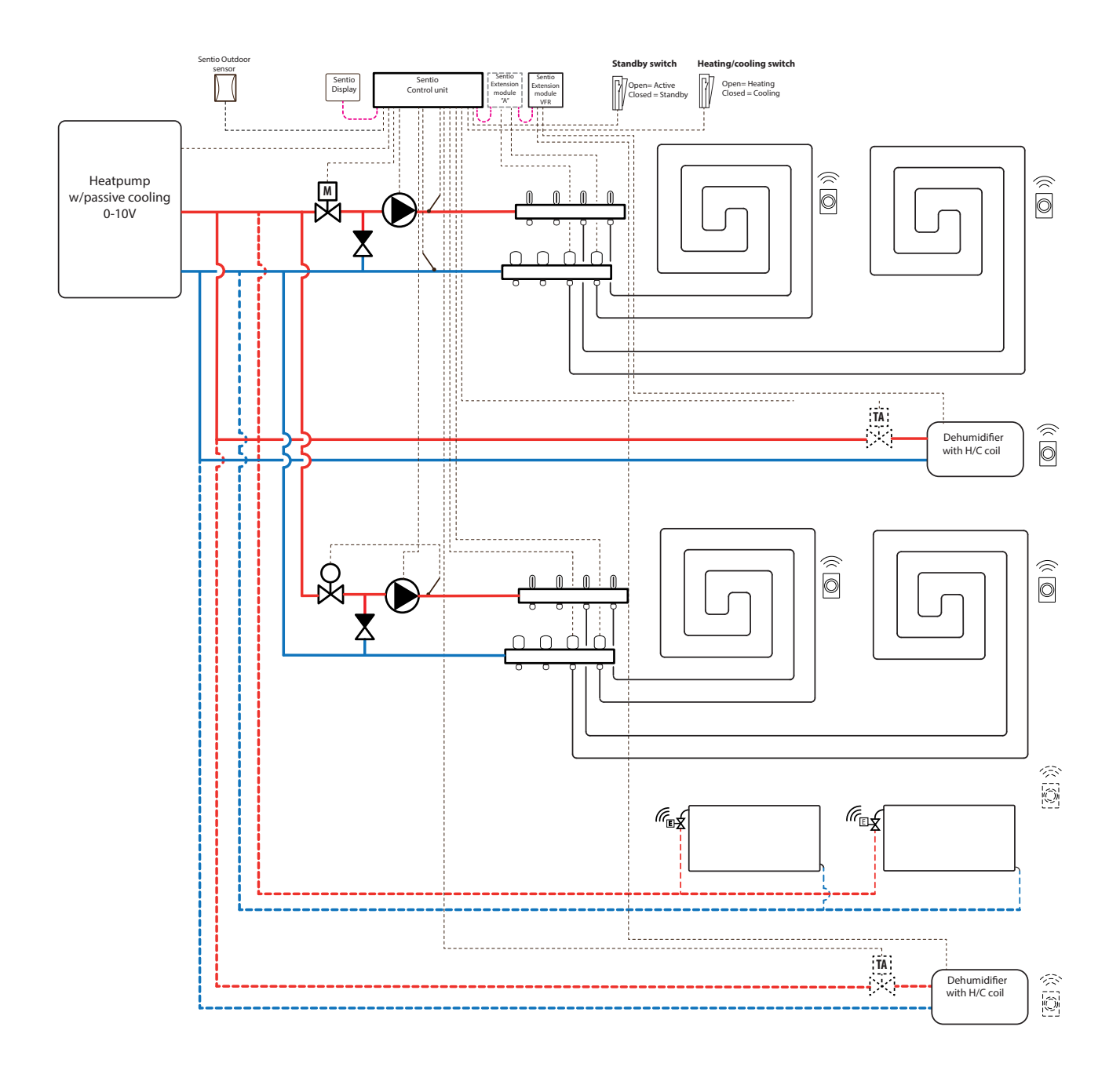

## **Wiring for profile 4.1.3**

Depending on the heat source wiring can be done according to the drawings found in paragraphs 4.6 to 4.8. For connecting dehumidifiers follow instructions in paragraph 3.6.

## **Setup of profile 4.1.3**

To be able to set/adjust the settings for the Sentio system you need either the Sentio touch screen or the Sentio connection cable for PC.

In order to use profile 4.1.3 use the touch screen or the PC tool via the connection cable and follow the steps below:

• Change the profile in the touch screen or in the PC tool by going to the menu System | Installer settings | Hardware profile | Change profile, select '4.1.3 Dehumidifier, any source, 1 ITC, 1HCC, manual H/C changeover'. The system will restart and load profile 4.1.3.

Before profile 4.1.3 can be used some specific settings must be set. As more heat/cooling sources are possible to be set in these profiles not all required settings are applicable to your system. Please follow the steps below to set the required parameters:

In case a 0-10V modulating heat source is connected, the desired heat curve has to be set and the specific voltage output for analog signal corrected, this is by default 0V at 0% and 10V at 100%.

- Change the heat-curve settings in the touch screen or in the PC tool by going to the menu System | F unctions | Heating/ cooling circuits | Heating circuit 1 | Heat curve settings. Please select the type of heat curve you want to use or setup your own curve, by selecting "Manual".
- Set the analog signal in the touch screen or the PC tool by going to the menu System | Installer settings | Hardware profile | Configure in- and outputs | Analog outputs.
- At the row "Temperature threshold" you can setup the outdoor temperature where the Central Control Unit stops the heat demand to the source.
- Specify the lowest voltage the boiler can accept and at which inlet temperature this voltage represents.
- Specify the highest voltage the boiler can accept and at which temperature this voltage represents.
- Specify the desired start and stop delays for the heat source.

When using outdoor thermometer on a free sensor input

(terminals T5), the sensor input must be selected as outdoor source in the settings. When Sentio's wired or wireless outdoor temperature sensor is enrolled to the system, it will be selected automatically.

- Set the outdoor thermometer in the touch screen or in the PC tool by going to the menu System | Installer settings | Hardware profile | Set outdoor temperature source.
- Select the type of servo connected in the touch screen or in the PC tool by going to the menu System | Installer settings | Hardware profile | Configure required inputs and output | Servos | ITC Servo. By default, a 3-point servo is selected. If a 0-10V servo is used, check if the selected mode fits the characteristic of the connected servo.

To setup the dehumidifier unit connect the following steps must be done. The steps are depended on the dehumidifier's water supply connection and its location in the building. The correct water source must be set in the commissioning tool, an error will appear if this is not set.

• Set the water source in the touch screen or PC tool by going to the menu System | Functions | Dehumidifier 1 (4) | Heating/cooling water source and select the circuit that the dehumidifier is connected to. If there are multiple dehumidifiers connected this setting must be done for each of them.

When a dehumidifier is enrolled as "manual output assignment" (outdoor of the pre-set function of the extension unit) outputs must be assigned manually, these can be unused voltage free relays on the extension unit or unused outputs of the Central Control Unit. For any dehumidifier an extra pump and external thermal actuator(s) to control the water flow to the unit can be assigned.

- Assign outputs manually in the touch screen or PC tool by going to the menu System | Functions | Dehumidifier 1 (4) | Output assignment | Drying/Thermal Integration demand and assign the desired output.
- Assign an extra pump in the touch screen or PC tool by going to the menu System | Functions | Dehumidifier 1 (4) | Output assignment | Pump demand (optional) and select the output to which the extra pump is connected.

• Assign an external thermal actuator(EXTA) in the touch screen or PC tool by going to the menu System | Functions | Dehumidifier 1 (4) | Output assignment | EXTA demand (optional) and select the output to which the EXTA is connected.

By default, the filter lifetime of the dehumidifier is set to 2000 hours, if this does not correspond with the filter used in the connected dehumidifier this time can be adjusted.

• Change the filter time in the touch screen or PC tool by going to the menu Systems | Functions | Dehumidifier 1 (4) | Air filter Management and change the lifetime to the value fitting the selected filter type.

Each of the dehumidifier units must be assigned to the rooms that they are connected to. The unit can be connected to one room or multiple rooms, depending on how the unit is placed in the building.

• Assign rooms to the dehumidifier in the touch screen or PC tool by going to the menu System | Functions | Dehumidifier 1 (4) | Room assignment and select the rooms you want to connect to this unit.

Please repeat the steps above for the other dehumidifier units.

If you have rooms with both underfloor heating/cooling and Smart radiator thermostats, the two can have the same or different supply circuits, re-assign the underfloor outputs and radiators to fit your system. By default, both the underfloor and radiators are assigned to ITC 1 (pump 1). In rooms with both underfloor heating and radiators, the two can have the same or different supply circuits, re-assign the underfloor and radiators to fit your system. To re-assign outputs to a different supply circuit they will first need to be removed from the default circuit.

- Assign the room's outputs in the touch screen or PC tool by going to menu System | Functions | ITC 1 | Room assignment for this circuit and select the rooms you want to control the pump.
- Assign rooms to the Heating/cooling circuit in the touch screen or the PC tool by going to the menu System | Functions | HCC 1 | Room assignment for this circuit. Select the rooms you want connected to the circuit and pump 2.

• Assign radiators to the H/C source in the touch screen or PC tool by going to menu System | Functions | H/C source | Room assignment and select the room's radiators that are connected directly to the heating/cooling source.

#### **Personal Preference settings of profile 4.1.3**

By default, the start signal to the source (boiler/heat pump) is delayed by 5 minutes to allow the thermal actuators to open, before the source starts. This default time can be adjusted to shorten or lengthen this delay with respect to the minimum required opening time for thermal actuators.

Change the source (boiler/heat pump) start delay in the touch screen or in the PC tool by going to the menu System | Installer settings | Hardware profile | Configure required inputs and output | Voltage free relays | Boiler/ Heat pump and change the "Start delay" value to the value you need.

Profile 4.1.3 protects the connected rooms with a humidity measurement against condensation. When the difference between the inlet temperature and the calculated dewpoint gets too small, the inlet temperature will be raised or blocked until there is no more risk of condensation. This difference can be changed, however lowering this value increases the risk of condensation, while increasing this value might lower the cooling efficiency.

• Adjust the default safety margin and minimum outdoor temperature in the touch screen or in the PC tool by going to the menu Programs | Winter & Summer mode | Cooling settings and change the "Room dew point band" to the preferred value.

When using an outdoor temperature sensor the outdoor temperature cut-off will be active, this will stop the system from unnecessary heating or cooling when the outdoor temperature reach a certain threshold.

• Change the outdoor temperature cut-off in the touch screen or the PC tool by going to the menu Programs | Winter & Summer mode | Heating settings/ Cooling settings and set a maximum and minimum outdoor temperature.

High temperature cut-off is always active for the ITC, the limit can be changed to fit your specific system. This limit stops the heat-flow if the maximum inlet temperature is exceeded by the set value to protect the underfloor heating circuit.

• Adjust the High temperature cut-off in the touch screen or the PC tool by going to the menu System | Functions | ITC / HCC | Safety, set the desired Cut-Off temperature and the delay, expressed in K.s (Kelvin/second).

The High Temperature Cut-Off must be set for each manifold separately.

The "Frost protection temperature" is used to protect the system from freezing. This setting keeps the minimum temperature above the set value to prevent freezing. If the temperature drops below the minimum, the system will ask for a temporary heat demand which will pump water around and create a flow through the system protecting it from freezing.

• Adjust frost protection settings in the touch screen or the PC tool by going to the menu System | Functions | ITC | Safety. And adjust the ''Frost protection temperature'' to personal preference.

By default, the start signal to the mixing pump is delayed by 5 minutes, to allow the thermal actuators to open, before the mixing pump(s) starts.

• Adjust the pump delay in the touch screen or the PC tool by going to the menu System | Installer settings | Hardware profile | Configure required inputs and output | Relays | Pump 1 (2) and change the "Start delay" value to the preferred value. This must be set for each pump separately.

By default, the heat curve for the Inlet Temperature Controller (ITC) mixing circuit is set with a slope of 0.6.

• Change the heat curve in the touch screen or the PC tool by going to the menu System | Functions | ITC | Heat curve settings | Heat curve type. Select between different ways to set the heat curve:

**Manual:** Set the desired heating curve yourself.

**Underfloor:** Fixed heating curve with a slope of 0.6, optimized for underfloor heating systems.

**Radiators:** Fixed heating curve with a slope of 1.2.

By default, a maximum return temperature limit from the mixing circuit is set. This can be changed or switched off.

• Find the return temperature limiter settings in the touch screen or the PC tool by going via the start screen to the menu System | Functions | ITC | Return temperature limiter. Here you can select which kind of return restriction you want to use:

**Off:** There is no restriction on the return temperature Maximum: Ensures that the return temperature does not exceed the set maximum temperature.

**Minimum:** Ensures that the return temperature does not fall below the set minimum temperature.

When a dehumidifier unit is connected to the system, there are specific setting per unit and per room. For the unit it is possible to set the allowed supply temperature. Per room it is possible to set the desired relative humidity and control parameters for both drying and thermal integration.

• Change the units drying/integration settings in the touch screen or the PC-tool by going to the menu System | Functions | Dehumidifier 1 (4) | Drying settings/ Thermal integration Settings. Set the supply temperatures as desired.

If you have more than one dehumidifier, this setting must be done for each unit. However, the limitations to the supply temperature can affect all units connected to the same heating/ cooling circuit.

• Change the rooms drying/integration settings in the touch screen or the PC-tool by going to the menu Info | Room | Settings | Drying settings/ Thermal integration Settings.

In case a room is not allowed to cool. This can be switched off, the room will not open its outputs when the system is in cooling mode.

• Change the allowed cooling in a room in the touch screen or the PC-tool by going to the menu Info | Room | Settings | Summer Mode | Allow cooling. Switch the setting to OFF if the room is not allowed to cool.

## **Profile 4.1.4 – Dehumidifier with any single source, Manual H/C changeover, two ITC circuits and one heating/cooling circuit**

Profile 4.1.4 is a profile used for systems with dehumidifiers (including those with thermal integration). Any heating/cooling source can be added; for example a Heat pump, Condensing boiler ON/OFF or boiler 0-10V control. This profile contains two ITC (inlet temperature control) circuits and one HCC (heating/cooling circuit).

- If more than 8 outputs are required, an extension unit (EU-A) should be added to the system.
- Both wired and wireless room thermostats and sensors can be used.
- It is possible to add Smart Radiator Thermostats.
- By connecting a pipe sensor on the heating/cooling circuit (HCC) to the CCU, it is possible to protect this circuit against a too high inlet temperature.
- By connecting an extension unit with Voltage Free Relays (EU-VFR) it is possible to connect up to 4 separate dehumidifier units to control humidity in a room(s). Rooms with a dehumidifier connected need a humidity measurement from a room thermostat or sensor.
- By connection a sensor to terminal T1 it is possible to measure the source supply temperature, when for example dehumidifiers are connected directly on the supply pipe. This temperature will be taken as inlet temperature if no inlet temperature sensor is connected.
- It is mandatory to add an outdoor temperature sensor to the system so the ITC(s) can work with a weather depended heat curve.
- In order for the ITC servos to adjust to the correct mixing temperature, all the inlet and return temperatures on the mixing units with ITC are required to be measured.
- To measure outdoor temperature, only a wired or wireless outdoor temperature sensor can be connected, as all sensor inputs on the CCU are reserved for pipe sensors.
- It is advised for this profile to have a Sentio touch screen included connected to the Sentio system to be able to monitor the total system.

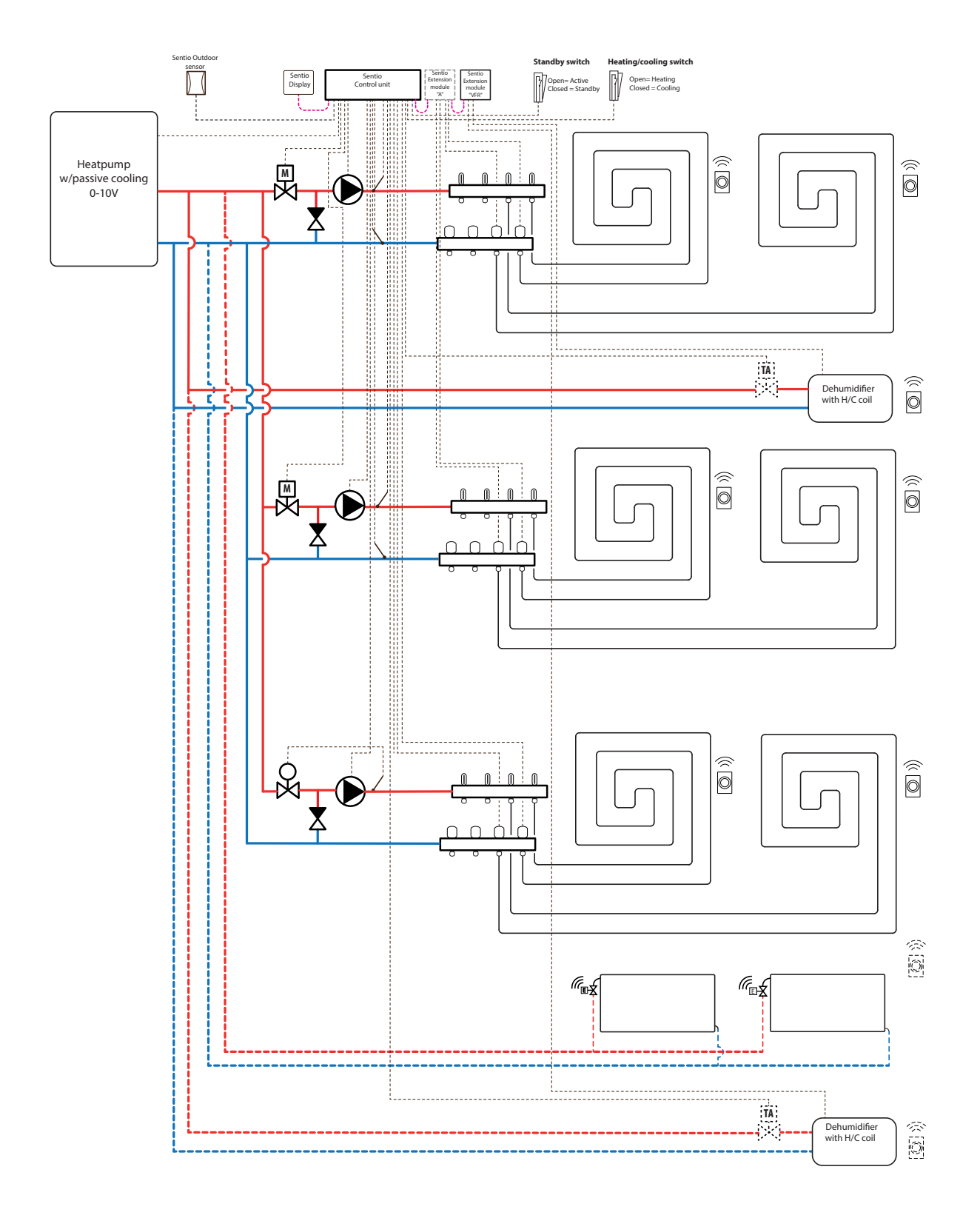

## **Wiring for profile 4.1.4**

Depending on the heat source wiring can be done according to the drawings found in paragraphs 4.6 to 4.8. For connecting dehumidifiers follow instructions in paragraph 3.6.

## **Setup of profile 4.1.4**

To be able to set/adjust the settings for the Sentio system you need either the Sentio touch screen or the Sentio connection cable for PC.

In order to use profile 4.1.4 use the touch screen or the PC tool via the connection cable and follow the steps below:

• Change the profile in the touch screen or in the PC tool by going via the start screen to the menu System | Installer settings | Hardware profile | Change profile, select '4.1.4 Dehumidifier, any source, 2 ITC, 1HCC, manual H/C changeover'. The system will restart and load profile 4.1.4

Before profile 4.1.4 can be used some specific settings must be set. As more heat/cooling sources are possible to be set in these profiles not all required settings are applicable to your system. With the great flexibility this profile has to offer, keep the layout of your system in mind when setting the parameters. Please follow the steps below to set the required parameters:

In case a 0-10V modulating heat source is connected, the desired heat curve has to be set and the specific voltage output for analog signal corrected, this is by default 0V at 0% and 10V at 100%.

- Change the heat-curve settings in the touch screen or in the PC tool by going to the menu System | Functions | Heating/ cooling circuits | Heating circuit 1 | Heat curve settings. Please select the type of heat curve you want to use or setup your own curve, by selecting "Manual".
- Set the analog signal in the touch screen or the PC tool by going to the menu System | Installer settings | Hardware profile | Configure in- and outputs | Analog outputs.
- At the row "Temperature threshold" you can setup the outdoor temperature where the Central Control Unit stops the heat demand to the source.
- Specify the lowest voltage the boiler can accept and at which inlet temperature this voltage represents.
- Specify the highest voltage the boiler can accept and at which temperature this voltage represents.
- Specify the desired start and stop delays for the heat source.
- Select the type of servo connected in the touch screen or in the PC tool by going via the start screen to the menu System | Installer settings | Hardware profile | Configure required inputs and output | Servos | ITC Servo. By default, a 3-point servo is selected. If a 0-10V servo is used, check if the selected mode fits the characteristic of the connected servo.

To setup the dehumidifier unit connect the following steps must be done. The steps are depended on the dehumidifier's water supply connection and its location in the building. The correct water source must be set in the commissioning tool, an error will appear if this is not set.

• Set the water source in the touch screen or PC tool by going to the menu System | Functions | Dehumidifier 1 (4) | Heating/cooling water source and select the circuit that the dehumidifier is connected to. If there are multiple dehumidifiers connected this setting must be done for each of them.

When a dehumidifier is enrolled as "manual output assignment" (outdoor of the pre-set function of the extension unit) outputs must be assigned manually, these can be unused voltage free relays on the extension unit or unused outputs of the Central Control Unit. For any dehumidifier an extra pump and external thermal actuator(s) to control the water flow to the unit can be assigned.

- Assign outputs manually in the touch screen or PC tool by going to the menu System | Functions | Dehumidifier 1 (4) | Output assignment | Drying/Thermal Integration demand and assign the desired output.
- Assign an extra pump in the touch screen or PC tool by going to the menu System | Functions | Dehumidifier 1 (4) | Output assignment | Pump demand (optional) and select the output to which the extra pump is connected.
- Assign an external thermal actuator(EXTA) in the touch screen or PC tool by going to the menu System | Functions | Dehumidifier 1 (4) | Output assignment | EXTA demand (optional) and select the output to which the EXTA is connected.

By default, the filter lifetime of the dehumidifier is set to 2000 hours, if this does not correspond with the filter used in the connected dehumidifier this time can be adjusted.

• Change the filter time in the touch screen or PC tool by going to the menu Systems | Functions | Dehumidifier 1 (4) | Air filter Management and change the lifetime to the value fitting the selected filter type.

Each of the dehumidifier units must be assigned to the rooms that they are connected to. The unit can be connected to one room or multiple rooms, depending on how the unit is placed in the building.

• Assign rooms to the dehumidifier in the touch screen or PC tool by going to the menu System | Functions | Dehumidifier 1 (4) | Room assignment and select the rooms you want to connect to this unit.

Please repeat the steps above for the other dehumidifier units.

If you have rooms with both underfloor heating/cooling and Smart radiator thermostats, the two can have the same or different supply circuits, re-assign the underfloor outputs and radiators to fit your system. By default, both the underfloor and radiators are assigned to ITC 1 (pump 1). In rooms with both underfloor heating and radiators, the two can have the same or different supply circuits, re-assign the underfloor and radiators to fit your system. To re-assign outputs to a different supply circuit they will first need to be removed from the default circuit.

- Assign the room's outputs in the touch screen or PC tool by going to menu System | Functions | ITC 1 | Room assignment for this circuit and select the rooms you want to control the pump.
- Assign rooms to the Heating/cooling circuit in the touch screen or the PC tool by going to the menu System | Functions | HCC 1 | Room assignment for this circuit. Select the rooms you want connected to the circuit and pump 2.
- Assign radiators to the H/C source in the touch screen or PC tool by going to menu System | Functions | H/C source | Room assignment and select the room's radiators that are connected directly to the heating/cooling source.

### **Personal Preference settings of profile 4.1.4**

By default, the start signal to the source (boiler/heat pump) is delayed by 5 minutes to allow the thermal actuators to open, before the source starts. This default time can be adjusted to shorten or lengthen this delay with respect to the minimum required opening time for thermal actuators.

Change the source (boiler/heat pump) start delay in the touch screen or in the PC tool by going to the menu System | Installer settings | Hardware profile | Configure required inputs and output | Voltage free relays | Boiler/ Heat pump and change the "Start delay" value to the value you need.

Profile 4.1.4 protects the connected rooms with a humidity measurement against condensation. When the difference between the inlet temperature and the calculated dewpoint gets too small, the inlet temperature will be raised or blocked until there is no more risk of condensation. This difference can be changed, however lowering this value increases the risk of condensation, while increasing this value might lower the cooling efficiency.

• Adjust the default safety margin and minimum outdoor temperature in the touch screen or in the PC tool by going to the menu Programs | Winter & Summer mode | Cooling settings and change the "Room dew point band" to the preferred value.

When using an outdoor temperature sensor the outdoor temperature cut-off will be active, this will stop the system from unnecessary heating or cooling when the outdoor temperature reach a certain threshold.

• Change the outdoor temperature cut-off in the touch screen or the PC tool by going to the menu Programs | Winter & Summer mode | Heating settings/ Cooling settings and set a maximum and minimum outdoor temperature.

High temperature cut-off is always active for the ITC, the limit can be changed to fit your specific system. This limit stops the heat-flow if the maximum inlet temperature is exceeded by the set value to protect the underfloor heating circuit.

• Adjust the High temperature cut-off in the touch screen or the PC tool by going to the menu System | Functions | ITC 1(2) / HCC | Safety ,set the desired Cut-Off temperature and the delay, expressed in K.s (Kelvin/second).

The High Temperature Cut-Off must be set for each manifold separately.

The "Frost protection temperature" is used to protect the system from freezing. This setting keeps the minimum temperature above the set value to prevent freezing. If the temperature drops below the minimum, the system will ask for a temporary heat demand which will pump water around and create a flow through the system protecting it from freezing.

• Adjust frost protection settings in the touch screen or the PC tool by going to the menu System | Functions | ITC | Safety. And adjust the "Frost protection temperature" to personal preference.

By default, the start signal to the mixing pump is delayed by 5 minutes, to allow the thermal actuators to open, before the mixing pump(s) starts.

• Adjust the pump delay in the touch screen or the PC tool by going to the menu System | Installer settings | Hardware profile | Configure required inputs and output | Relays | Pump 1 (2) and change the "Start delay" value to the preferred value. This has to be set for each pump separately.

By default, the heat curve for the Inlet Temperature Controller (ITC) mixing circuit is set with a slope of 0.6.

• Change the heat curve in the touch screen or the PC tool by going to the menu System | Functions | ITC | Heat curve settings | Heat curve type. Select between different ways to set the heat curve:

**Manual:** Set the desired heating curve yourself.

**Underfloor:** Fixed heating curve with a slope of 0.6, optimized for underfloor heating systems.

**Radiators:** Fixed heating curve with a slope of 1.2.

By default, a maximum return temperature limit from the mixing circuit is set. This can be changed or switched off.

• Find the return temperature limiter settings in the touch screen or the PC tool by going to the menu System I Functions | ITC | Return temperature limiter. Here you can select which kind of return restriction you want to use:

**Off:** There is no restriction on the return temperature.

**Maximum:** Ensures that the return temperature does not exceed the set maximum temperature.

**Minimum:** Ensures that the return temperature does not fall below the set minimum temperature.

When a dehumidifier unit is connected to the system, there are specific setting per unit and per room. For the unit it is possible to set the allowed supply temperature. Per room it is possible to set the desired relative humidity and control parameters for both drying and thermal integration.

• Change the units drying/integration settings in the touch screen or the PC-tool by going to the menu System | Functions | Dehumidifier 1 (4) | Drying settings/ Thermal integration Settings. Set the supply temperatures as desired.

If you have more than one dehumidifier, this setting has to be done for each unit. However, the limitations to the supply temperature can affect all units connected to the same heating/ cooling circuit.

• Change the rooms drying/integration settings in the touch screen or the PC-tool by going to the menu Info | Room | Settings | Drying settings/ Thermal integration Settings.

In case a room is not allowed to cool. This can be switched off, the room will not open its outputs when the system is in cooling mode.

• Change the allowed cooling in a room in the touch screen or the PC-tool by going to the menu Info | Room | Settings | Summer Mode | Allow cooling. Switch the setting to OFF if the room is not allowed to cool.

**NOTE:** Because all sensor inputs (T1 – T5) are occupied in profile 4.1.4, the outdoor temperature cannot be measured by an outdoor thermometer and will have to be measured by a wired or wireless outdoor temperature sensor.

## 6.  $G$

When using zone-control in residential applications each zone can be controlled via the room thermostat in that particular room. An alternative is to control each room from a distance (so no need to be present in the room) via the Wavin Sentio app. Make sure the Sentio system is up-to-date by using the auto-update function after the installation is complete.

## 6.1. Using the Sentio App

Go to the Google Play or iOS App Store and download the Sentio app. After the registration process the app is ready for use.

The CCU only has the option for a wired internet connection via the LAN port. For a Wi-Fi connection an external connection point must be added. Wavin is recommending the TP-Link repeater (Art. 4065599) with a dedicated connection manual found in the appendix 8.6.

After installing and commissioning of the total system the registration of the CCU to the app can be done and the app can be configured based upon the requirements of the user. The User can decide to grant access to the CCU to other people as well. Granting access to other people also implies that more than one person simultaneously can adjust the required settings. The Sentio app enables you to take control of your Sentio system and to adjust the settings.

The features are beyond the settings that can be made via the room thermostat and are adapted to the daily use demand. Installer-level changes to the system can only be made via the touch screen or the PC tool.

At the start screen you can add widgets for an easy access and adaption of the different rooms. Each user can select different rooms, so that you have an easy overview and access to the rooms that are important for you. For a fast temperature choice three comfort levels are predefined in the app. Eco (18°C), comfort (21°C) and extra-comfort (23°C). In the settings you can adapt the preset temperatures according to your demand.

The room thermostats can be locked/unlocked via the touch screen or app. Then set temperature cannot be changed by using the room thermostats. With the app the user is allowed to set schedules, chose temporary modes e.g. for holiday and adapt the pre-set temperatures for the system. These functions are also available for the installer using the touch screen.

### **Adaptive mode**

In the APP, under room settings, it is possible to enable adaptive mode. When a schedule is active this mode will collect data on the heating capability of the room over a period of two weeks. After these two weeks heating will start heating some minutes before there is a setpoint change in the schedule and reach the desired temperature just in time.

#### **Time-zone selection**

When first connecting the mobile APP to an installed Sentio system the time-zone will be compared between the unit and APP, if this is not the same there will be a notification alerting the user he/she might want to set the local time-zone. This can be done in the APP settings.

## 6.2 Auto-update functionality

The Wavin Sentio system is ever evolving. New features are constantly being added. To access the new features a firmware update is required, the system will continue working as is if not updated. It is possible that components such as room thermostats or room sensors contain older firmware versions, the control unit will automatically check all components and will raise a warning if any should be updated to avoid compatibility issues due to version mismatches.

### **Updating from file**

The system can be updated by inserting a SD card with the firmware file into the touch screen commissioning tool. By pressing the buttons on the Central Control Unit (CCU) twice to the left, to the network LED, the file will be loaded on the unit and the update can be started afterwards via the touch screen by going to System | Actions | Update | Automatic update or buttons on the CCU to trigger the auto-update function.

For the firmware file please contact your local Wavin support via www.Wavin.com/Sentio.

#### **Auto-update functionality**

CCUs with the firmware TM60006.2 current or later version will be able to update automatically. To do this, the CCU has to be connected to the internet. If a new update is available, there will be a notification on the Sentio App. In the app go to Sentio app | Settings | Status and updates. Another way to start an update is to navigate via the arrow buttons to the network LED on the CCU and press the "Enter" button, if the LED turns steady blue press the "Enter" button again to start the update.

The CCU, when connected to the internet, will check for new updates once every month. The updates will be downloaded onto the memory of the CCU and wait for the user to start the update. All components connected to the CCU will be checked and updated to the latest version when the update-run is started by the user. If in a rare case the update fails, CCU or components will be set back to the old firmware version and await a new start of the update.

### **Offline auto-update**

Every unit leaving the factory will have a package of the latest firmware already downloaded. In case the unit is not connected to the internet it will still be possible to start the autoupdate function to check and update connected components (e.g. room thermostats) just to make sure everything is at the latest version.

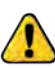

- During the update limited functionalities of the system are available. - Do not do any changes in the set-up of the Sentio system during updating.

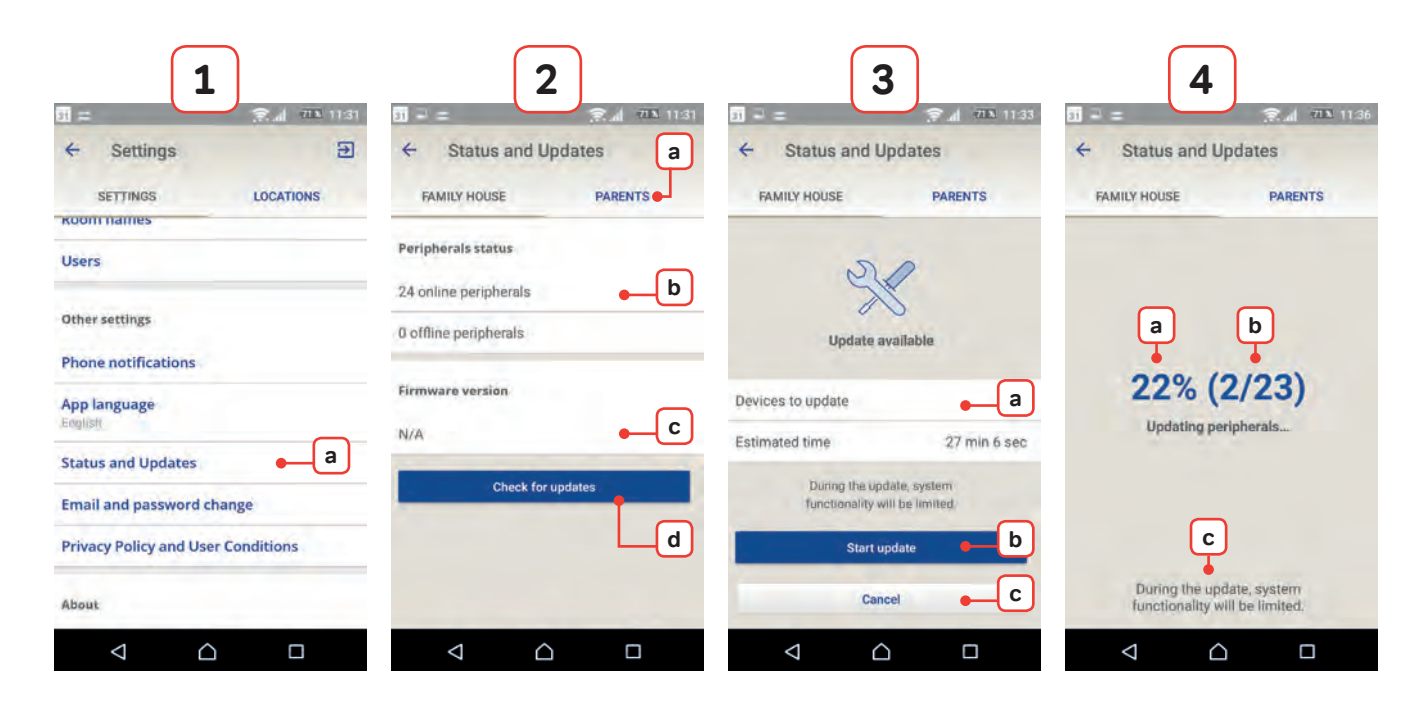

Screenshots of Sentio app on Android.

#### **1) Settings**

a) Find 'Status and Updates' in the settings tab.

## **2) Status and Updates + pop-up peripheral offline**

- a) Select the location you want to check for updates.
- b) Here you see how many peripherals are connected. Only online peripherals can and will be checked for updates.
- c) Here you see the firmware version already downloaded on to the CCU.
- d) Press the button 'Check for updates' to start checking for updates. If any peripherals are offline a pop-up will apear, warning the user that offline peripherals will not be checked, this does not hinder the checking of the other devices.

CCU network LED will flash blue when checking for updates.

#### **3) Checking for updates/update found**

If there is a new update it gets automatically downloaded to the CCU.

- a) Number of devices with available update and estimated time updating all devices.
- b) To start the update press the 'Start update' button. First the CCU will update and restart, then all the other peripherals for which an update is available will be updated.
- c) To cancel the update, press cancel. CCU network LED will light up steady blue when updates are found

If an update for the CCU starts, the CCU will restart: Output LEDs flashing yellow and decrease from right to left. After all output LEDs are off, Power LED lights steady red and Error LED flash fast yellow. CCU is now updating: Output LEDs flash yellow and move from left to right.

## **4) Update running**

- a) Status of the current update running.
- b) Number of peripherals left to update.
- c) Keep in mind that the system loses some functionalities during updating.

While waiting the set temperature cannot be changed for some rooms.

## 6.3. Maintenance

The Sentio Central Control Unit for underfloor heating/cooling requires no planned maintenance. The control unit, extension units and room thermostats/sensors can be cleaned with a damp cloth. Do not use cleaning products!

It is important to ensure that the control unit and extension units are not blocked/covered by anything. This in order to ensure proper cooling of the units and to avoid damaging. Furthermore, to ensure a normal functioning of the temperature and humidity sensor the opening of the room thermostats/ sensors on the bottom side shall not be covered.

## **Periodic activation (preventive maintenance)**

If a component has not been activated for a while (by default 1 week), the output(s), circulation pump(s), servo(s) and Smart Radiator Thermostat(s) will be activated for to prevent jamming. By default outputs will be opened for 10 minutes, pumps for 5 minutes and servos and Smart Radiator Thermostats will do one full open – close movement. This periodic activation will take place once per week unless set differently. The actuator channel LED(s) on the CCU will flash white, indicating that the periodic activation is active. Changes to the output's periodic activation can be made in the touch screen or PC tool by going to the menu Info | Room | Associated outputs | Output. The weekly day and time for periodic activation can be set to a specific time in the menu System | Installer settings | Periodic activation, by default this is set for Wednesday at 9:00 AM.

## **Frost Protection (building protection)**

In case the outside temperature, room temperature or supply temperature is close to freezing point the frost protection is activated. This function prevents the system from freezing by activating heating for 15 minutes every hour. In systems with Inlet Temperature Control (ITC) the heating will be controlled to the minimum required inlet temperature to prevent freezing. Frost Protection will also be activated if the connection with a room thermostat/sensor or Smart Radiator Thermostat has been lost.

If the CCU's backup battery runs out or the fuse blows, this can be easily replaced. First remove power from the CCU, then remove the front panel. At the back of the front plate you find the CR2032 battery in the middle and on the side, inside the box 'FUSE 5x20', the broken fuse. The Sentio comes with a spare fuse of type 'T1.6A/250V size 5 x 20'.

### **Air Filter Maintenance**

For systems with a dehumidifier the Sentio has a build in filter lifetime clock. When the dehumidifier has been active for (default) 2000 hours, the dehumidifier will be put inactive until its air filter has been replaced. To replace the air filter, follow the instructions of the dehumidifier unit. Once the filter has been replaced the filter lifetime can be reset in the touch screen or PC tool by going to menu Functions | Dehumidifier | Air filter management.

#### **Temporary Remote Access**

Using the Sentio Smart Connect PC program it is possible to connect remotely to a Sentio system connected to the internet. With this tool it is possible to see the system errors and make changes where needed. The interface is the identical to as the commissioning touch screen, so no need to learn a new tool.

A connection can only be made with the end-user's permission. Permission can be given via the APP, touch screen or by holding both the left and right button at the same time for 3 seconds. The channel lights will light up forming an access code that can be used to make a temporary remote connection for one day. In the Wavin Sentio APP the end-user can prolong the time allowed to connect or stop the remote connection.

For this function the Central Control unit needs to be at firmware TM60014 or higher, a quick update might be needed before connecting.

In the APP go to Settings | Temporary access management | Create access In the touch screen go to System | Temporary remote access

## 6.4. Commissioning Touch screen

#### **Help screens**

For some direct information about the current screen help is available by clicking the top right button in the screen. This will show help for each button of the screen for whatever screen you are currently on. If a language does not have the help screens available then English will be used instead.

## **Test mode**

With the system up an running the test mode can be used to check each output if it is functioning correctly. This mode can be used after commissioning to see if the boiler/heat pump is switched on correctly or the pumps will run smoothly for example. Test mode can be found for each output in the menu System | Installer settings | Hardware profile | configure required inputs and outputs. When there are doubts that a connection is not working properly the test mode can be a handy tool in finding bad connections.

## **Installer level PIN**

When an touch screen is left at the location it is advised to set a PIN code to block access to critical installer settings. A PIN can be set in the menu System | Installer settings | Change PIN code and will block anyone trying to go into the menu 'Installer settings' and (accidentally) change settings.

**NOTE:** Please make sure to remember the PIN code, as it is not possible to recover this PIN. To reset it the whole system will have to be reset.

### **Room status**

Under Room info it is possible to see the current status of the room; Heating/cooling or blocked. The status of the various sources in the room is expressed in icons, as underfloor heating and radiators aren't always on at the same time for example. Only the status icons that apply to the current situation are shown. If an icon is missing, the source is probably not correctly connected or set. To see a list of all the status icons see paragraph 8.7.

## **Room Schedule**

A room schedule can be set in the room info under the menu 'Room schedule'. When there is no internet to set the schedule via the App this is were a schedule can be set after commissioning. A schedule is set by setting Comfort/Extra comfort intervals for time when the system should be heating or cooling to the desired comfort temperatures, outside these intervals the system room will be set to Eco mode. Day schedules can be copied to other days and room schedules can be copied to other rooms.

#### **Remote access password**

When something is not working correctly and needs maintenance, remote maintenance can be used to solve most issues. This can be done by setting a password and communicating this password to Wavin support to connect remotely. Development is still ongoing to improve and expand remote maintenance for installers.

The remote access password can be found in menu System | Installer settings | Remote access management.

## 6.5. Sentio Modbus

Sentio can be integrated into Building Management Systems (BMS) using a Modbus connection. Sentio's RJ45 port A can be set to Modbus RTU communication using the touch screen. It is not possible for an external system to take over Sentio's thermostats or outputs, these will always be controlled by Sentio's secure communication.

The Modbus master RTU function can be activated on port A in the touch screen and can only be used to connect Wavin Ventiza Ventilation units. With the Modbus Master function active it is no longer possible to use Modbus RTU Slave for BMS. Sentio is not a BMS itself, so cant integrate other external devices over Modbus.

Modbus TCP/IP Slave is possible in firmware TM60014 and higher. Modbus TCP uses the wired ethernet connection to make a connection to the BMS. Registers are all the same as for Modbus RTU. Both TCP Slave and the Modbus Master over RTU can be used at the same time. Sentio uses DHCP networking configuration and does not have the possibility to manually set a static IP address on the unit via the touch screen.

For installation details and Sentio's Modbus registers see the dedicated Modbus Manual found in Appendix 8.8.

# 7. Copyright & Disclaimer

**This technical handbook is intended for information purposes only. No rights can be derived from the content of this technical handbook.** 

All intellectual property rights in respect of this technical handbook shall remain with Wavin, and you shall not obtain any right in Wavin's IPR. Wavin's IPR in general and specifically Wavin's IPR on this technical handbook may not be used, copied or made available to third parties by you for any other purpose without Wavin's express prior written consent.

You shall comply with all copyright laws and regulations applicable. Furthermore, you shall inform Wavin immediately and in full of any actual, expected or envisaged infringement of Wavin's IPR that comes to your attention.

When designing with, installing and/or using the Wavin Sentio system, you should fully comply with:

- **the safety measures as set out in this technical handbook** or otherwise communicated with you in regard to (the installation and/or use of) the Wavin Sentio system;
- **8** all applicable laws and regulations of any jurisdiction regarding safety;
- **the installation instructions provided by Wavin and other** applicable instructions;
- **1** the installation instructions provided by 3rd Parties of components used in combination with the Wavin Sentio system.

Furthermore, you should take care that the Wavin Sentio system, the components thereof and the components to which the Wavin Sentio system shall be connected are:

- a) Stored in such a way that they are not exposed to e.g. moisture, temperature, pressure, voltages, etc. that are outside the allowed range/tolerances/limits mentioned on the products via stickers/labels/printing or stated in any manual/instruction/video as supplied by Wavin
- b) Checked/inspected before they are installed and put into operation in order to judge if they do not show signs of damage or mishandling of any kind
- c) Designed, selected, installed and commissioned by a competent and licensed designer and installer who works in full compliance with up-to-date technical manuals, installations instructions provided by Wavin (available at the time of installation) as well as in

compliance with all applicable building and plumbing regulations, codes and other requirements and guidelines

- d) Used only in combination with compatible products approved and specified by Wavin suitable for the application being heating/cooling
- e) Used only in combination with hydronic systems that are designed and installed according to the state of art application guidelines
- f) Not combined/connected to or used in any other way with non-Wavin products, parts or components except for those approved or specified by Wavin
- g) Located, installed and commissioned and used during its lifetime without being relocated from this original installation location, modified, repaired or changed.

Wavin has to its best knowledge secured that the content of this technical handbook is accurate but does not issue any guaranty or warranty in respect thereof. In case you discover that the content is not correct in any way, please notify Wavin immediately.

Wavin reserves the right to modify the content of this manual. Furthermore, Wavin reserves the right to discontinue manufacturing of the Wavin Sentio system described at any time without prior notice or obligation.

This technical handbook does not give any guaranty or warranty (expressed or implied) in general, nor regarding in specific the conformity of the Wavin Sentio system, the quality of the Wavin Sentio system and any IP rights. All liability is excluded to the fullest extent permitted by law. Wavin shall under no circumstances be liable for pure economic loss, loss of profits, loss of contracts, loss of business, depletion of goodwill and similar loss in each case whether direct, indirect or consequential, and even if foreseeable by Wavin, or any claims for consequential compensation whatsoever (howsoever caused) which arise out of or in connection with the Wavin Sentio system.

Nothing in this technical handbook excludes or limits the liability of Wavin for death or personal injury caused by Wavin's negligence, fraud or fraudulent misrepresentation and/or any other matter in which it would be illegal for Wavin to exclude or attempt to exclude its liability. This disclaimer and any provisions in the technical handbook do not limit the rights of consumers insofar as pursuant to mandatory rules of law.

# 8. Appendix

## 8.1. Frequently Asked Questions

Before you view this overview, it is recommended that you read this installation manual thoroughly. Read in particular the above paragraph on maintenance and view the LED lights of the control unit on the basis of the overview of the LED lights in 'User Guide – general'. You may find an explanation for the symptom without further investigation.

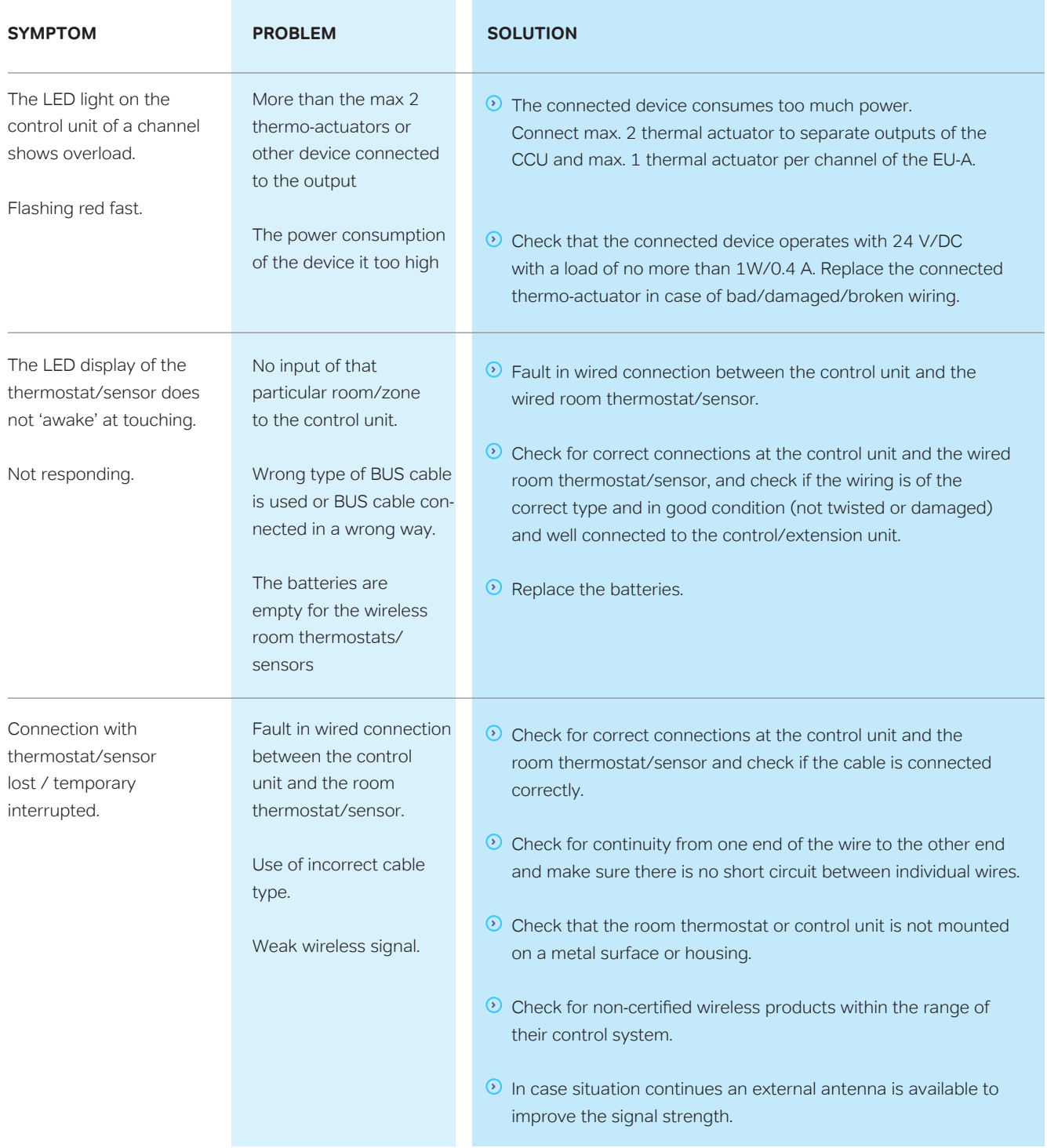

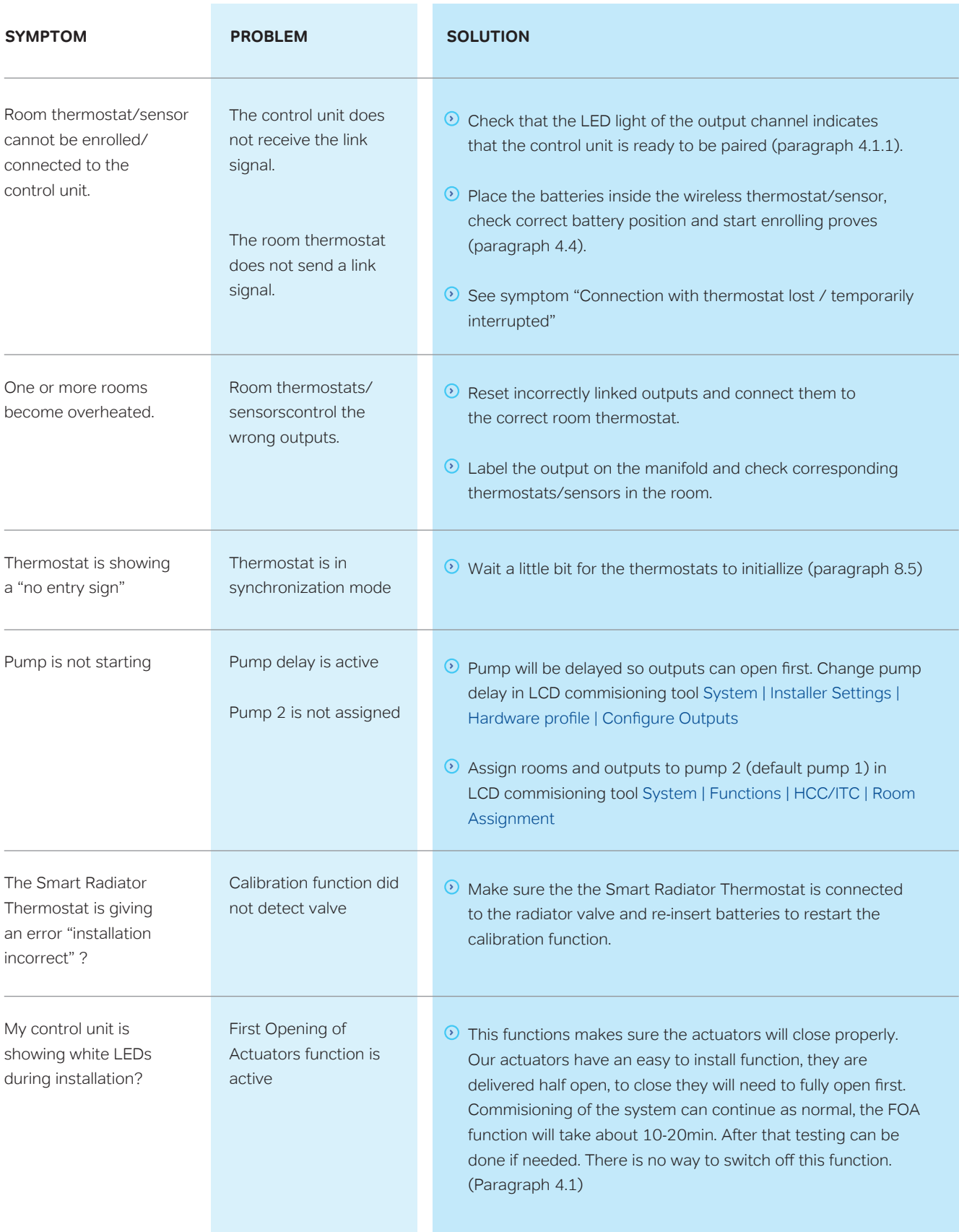

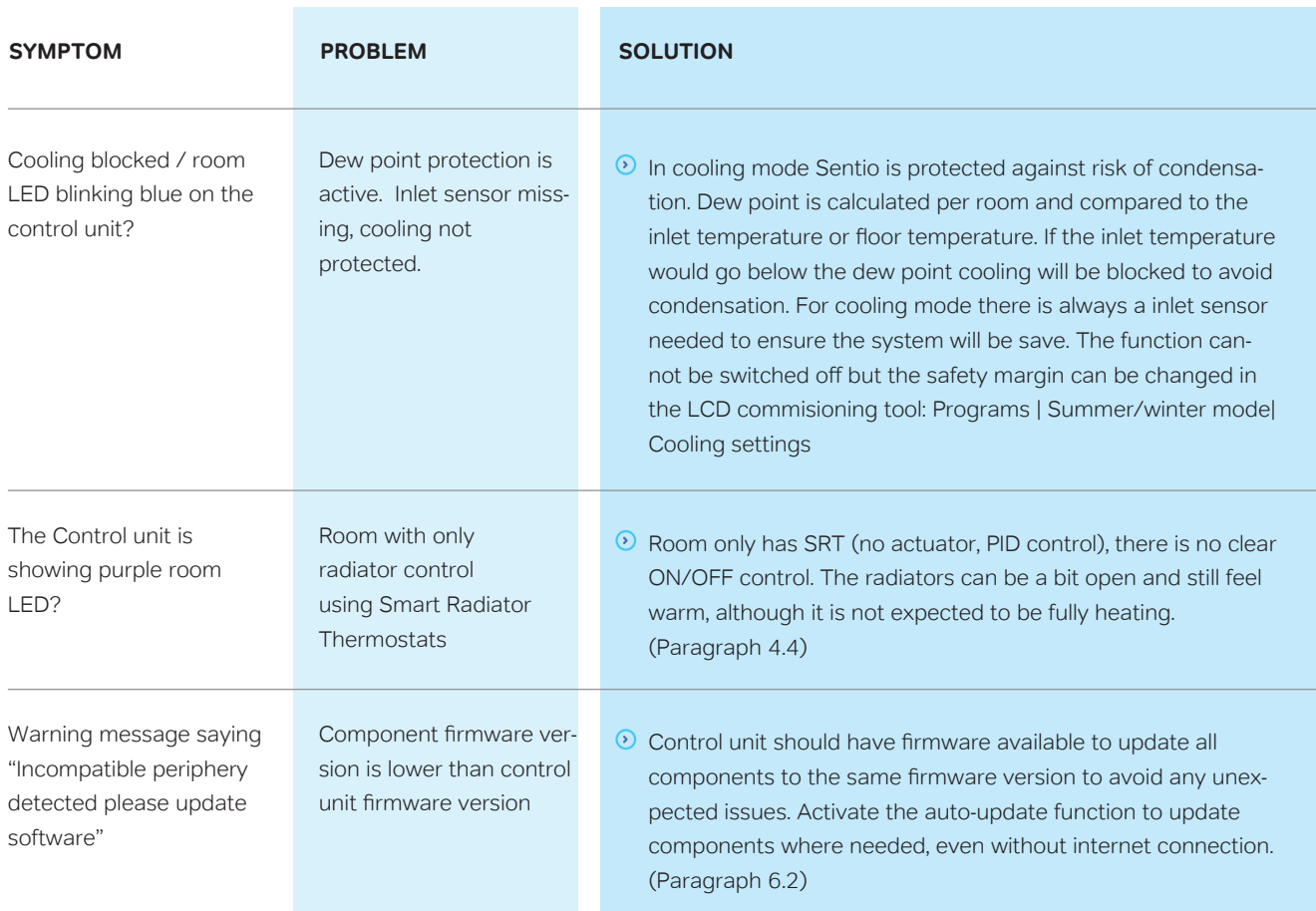

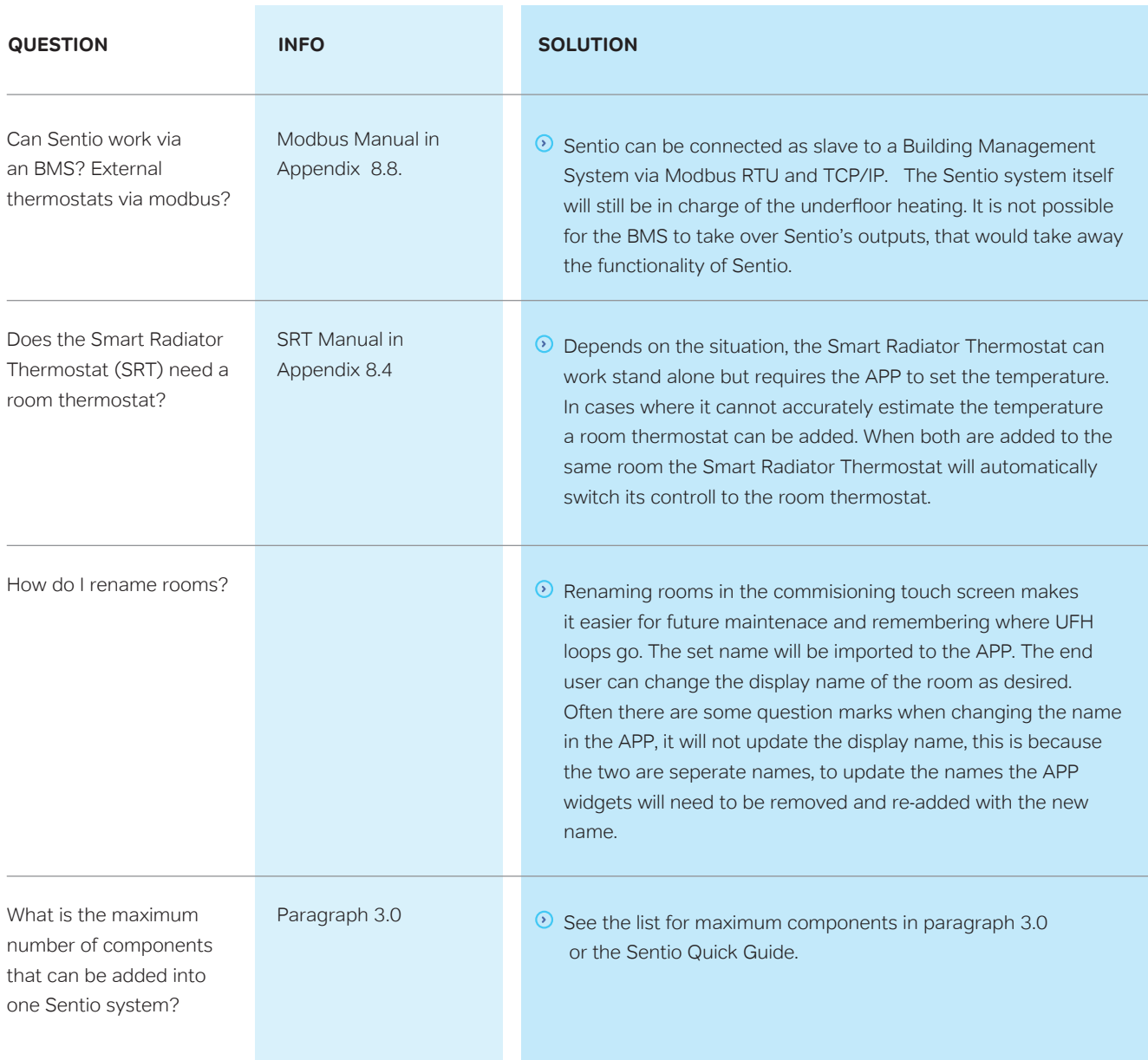

## 8.2. Sentio Room Thermostat

Via the room thermostat different settings can be made and information about the room are provided. **Room settings**

## 1. Room settings **Room settings**

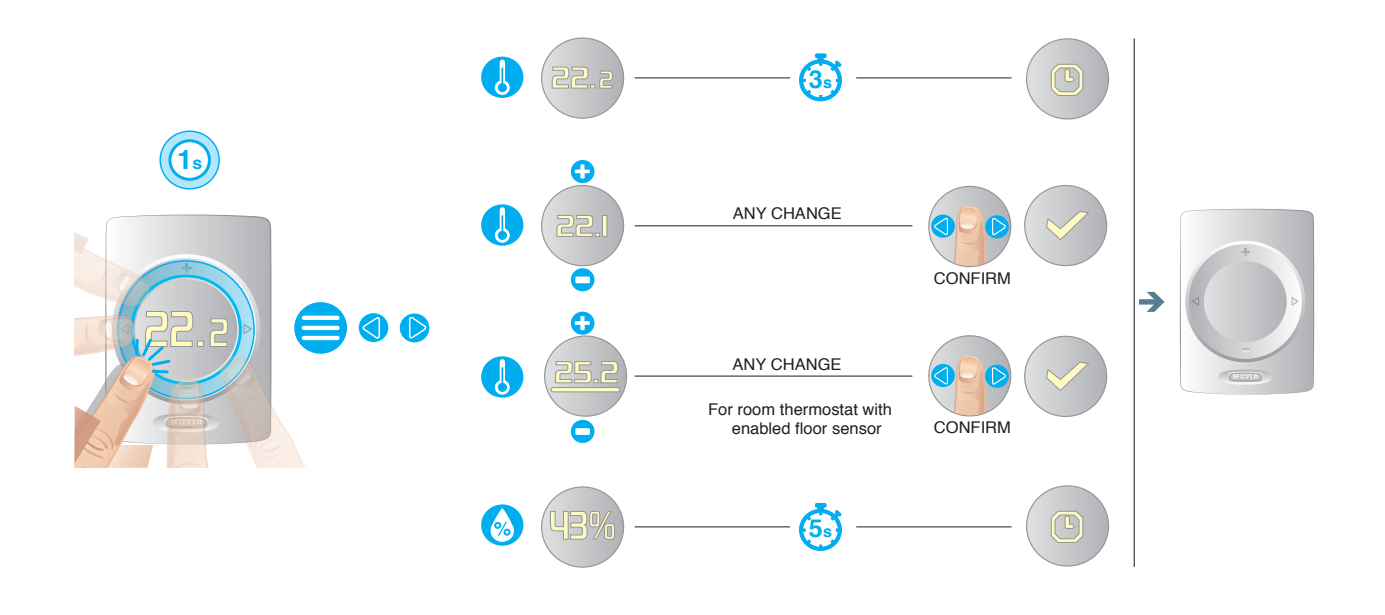

2. Room comfort settings **Room comfort settings om comfo**

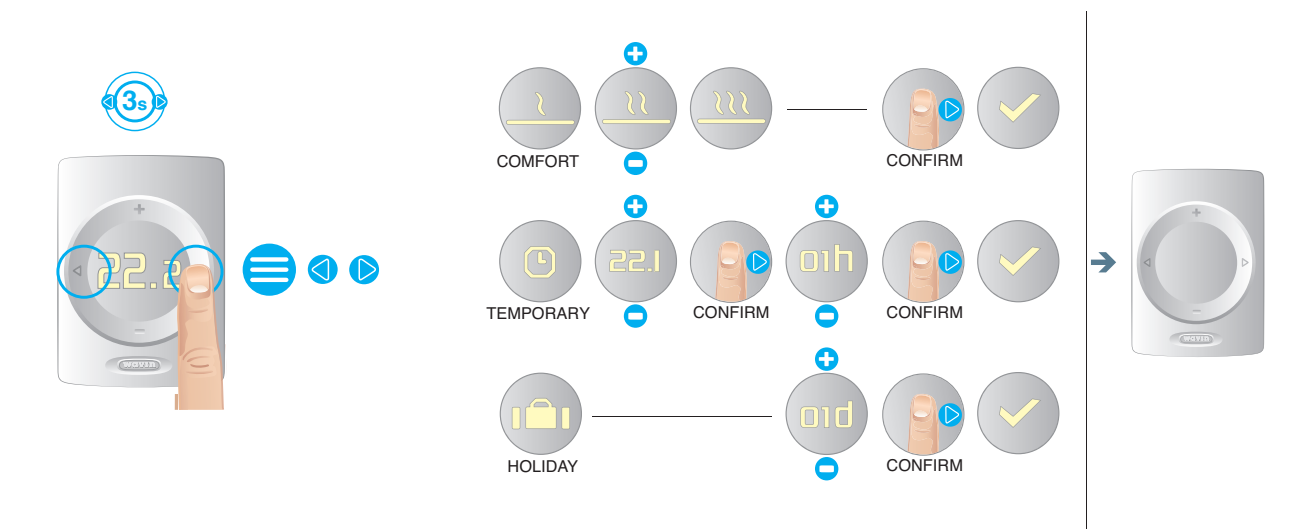

## 3. Advanged settings **3s**

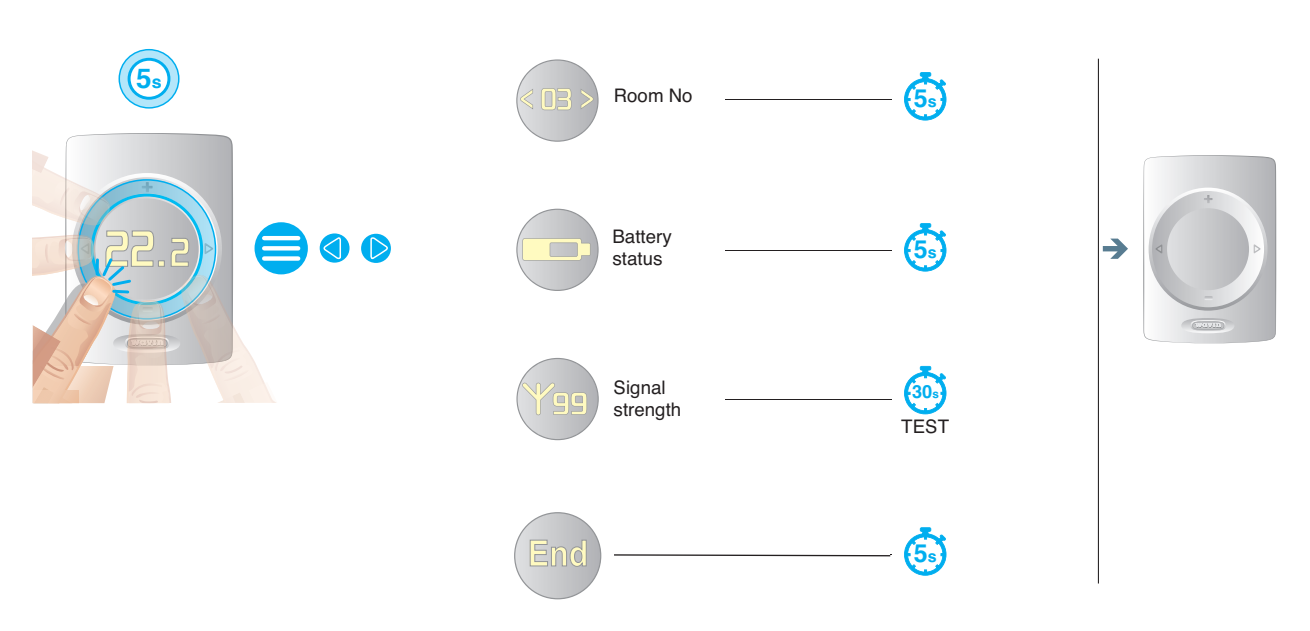

4. Lock | Unlock **Lock-Unlock 3s** . Lock | Unlock

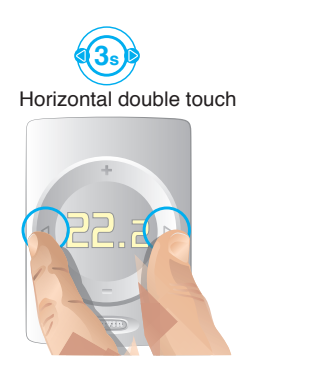

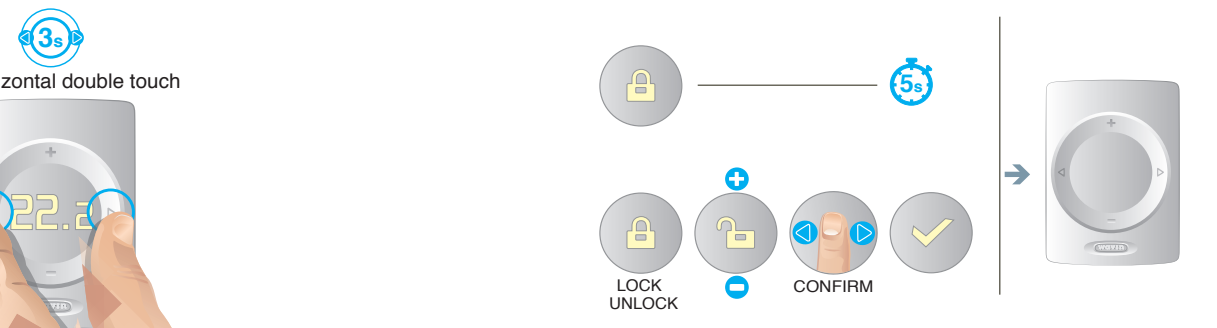

## 5. Warning **5s**

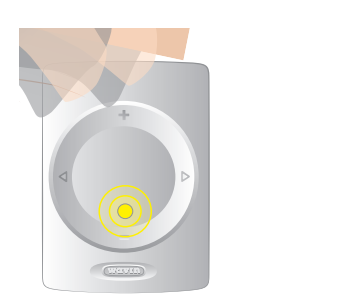

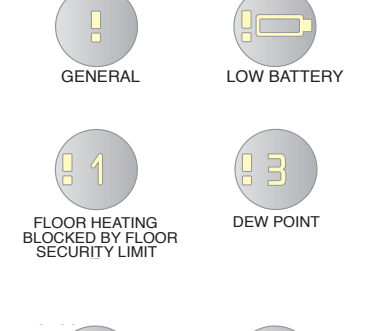

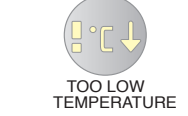

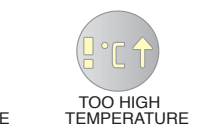

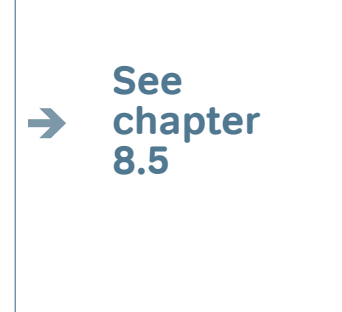

GENERAL LOST OF CONNECTION

WIRELESS

## 6. Error

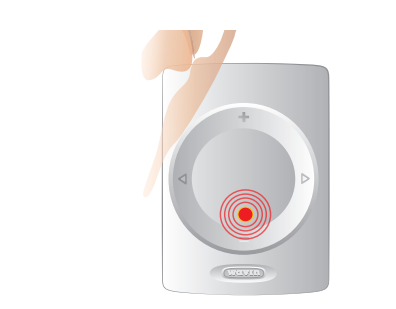

FLASHING LED

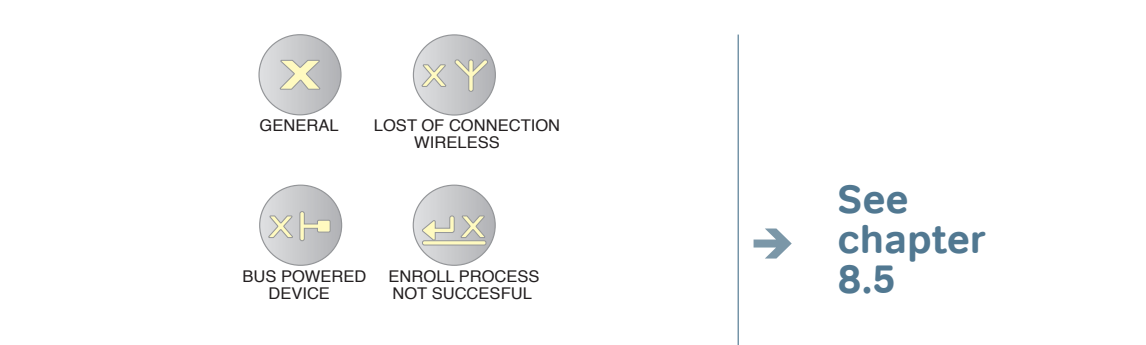

**chapter 8.5 CLICK CLICK CLICK CLICK** ha **CLICK CLICK**  $\ddot{\phantom{a}}$ 

#### 7a. How to replace the batteries | Wall mounted | wireless **How to replace batteries How to replace batteries How to replace batteries How to replace batteries**  $\overline{z}$ 7<sup>o</sup> Heurte replace the hatteries Well mounted in 70 Houto replace the hotteries Well mounted in HEATING/ COOLING BLOCKED BY WINDOW DEW POINT BUS POWERED DEVICE ENROLL PROCESS NOT SUCCESFUL

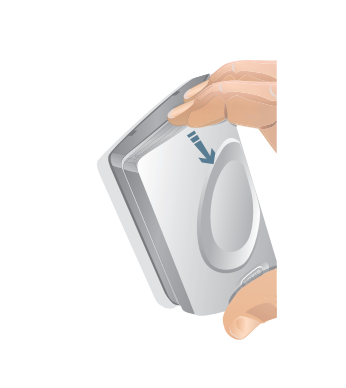

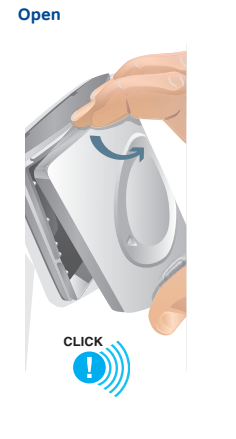

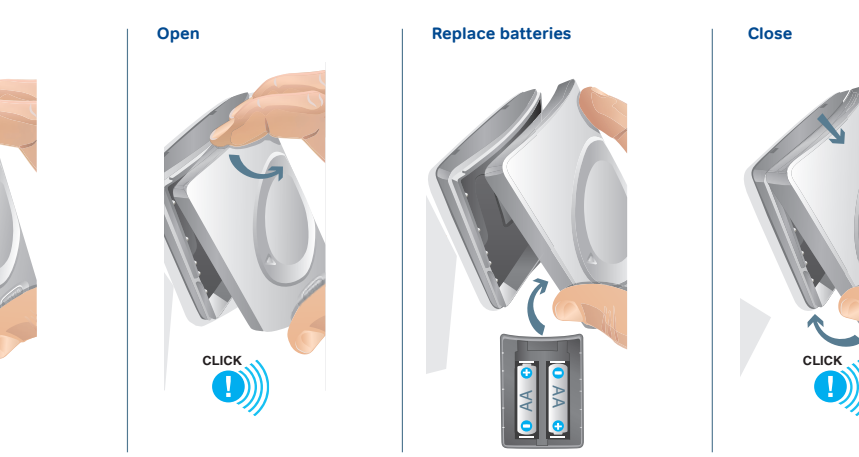

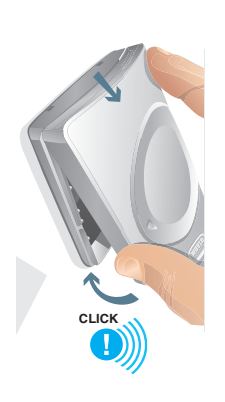

7b. How to replace the batteries | Hand Held | wireless  $\bigcirc$ 

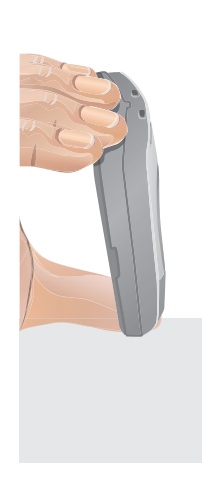

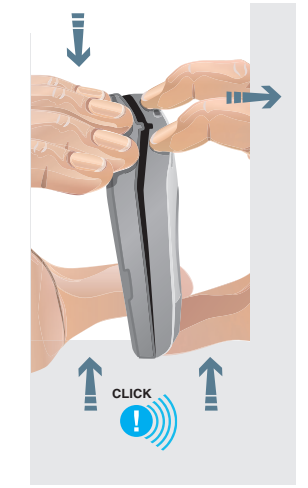

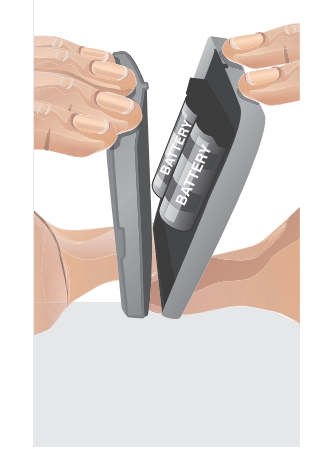

## 8.3. User Manual Sentio Sensor

## 1. Warning

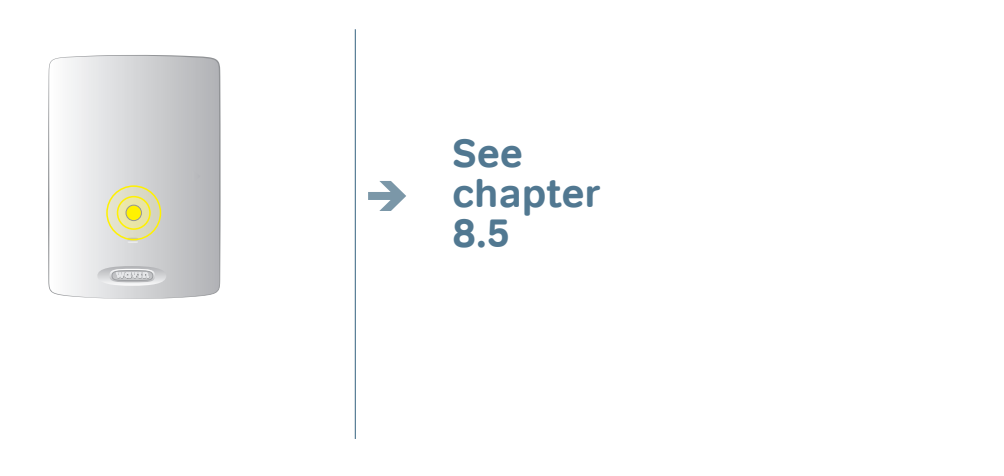

## 2. Error

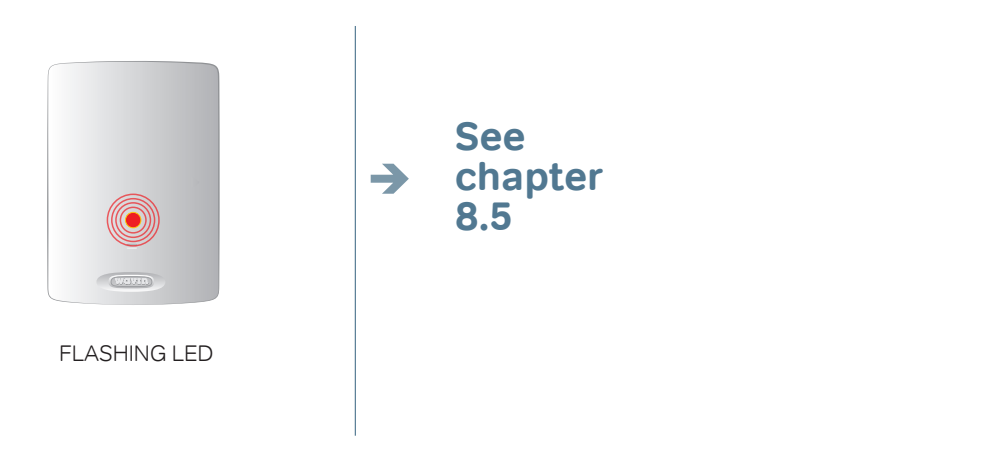

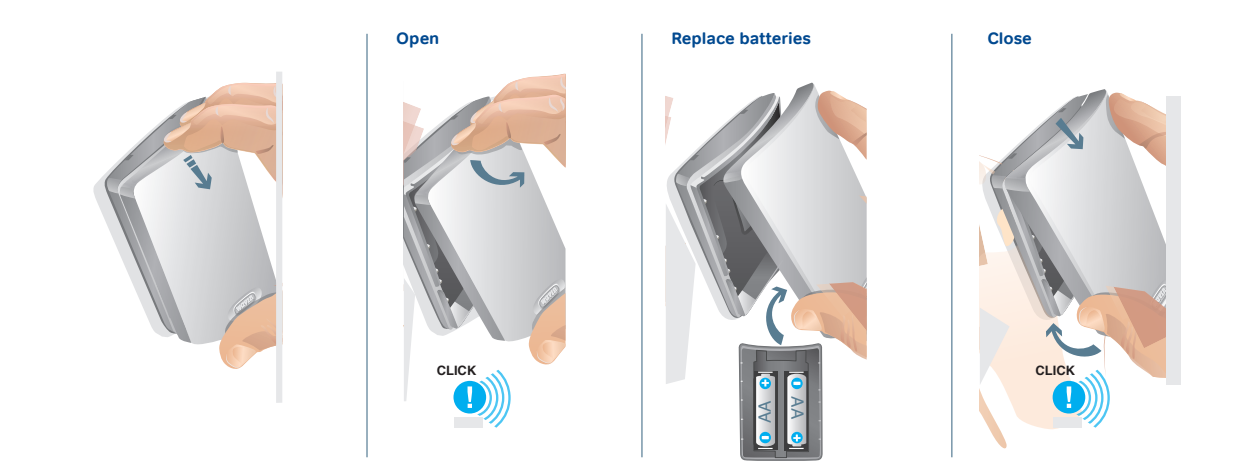

## 3a. How to replace the batteries | Wall mounted | wireless **How to replace batteries How to replace batteries How to replace batteries How to replace batteries**

## 3b. How to replace the batteries | Hand Held | wireless  $\bigcirc$

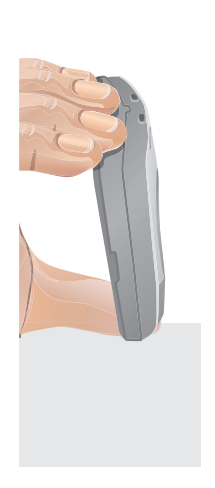

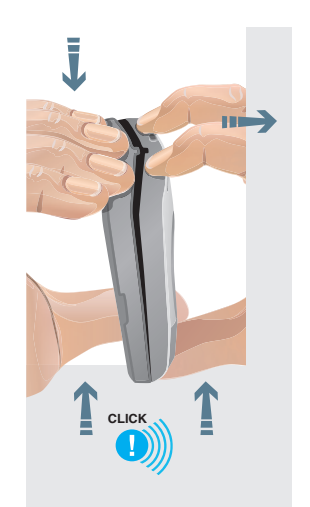

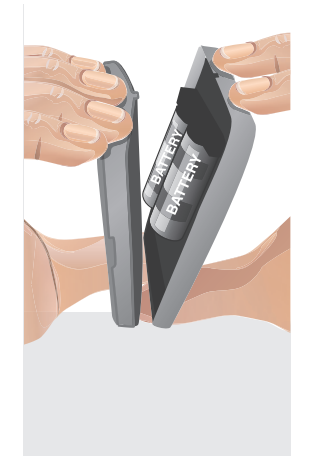

## 8.4. User Manual Smart Radiator Thermostat

## **Preparation**

## **System Requirements**

For controlling Smart Radiator Thermostats a Central Control Unit is needed. For instructions on installing these products please see the Technical Handbook at www.wavin.com/Sentio.

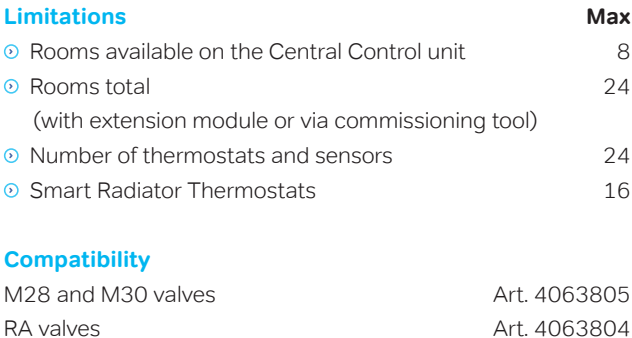

#### **Technical Information**

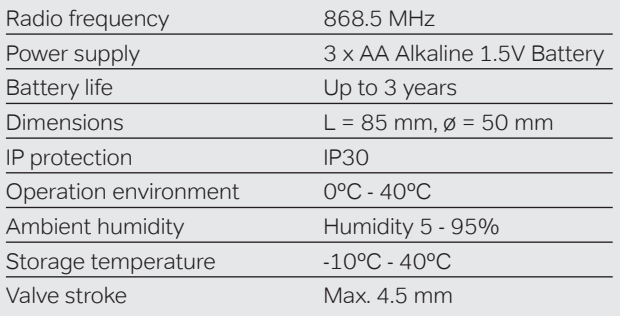

### **Compliance**

Installation must comply to (local) guidance and regulation. The Smart Radiator Thermostat is developed in Europe and is CE approved according to following EU directives:

2014/53/EU, 2014/35/EU, 2014/30/EU and 2011/65/EU

Safety: ETSI EN 300 220-1 V3.1.1:2017; ETSI EN 300 220-2 V3.2.1:2018 EN 60730-1:2011; EN 60730-2-8 ed 2:2002/A1; EN 55016-2-3 ed.4:2017; EN 55032 ed 2:2016; EN 61000-4-2 3d 2:2008; EN 61000-4-3 ed 3:2006/A1/A2; EN 61000-4-8 ed 2:2010; EN 61000-6-1 ed 3:2019; EN61000-6-3 ed 2: 2007/A1.

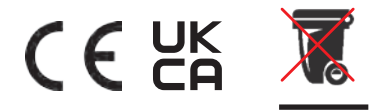

Dispose of the device and batteries according to local regulations.

#### **Connect**

Situations in which the Smart Radiator Thermostat can be used:

**⊙** Mounted in

horizontal position <sup>o</sup> Radiator Thermostat is not covered

Add room thermostat

**■** Mounted vertical <sup>o</sup> Covered by objects <sup>o</sup> Hidden behind curtains <sup>O</sup> In direct sunlight

in case:

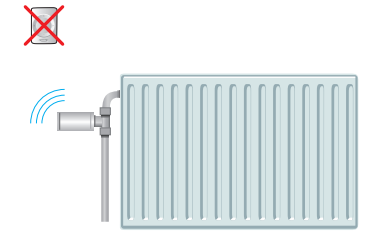

1. Stand alone.

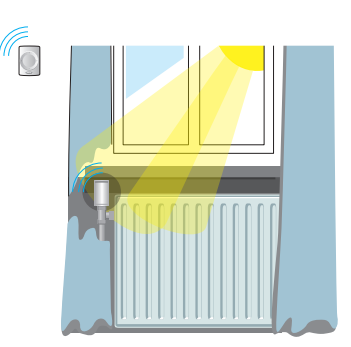

2. Dependent on room thermostat to compensate for reduced temperature measurement accuracy.

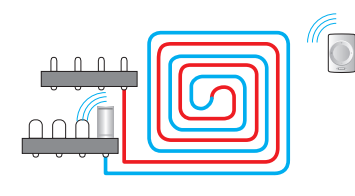

To use the Smart Radiator Thermostat as an underfloor heating actuator, set the output to "Underfloor" in the commissioning tool.

3. Wireless actuator function on a manifold.

For more detailed instructions follow the Technical Handbook at www.wavin.com/Sentio.

## Adapter M28 / M30 Adapter RA

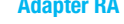

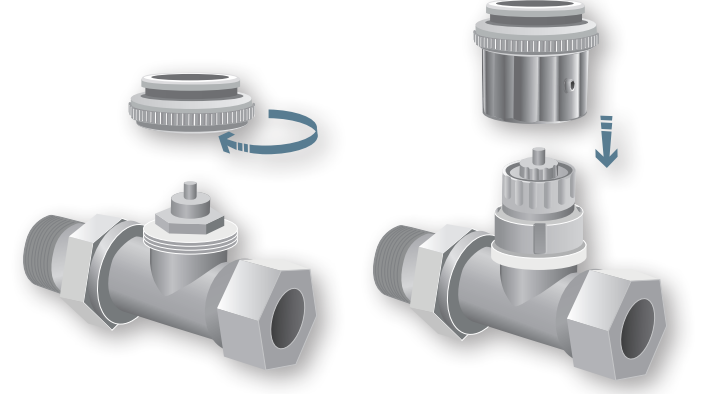

Check the valve compatibility list at www.wavin.com/Sentio.

With the correct adapter connected, click the Smart Radiator Thermostat on the radiator.

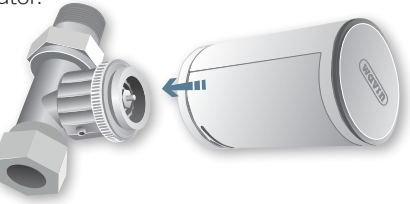

## **Set**

To enroll the Smart Radiator Thermostat to the Central Control unit, select one of the 8 channel outputs on the unit and insert the batteries in the device. Or enroll via the Commissioning tool as instructed in the Technical Handbook.

When the Smart Radiator Thermostat is installed and enrolled the battery cover can be closed, this will start the automatic calibration sequence where the Smart Radiator thermostat adapts to the thermostatic valve.

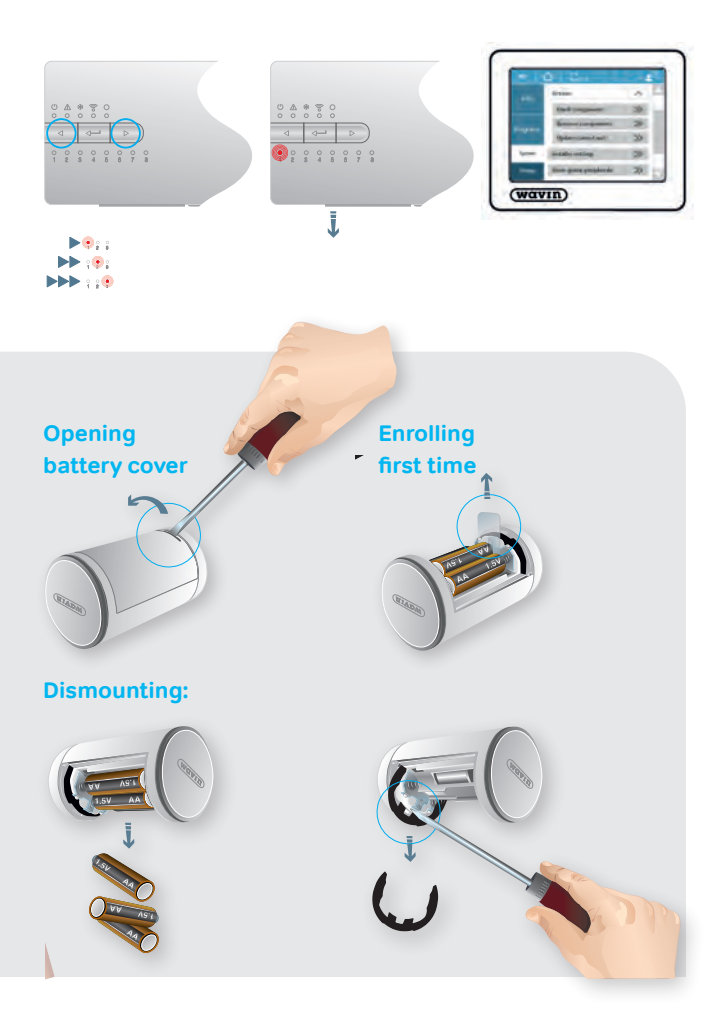

#### **Go!**

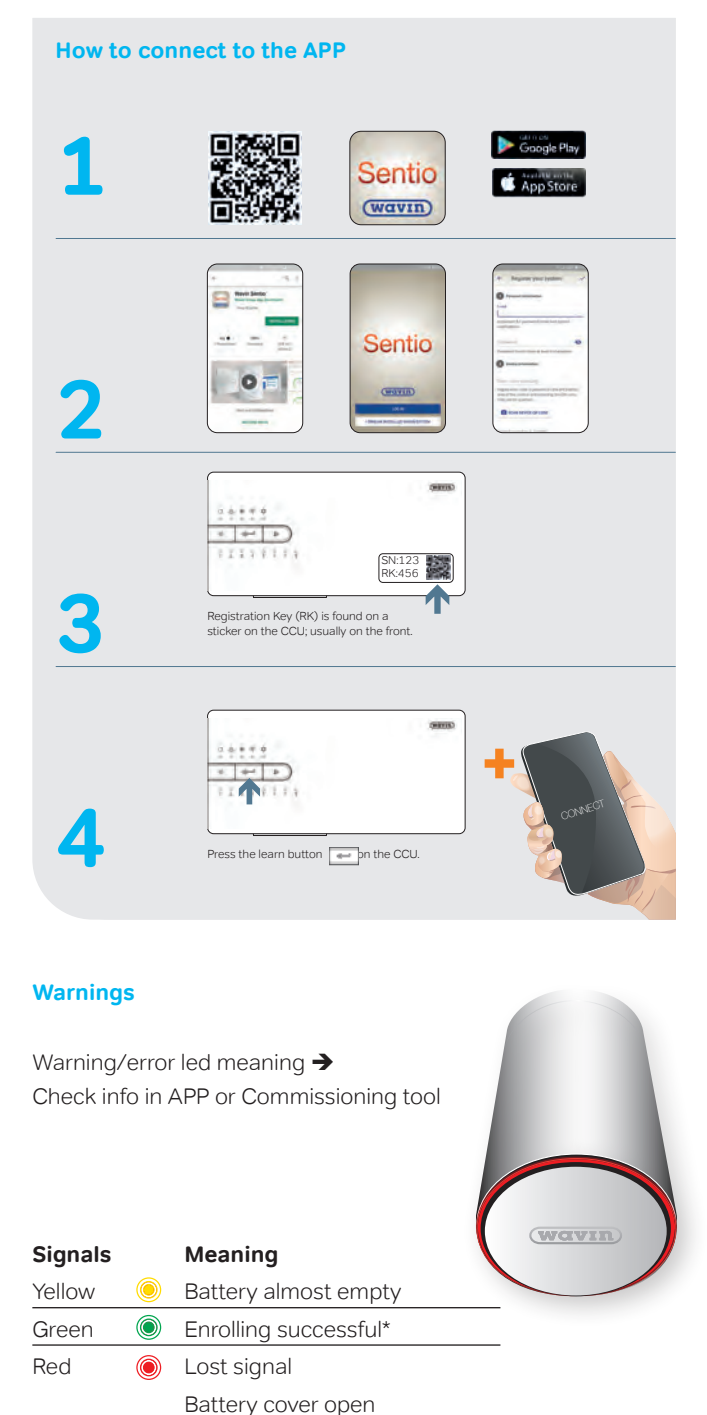

\* Only available with Smart Radiator Thermostat firmware version 4.0 or higher

Valve detection not yet finished

## 8.5. User Manual WiFi Bridge

WiFi Bridge (4065599) can be used to connect the Sentio Central Control Unit to a router via WiFi.

## 1. Power on device

• Plug the WiFi Bridge in a power socket close to the Sentio Central Control Unit.

## $\Omega$ (wavin)  $0.0770$ すまちゃんりょ

## 2a. Set-up via WPS

- Press WPS button on router
- Press WPS button on WiFi bridge device

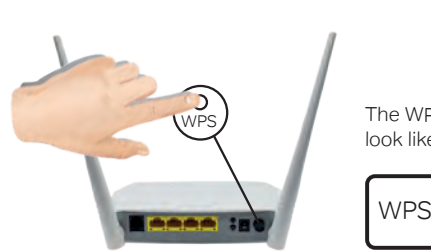

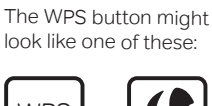

**(Power) LED - ON**

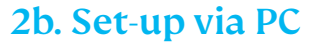

- Connect PC or mobile to WiFi bridge (preferred ethernet cable to PC)
- Go to tplinkrepeater.net
- Make an account and/or login
- Follow the instructions on the site

## 3. Connect to the Sentio Control Unit

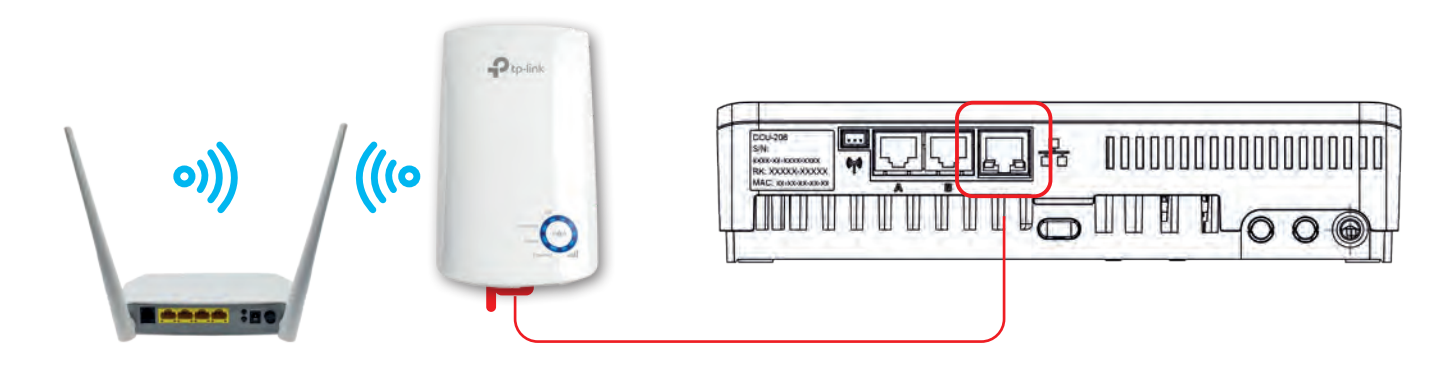

- **1.** Download the app
- **2.** Make an account
- **3.** Scan the QR on the control unit
- **4.** Press the learn button(H) once

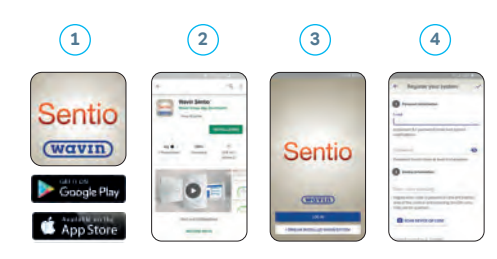

## WiFi Bridge LED info

For more information on the WiFi Bridge see the instructions by the manufacturer by scanning the QR.

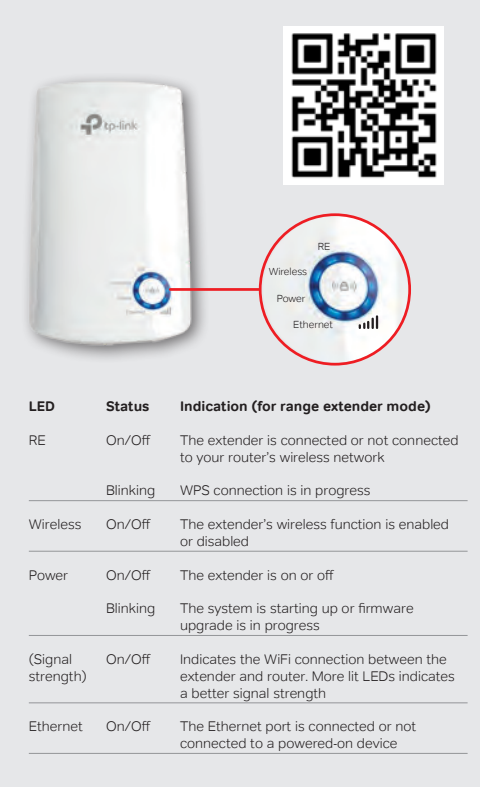

## Wavin Sentio App Sentio Control Unit LED Info

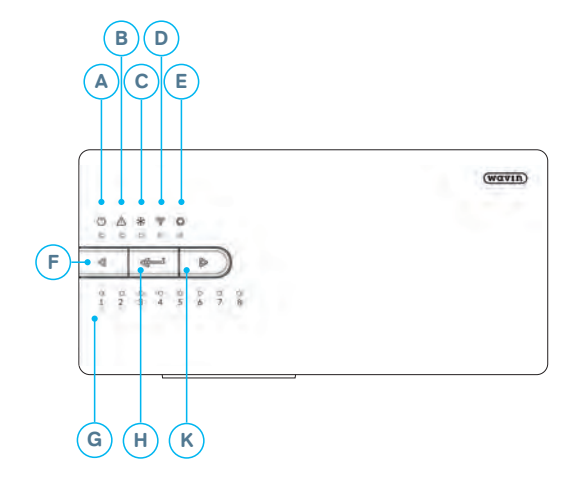

For more information on Sentio see the Technical Manual at www.Wavin.com/Sentio

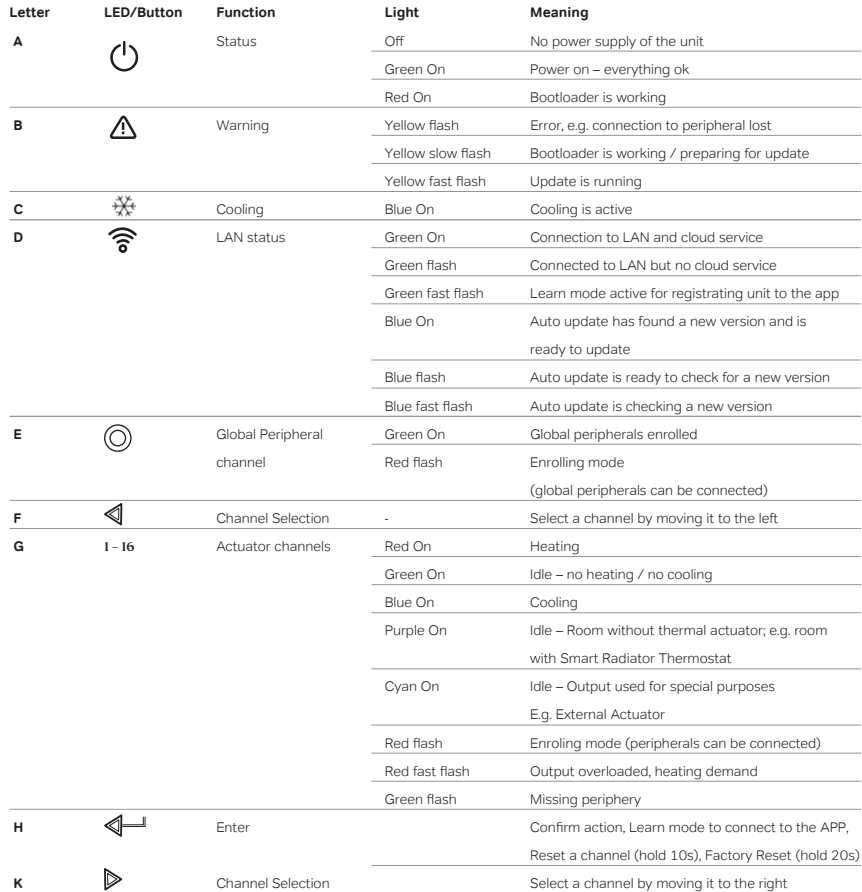

## 8.6. User Manual Sentio Outdoor Thermostat Sensor

How to install the Sentio Outdoor Temperature Sensor

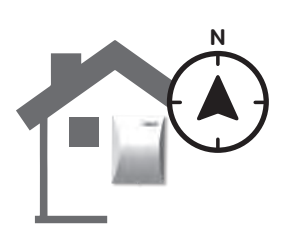

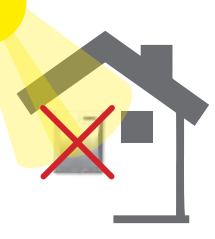

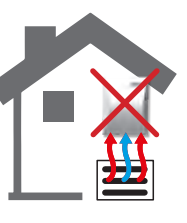

**Install on north side**

**No direct sunlight Not above** 

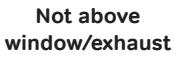

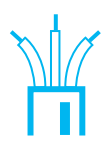

## 1. Wired Outdoor Temperature Sensor

**Mount**

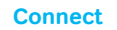

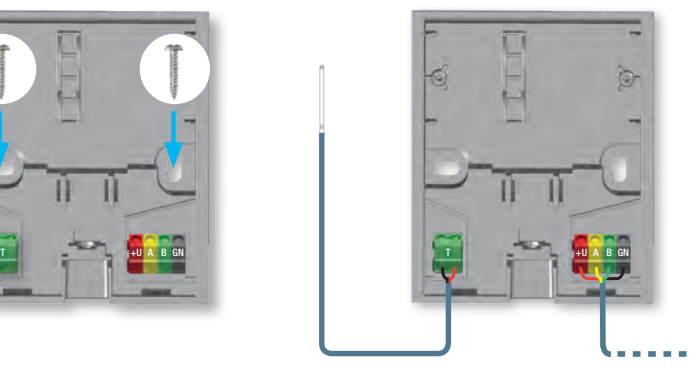

Low temperature sensor\* Connected to CCU

**Close**

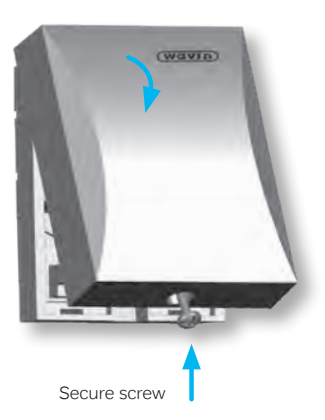

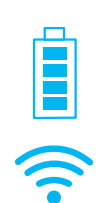

## 2. Wireless Outdoor Temperature Sensor

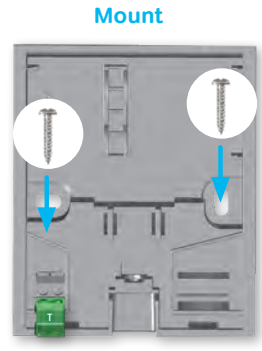

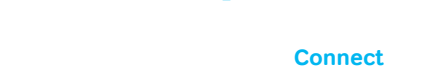

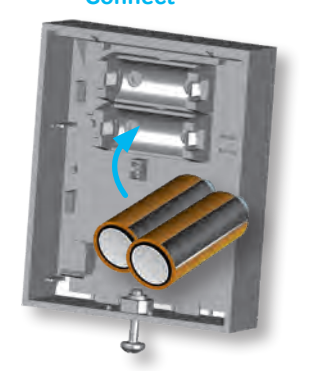

Open sensor and place batterie(s). Bat. Type: 3V CR123A 4 years (one battery), 10 years (two batteries)

**Close**

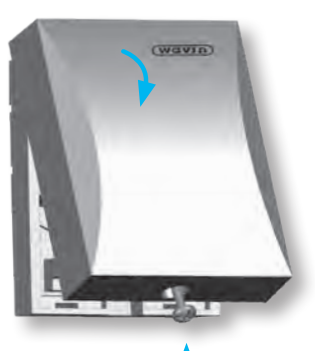

Secure screw

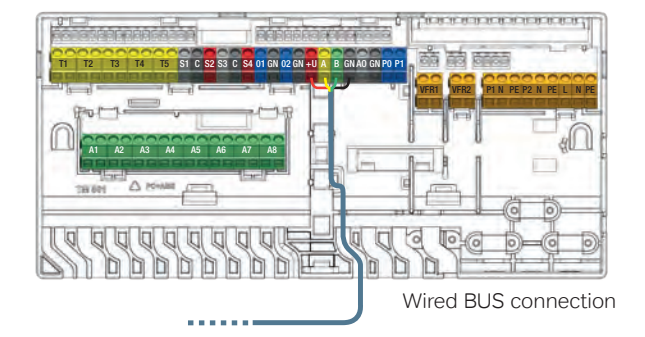

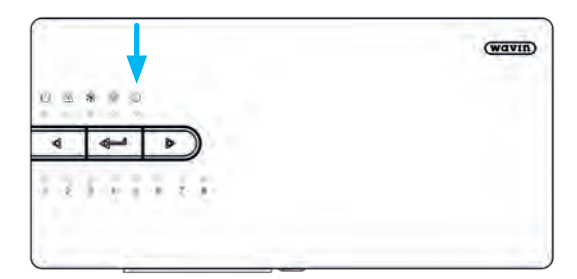

Enroll by navigating to the global channel. Wired outdoor sensor is enrolled automatically.

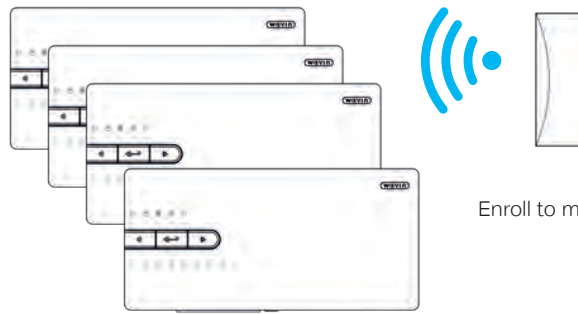

Enroll to multiple units (via SN) for shared outdoor temperature

## **Technical specifications Wired outdoor sensor**

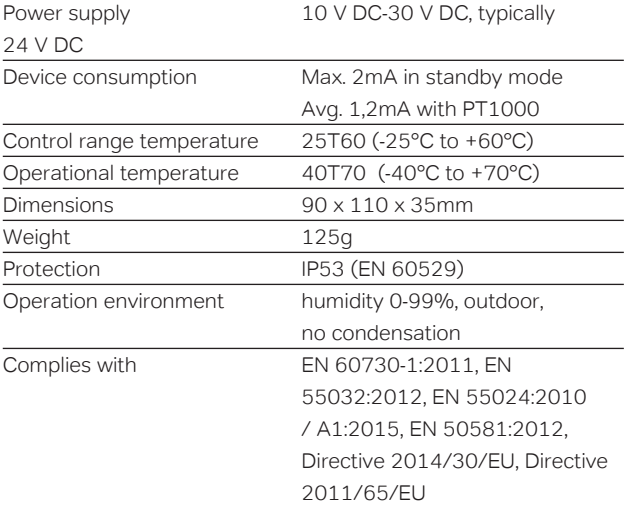

\* Optional external sensor (type PT 1000) can be connected to enlarge the temperature control range from -50 °C to +200 °C (accuracy ±1°C).

## **Technical specifications Wireless outdoor sensor**

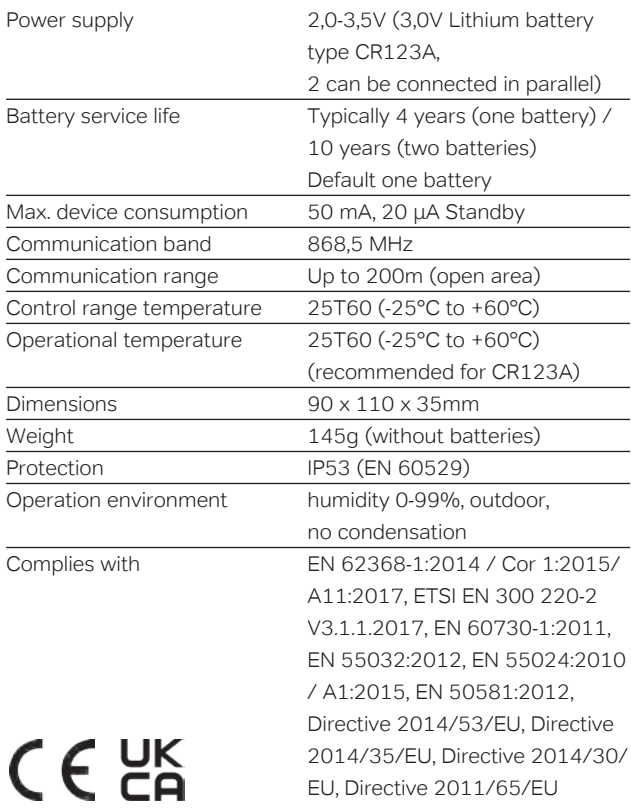

\* Optional external sensor (type PT 1000) can be connected to enlarge the temperature control range from -50 °C to +200 °C (accuracy ±1°C).

## Thermostat Symbols

## 8.7. List of symbols (room thermostat)

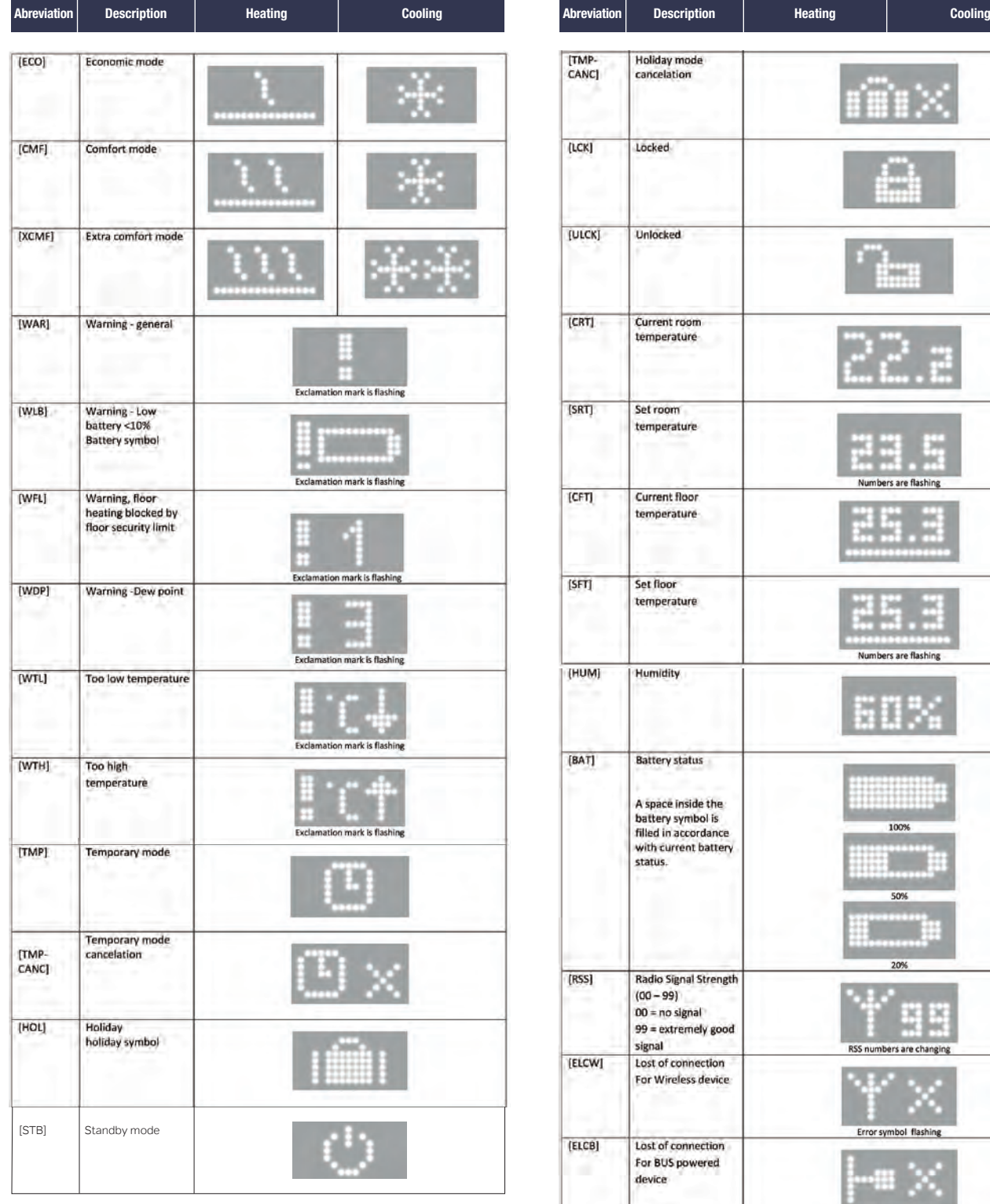

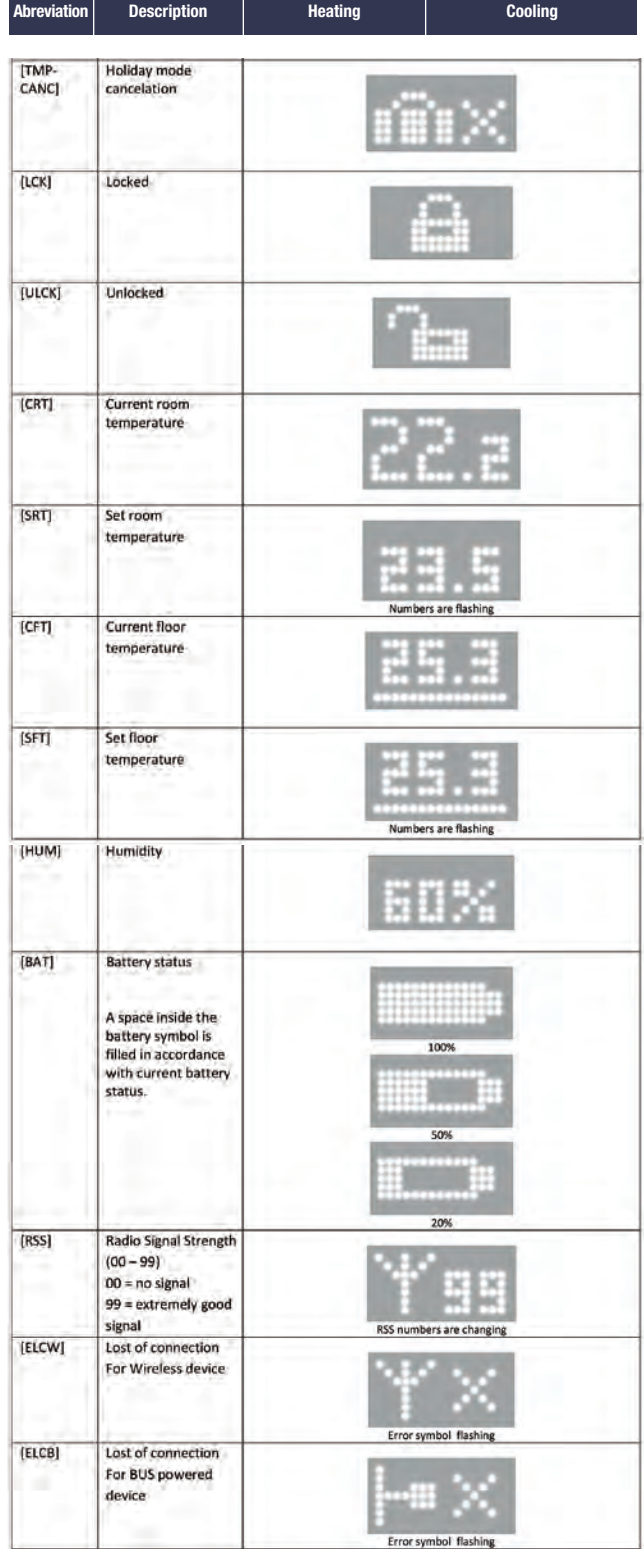
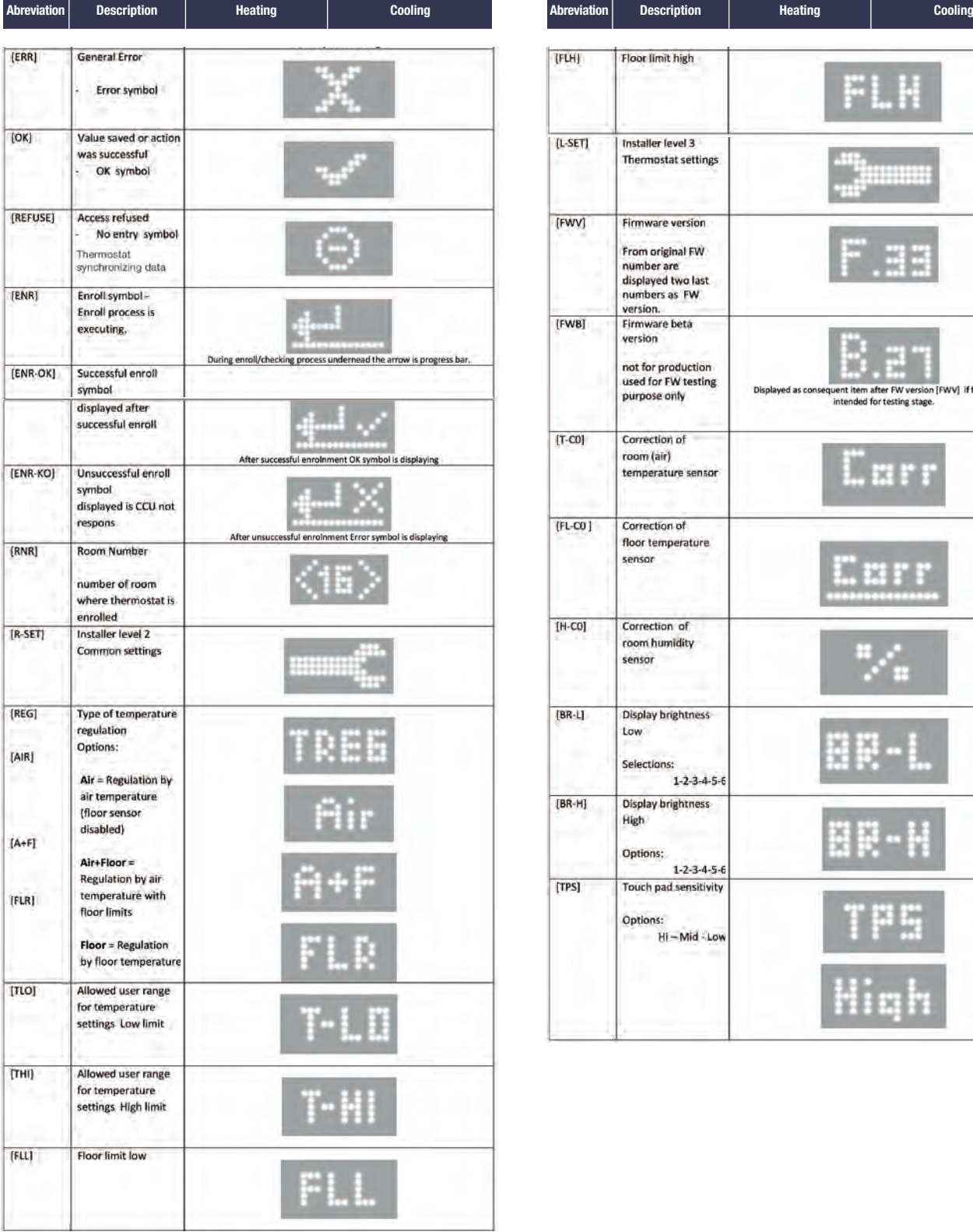

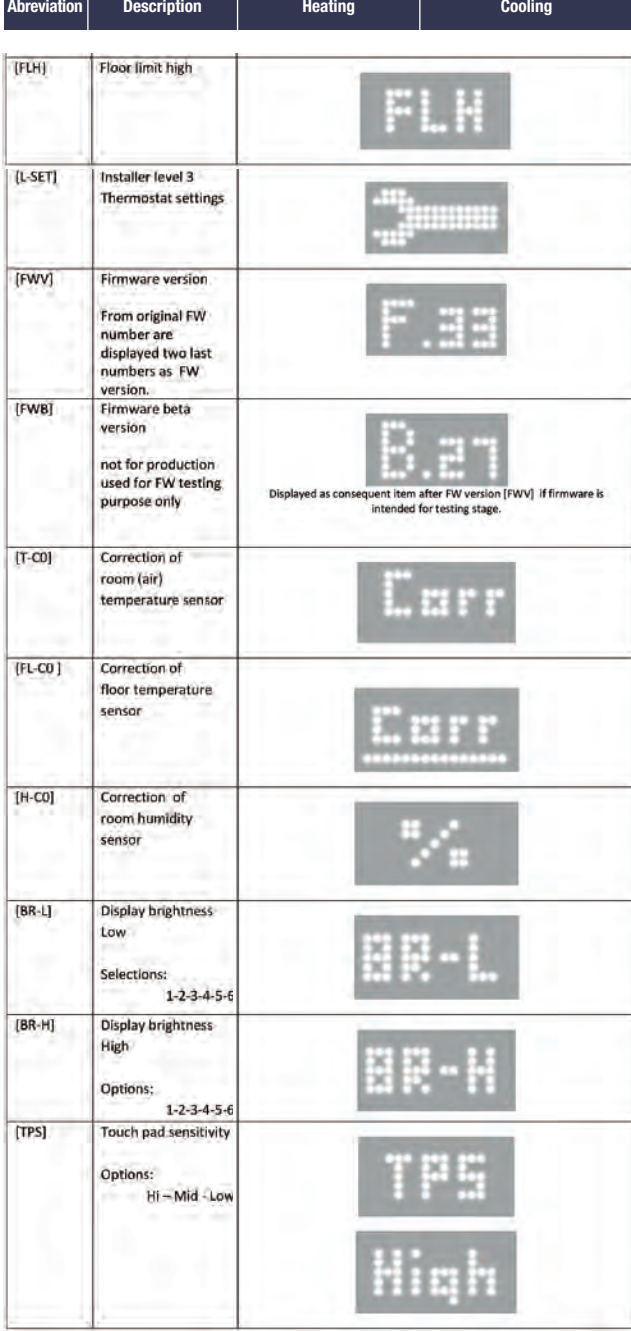

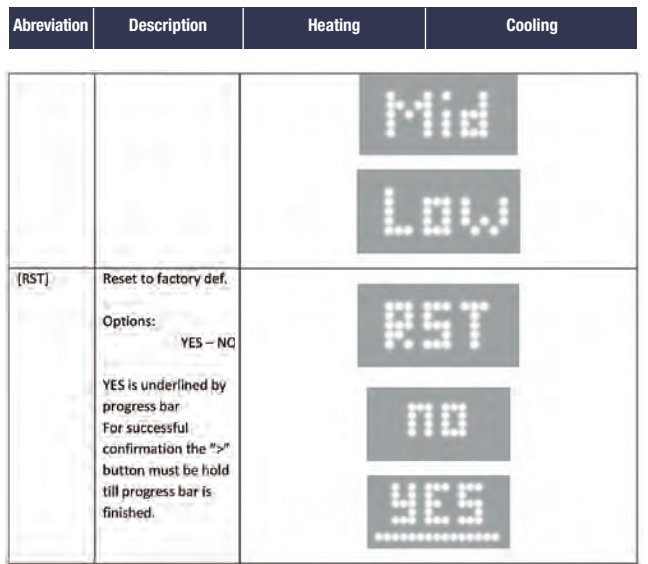

## 8.8 List of compatible valves

Below you find a list of thermostatic valves there is tested and compatible with the Smart Radiator Thermostat

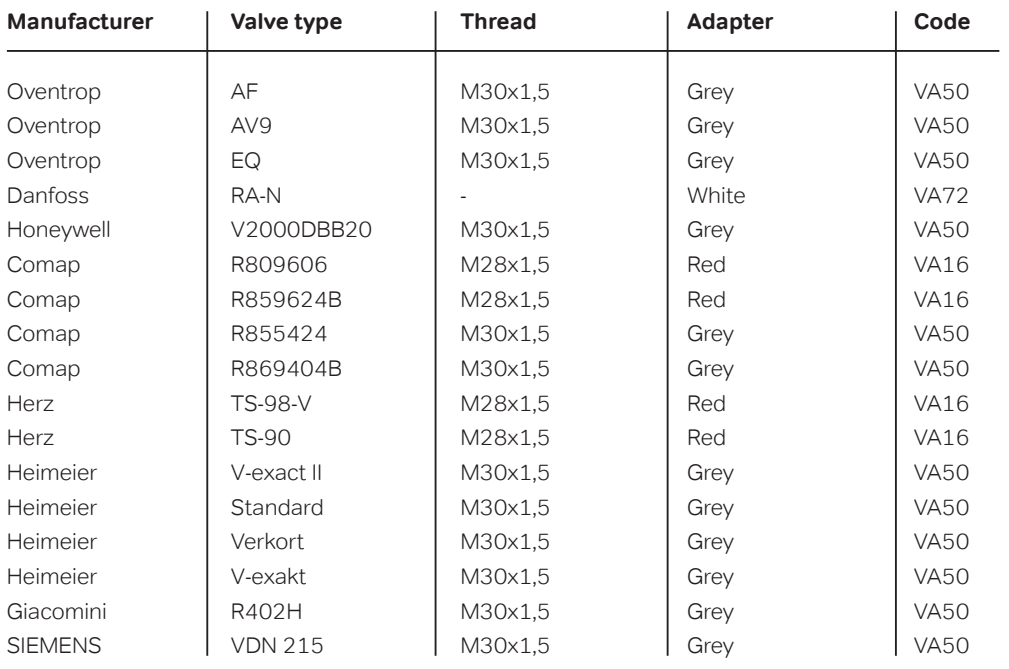

List of compatible radiator valves. An actual list can be found on the Sentio landing page www.wavin.com/sentio If the actual brand/type of radiator valve is not found in the table, then please contact your local Wavin representative.

## 8.9 List of room status icons (Touch screen)

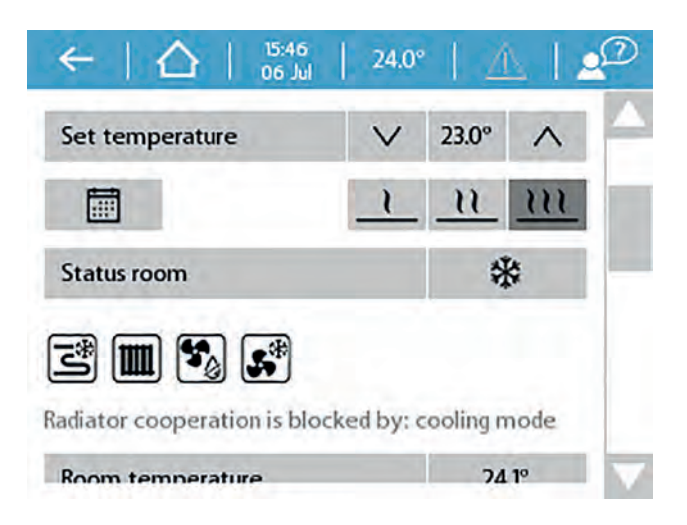

Example of room status icons for room. Icons are only visible if the associated device is connected to the room.

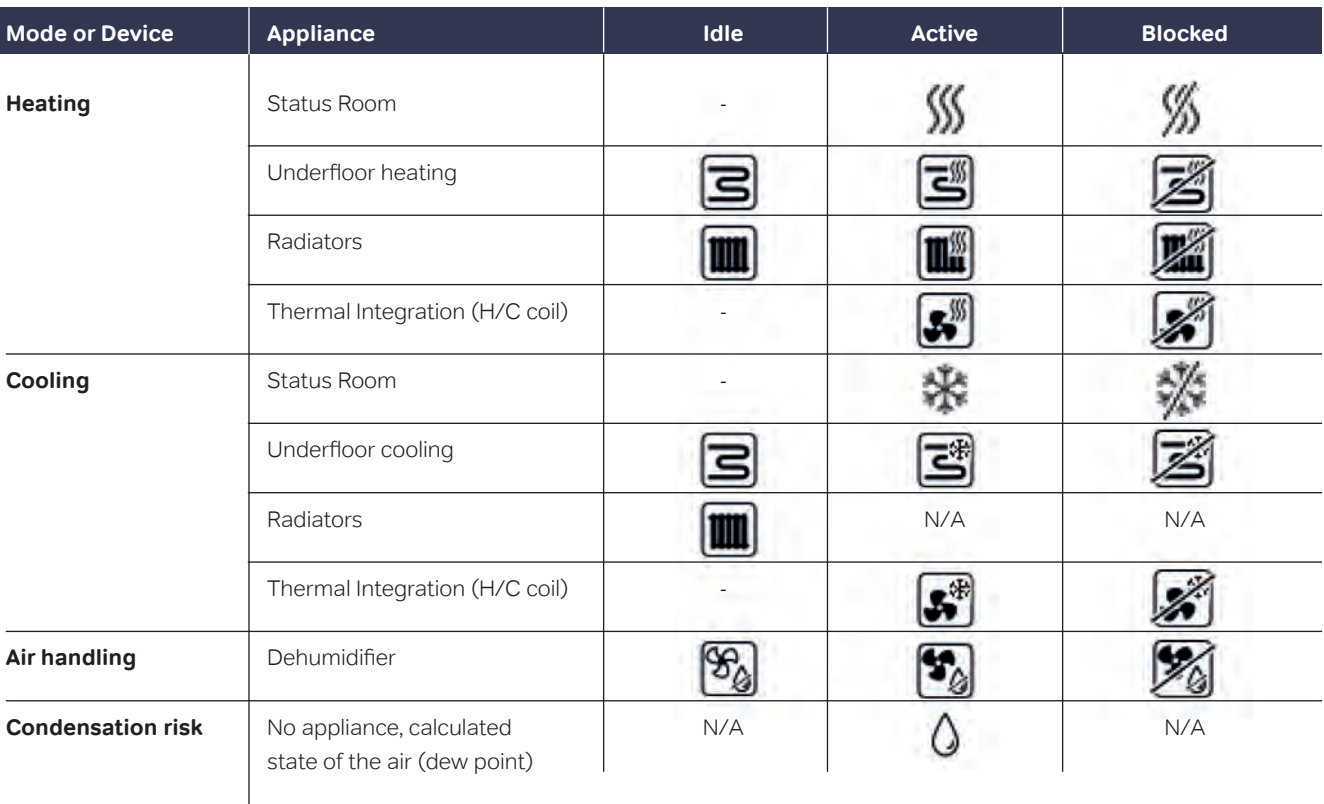

# Wavin Sentio Modbus manual

## 8.10 . Wavin Sentio Modbus manual

### **Contents**

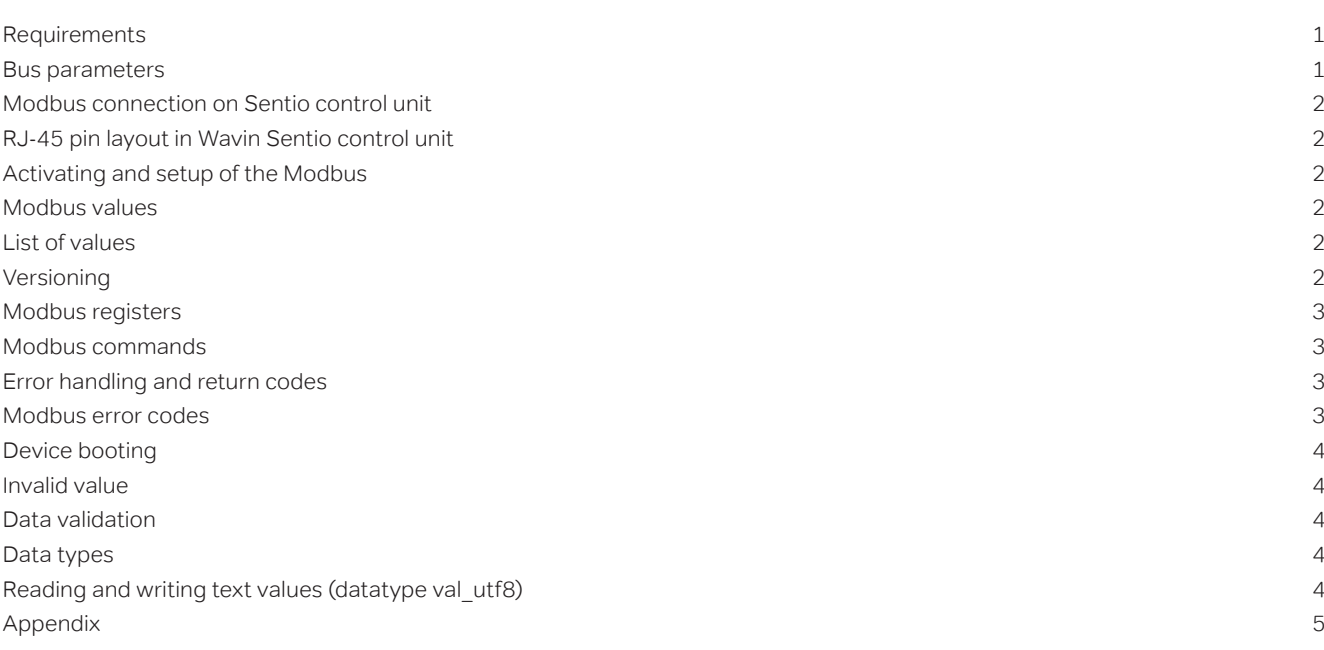

### **Requirements**

This manual covers the Modbus specification for Sentio control units with firmware version TM60006.0 or higher. For the Modbus TCP/IP function the control unit needs to be firmware version TM60014 or higher.

#### **Bus parameters**

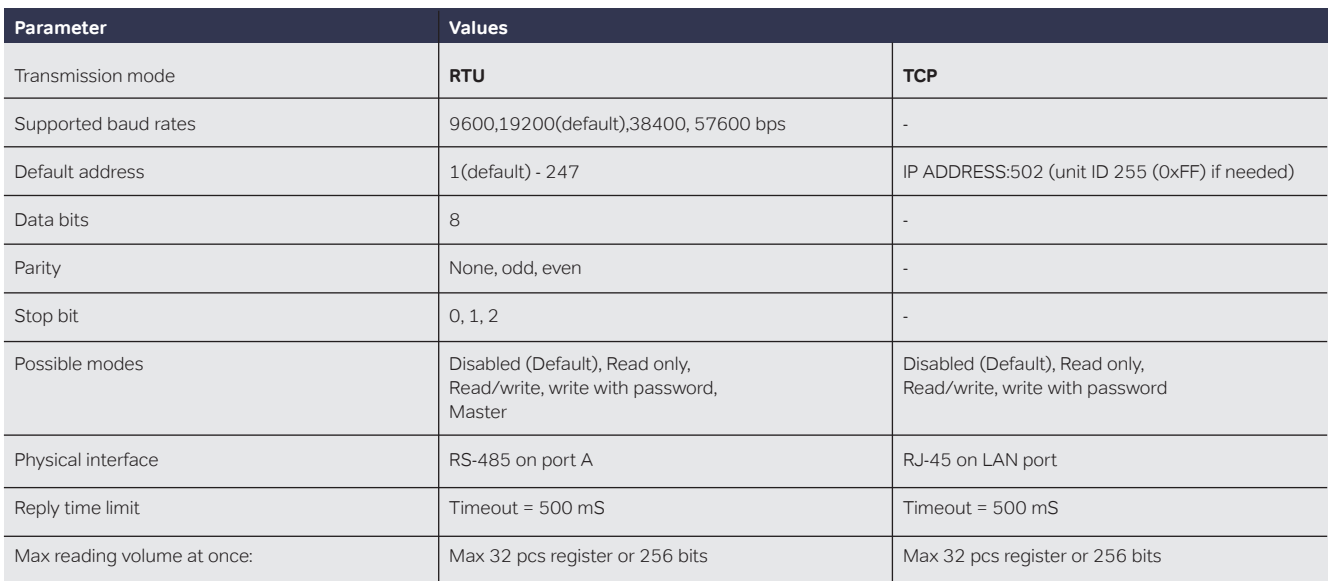

#### **Modbus RTU connection on Sentio control unit**

The Modbus RTU shall be connected to the most left RJ-45 connector at the bottom of the Sentio Control unit. The RJ-45 connector is marked with an "A". This is the only port able to do Modbus RTU. **Modbus connection on Sentio control unit** 

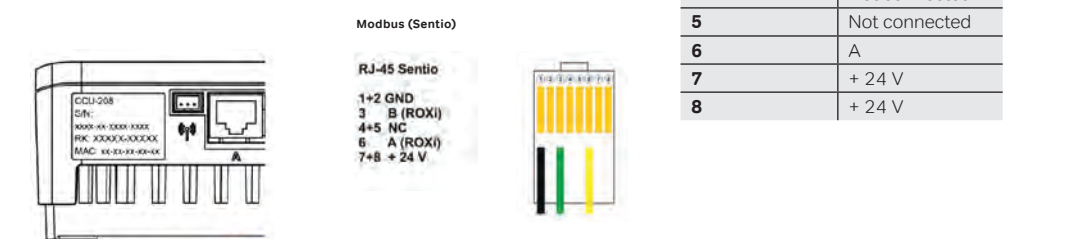

#### **RJ-45 pin layout in Wavin Sentio control unit**

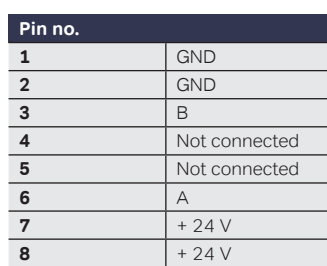

#### **Activating and setup of the Modbus RTU Pin no.** rathly and Scta<sub>p</sub>

By default is the Modbus RTU connection deactivated. It is only possible to activate the Modbus RTU RJ-45 port A by using a Sentio **3** B Display. To activate the Modbus, go to System | Installer settings | Modbus configuration | Modbus RTU and select the desired mode. After selection of Modbus mode, the Sentio control unit is restarted.

Remark: After activating the Modbus mode it not possible to use the RJ-45 A connector for the Sentio display.

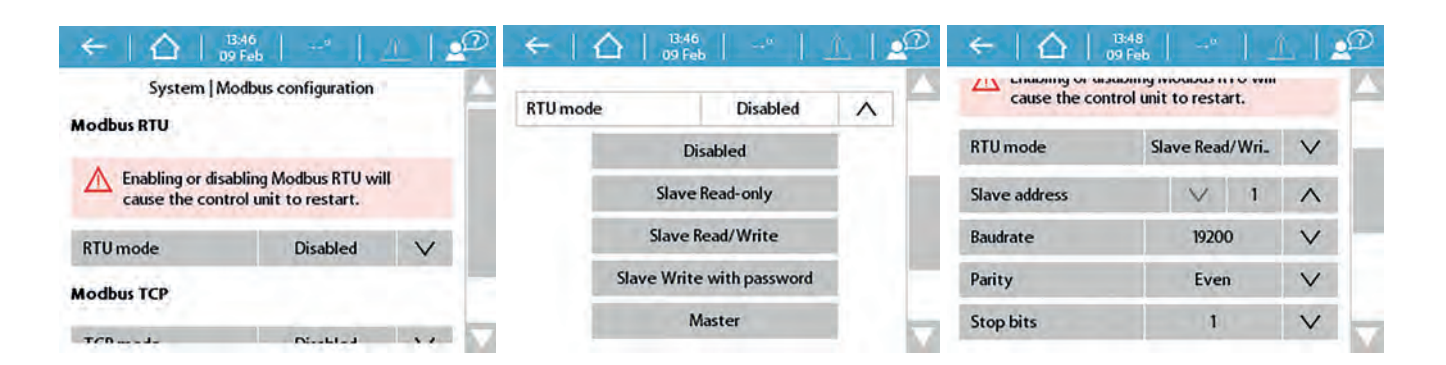

#### **Connection to Sentio Modbus TCP/IP**

For Modbus TCP/IP an ethernet connection will be made using the RJ-45 LAN port .

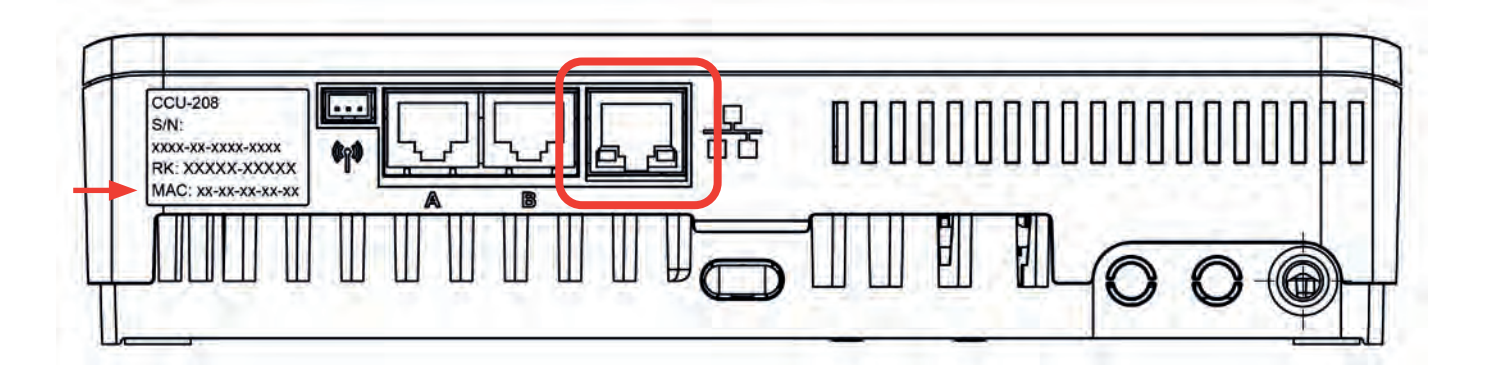

#### **Activation and setup of Modbus TCP/IP**

Activate the Modbus TCP/IP via the Sentio display by going to System | Installer Settings | Modbus settings - Modbus TCP. After selecting the TCP mode, the function is activated.

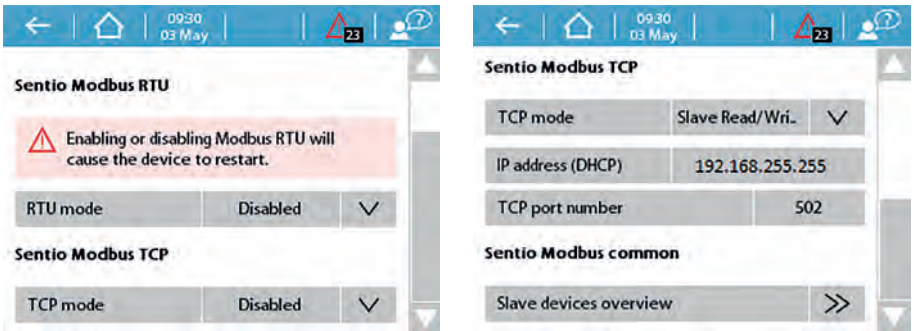

The Sentio device uses a dynamic IP address obtained via an DHCP request. If the IP address requires to be static for the network this can be achieved by configuring the applicable switch or router to serve a static IP address based on MAC address or hostname. The MAC address can be obtained via the sticker on the unit, the hostname used by the Sentio system is:

#### DHCP: Wavin Sentio CCU#[last four S/N digits]

When using Modbus RTU master to connect to an external device (e.g. Ventiza mechanical ventilation) it is still possible to use the Modbus TCP/IP slave function to connect to a building management system.

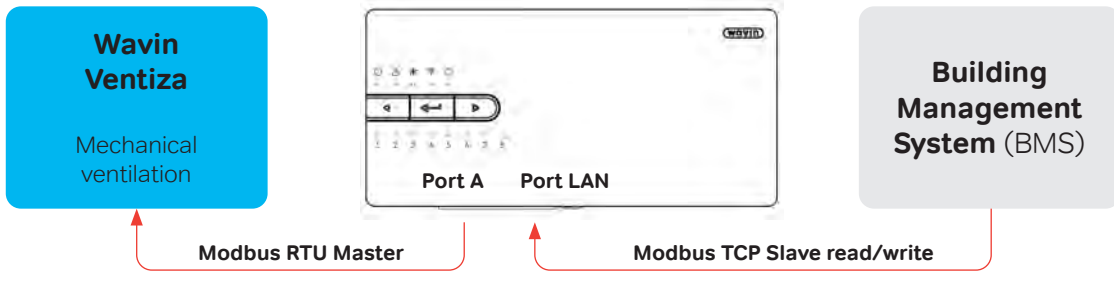

### **Modbus values**

### **List of values**

The complete list of values is described appendix 1 in this manual.

#### **Versioning**

The list of Modbus values is not finite. As new features are implemented, new values are added. If you want to know exactly which values are offered by your system:

a. Read following Modbus registers or check the 'system information' in the touch screen.

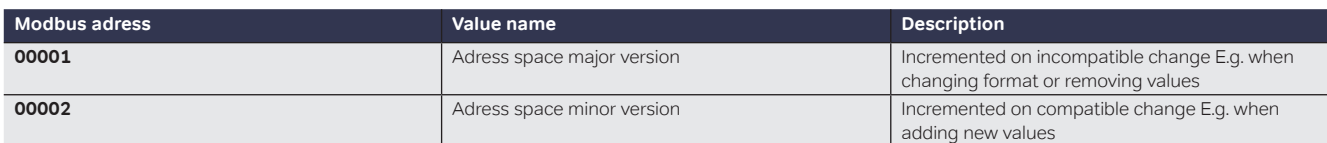

- b. Find the FW-version at the right side of the 2. row in Appendix 1.
- c. The values marked as Yes in this column are supported by your system. If a value is needed that is not supported by the current version, please update the central control unit or contact Wavin support.

## **Modbus registers**

The Modbus offers several types of registers. Following types are supported by Sentio.

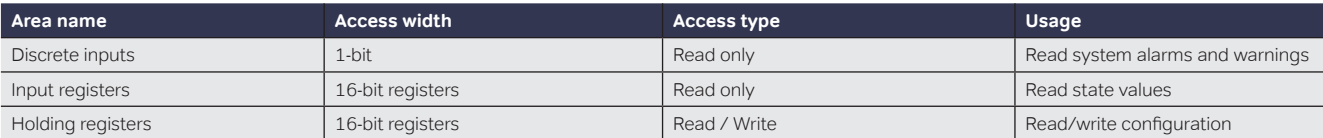

### **Modbus commands**

The registers described in the previous chapter can be accessed using following commands. See Modbus specification for packet format - http://modbus.org/docs/Modbus\_Application\_Protocol\_V1\_1b3.pdf

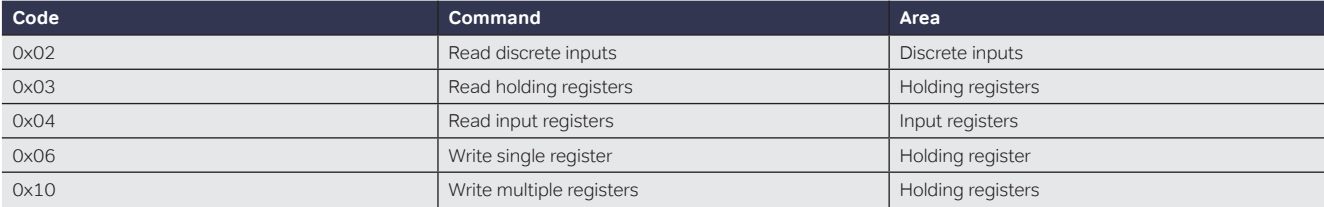

### **Error handling and return codes**

## **Modbus error codes**

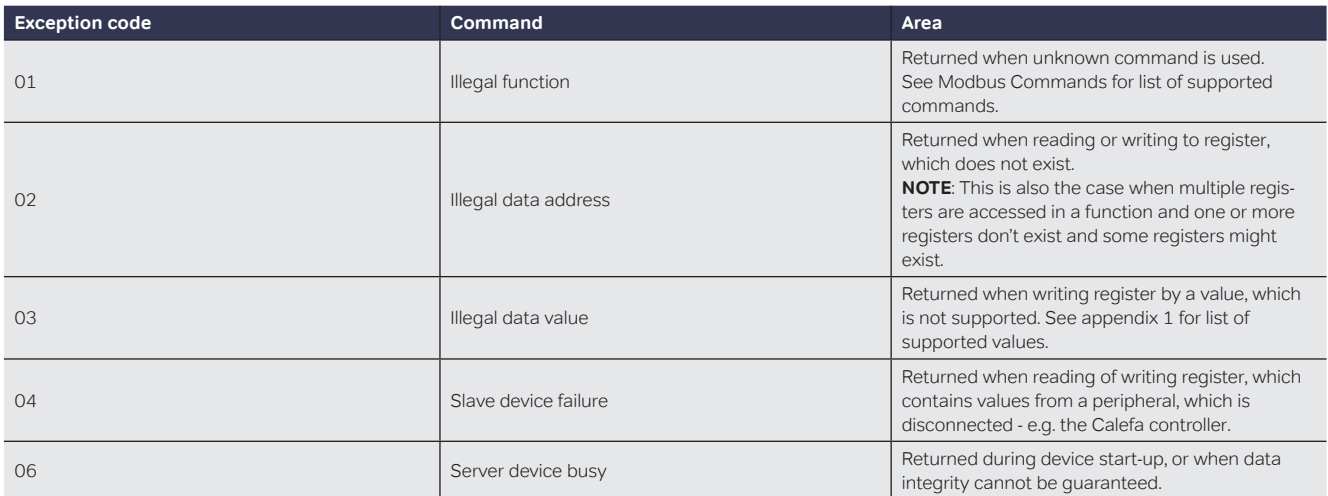

#### **Device booting**

Device returns exception code SERVER DEVICE BUSY (06) during start-up, because data integrity cannot be guaranteed during start-up. Please wait for the system to finish its start-up.

#### **Invalid value**

If a measured value is not initialized -e.g. due to failure or long response time from wireless peripherals -then INVALID\_VALUE is returned as a response to read command.

#### **Data validation**

When a configuration data is set, then it is validated and can be modified by system to meet the system requirements or it can be rejected.

- $\odot$  If value is lower than minimum, then it is set to minimum
- $\odot$  If value is higher than maximum, then it is set to maximum
- $\odot$  If value is not aligned to step, it is aligned (e.g. temperature 15.2 is aligned to 15.0)
- $\odot$  If a string value (val utf8) is longer than the device can store, the string is shortened

#### **Data types**

All Modbus registers consist of 16 bits of data. The meaning of this data can be different and multiple registers can be combined to hold more data. Following data types are supported:

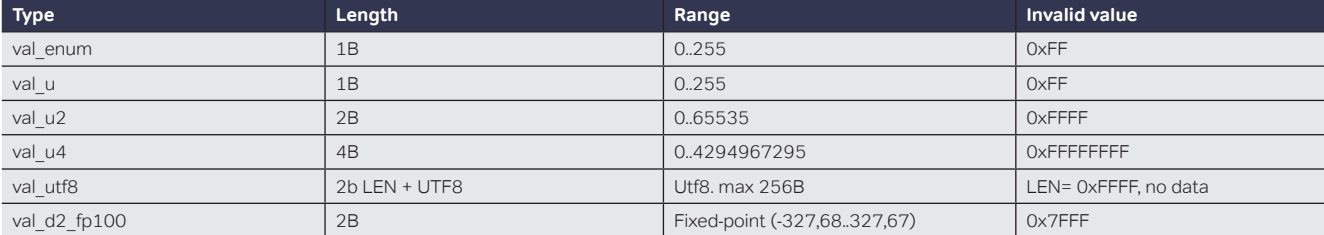

#### **Reading and writing text values (datatype val\_utf8)**

val\_utf8 is composed by multiple 16 bits holding registers, but the data itself is an array of bytes. When for instance the string "Hello" is stored in the array the first byte is placed first in the packet etc. This results in a read response of:

### **Command**

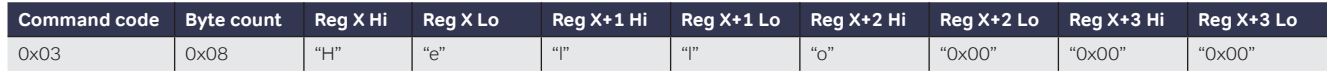

It is also possible to store UTF-8 strings – e.g. "**Blå Værelse**". In this case, the national characters are encoded into multiple bytes. We see that 13 bytes will be needed to save the entire text.

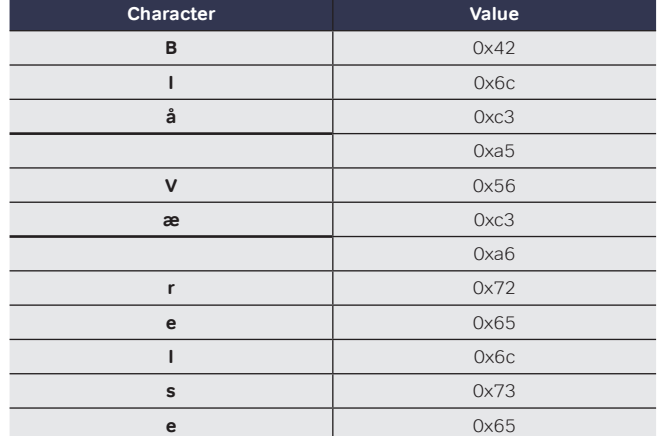

## **Appendix**

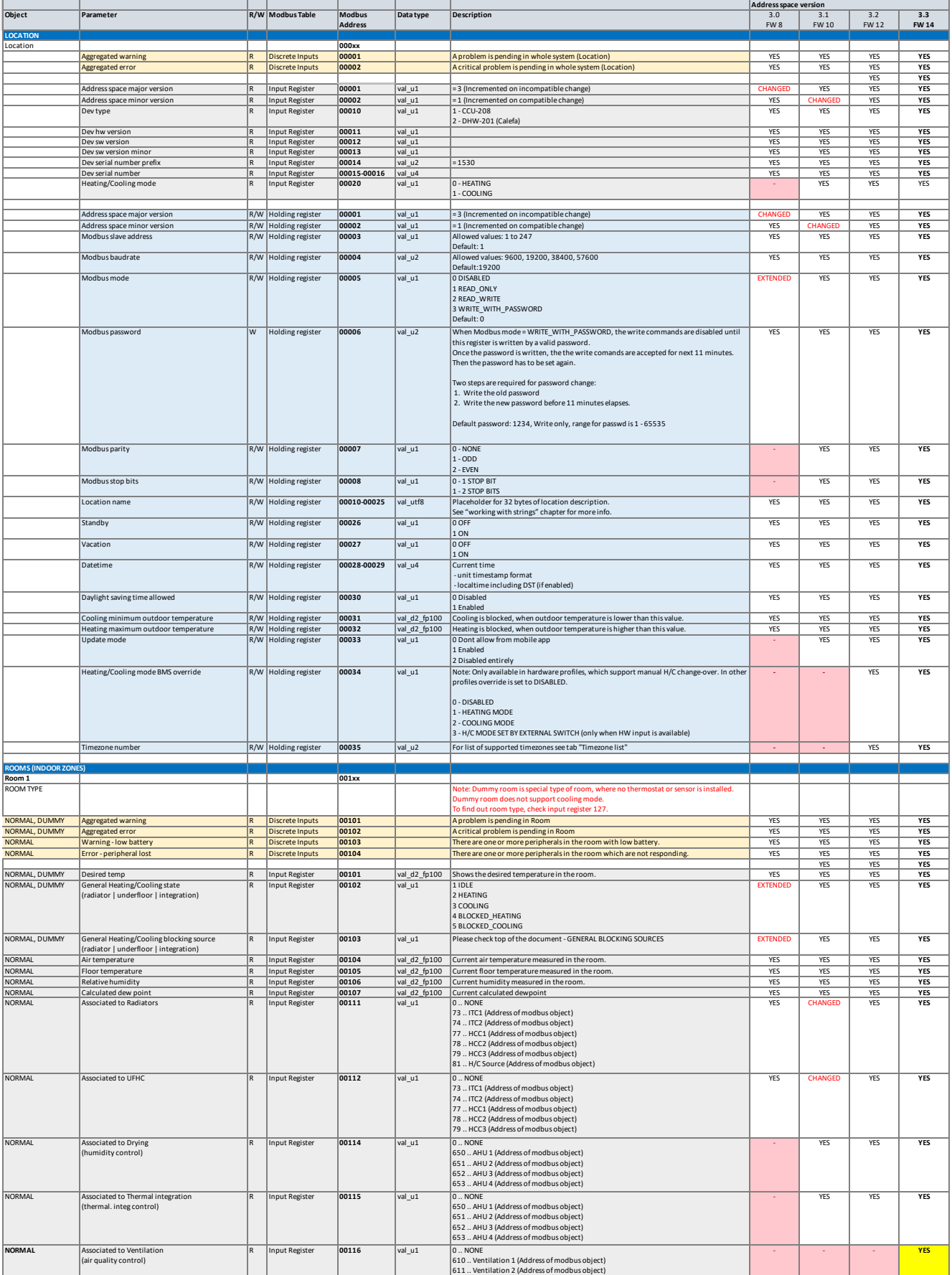

R Input Register **00117** val\_u1 0 NONE (not used in this room or load was not detected on at least one output)

- YES YES **YES**

NORMAL Radiators state

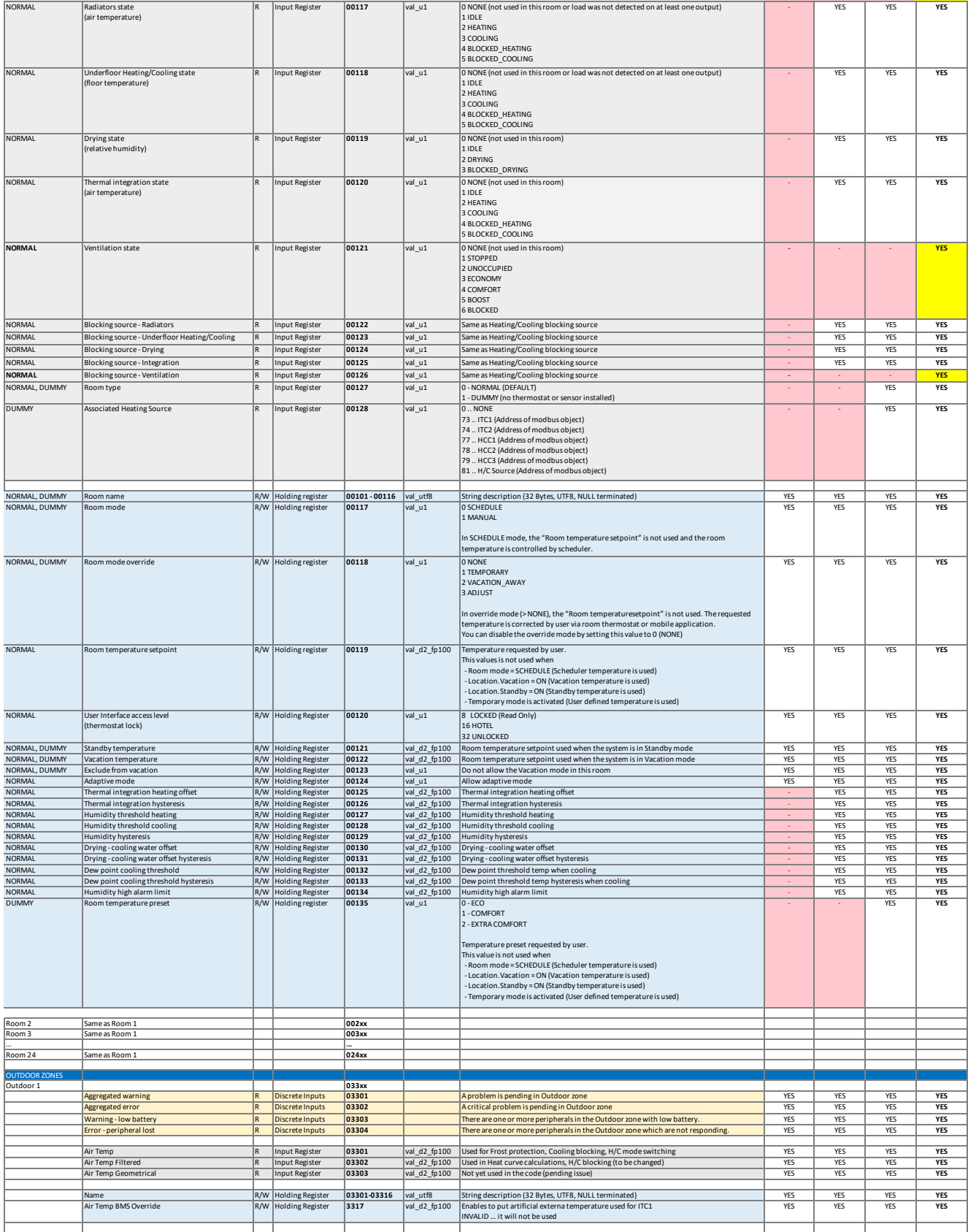

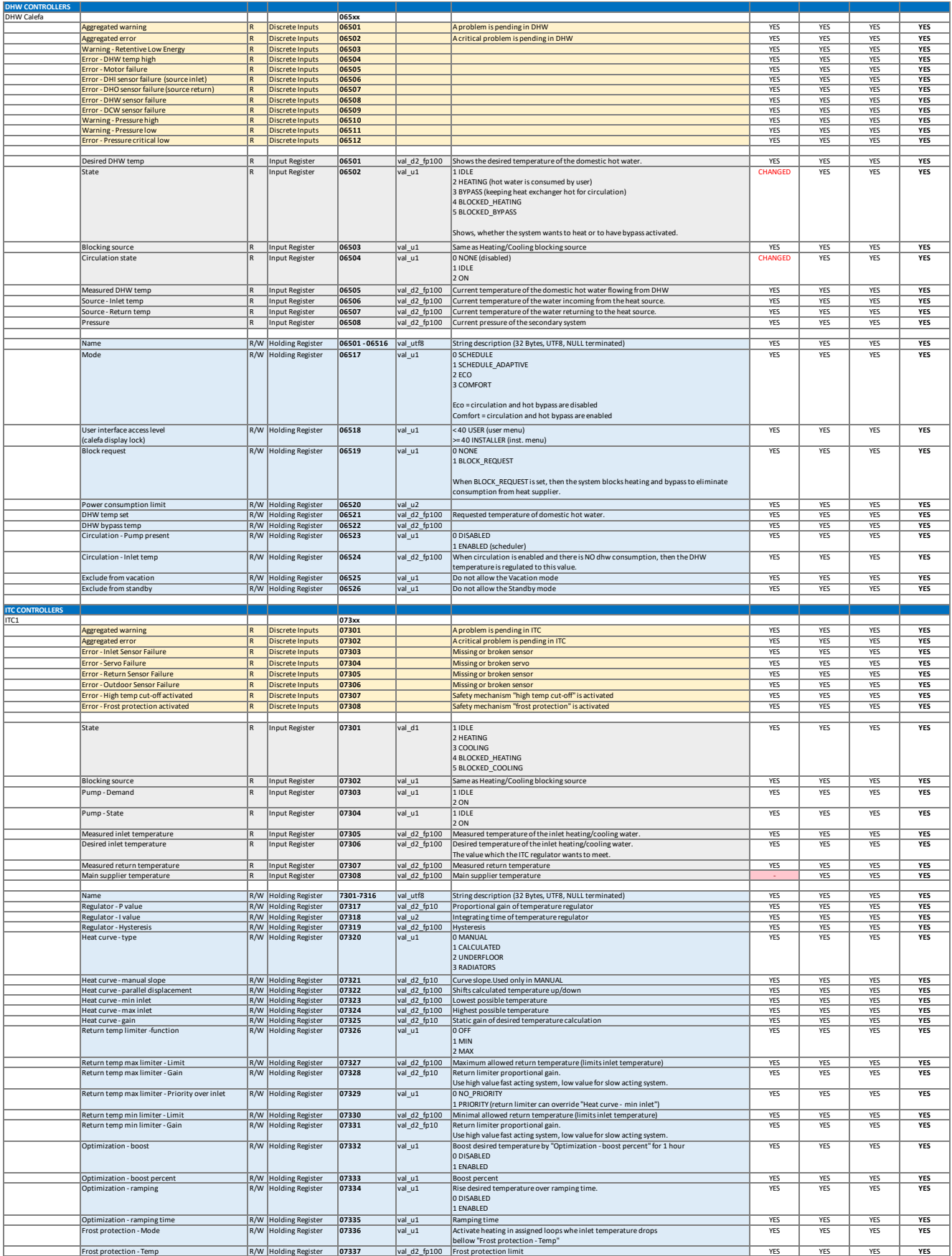

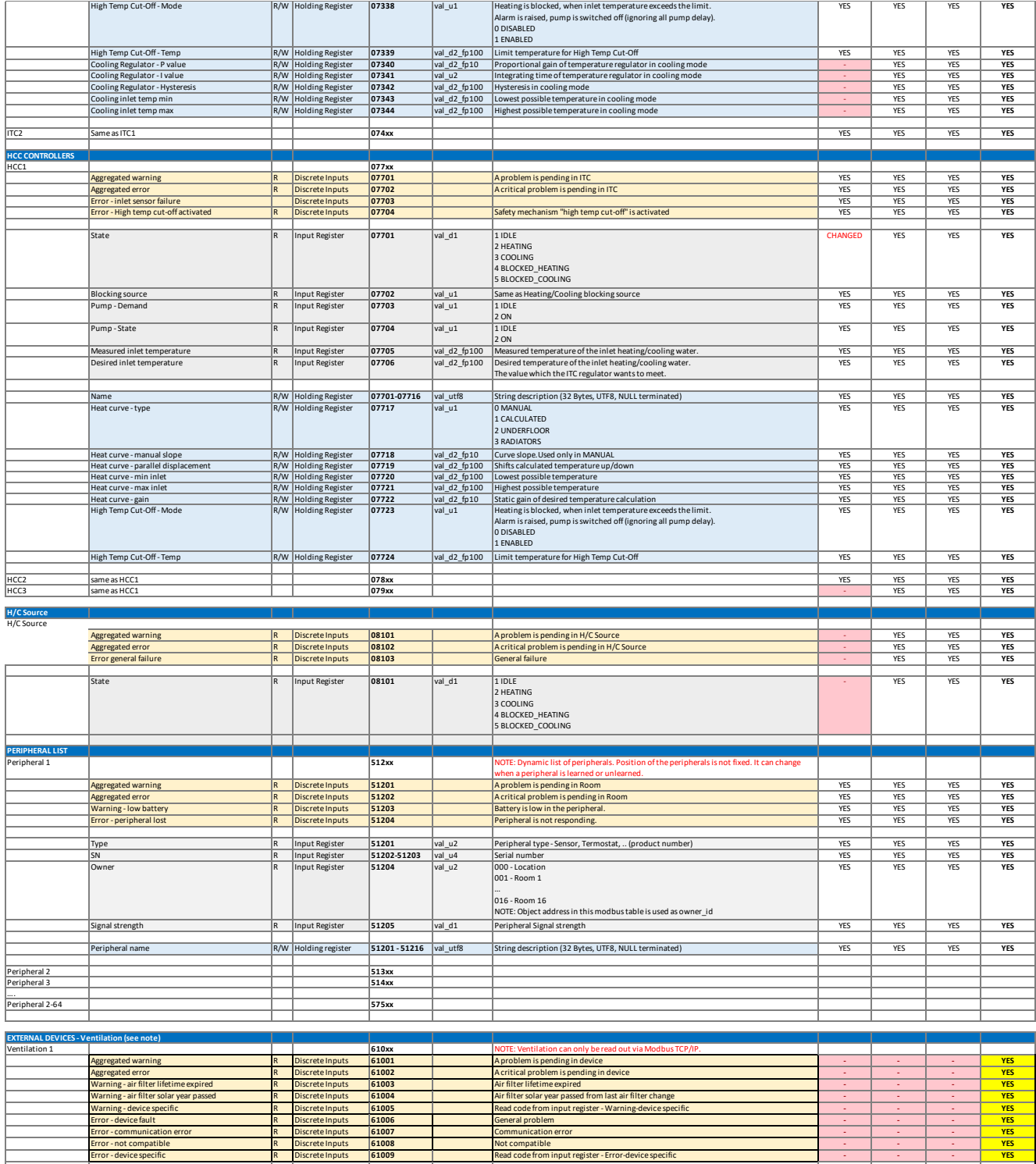

Device for the experimental and the state of **EDOL-EDOLE** and the Device specific content and the state of **18** input Register **EDOLE-EDOLE** and the Device specific content and the specific content of the specific content

Note: Ventilation devices are connected using the Modbus RTU master function, this means for a Modbus slave connection only the TCP/IP option is available. More info in the TCP/IP chapter of this manual.

**- - - YES**

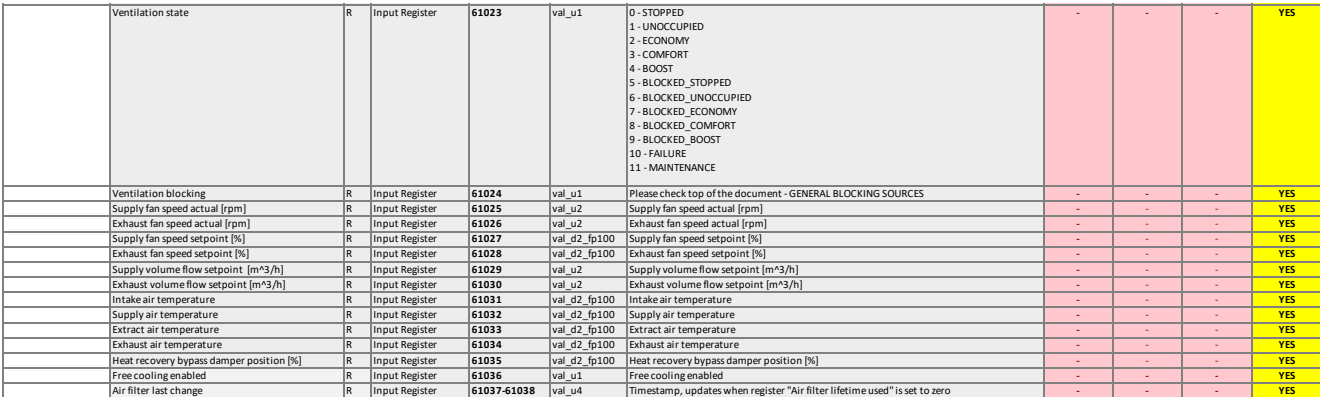

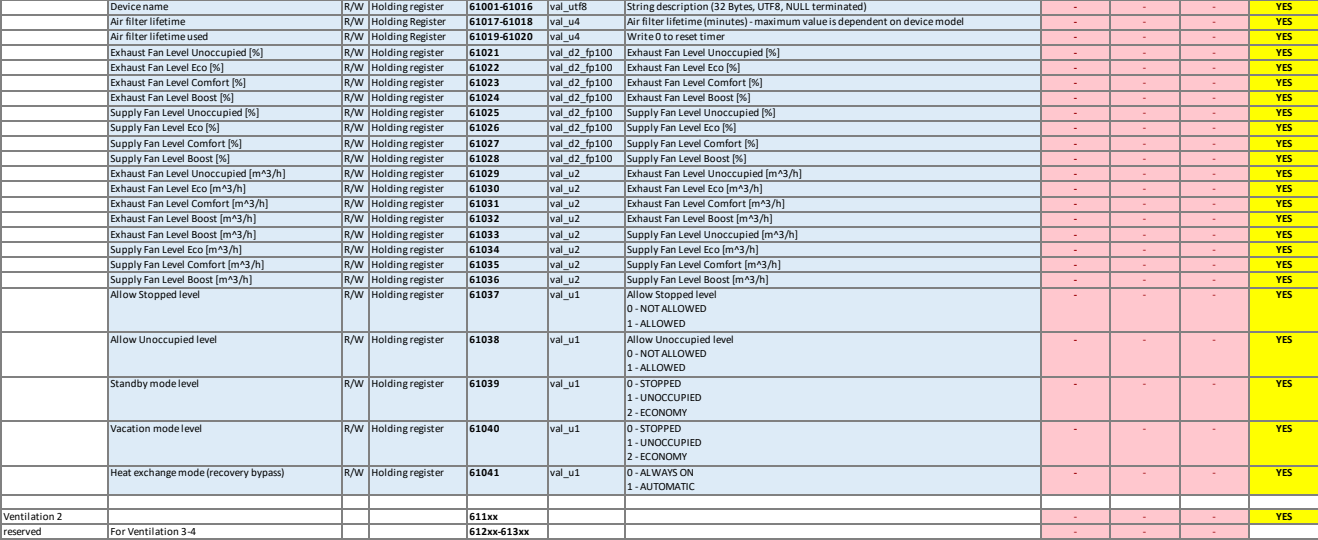

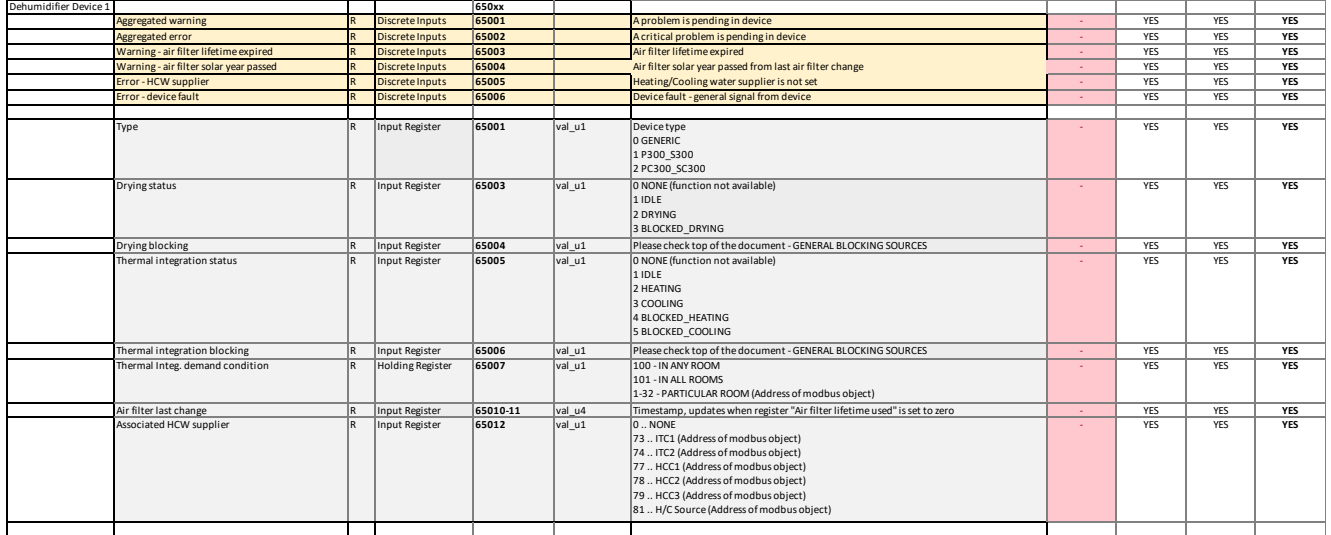

**EXTERNAL DEVICES - Dehumidifier** 

r

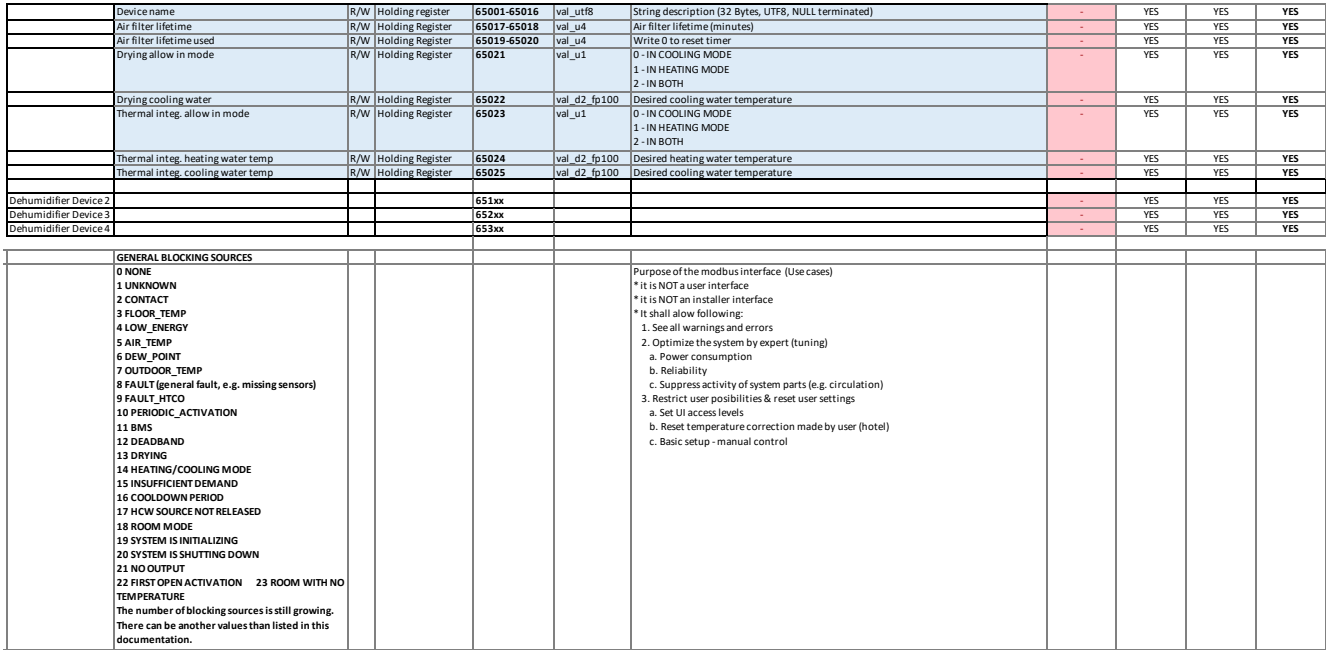

#### **General blocking sources**

#### **Table 1**

- 1 UNKNOWN
- 2 CONTACT
- 3 FLOOR\_TEMP
- 4 LOW ENERGY
- 5 AIR TEMP
- 6 DEW\_POINT
- 7 OUTDOOR\_TEMP
- 8 FAULT (general fault, e.g. missing sensors)
- 9 FAULT HTCO
- 10 PERIODIC\_ACTIVATION
- 11 BMS
- 12 DEADBAND
- 13 DRYING
- 14 HEATING/COOLING MODE
- 15 INSUFFICIENT DEMAND
- 16 COOLDOWN PERIOD
- 17 HCW SOURCE NOT RELEASED
- 18 ROOM MODE
- 19 SYSTEM IS INITIALIZING
- 20 SYSTEM IS SHUTTING DOWN
- 21 NO OUTPUT
- 22 FIRST OPEN ACTIVATION
- 23 ROOM WITH NO TEMPERATURE

The number of blocking sources is still growing. There can be another values than listed in this documentation.

## **Purpose of the modbus interface**

(Use cases)

\* it is NOT a user interface

- \* it is NOT an installer interface
- \* It shall alow following:
- 1. See all warnings and errors
- 2. Optimize the system by expert (tuning) a. Power consumption
	- b. Reliability
	- c. Suppress activity of system parts (e.g. circulation)
- 3. Restrict user posibilities & reset user settings
	- a. Set UI access levels
	- b. Reset temperature correction made by user (hotel)
	- c. Basic setup manual control

NOTE: Ventilation devices are connected using the Modbus RTU master function, this means for a Modbus slave connection only the TCP/IP option is available. More info in the TCP/IP chapter of this manual.

## **Value Component type**

**Table 2**

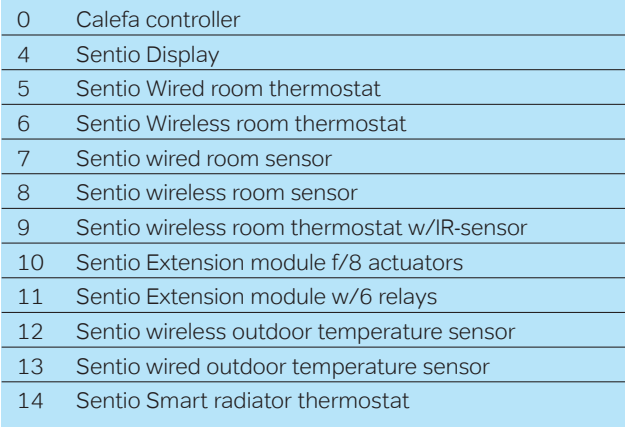

## **List of supported IANA time zones**

**Table 3**

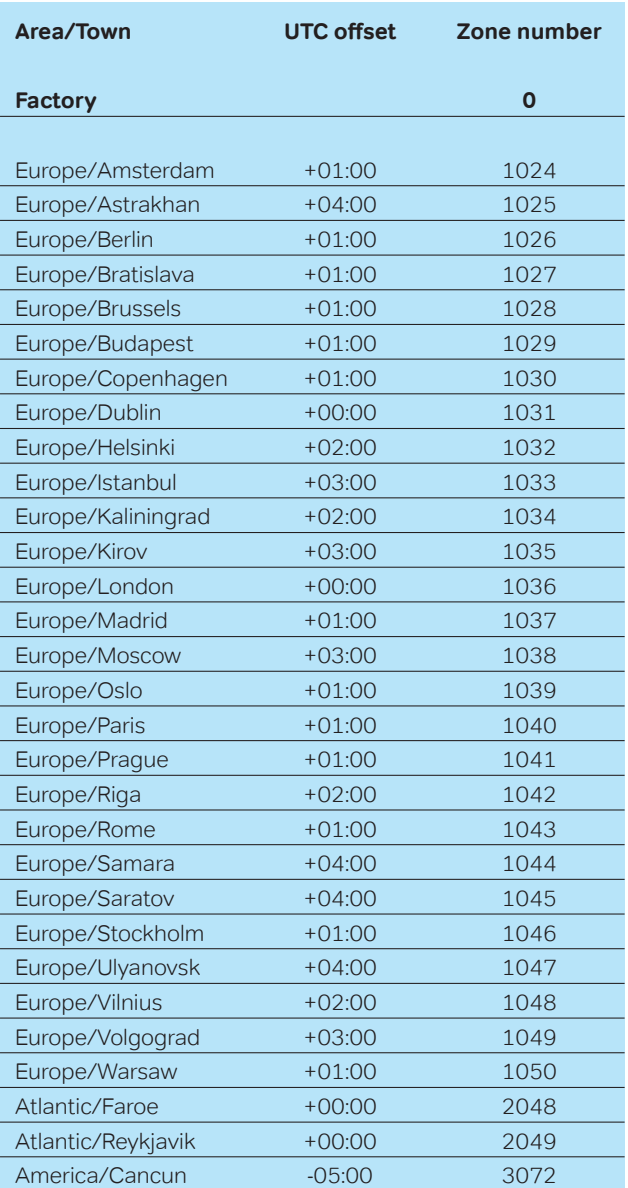

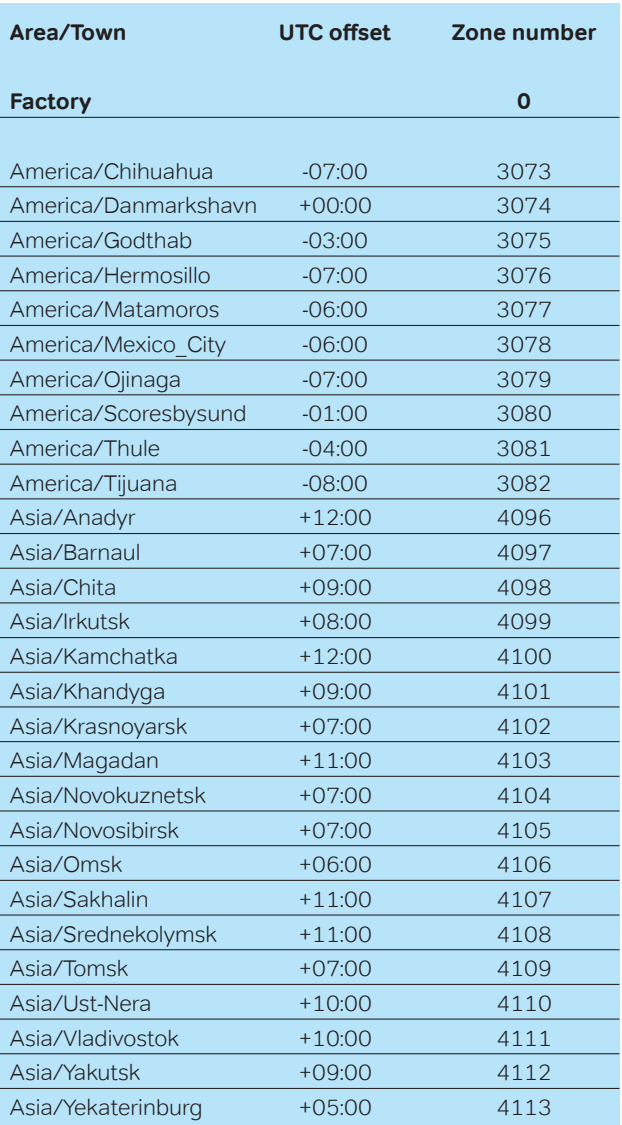

### **Factory timezone**

Factory timezone is read-only. It is used for compatibility reasons. E.g. When updating from SW which didnt support timezones. UTC offset is last known, DST rules are same as for Europe. When Factory is set, you should change it to supported timezone.

## 9. Technical specifications **Usable in all Europe**

## 9.1. Technical specifications Central Control Unit (CCU)

#### **General**

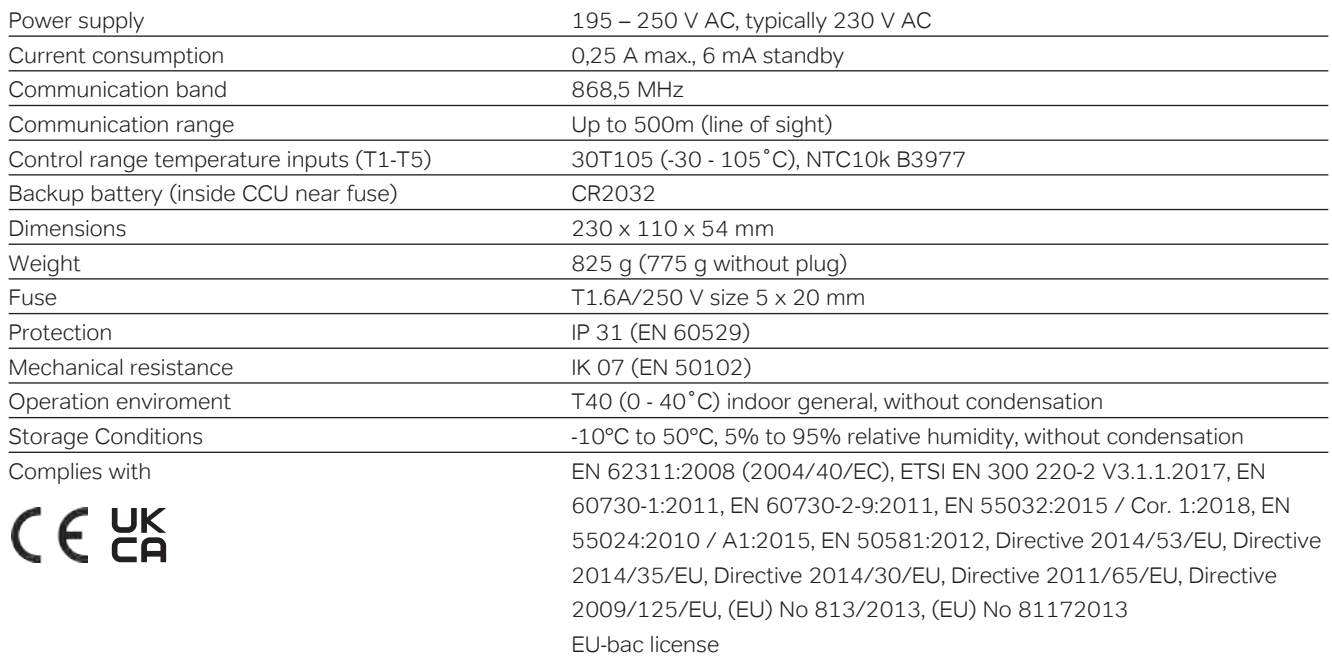

#### **Outputs**

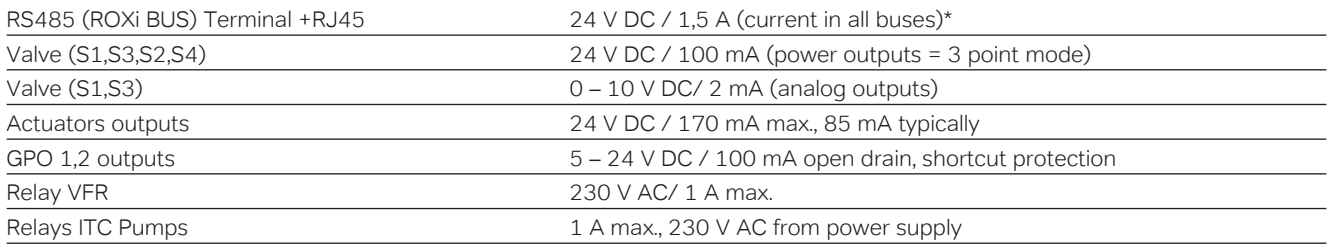

\*RJ45 (100mA) is not recommended for power supply

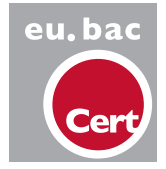

european building automation controls association

**Application: Water Floor Heating Systems License no: 219870 Control Accuracy CA=0,5ºC**

## 9.2. Technical specifications Extension Unit A

### **General**

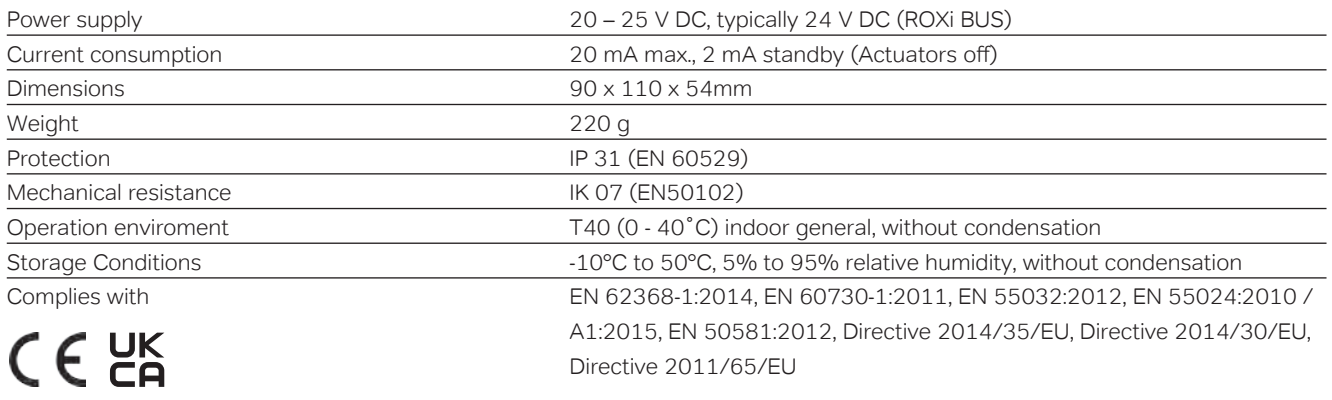

## **Outputs**

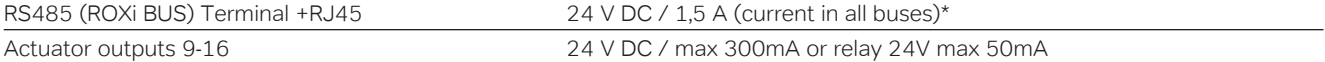

\*RJ45 is not recommended to use these terminals for current drawing higher than 100mA

## 9.3. Technical specifications Extension Unit VFR

## **General**

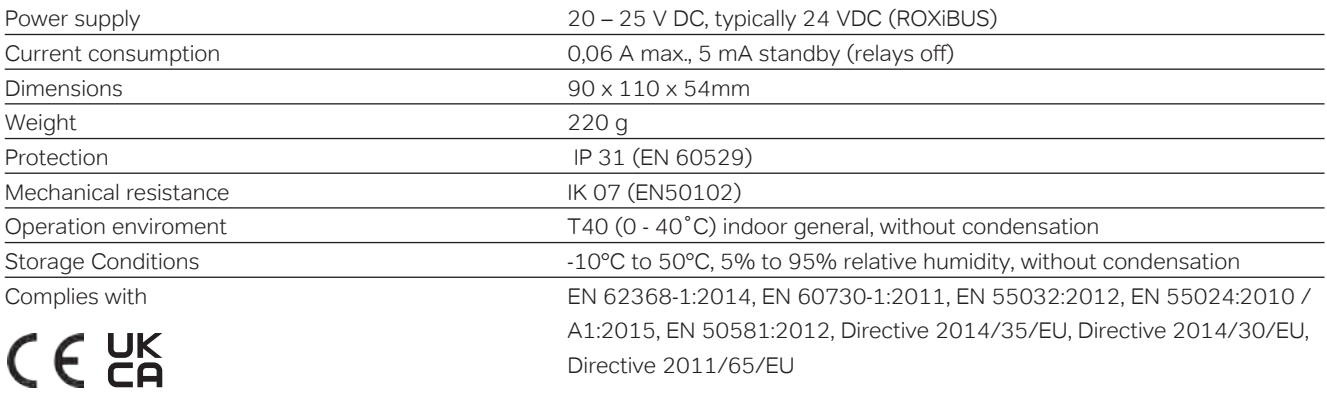

### **Outputs**

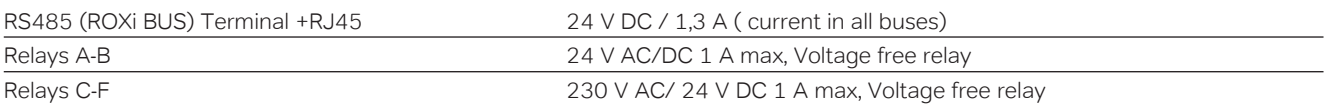

\*RJ45 is not recommended to use these terminals for current drawing higher than 100mA

## 9.4. Technical specifications Wireless thermostat, Wireless thermostat with infrared floor sensor and Wireless sensor

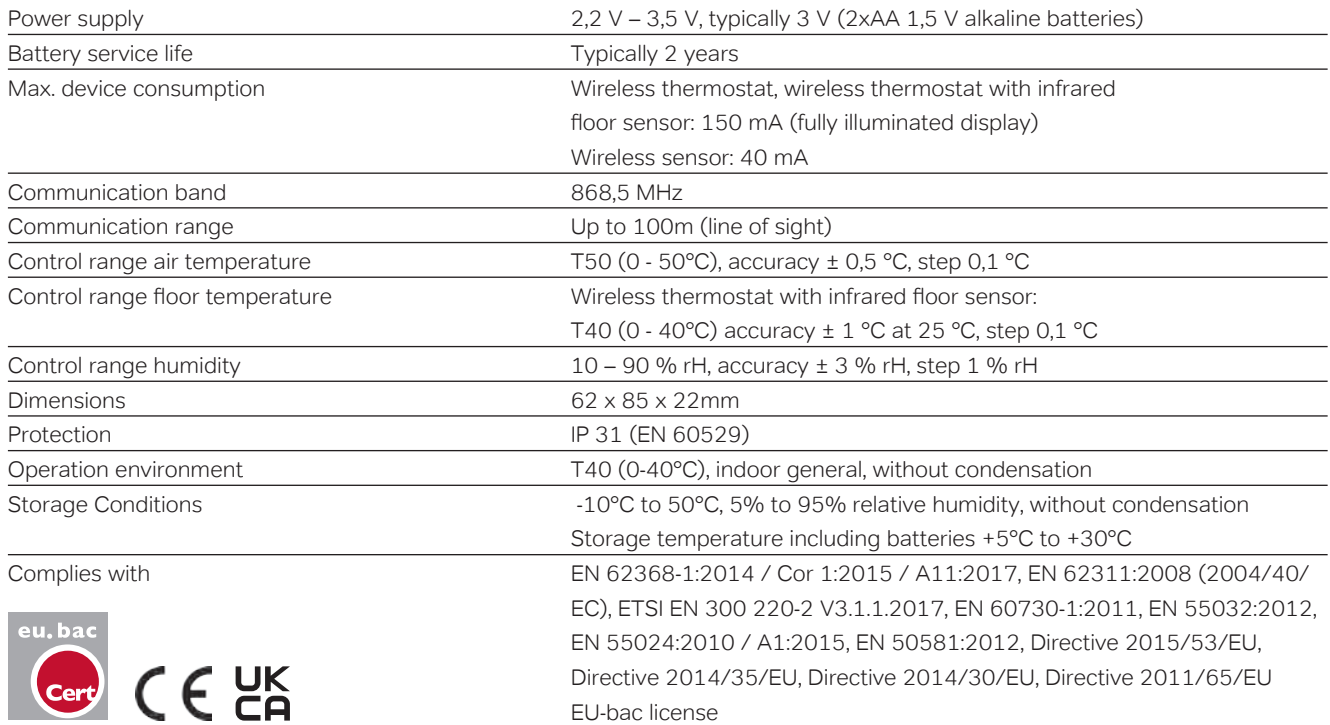

## 9.5. Technical specifications Wired thermostat, wired sensor

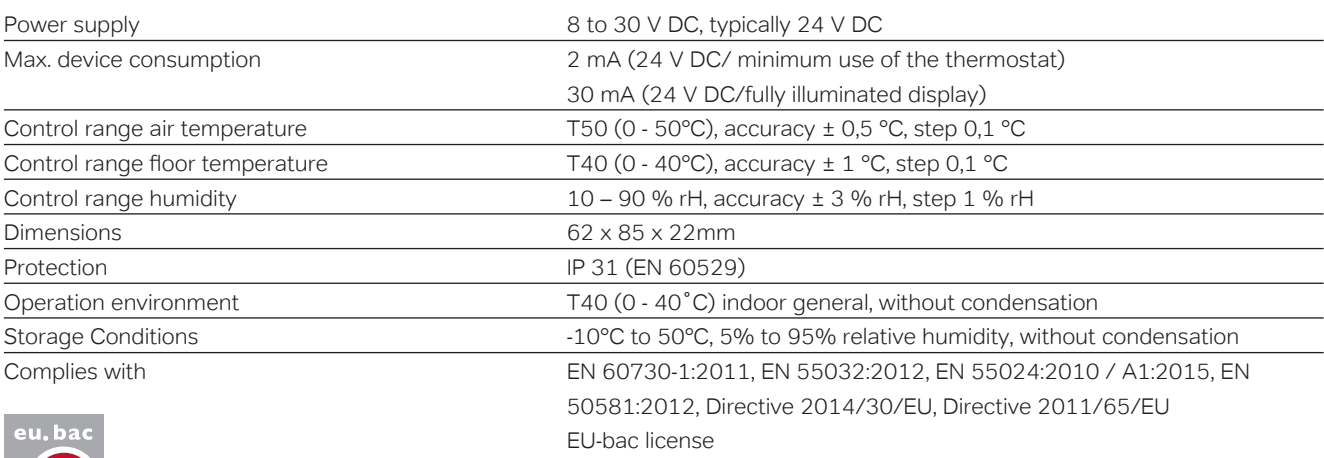

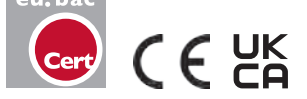

## 9.6. Technical specifications Wireless outdoor sensor

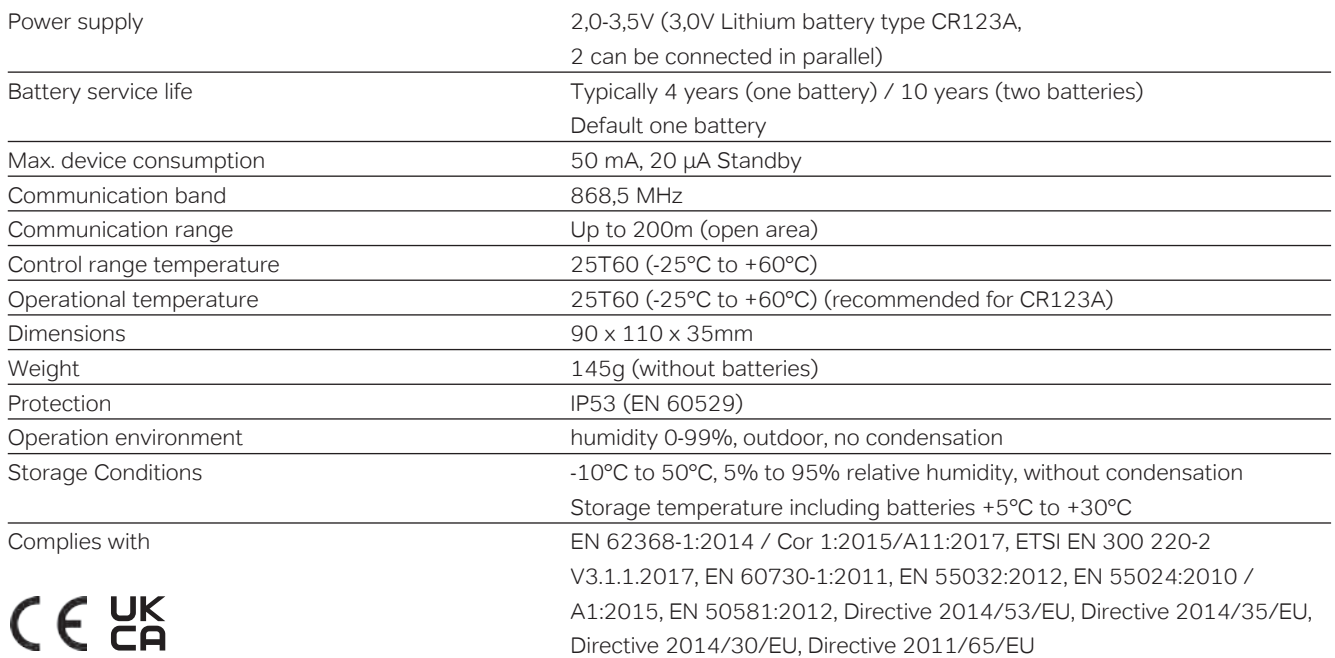

An external sensor (type PT 1000) can be complemented to enlarge the temperature control range from -50 °C to +200 °C (accuracy ±1°C).

## 9.7. Technical specifications Wired outdoor sensor

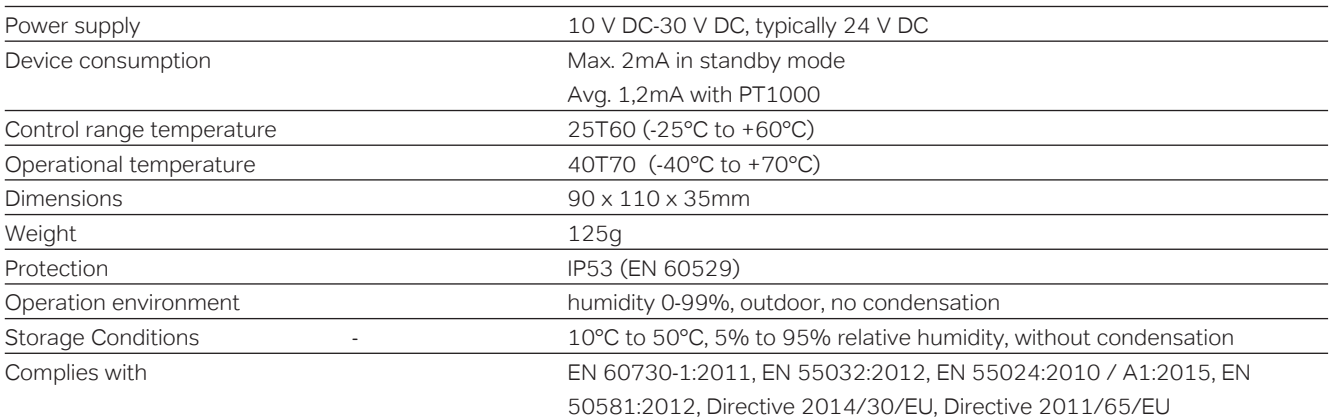

## $C \in \mathcal{C}^{\text{K}}_{\text{A}}$

An external sensor (type PT 1000) can be complemented to enlarge the temperature control range from -50 °C to +200 °C (accuracy ±1°C).

## 9.8. Technical specifications Smart Radiator Thermostat

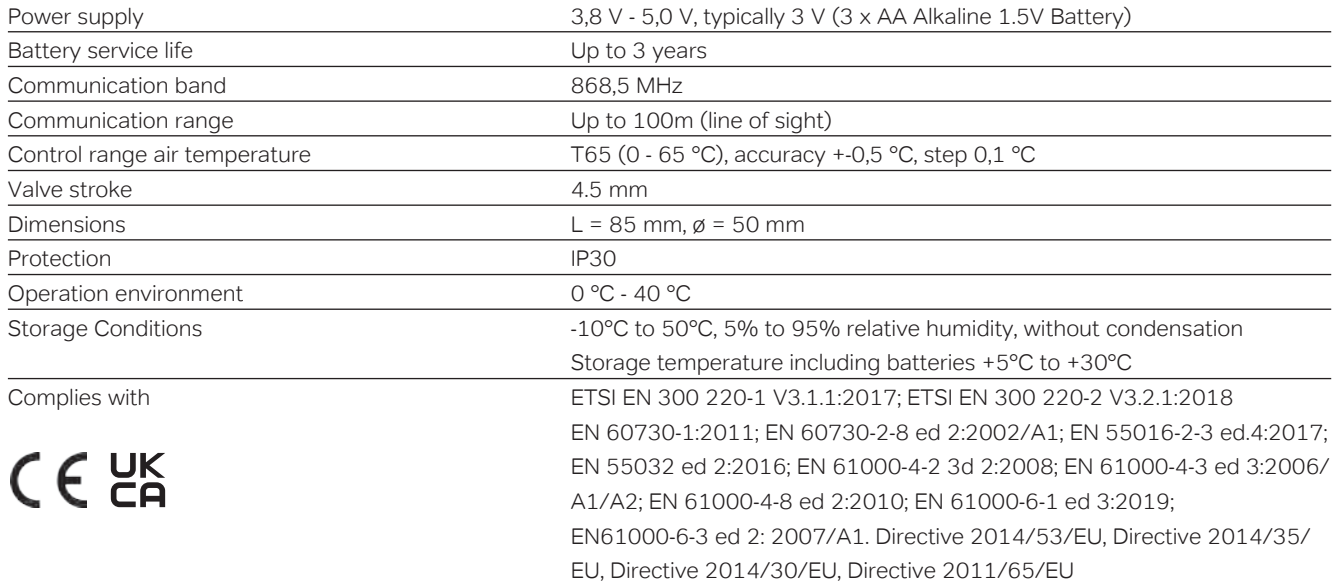

## 9.9. Technical specifications Actuators

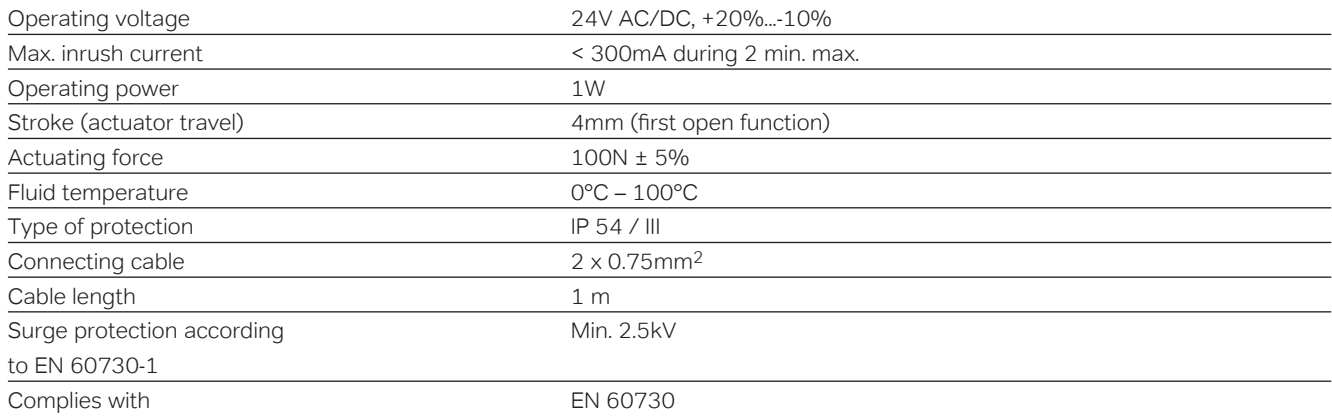

## $C \in \mathcal{C}^{\mathsf{K}}_{\mathsf{A}}$

(The max. no. of actuators per CCU, incl. EU-A, is limited to 16 actuators.

Max. 2 actuators per channel for the CCU and max. 1 actuator for the EU-A to be connected.)

## 9.10. Technical specifications Wired floor sensor

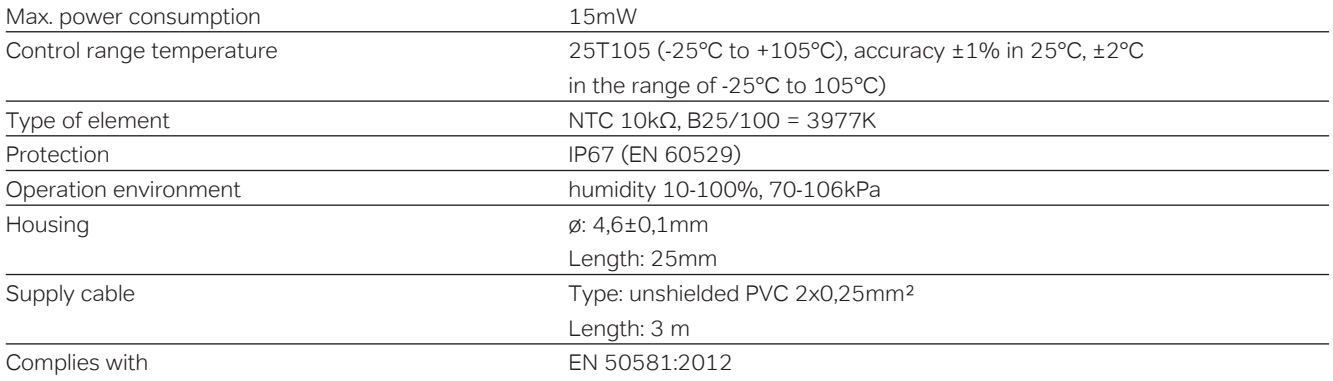

## $C \in \mathcal{C}^{\mathsf{K}}_{\mathsf{A}}$

## 9.11. Technical specifications External Antenna (3pin)

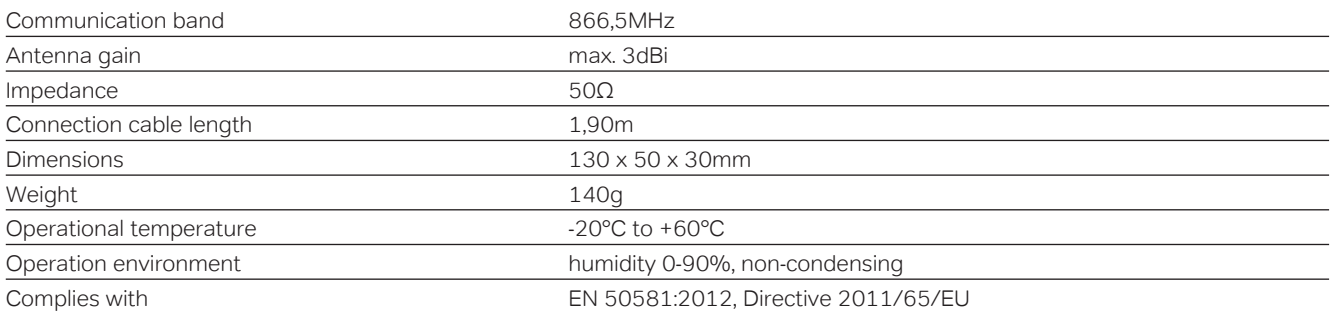

 $C \in \mathcal{C}^{\text{K}}_{\text{A}}$ 

## Discover our broad portfolio at wavin.com

- Water management
- Heating and cooling
- Water and gas distribution
- Waste water drainage

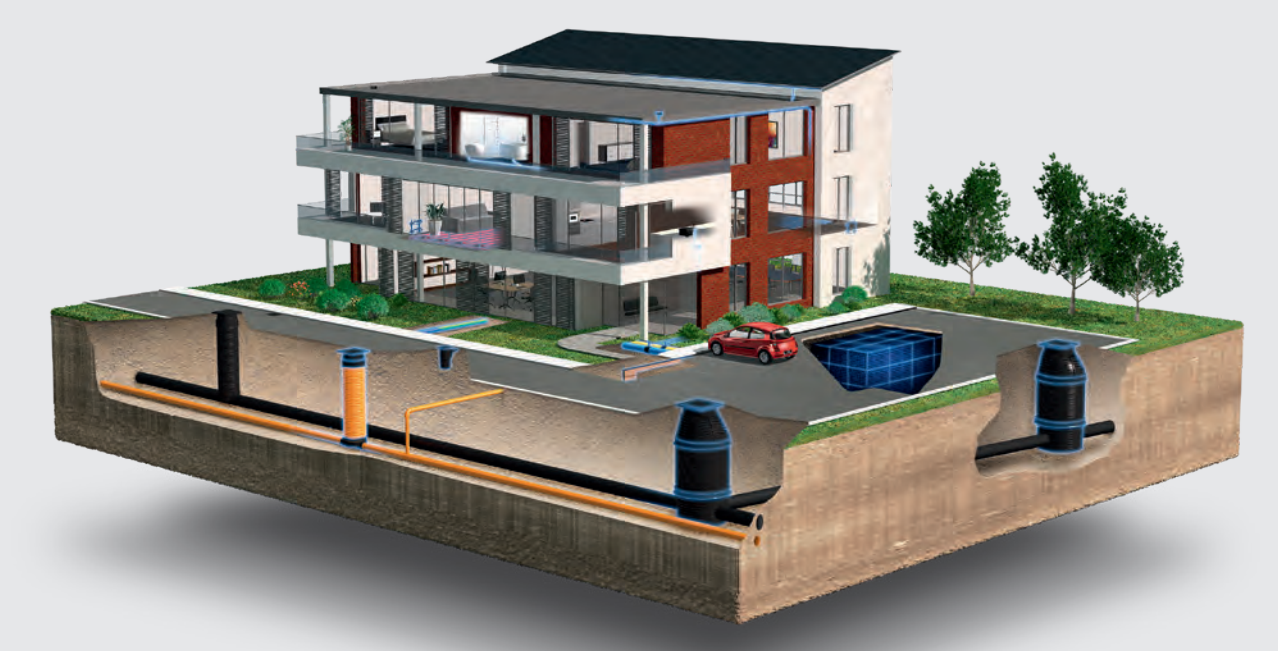

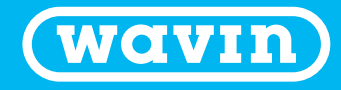

of companies working together to tackle some of the world's most complex challenges. We are bound by a common purpose: To Advance Life Around the World.

industry. Backed by more than 60 years of product development experience, Wavin is advancing life around the world by building<br>healthy, sustainable environments for global citizens. Whether it's to improve the distribution

orbia

**Wavin B.V.** World Trade Center (WTC) | Wavin Tower F9 Schiphol Boulevard 425 |

 $W$  is part of  $\mathcal{O}_\mathcal{A}$  is part of  $C$  or  $\mathcal{A}$  and  $\mathcal{A}$  are companies working to gether working to  $\mathcal{A}$ 

**© 2023 Wavin** Wavin reserves the right to make alterations without prior notice. Due to continuous product development<br>changes in technical spefications may change. Installation must comply with the installation instructi